## Dell™ Vostro™ 1000 Tulajdonosi kézikönyv

**Típus: PP23LB**

### **Megjegyzések, figyelmeztetések és óvintézkedések**

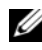

**MEGJEGYZÉS:** A MEGJEGYZÉSEK a számítógép biztonságosabb és hatékonyabb használatát elősegítő fontos tudnivalókat tartalmaznak.

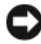

**FIGYELMEZTETÉS:** A FIGYELMEZTETÉSEK a hardvereszközökre veszélyes, illetve esetleg adatvesztést okozó problémákra hívják fel a figyelmet, és tájékoztatnak a problémák elkerülésének módjáról.

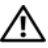

**VIGYÁZAT! Az ÓVINTÉZKEDÉSEK esetleges tárgyi és személyi sérülésekre, illetve életveszélyre hívják fel a figyelmet.**

### **Rövidítések és betűszavak**

A rövidítések és betűszavak teljes listájához lásd: "Szószedet", 185. oldal.

**Típus: PP23LB** 

**2007. október A.sz. GN262 Mód. A01**

\_\_\_\_\_\_\_\_\_\_\_\_\_\_\_\_\_\_\_\_\_ **A jelen dokumentum tartalma el**ő**zetes figyelmeztetés nélkül megváltozhat. © 2007 Dell Inc. Minden jog fenntartva.**

A Dell Inc. előzetes írásos engedélye nélkül szigorúan tilos a dokumentumot bármiféle módon sokszorosítani.

A szövegben használt védjegyek: *Dell*, a *DELL* logó, a *Vostro* és a *Strike Zone* a Dell Inc. védjegyei. A *Microsoft*, az *Outlook*, *Vista* és a *Windows* a Microsoft Corporation bejegyzett védjegyei. Az *AMD*, *Sempron*, *Turion* és változatai az Advanced Micro Devices, Inc védjegyei. Az *ENERGY STAR* az Amerikai Környezetvédelmi Hivatal bejegyzett védjegye.

A dokumentumban más védjegyek és kereskedelmi megnevezések is szerepelhetnek, hivatkozásként a termékmárkák és megnevezések tulajdonosaira. A Dell Computer Corporation kizárólag a saját védjegyeiből és bejegyzett neveiből eredő jogi igényeket érvényesíti.

## Tartalomjegyzék

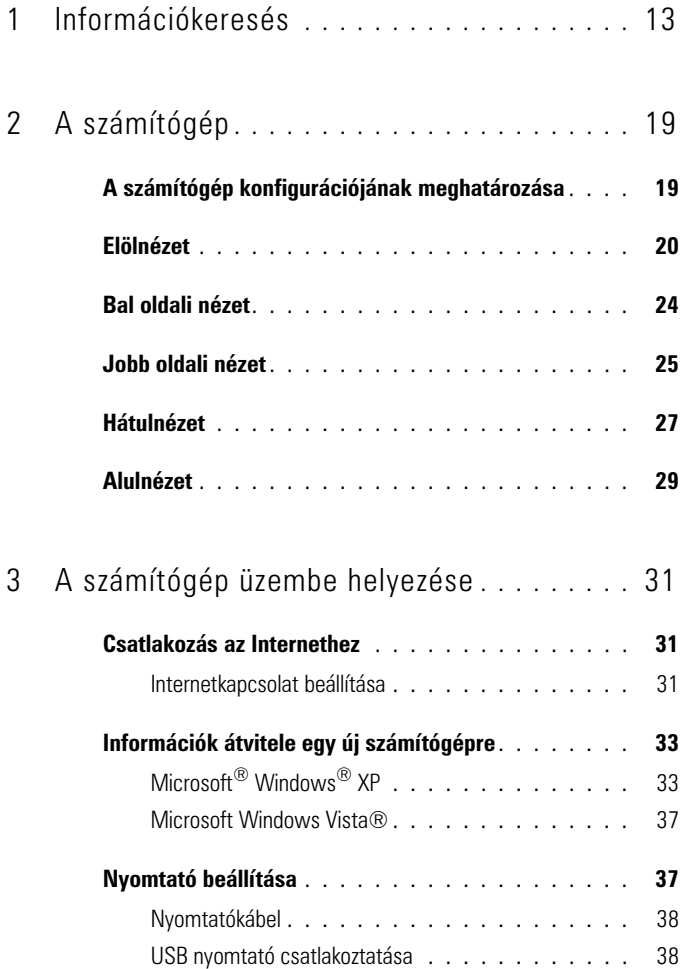

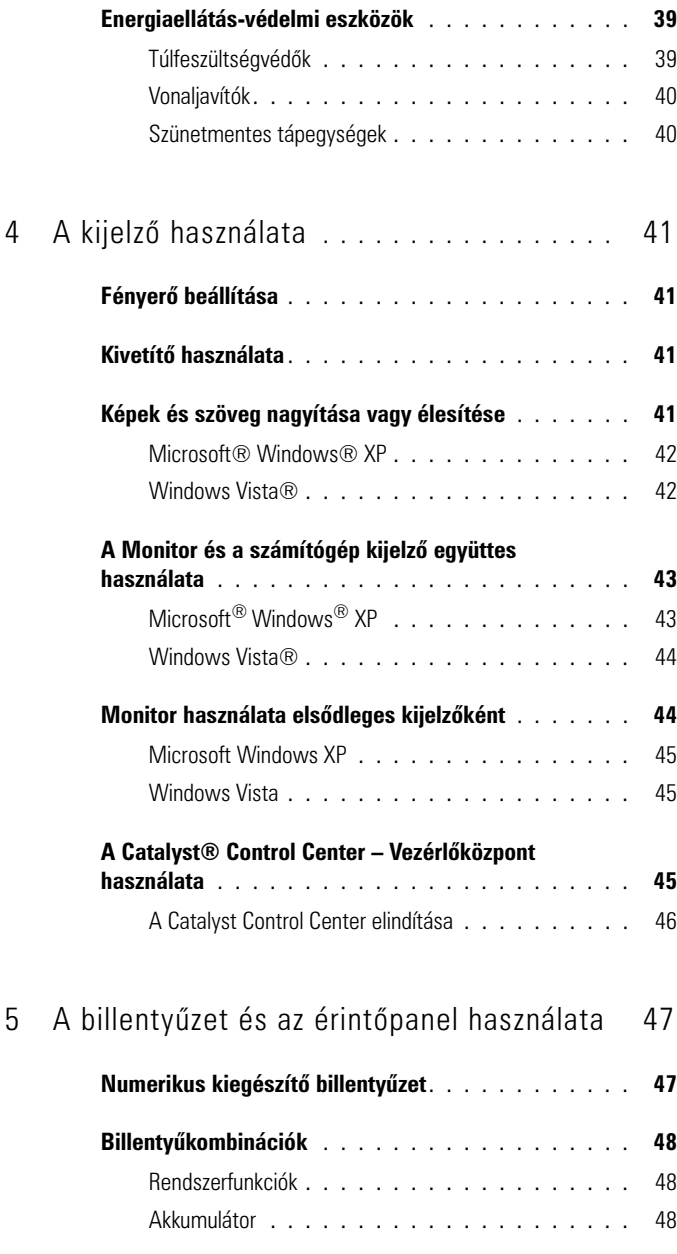

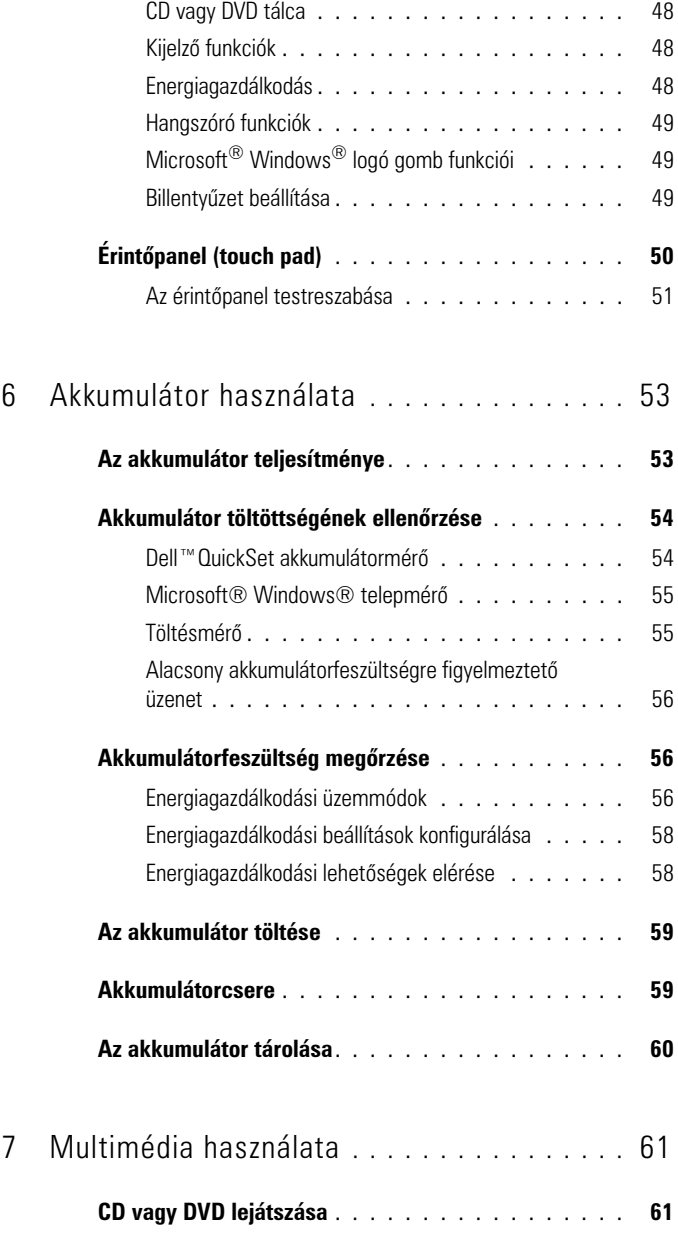

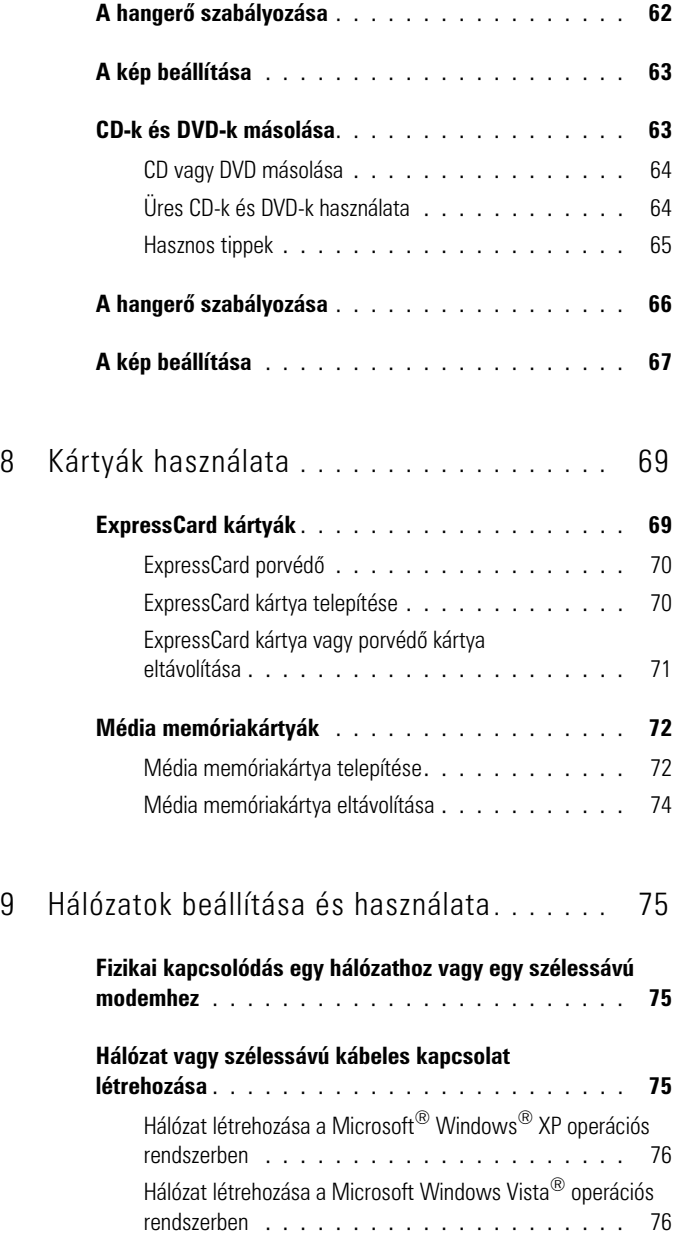

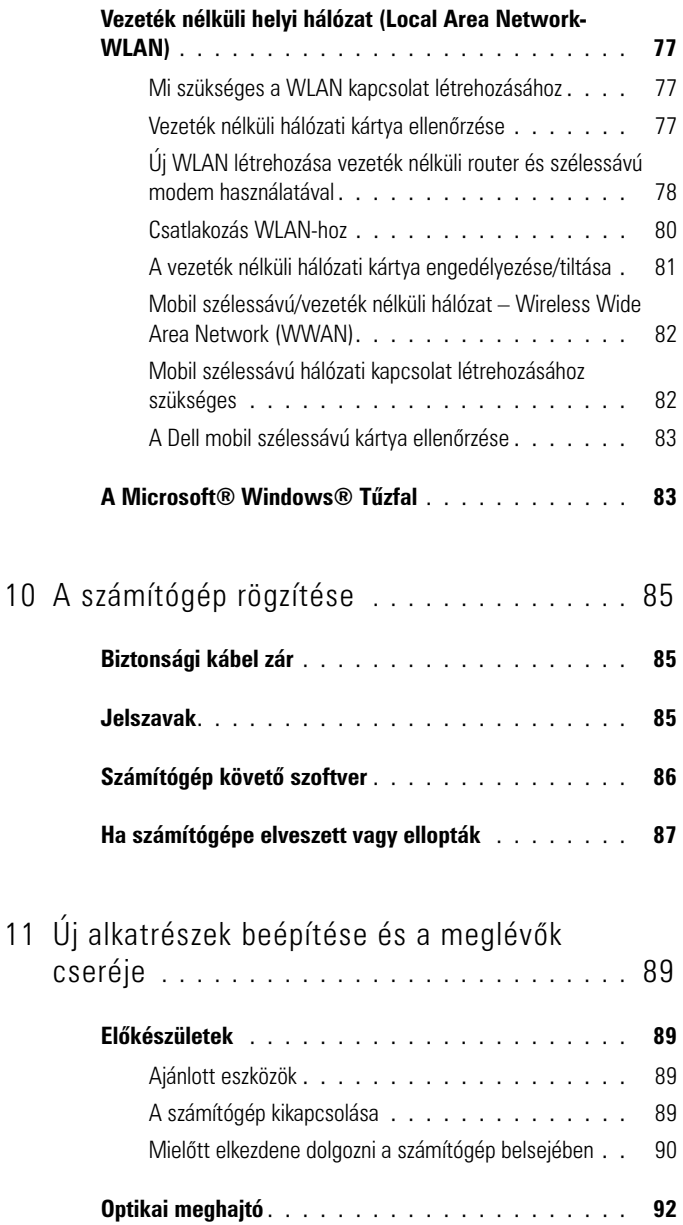

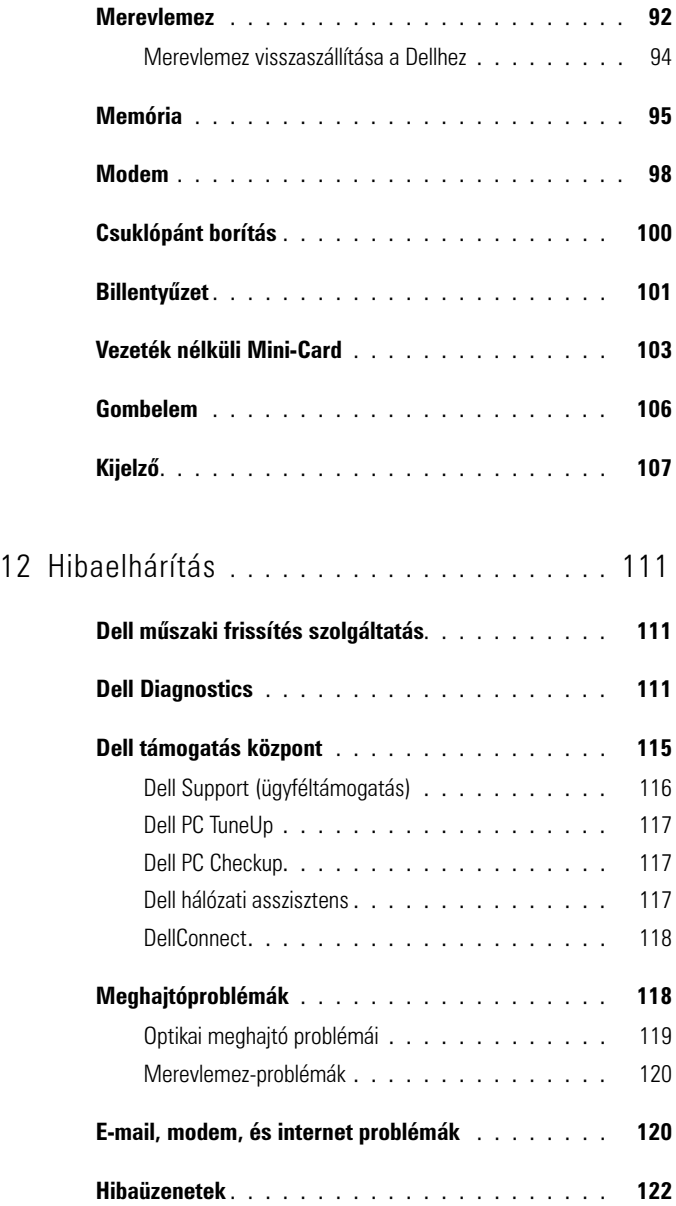

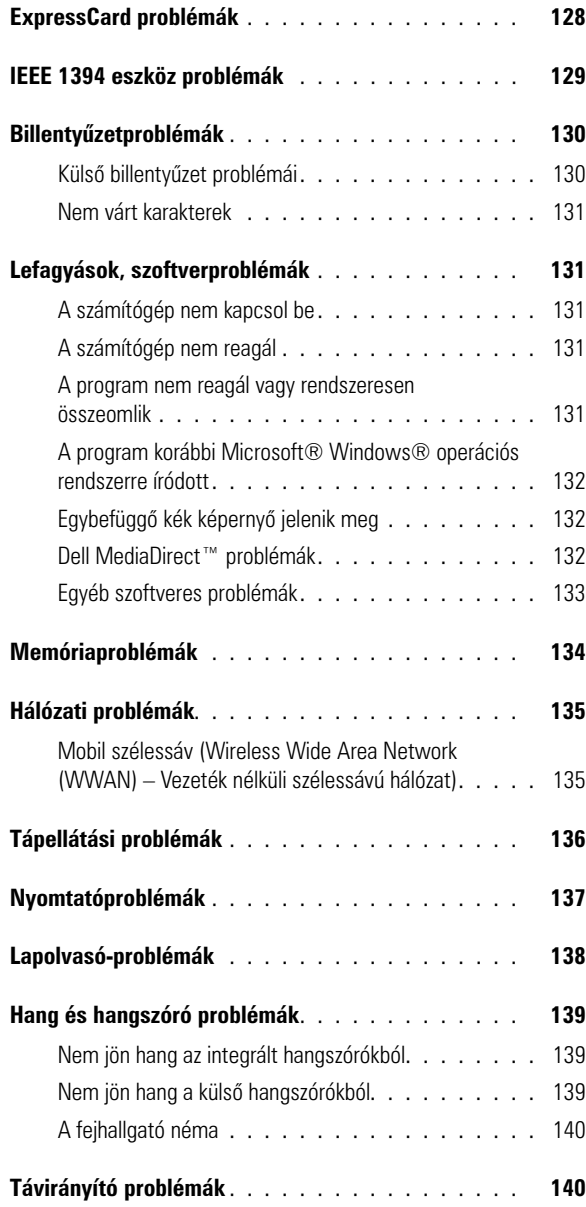

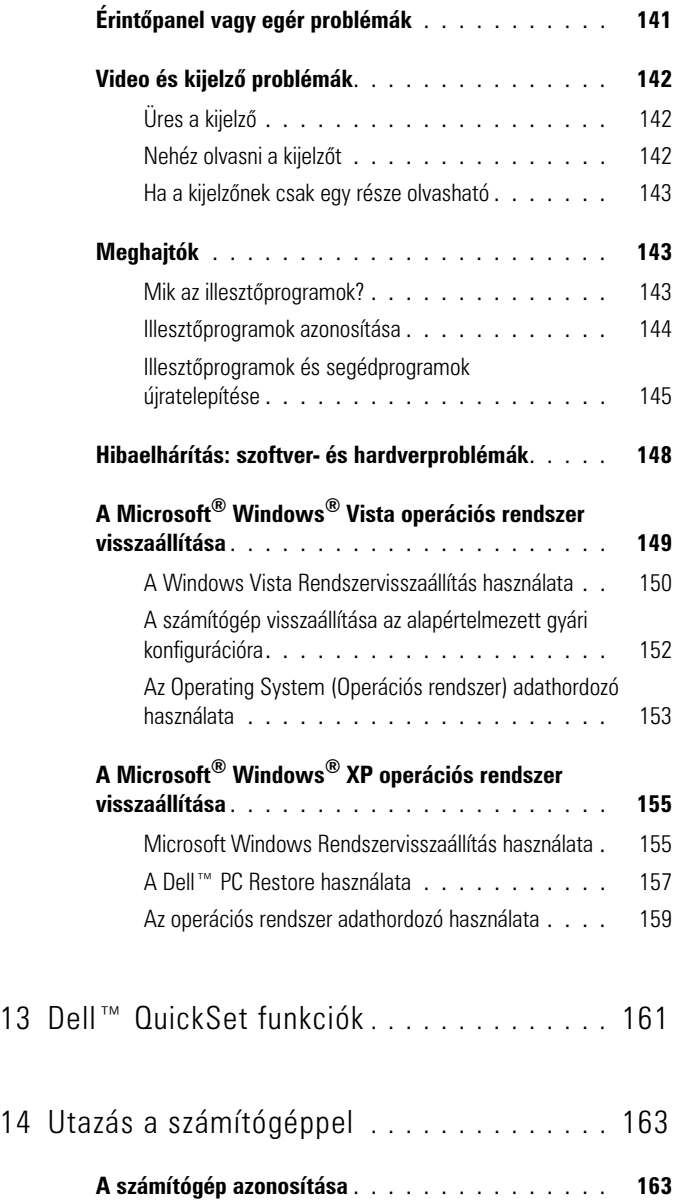

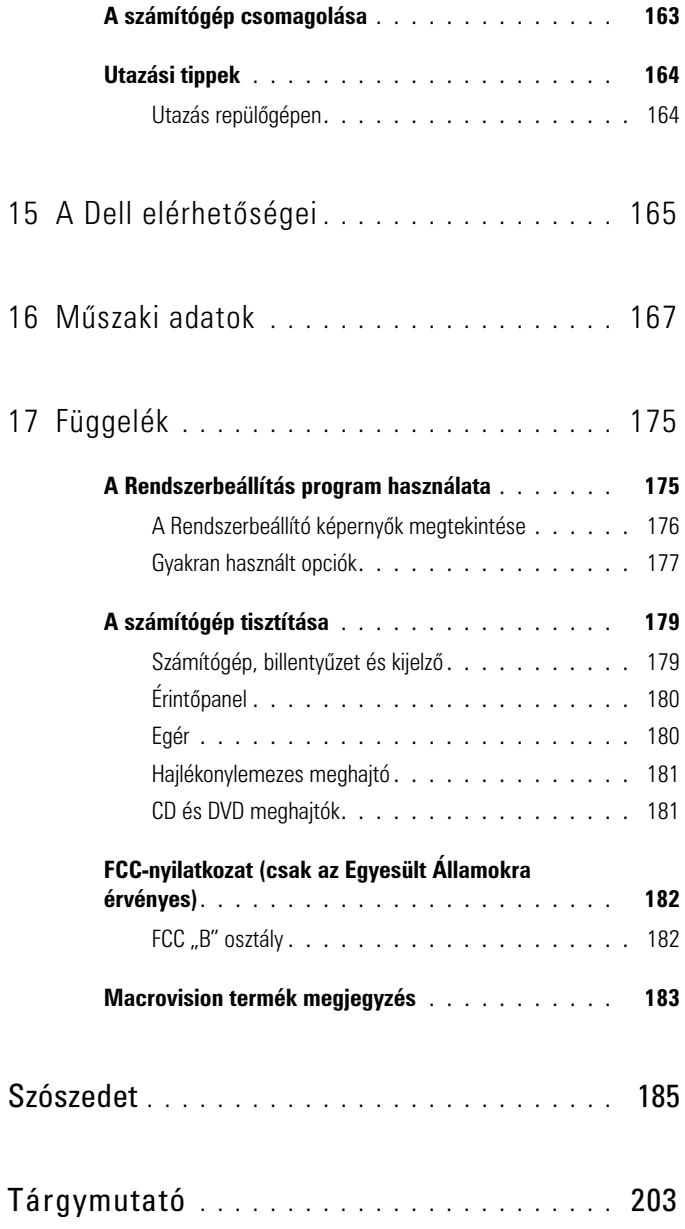

## <span id="page-12-0"></span>**Információkeresés**

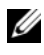

**MEGJEGYZÉS:** Néhány tulajdonság vagy adathordozó opcionális, ezért lehet, hogy nem képezi a számítógép részét. Elképzelhető, hogy számítógépe egyes funkciói bizonyos országokban nem működnek.

**MEGJEGYZÉS:** A számítógéphez kiegészítő információk is tartozhatnak.

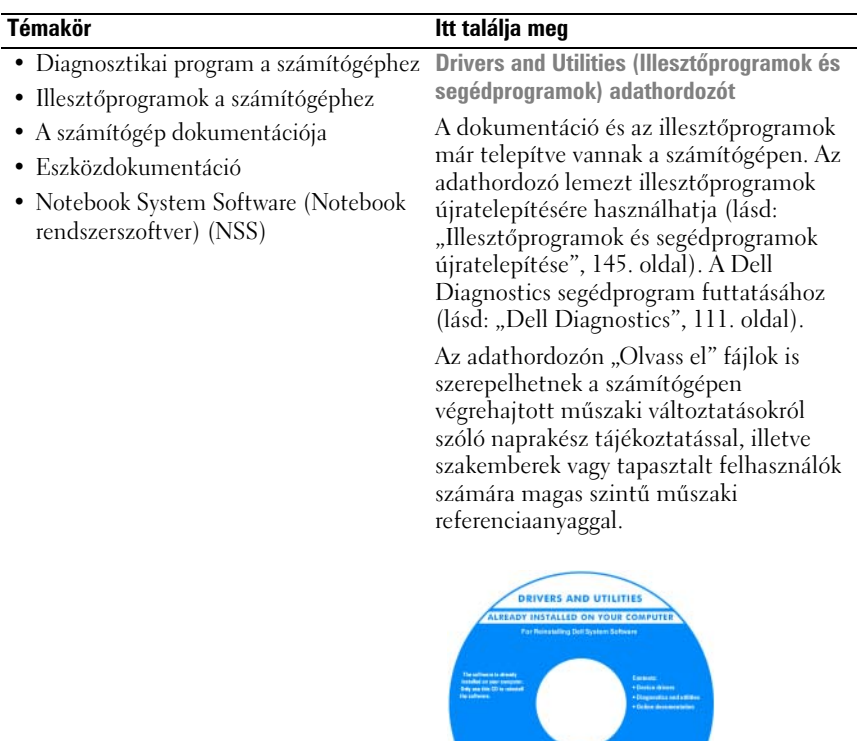

**MEGJEGYZÉS:** A legfrissebb illesztőprogramokat és dokumentációt megtalálja a **support.dell.com** weboldalon.

**DOLL** 

- Garanciával kapcsolatos tudnivalók
- Eladási feltételek és kikötések az Egyesült Államokban
- Biztonsági előírások
- Szabályozással kapcsolatos információk
- Ergonómiával kapcsolatos információk
- Végfelhasználói licencszerződés

#### **Témakör** Itt találja meg

**Dell™ Termékinformációs kézikönyv**

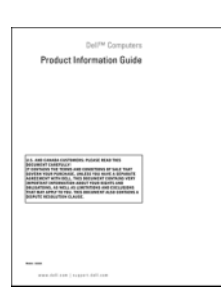

• A számítógép üzembe helyezése **Beállítási ábra**

**MEGJEGYZÉS:** Lásd a számítógéppel szállított beállítási ábrát.

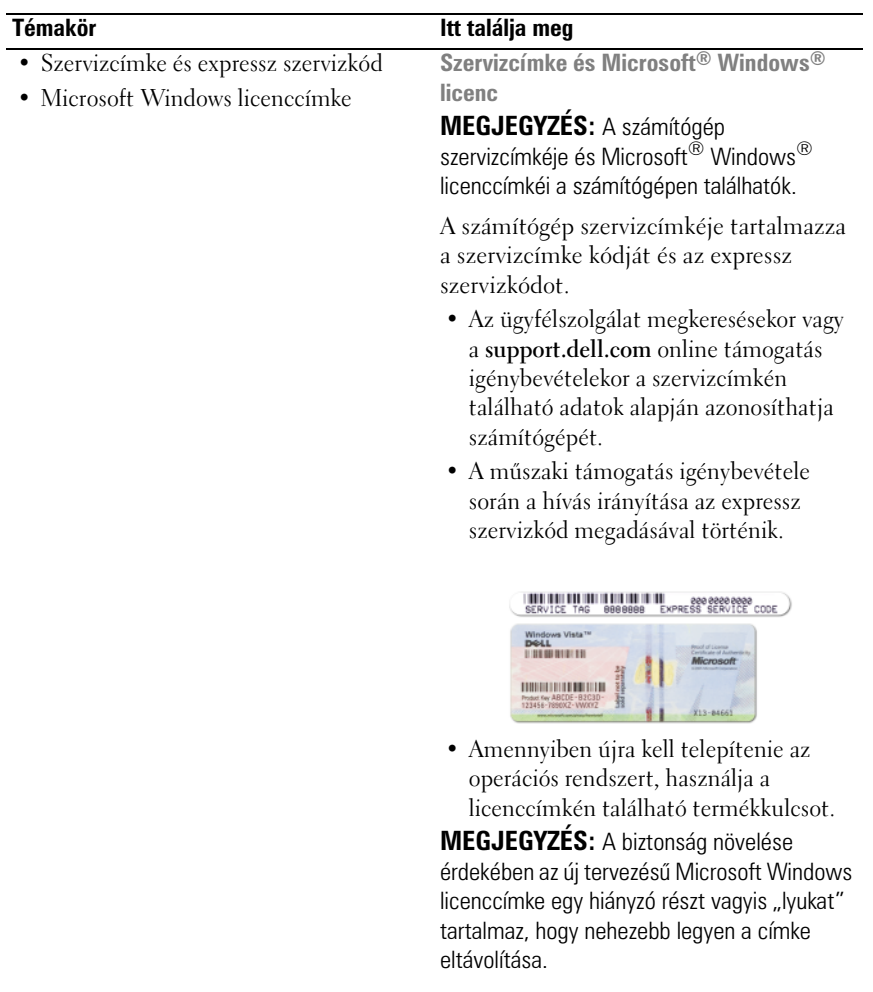

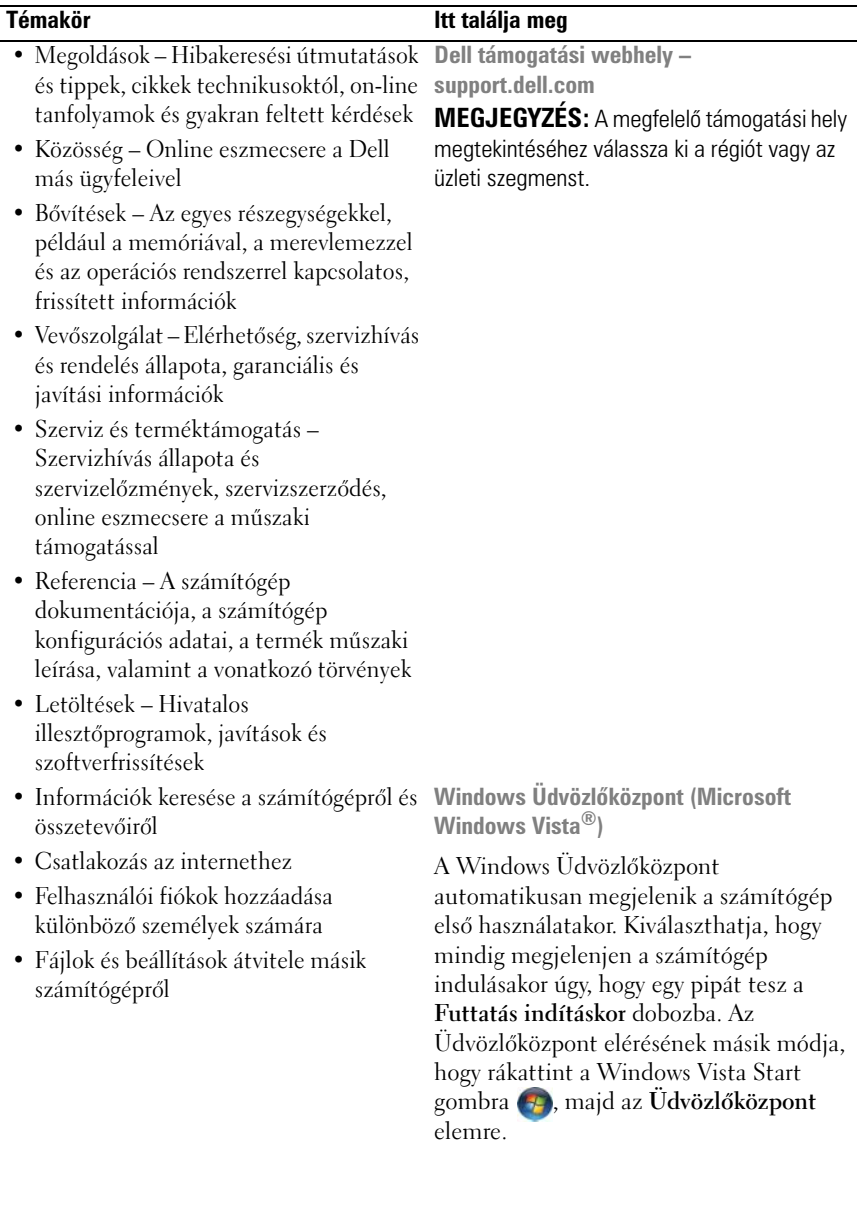

<span id="page-16-0"></span>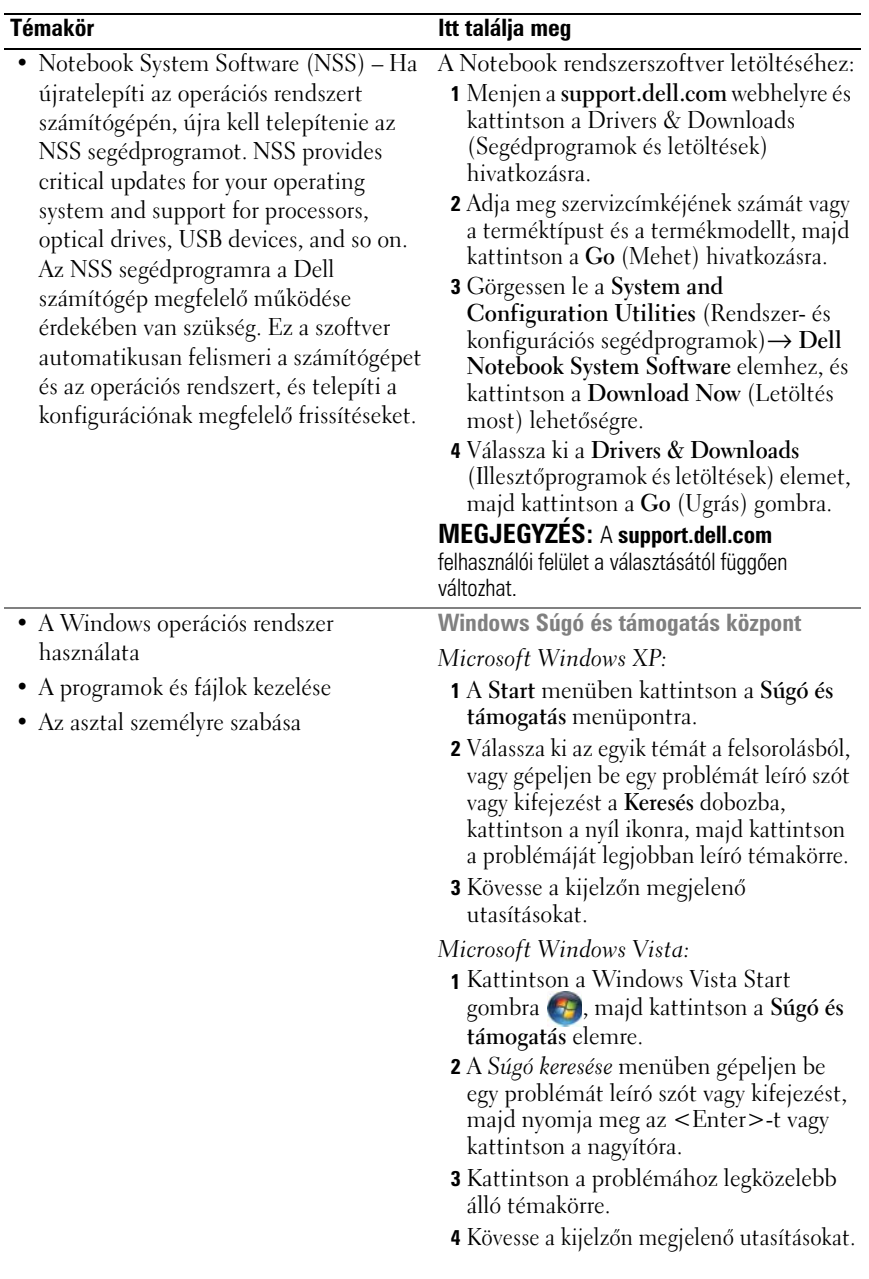

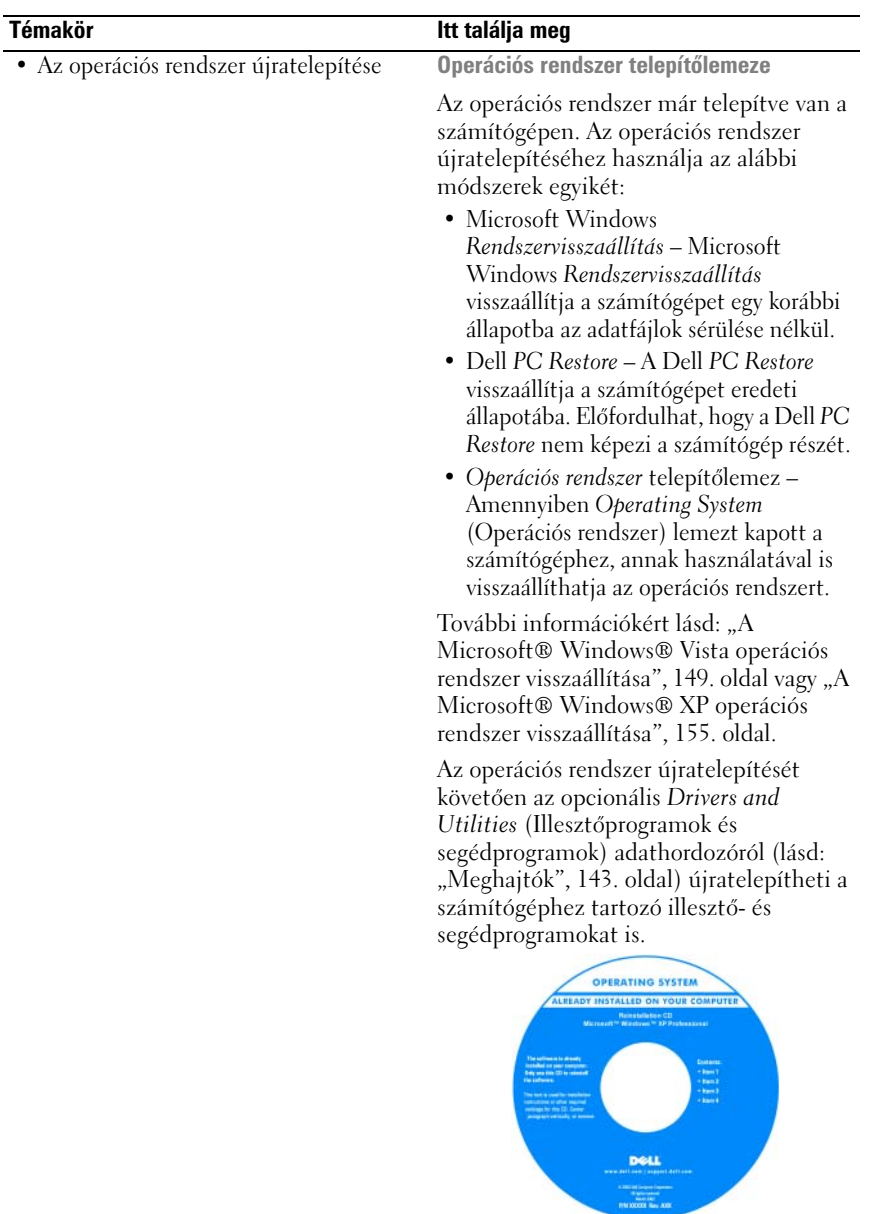

# <span id="page-18-0"></span>**A számítógép**

## <span id="page-18-1"></span>**A számítógép konfigurációjának meghatározása**

A számítógép vásárlásakor kiválasztottak alapján, a számítógép egy videovezérlő konfigurációval rendelkezik a sok közül. A számítógép videovezérlő konfigurációjának meghatározásához:

- **1** Lépjen be a Microsoft® Windows® Súgó és támogatás központjába. Útmutatásokért lásd: ["Windows Súgó és támogatás központ", 17. oldal](#page-16-0).
- **2** A **Feladat kiválasztása** menü alatt kattintson az **Eszközhasználat elemre, a számítógép információ és a diagnosztikai problémák megtekintéséhez**.
- **3** A **Sajátgép információ** alatt, jelölje ki a **Hardver** elemet.

A **Sajátgép információ – Hardver** képernyőből megtekintheti a számítógépre telepített videovezérlő, valamint más hardver összetevők típusát.

### <span id="page-19-0"></span>**Elölnézet**

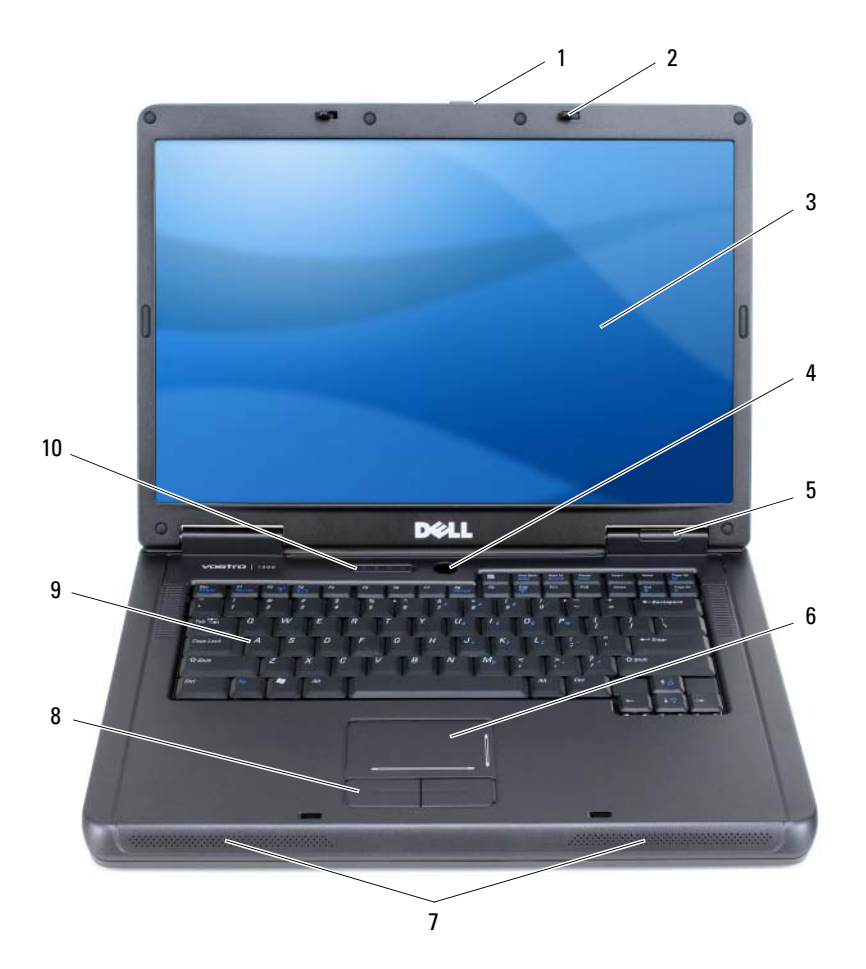

- [kijelzőzár kioldása](#page-20-0) 2 [kijelzőzárak \(2\)](#page-20-1) 3 [kijelző](#page-20-2)
- 
- 
- [billentyűzet és a vezeték](#page-22-0)  nélküli kapcsolat állapotjelző fényei
- 
- [tápellátás gomb](#page-20-2) 5 [eszköz állapotát jelző fény](#page-20-3) 6 [érintőpanel \(touch pad\)](#page-21-0)
- [hangszórók \(2\)](#page-21-1) 8 az érintőpanel gombjai 9 [billentyűzet](#page-21-2)
- 
- -

<span id="page-20-0"></span>**KIJELZŐZÁR KIOLDÁSA –** Nyomja meg a kijelzőzár kioldásához és nyissa fel a kijelzőt.

<span id="page-20-1"></span>**KIJELZŐZÁRAK –** Tartsa a kijelzőt becsukva.

**KIJELZŐ –** További információkért a kijelzővel kapcsolatban lásd: ["A kijelző használata",](#page-40-4)  [41. oldal.](#page-40-4)

<span id="page-20-2"></span>**TÁPELLÁTÁS GOMB –** Nyomja meg a tápellátás gombot a számítógép bekapcsolásához, vagy hogy egy energiagazdálkodási üzemmódba be-, vagy onnan kilépjen. Lásd: ["Energiagazdálkodási üzemmódok", 56. oldal.](#page-55-3)

#### <span id="page-20-3"></span>**ESZKÖZ ÁLLAPOTÁT JELZŐ FÉNY**

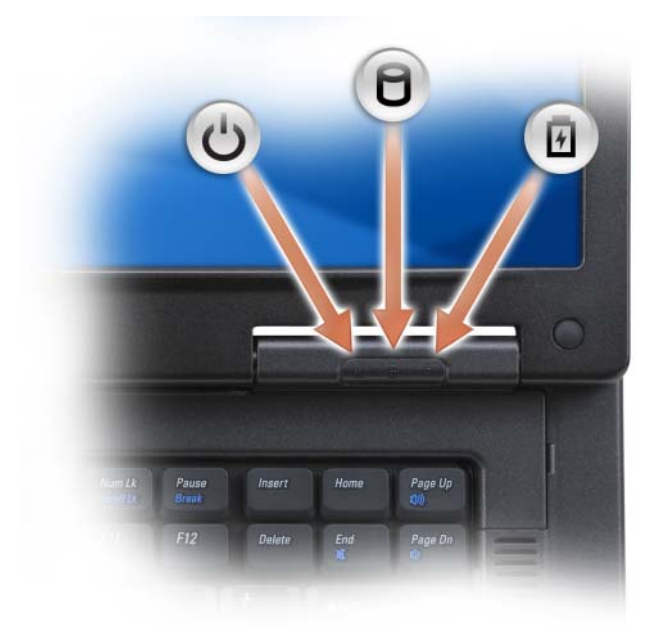

 $\binom{1}{2}$ A számítógép bekapcsolásakor kapcsol be, és villog, mikor a számítógép energiagazdálkodási üzemmódban van. А Bekapcsol, mikor a számítógép adatot olvas vagy ír. **FIGYELMEZTETÉS:** Az adatvesztés elkerülése érdekében, soha ne kapcsolja ki a számítógépet, amíg a  $\Box$  fény villog. 南 Folyamatosan világít vagy villog az akkumulátor töltöttségi állapotának megfelelően.

Amennyiben a számítógép elektromos aljzatba van bedugva, a  $\[\mathfrak{F}\]$  fény az alábbiak szerint működik:

- Folyamatos zöld fény: az akkumulátor töltődik.
- Villogó zöld fény: az akkumulátor majdnem teljesen fel van töltve.

Amennyiben a számítógép akkumulátorról fut, a  $\[\mathfrak{F}\]$  fény az alábbiak szerint működik:

- Kikapcsolva: az akkumulátor megfelelően fel van töltve (vagy a számítógép ki van kapcsolva).
- Villogó narancs fény: az akkumulátor alacsony töltésű.
- Folyamatos narancs fény: az akkumulátor kritikusan alacsony töltésű.

<span id="page-21-0"></span>**ÉRINTŐPANEL –** Egérfunkciókkal rendelkezik. az érintőpanelen található Silk screening a görgetési lehetőséget jelzi.

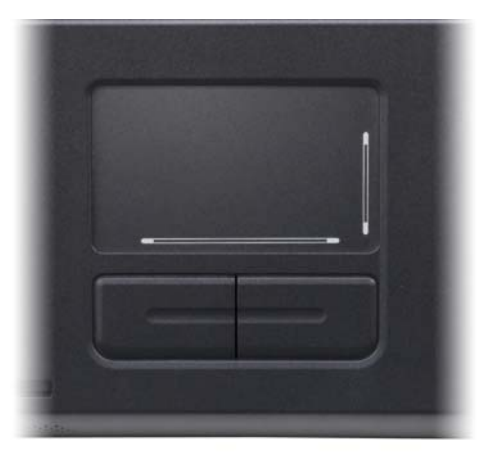

<span id="page-21-1"></span>**HANGSZÓRÓ –** Az integrált hangszórók hangerejének beállításához nyomja meg a médiavezérlő gombokat vagy a hangszóró-hangerőszabályzó billentyűkombinációkat. További információk: ["Hangszóró funkciók", 49. oldal](#page-48-3).

**AZ ÉRINTŐPANEL GOMBJAI –** Az érintőpanel gombjai az egérgombok funkcióival rendelkeznek.

<span id="page-21-2"></span>**BILLENTYŰZET –** A billentyűzet tartalmaz egy numerikus kiegészítő billentyűzetet, valamint a Microsoft Windows logó gombot. A támogatott billentyűkombinációkkal kapcsolatos információkért lásd: ["Billentyűkombinációk", 48. oldal](#page-47-6).

### <span id="page-22-0"></span>**BILLENTYŰZET ÉS A VEZETÉK NÉLKÜLI KAPCSOLAT ÁLLAPOTJELZŐ FÉNYEI**

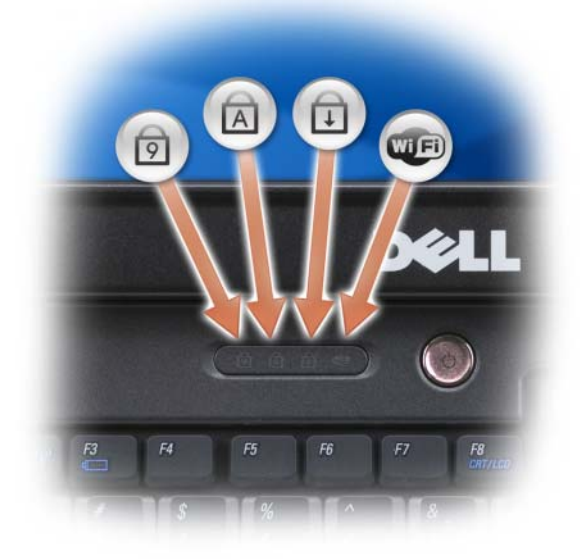

A zöld fények a billentyűzet felett találhatók, és az alábbiakat jelölik:

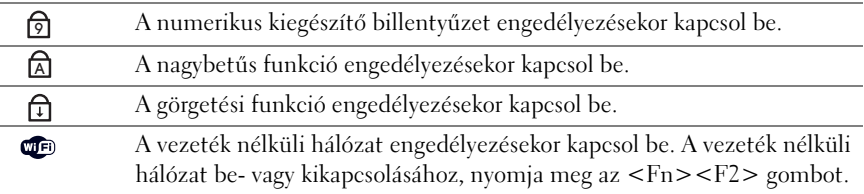

### <span id="page-23-0"></span>**Bal oldali nézet**

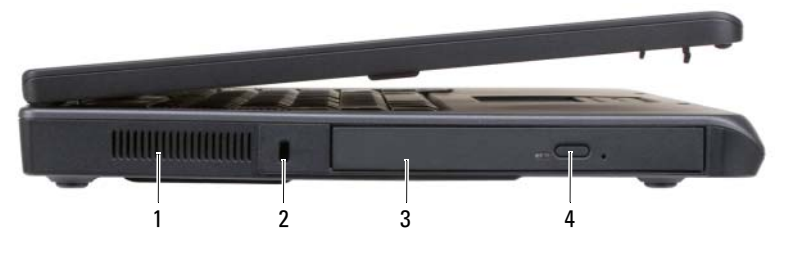

1 szellőzőnyílás **2** a biztonsági kábel rögzítésére szolgáló nyílás 3 optikai meghajtórekesz

4 optikai meghajtótálca kiadógombja

**VIGYÁZAT! A számítógép szellőző- és egyéb nyílásait soha ne zárja el, a nyílásokba semmit ne dugjon be, illetve ne hagyja, hogy a nyílásokban por rakódjon le. Működés közben ne tartsa a számítógépet rosszul szellőző helyen, például becsukott táskában. Megfelelő szellőzés hiányában károsodhat a számítógép, vagy tűz keletkezhet.**

**SZELLŐZŐNYÍLÁS –** A számítógép ventilátorokat használ, hogy levegő áramoljon a szellőzőkön keresztül, ami megakadályozza a számítógépet a túlmelegedéstől.

**FIGYELMEZTETÉS:** Lopásgátló eszköz vásárlása előtt győződjön meg róla, hogy kompatibilis a kábel nyílásához.

**BIZTONSÁGI KÁBEL RÖGZÍTÉSÉRE SZOLGÁLÓ NYÍLÁS –** A kereskedelmi forgalomban kapható, lopás elleni védelmet biztosító eszköz számítógéphez történő csatlakoztatására. További információkat az eszközhöz tartozó használati utasításban talál.

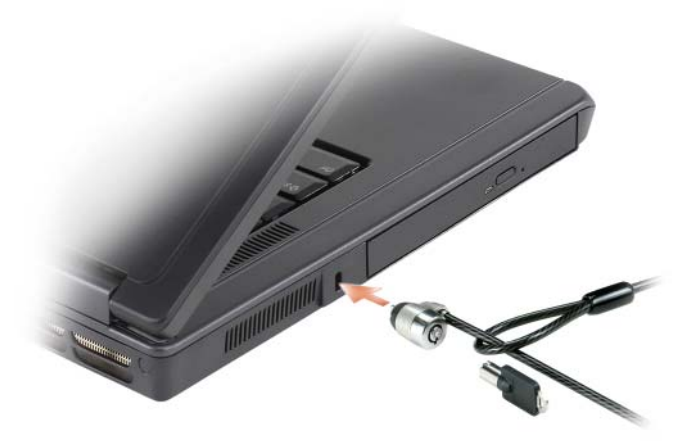

**OPTIKAI MEGHAJTÓREKESZ –** Az optikai meghajtórekeszbe DVD meghajtót vagy más optikai meghajtót telepíthet. További információk: ["Optikai meghajtó", 92. oldal](#page-91-2).

**OPTIKAI MEGHAJTÓTÁLCA KIADÓGOMBJA –** Nyomja meg ezt a gombot CD vagy DVD kiadásához az optikai meghajtóból.

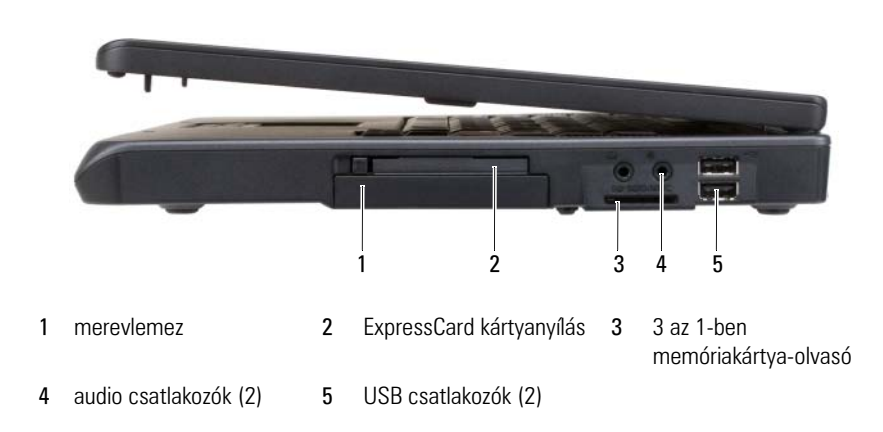

### <span id="page-24-0"></span>**Jobb oldali nézet**

**MEREVLEMEZ –** Szoftvereket és adatot tárol. További információkért lásd: ["Merevlemez",](#page-91-3)  [92. oldal](#page-91-3) és ["Merevlemez-problémák", 120. oldal.](#page-119-2)

**EXPRESSCARD KÁRTYANYÍLÁS –** Egy ExpressCard kártyát támogat. A kártya helyén egy műanyag porvédő kártya található. WWAN kapcsolat létrehozásához, csatlakoztathat egy ExpressCard kártyát a számítógéphez. További információk: "Kártyák használata", [69. oldal](#page-68-2).

**3 AZ 1-BEN MEMÓRIAKÁRTYA-OLVASÓ –** Gyors és kényelmes módszer a média memóriakártyán tárolt digitális képek, zene és videó megtekintéséhez és megosztásához. A 3 az 1-ben média memóriakártya-olvasó olvas Secure Digital (SD) kártyát/SDIO és MultiMediaCard (MMC) memóriakártyákat.

#### **AUDIO CSATLAKOZÓK –**

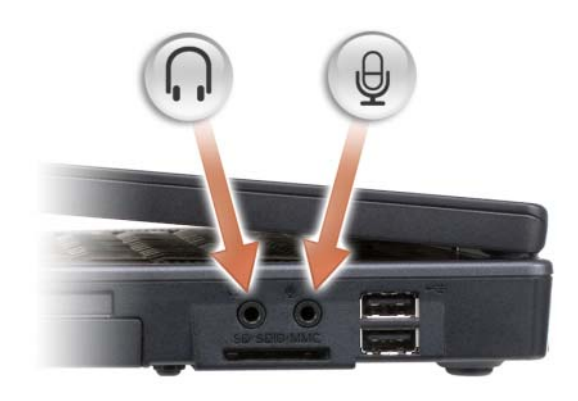

Csatlakoztasson fejhallgatót vagy hangszórót a csatlakozóhoz.

Csatlakoztasson mikrofont a  $\Theta$  csatlakozóhoz.

#### <span id="page-25-0"></span>**USB CSATLAKOZÓK**

USB eszközöket csatlakoztat, mint egér, billentyűzet vagy nyomtató. Kiegészítő hajlékonylemezes meghajtót is csatlakoztathat közvetlenül az USB csatlakozóhoz az opcionális hajlékonylemezes-meghajtó kábel használatával.

### <span id="page-26-0"></span>**Hátulnézet**

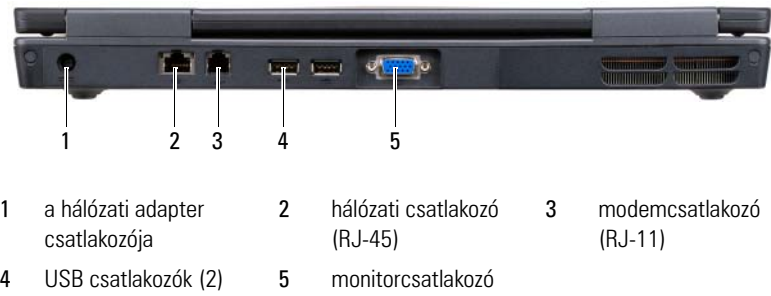

**A HÁLÓZATI ADAPTER CSATLAKOZÓJA –** AC adaptert csatlakoztat a számítógéphez. Az AC adapter a hálózati váltóáramot egyenárammá (DC) alakítja a számítógép igényének megfelelően. Az adaptert a számítógép be- és kikapcsolt állapotában is csatlakoztathatja.

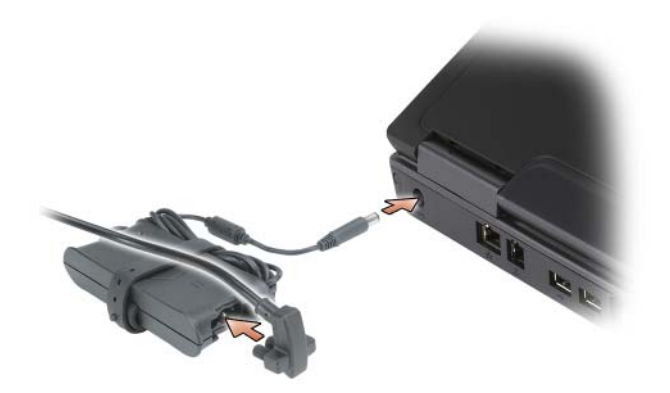

**VIGYÁZAT! A hálózati adapter a világ bármely részén használható. Mindazonáltal a fali csatlakozóaljzatok és az elosztók országonként eltérőek. Nem kompatibilis kábel használata vagy a kábel helytelen csatlakoztatása az elosztóba, a fali aljzatba, tüzet okozhat vagy a berendezés tönkremeneteléhez vezethet.**

**FIGYELMEZTETÉS:** A hálózati adaptert a kábelnél tartva határozottan, de óvatosan távolítsa el. Ne a kábelnél fogva húzza ki: ügyeljen a kábel épségére.

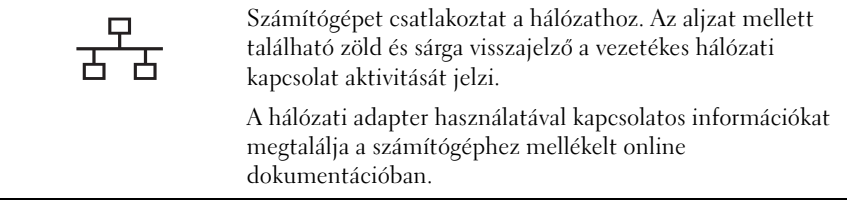

#### **MODEMCSATLAKOZÓ (RJ-11)**

Belső modem használatához csatlakoztassa a telefonvonalat a modem csatlakozóhoz.

A modem használatával kapcsolatos további információkat megtalálja a számítógéphez mellékelt online dokumentációban.

**FIGYELMEZTETÉS:** A hálózati csatlakozó kicsit nagyobb, mint a modem csatlakozója. A számítógép sérülésének elkerülése érdekében, ne vezessen telefonvezetéket a hálózati csatlakozóba.

#### **USB CSATLAKOZÓK**

USB eszközöket csatlakoztat, mint egér, billentyűzet vagy nyomtató. Kiegészítő hajlékonylemezes meghajtót is csatlakoztathat közvetlenül az USB csatlakozóhoz az opcionális hajlékonylemezes-meghajtó kábel használatával.

#### **MONITORCSATLAKOZÓ**

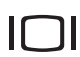

Külső, VGA-kompatibilis monitort csatlakoztat.

### <span id="page-28-0"></span>**Alulnézet**

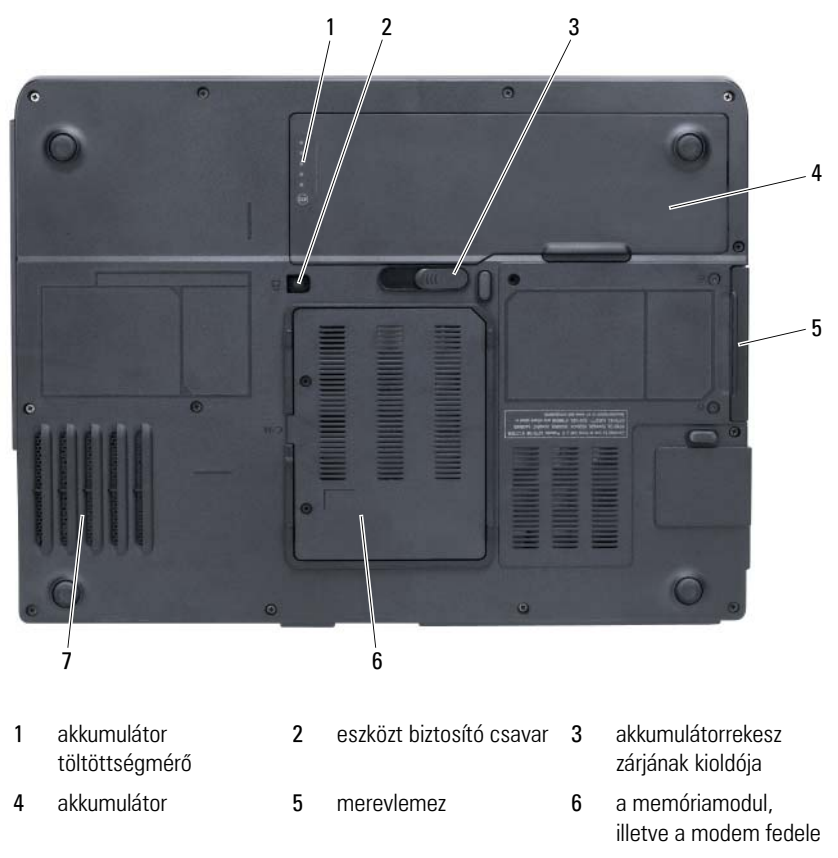

7 ventilátor

**AKKUMULÁTOR TÖLTÖTTSÉGMÉRŐJE –** Információt ad az akkumulátor töltési állapotáról. Lásd: ["Akkumulátor töltöttségének ellenőrzése", 54. oldal](#page-53-2).

**ESZKÖZ RÖGZÍTŐ CSAVAR –** Rögzíti az optikai meghajtót az optikai meghajtórekeszben. További információk: ["Optikai meghajtó", 92. oldal](#page-91-2).

**AKKUMULÁTORREKESZ KIOLDÓ –** Kioldja az akkumulátort a tartójából. Lásd: ["Akkumulátorcsere", 59. oldal.](#page-58-2)

**AKKUMULÁTOR –** Akkumulátor telepítésekor a számítógépet használhatja az elektromos aljzathoz történő csatlakoztatás nélkül is. További információk: "Akkumulátor [használata", 53. oldal.](#page-52-2)

**MEREVLEMEZ –** Szoftvereket és adatot tárol. További információkért lásd: ["Merevlemez",](#page-91-3)  [92. oldal](#page-91-3) és ["Merevlemez-problémák", 120. oldal.](#page-119-2)

**MODEM/MEMÓRIAMODUL BURKOLAT –** Betakarja azt a részt, ahol a modem és a memóriamodulok találhatók. További információkért lásd: ["Modem", 98. oldal](#page-97-1) és ["Memória", 95. oldal.](#page-94-1)

**VENTILÁTOR –** A számítógép ventilátora lehetővé teszi, hogy levegő áramoljon a szellőzőkön keresztül, ami megakadályozza a számítógépet a túlmelegedéstől.

# <span id="page-30-0"></span>**A számítógép üzembe helyezése**

### <span id="page-30-1"></span>**Csatlakozás az Internethez**

**MEGJEGYZÉS:** Az internetszolgáltatók és az internetszolgáltatók ajánlatai országonként eltérnek.

Az internethez való csatlakozáshoz szüksége van egy modemes vagy hálózati kapcsolatra, valamint egy internetszolgáltatóra. Internetszolgáltatója egyet vagy többet tesz elérhetővé a következő internetkapcsolati lehetőségek közül:

- A betárcsázós kapcsolatok egy telefonvonalon keresztül biztosítanak internetelérést. A betárcsázós kapcsolatok lényegesen lassúbbak a DSL vagy kábeles modemkapcsolatoknál.
- A DSL kapcsolatok nagy sebességű internetelérést biztosítanak a már meglévő telefonos hálózaton keresztül. DSL kapcsolat esetén, egyidejűleg használhatja az internetelérést és a telefonvonalat.
- A kábelmodemes kapcsolatok nagy sebességű internetelérést biztosítanak a helyi kábeltelevíziós hálózaton keresztül.

Amennyiben betárcsázós kapcsolatot használ, csatlakoztassa a telefonvonalat a számítógép modemcsatlakozójába és a telefon fali aljzatába mielőtt megkezdi az internetkapcsolat beálltását. Amennyiben DSL vagy kábel modemkapcsolatot használ, kérjen útmutatást a beállításhoz internetszolgáltatójától.

### <span id="page-30-2"></span>**Internetkapcsolat beállítása**

Internetkapcsolat beállítása a munkaasztalon található internetszolgáltatóikonnal:

- **1** Mentsen el, zárjon be minden megnyitott fájlt, és lépjen ki minden futó alkalmazásból.
- **2** Kattintson duplán az internetszolgáltató ikonjára a Microsoft® Windows® asztalon.
- **3** A beállítás elvégzéséhez kövesse a képernyőn megjelenő utasításokat.

Amennyiben nincs internetszolgáltató-ikon a munkaasztalon, vagy ha másik internetszolgáltatón keresztül akar internetkapcsolatot beállítani, akkor végezze el a következő részből az Ön által használt operációs rendszerre vonatkozó lépéseket.

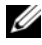

**MEGJEGYZÉS:** Amennyiben nem tud kapcsolódni az internethez, de a múltban sikeresen csatlakozott, lehetséges, hogy a szolgáltatójánál van szolgáltatásleállás. Lépjen kapcsolatba internetszolgáltatójával a szolgáltatás állapotának ellenőrzése céljából, vagy próbálja meg újra a csatlakozást később.

### **Windows XP**

- **1** Mentsen el, zárjon be minden megnyitott fájlt, és lépjen ki minden futó alkalmazásból.
- **2** Kattintson a **Start** gombra, majd az **Internet Explorer** elemre. Megjelenik az **Új kapcsolat varázsló**.
- **3** Kattintson a **Csatlakozás az internethez** elemre.
- **4** A következő ablakban kattintson a megfelelő lehetőségre:
	- Amennyiben nincs internetszolgáltatója, és ki akar választani egyet, akkor kattintson a **Internetszolgáltató kiválasztása listából** elemre.
	- Amennyiben kapott beállítási információkat internetszolgáltatójától, de nem kapott telepítő CD-t, kattintson a **Kapcsolat beállítása kézzel** elemre.
	- Amennyiben rendelkezik CD-vel, kattintson az **Internetszolgáltatótól kapott CD használata** elemre.
- **5** Kattintson a **Tovább** gombra.

Amennyiben a **Kapcsolat beállítása kézzel** lehetőséget választotta, folytassa a 6. lépésnél. Egyébként kövesse a képernyőn megjelenő utasításokat a telepítés befejezéséhez.

**MEGJEGYZÉS:** Amennyiben nem tudia, hogy melyik csatlakozástípust válassza, lépjen kapcsolatba internetszolgáltatójával.

- **6** Kattintson a megfelelő opcióra a "Hogyan kíván csatlakozni az **Internethez?"** kérdés alatt, majd kattintson a **Tovább** gombra.
- **7** A telepítés befejezéséhez használja az internetszolgáltatójától kapott információkat.

### **Windows Vista®**

- **MEGJEGYZÉS:** Készítse elő az internetszolgáltatótól kapott információkat. Amennyiben nincs internetszolgáltatója, a Kapcsolódás az internethez varázsló segítségével kereshet egyet.
	- **1** Mentsen el, zárjon be minden megnyitott fájlt, és lépjen ki minden futó alkalmazásból.
	- **2** Kattintson a Windows Vista Start gombjára <sup>(+)</sup>, majd a **Vezérlőpult** elemre.
	- **3** A **Hálózat és internet** elemnél válassza a **Kapcsolódás az Internethez** lehetőséget.

Megjelenik a **Kapcsolódás az internethez** ablak.

- **4** Kattintson a **Szélessáv (PPPoE)** vagy a **Betárcsázás** elemre a kívánt csatlakozási módtól függően:
	- Válassza a **Szélessáv** elemet, ha DSL vagy műholdas modem, kábeltelevíziós modem vagy Bluetooth vezeték nélküli technológia használatával kíván csatlakozni az internetre.
	- Válassza a **Betárcsázás** elemet, ha telefonos modemet vagy ISDN kapcsolatot használ.

**MEGJEGYZÉS:** Amennyiben nem tudia, hogy ilyen csatlakozástípust válasszon, kattintson a Segítség a választáshoz gombra, vagy lépjen kapcsolatba internetszolgáltatójával.

Kövesse a képernyőn megjelenő utasításokat, és a beállítás befejezéséhez használja az internetszolgáltatójától kapott beállítási információkat.

## <span id="page-32-0"></span>**Információk átvitele egy új számítógépre**

Az operációs rendszer "varázslóinak" segítségével átvihet fájlokat és egyéb adatokat egy számítógépről egy másikra – például egy *régi* számítógépről egy *új* számítógépre. A számítógépén futó operációs rendszernek megfelelő útmutatásokat a következő részben talál.

### <span id="page-32-1"></span>**Microsoft® Windows® XP**

A Microsoft Windows XP operációs rendszer egy Fájlok és beállítások átvitele varázslóval könnyíti meg az adatok átvitelét egy forrásszámítógépről egy új számítógépre. A következő típusú adatokat viheti át:

- E-mail üzenetek
- Eszközsáv beállításai
- Ablakméretek
- Internetes könyvjelzők

Az adatokat egy hálózaton vagy egy soros kapcsolaton keresztül viheti át az új számítógépre, vagy tárolhatja azokat cserélhető adathordozón, például írható CD-n az új számítógépre való átvitel céljából.

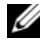

**MEGJEGYZÉS:** Úgy vihet át információt egy régi számítógépről egy újra, hogy közvetlenül csatlakoztat egy soros kábelt a két számítógép bemeneti/kimeneti portjaihoz. Az adatok soros kapcsolaton történő átviteléhez a Vezérlőpult Hálózati kapcsolatok segédprogramját kell használni, és további konfigurációs lépéseket kell elvégezni, például be kell állítani egy speciális kapcsolatot és ki kell jelölni a gazdagépet és a vendéggépet.

További információkat talál arról, hogy hogyan hozható létre közvetlen kábeles kapcsolat két számítógép között a Microsoft-tudásbázis #305621 cikkében, melynek címe *How to Set Up a Direct Cable Connection Between Two Computers in Windows XP* (Hogyan állítható be közvetlen kábeles kapcsolat két számítógép között Windows XP alatt). Ez az információ nem biztos, hogy minden országban elérhető.

Ahhoz, hogy információkat vigyen át egy új számítógépre, a Fájlok és beállítások átvitele varázslót kell futtatnia. Ehhez az eljáráshoz használhatja az opcionális *Operating System* (Operációs rendszer) adathordozót, vagy létrehozhat egy varázslólemezt a Fájlok és beállítások átvitele varázslóval.

#### **A Fájlok és beállítások átvitele varázsló futtatása az Operating System adathordozóval**

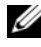

**MEGJEGYZÉS:** Ehhez az eljáráshoz szükség van az *Operating System* (Operációs rendszer) adathordozóra. Ez az adathordozó opcionális, és bizonyos számítógépek esetében nem biztos, hogy rendelkezésre áll.

Új számítógép felkészítése a fájlátvitelre:

- **1** Nyissa meg a Fájlok és beállítások átvitele varázslót: kattintson a **Start**→ **Minden program**→ **Kellékek**→ **Rendszereszközök**→ **Fájlok és beállítások átvitele varázsló** elemre.
- **2** Amikor megjelenik a **Fájlok és beállítások átvitele varázsló** üdvözlőképernyője, kattintson a **Tovább** gombra.
- **3** A **Melyik számítógép ez?** képernyőn kattintson az **Új számítógép** beállításra, majd a **Tovább** gombra.
- **4** A **Rendelkezik Windows XP CD-vel?** képernyőn kattintson **A Windows XP CD-ről fogom használni a varázslót** lehetőségre, majd a **Tovább** gombra.
- **5** Amikor megjelenik a **Most menjen a régi számítógéphez** képernyő, menjen a régi vagy a forrásként használt számítógéphez. Ezúttal *ne* kattintson a **Tovább** gombra.

Adatok másolása a régi számítógépről:

- **1** A régi számítógépbe helyezze be a Windows XP *Operating System* (Operációs rendszer) adathordozót.
- **2** Az **Üdvözli Önt a Microsoft Windows XP** képernyőn kattintson a **További feladatok elvégzése** elemre.
- **3** A **Mit akar tenni?** résznél kattintson a **Fájlok és beállítások átvitele** lehetőségre, majd a **Tovább** gombra.
- **4** A **Melyik számítógép ez?** képernyőn kattintson a **Régi számítógép** elemre, majd a **Tovább** gombra.
- **5** Az **Átviteli módszer kiválasztása** képernyőn kattintson a kívánt átviteli módra.
- **6** A **Mit akar átvinni?** képernyőn válassza ki az átvinni kívánt elemeket, majd kattintson a **Tovább** gombra.

Az információk átmásolása után megjelenik **A begyűjtési szakasz befejeződött** képernyő.

**7** Kattintson a **Befejezés** parancsra.

Adatok átvitele az új számítógépre:

- **1** A **Most menjen a régi számítógéphez** képernyőn az új számítógépen kattintson a **Tovább** gombra.
- **2** A **Hol vannak a fájlok és beállítások?** képernyőn válassza ki a beállítások és fájlok átvitelénél használni kívánt módszert, és kattintson a **Tovább** gombra.

A varázsló beolvassa az összegyűjtött fájlokat és beállításokat, és átviszi azokat az új számítógépre.

Az összes beállítás és fájl átvitele után megjelenik a **Kész** képernyő.

**3** Kattintson a **Kész** elemre és indítsa újra az új számítógépet.

#### **A Fájlok és beállítások átvitele varázsló futtatása az operációs rendszert tartalmazó adathordozó nélkül**

Ahhoz, hogy az *Operating System* (Operációs rendszer) adathordozó nélkül futtassa a Fájlok és beállítások átvitele varázslót, létre kell hoznia egy varázslólemezt, amely lehetővé fogja tenni, hogy biztonsági másolati rendszerképfájlt hozzon létre cserélhető adathordozón.

Varázslólemezt új számítógépén Windows XP alatt a következő lépések végrehajtásával hozhat létre:

- **1** Nyissa meg a Fájlok és beállítások átvitele varázslót: kattintson a **Start**→ **Minden program**→ **Kellékek**→ **Rendszereszközök**→ **Fájlok és beállítások átvitele varázsló** elemre.
- **2** Amikor megjelenik a **Fájlok és beállítások átvitele varázsló** üdvözlőképernyője, kattintson a **Tovább** gombra.
- **3** A **Melyik számítógép ez?** képernyőn kattintson az **Új számítógép** beállításra, majd a **Tovább** gombra.
- **4** A **Rendelkezik Windows XP CD-vel?** képernyőn kattintson az **Varázslólemez létrehozása a következő meghajtón** elemre, majd a **Tovább gombra.**
- **5** Helyezze be a cserélhető adathordozót, például egy írható CD-t, majd kattintson az **OK** gombra.
- **6** Amikor befejeződött a lemez létrehozása, és megjelenik a **Most menjen régi számítógépéhez** üzenet, akkor *ne* kattintson a **Tovább** gombra.
- **7** Menjen a régi számítógéphez.

Adatok másolása a régi számítógépről:

- **1** A régi számítógépbe helyezze be a varázslólemezt.
- **2** Kattintson a **Start**→ **Futtatás** elemre.
- **3** A **Futtatás** ablak **Megnyitás** mezőjében keresse meg a **fastwiz** elérési útvonalát (a megfelelő cserélhető adathordozón), és kattintson az **OK** gombra.
- **4** A **Fájlok és beállítások átvitele varázsló** üdvözlő képernyőjén kattintson a **Tovább** gombra.
- **5** A **Melyik számítógép ez?** képernyőn kattintson a **Régi számítógép** elemre, majd a **Tovább** gombra.
- **6** Az **Átviteli módszer kiválasztása** képernyőn kattintson a kívánt átviteli módra.
- **7** A **Mit akar átvinni?** képernyőn válassza ki az átvinni kívánt elemeket, majd kattintson a **Tovább** gombra.

Az információk átmásolása után megjelenik **A begyűjtési szakasz befejeződött** képernyő.

**8** Kattintson a **Befejezés** parancsra.
Adatok átvitele az új számítógépre:

- **1** A **Most menjen a régi számítógéphez** képernyőn az új számítógépen kattintson a **Tovább** gombra.
- **2** A **Hol vannak a fájlok és beállítások?** képernyőn válassza ki a beállítások és fájlok átvitelénél használni kívánt módszert, és kattintson a **Tovább** gombra. Kövesse a kijelzőn megjelenő utasításokat.

A varázsló beolvassa az összegyűjtött fájlokat és beállításokat, és átviszi azokat az új számítógépre.

Az összes beállítás és fájl átvitele után megjelenik a **Kész** képernyő.

**3** Kattintson a **Kész** elemre és indítsa újra az új számítógépet.

**MEGJEGYZÉS:** Ha további információkra kíváncsi az eljárással kapcsolatban, futtasson keresést a support.dell.com webhelyen a 154781-es számú dokumentumra (*What Are The Different Methods To Transfer Files From My Old Computer To My New Dell™ Computer Using the Microsoft® Windows® XP Operating System?*).

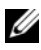

**MEGJEGYZÉS:** A Dell™ tudásbázisban található dokumentum lehet, hogy egyes országokban nem elérhető.

#### **Microsoft Windows Vista®**

- **1** Kattintson a Windows Vista Start gombra  $\bigoplus$ , majd kattintson a **Fájlok** és **beállítások átvitele**→ **Windows Easy Transfer indítása elemre**.
- **2** A **Felhasználófiókok kezelése** párbeszédablakban kattintson a **Folytatás** gombra.
- **3** Kattintson az **Új átvitel indítása** vagy a **Folyamatban lévő átvitel folytatása** elemre.

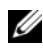

**MEGJEGYZÉS:** Kövesse a Windows Easy Transfer varázsló által a képernyőn megjelenített utasításokat.

### **Nyomtató beállítása**

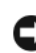

**FIGYELMEZTETÉS:** Fejezze be az operációs rendszer beállítását mielőtt nyomtatót csatlakoztatna a számítógéphez.

Az nyomtató beállításával kapcsolatban olvassa el annak dokumentációját, többek között a következők elvégzésének módjáról:

- Frissített illesztőprogramok beszerzése és telepítése.
- A nyomtató csatlakoztatása a számítógéphez.
- Papír betöltése és festékkazetta vagy tintapatron telepítése.

Ha technikai problémája akad, olvassa el a nyomtató használati utasítását vagy lépjen kapcsolatba a nyomtató gyártójával.

#### **Nyomtatókábel**

A nyomtató egy USB kábellel vagy egy párhuzamos kábellel csatlakozik a számítógéphez. A nyomtatóhoz nem biztos, hogy tartozik nyomtatókábel, ezért ha külön vásárolja azt meg, győződjön meg róla, hogy kompatibilis a nyomtatóval és a számítógéppel. Amennyiben a számítógép vásárlásával egyidőben nyomtatókábelt is vásárolt, lehetséges, hogy a kábel a számítógép szállítódobozában érkezik meg.

#### **USB nyomtató csatlakoztatása**

- **MEGJEGYZÉS:** USB eszközöket olyankor is csatlakoztathat, ha a számítógép bekapcsolt állapotban van.
	- **1** Fejezze be az operációs rendszer beállítását, amennyiben még nem tette ezt meg.
	- **2** Csatlakoztassa az USB nyomtatókábelt a számítógépen és a nyomtatón lévő USB csatlakozókba. Az USB csatlakozók csak egyféle módon illeszkednek.

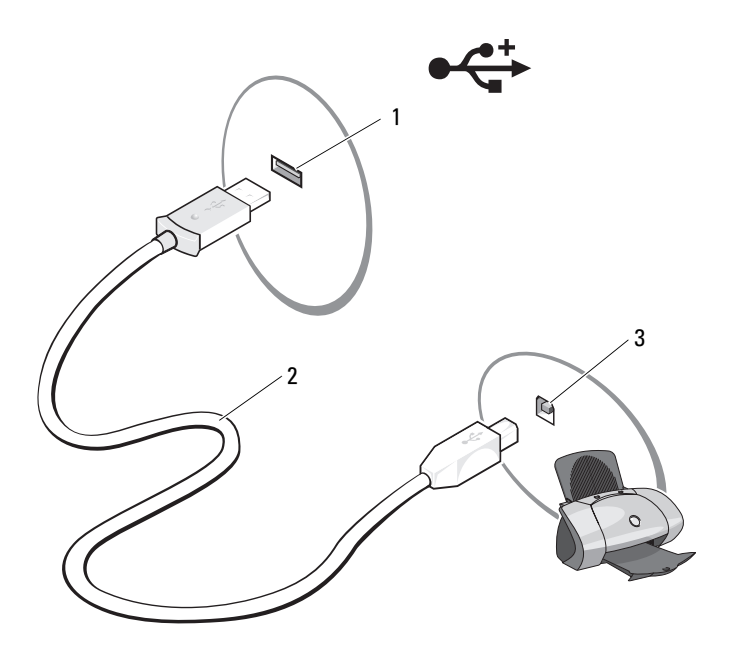

1 USB csatlakozó a számítógépen 2 USB nyomtatókábel 3 csatlakozó a nyomtatón

- **3** Kapcsolja be a nyomtatót és a számítógépet.
- **4** A számítógép operációs rendszerétől függően, lehet, hogy rendelkezésre áll egy nyomtatóvarázsló a nyomtató illesztőprogramja telepítésének megkönnyítésére.
- **5** *Amennyiben a számítógépen a Microsoft*® *Windows*® *XP operációs rendszer fut*, és megjelenik az **Új nyomtató hozzáadása varázsló** kattintson a **Mégse** gombra.

*Amennyiben a számítógépen a Windows Vista*® *operációs rendszer fut*, kattintson a Windows Vista Start gombra (+), majd kattintson a **Hálózat**→ **Nyomtató hozzáadása** elemekre a **Nyomtató hozzáadása varázsló** elindításához.

**6** Szükség esetén telepítse a nyomtató illesztőprogramját. Lásd a nyomtatóhoz tartozó dokumentációt.

### **Energiaellátás-védelmi eszközök**

Számos eszköz áll rendelkezésre az áramellátás ingadozásai és kimaradásai elleni védelem céljára:

- Túlfeszültségvédők
- Vonaljavítók
- Szünetmentes tápegységek (UPS)

#### **Túlfeszültségvédők**

A túlfeszültségvédők és a túlfeszültségvédővel felszerelt áramelosztók segítenek megelőzni a számítógépet elektromos viharok során vagy áramkimaradások után létrejövő feszültségkiugrásból fakadóan érő károkat. Egyes túlfeszültségvédők bizonyos kártípusokra garanciát is adnak. Túlfeszültéségvédő kiválasztásakor figyelmesen olvassa el az eszköz garancia-feltételeit. A nagyobb joule-értékkel rendelkező eszközök több védelmet biztosítanak. Hasonlítsa össze a jouleértékeket a különböző eszközök hatékonyságának összehasonlítása céljából.

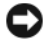

**FIGYELMEZTETÉS:** A túlfeszültségvédők többsége nem véd a közeli villámcsapások okozta feszültségingadozások és áramkimaradások ellen. Amikor villámlás van a környéken, húzza ki a telefonkábelt a telefon fali aljzatából, és húzza ki a számítógépet a konnektorból.

Számos túlfeszültségvédő telefoncsatlakozót tartalmaz a modem védelme érdekében. A modemcsatlakoztatással kapcsolatban a túlfeszültségvédő dokumentációjában talál útmutatásokat.

**FIGYELMEZTETÉS:** Nem minden túlfeszültségvédő kínál hálózati adapter védelmet. Elektromos vihar esetén húzza ki a hálózati kábelt a hálózati fali aljzatból.

### **Vonaljavítók**

**FIGYELMEZTETÉS:** A vonaljavítók nem védenek az áramkimaradások ellen.

A vonaljavítók célja a váltóáram feszültségének viszonylagosan állandó szinten tartása.

#### **Szünetmentes tápegységek**

**FIGYELMEZTETÉS:** Amennyiben áramkimaradás történik az adatok merevlemezre való mentése közben, az adatvesztést vagy fájlkárosodást okozhat.

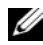

**MEGJEGYZÉS:** A telep működési idejének maximalizálása érdekében csak számítógépét csatlakoztassa a szünetmentes tápegységhez. Az egyéb eszközöket, például a nyomtatót, csatlakoztassa egy külön elosztóhoz, amely túlfeszültség elleni védelmet biztosít.

Egy szünetmentes tápegység védelmet biztosít az áramingadozások és -kimaradások ellen. Az UPS eszközök egy olyan telepet tartalmaznak, amely átmenetileg áramot biztosít a csatlakoztatott eszközök számára amikor megszakad a váltóáram-ellátás. A telep olyankor töltődik, amikor van váltóáram. Az UPS gyártói dokumentációjában talál információt a telep működési idejéről, és azt is ott ellenőrizheti, hogy az eszközt jóváhagyta-e az UnderWriters Laboratories (UL).

# **A kijelző használata**

## **Fényerő beállítása**

Mikor egy Dell™ számítógép akkumulátorról fut, energiát takaríthat meg azzal, hogy a fényerőt a legkisebb, de még kényelmes értékre állítja az <Fn> és a felfelé vagy lefelé mutató nyilak billentyűkombinációval.

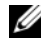

**MEGJEGYZÉS:** Ezek a billentyűkombinációk csak a hordozható számítógép kijelzőjére hatnak, a számítógéphez vagy a dokkoló eszközhöz csatlakoztatott monitor vagy kivetítő fényerejére nincsenek hatással. Amennyiben a számítógép külső monitorhoz csatlakozik és a fényerő szintjét próbálja megváltoztatni, előfordulhat, hogy a fényerőméter megjelenik, de a külső eszköz fényereje nem változik.

Az alábbi billentyűkkel állíthatja a kijelző fényerejét:

- Nyomja meg az <Fn> és a felfelé nyíl billentyűt az integrált kijelző fényerejének növeléséhez (nem a külső monitorét).
- Nyomja meg az <Fn> és a lefelé nyíl billentyűt az integrált kijelző fényerejének csökkentéséhez (nem a külső monitorét).

## **Kivetítő használata**

Mikor a számítógépet egy hozzá csatolt és bekapcsolt állapotban lévő külső eszközzel indítja el (például külső monitor vagy kivetítő), előfordulhat, hogy a képen vagy a számítógép kijelzőjén vagy a külső eszközön jelenik meg.

Nyomja meg az <Fn><F8> gombokat a videojel váltásához csak a kijelző, csak a külső eszköz vagy a kijelző és a külső eszköz között egyidejűleg.

## **Képek és szöveg nagyítása vagy élesítése**

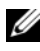

**MEGJEGYZÉS:** Amennyiben módosítja a kijelző felbontását előfordulhat, hogy a kép homályos vagy a szöveg nehezen olvasható lesz, ha a felbontás olyan értékre változik, amelyet a kijelző és a számítógép sem támogat. Mielőtt bármilyen változtatást hajt végre a kijelző beállításain, jegyezze fel az aktuális beállításokat, hogy szükség esetén visszaállíthassa azokat.

A kijelző felbontásának beállításával javíthatja a szöveg olvashatóságát, és módosíthatja a képek megjelenését a képernyőn. A felbontás növelésével az elemek kisebbé válnak a képernyőn. A kisebb felbontás miatt a szövegek és képek nagyobbak lesznek, és segítséget jelent a látási problémákkal rendelkező felhasználók számára. Egy program bizonyos felbontáson történő megjelenítéséhez a videokártyának és a kijelzőnek is támogatni kell a programot, a szükséges illesztőprogramok telepítése mellett.

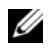

**MEGJEGYZÉS:** Csak a Dell által telepített videoillesztő-programokat használja, amelyek a Dell által telepített operációs rendszerrel a legjobb teljesítményt nyújták.

Amennyiben olyan felbontást vagy színminőséget választ, amely magasabb, mint amit a kijelző támogat, a beállítások automatikusan a legközelebbi támogatott értékekre állnak.

A kijelző felbontásának és a frissítési gyakoriságánák beállításához, végezze el a következő részből az Ön által használt operációs rendszerre vonatkozó lépéseket.

### **Microsoft® Windows® XP**

- **1** Kattintson a **Start**→ **Beállítások**→ **Vezérlőpult** elemekre.
- **2** A **Válasszon kategóriát** pont alatt kattintson a **Megjelenés és témák** elemre.
- **3** A **Válasszon feladatot…** pont alatt kattintson a módosítani kívánt területre, vagy a **vagy válasszon egy ikont a Vezérlőpulton** pont alatt kattintson a **Megjelenítés** elemre.
- **4** A **Kijelzőtulajdonságok** ablakban kattintson a **Beállítások** fülre.
- **5** Próbáljon ki különféle beállításokat a **Színminőségnél** és **Képernyőfelbontásnál**.

**MEGJEGYZÉS:** A felbontás növelésével az ikonok és a szöveg kisebbé válnak a képernyőn.

#### **Windows Vista®**

- 1 Kattintson a Windows Vista Start gombjára <sup>(+ J</sup>, majd a **Vezérlőpult** elemre.
- **2** A **Megjelenés és testreszabás** alatt kattintson a **Képernyőfelbontás beállítása** parancsra.
- **3** A **Kijelzőbeállítások** ablakban, a **Felbontás** pont alatt, húzza a csúszkát balra/jobbra a képernyőfelbontás csökkentéséhez/növeléséhez.
- **4** Kattintson a **Hogyan lesz a legjobb a megjelenítés?** sorra további útmutatásért.

Amennyiben a képfelbontás magasabb, mint a kijelző által támogatott, a számítógép "pan" üzemmódba lép. "Pan" üzemmódban a teljes videokép nem jeleníthető meg egyidejűleg, és előfordulhat, hogy az általában az asztal alján megjelenő tálca nem lesz látható. A nem látható képrészletek megtekintéséhez használhatja az érintőpanelt vagy a "track stick"-et a kép "húzásához" (vagy *mozgatásához*) felfelé, lefelé, balra és jobbra.

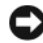

**FIGYELMEZTETÉS:** Kárt okozhat a külső monitorban, ha nem támogatott frissítési gyakoriságot használ. A külső monitor frissítési gyakoriságának beállítása előtt nézze át a monitor felhasználói kézikönyvét.

### **A Monitor és a számítógép kijelző együttes használata**

A számítógéphez csatlakoztathat külső monitort vagy kivetítőt, és azt a kijelzés kiterjesztéseként használhatja ("kettős független kijelzés" vagy "kiterjesztett asztal" üzemmódként ismert). Ez az üzemmód lehetővé teszi mindkét képernyő független használatát, és elemeket húzhatók át egyik képernyőről a másikra, hatékonyan megnövelve a látható munkaterület nagyságát.

A kiterjesztett asztal üzemmód használatához, végezze el a következő részből az Ön által használt operációs rendszerre vonatkozó lépéseket.

### **Microsoft® Windows® XP**

- **1** Külső monitor, TV, vagy kivetítő csatlakoztatása a számítógéphez.
- **2** Kattintson a **Start**→ **Beállítások**→ **Vezérlőpult** elemekre.
- **3** A **Válasszon kategóriát** pont alatt kattintson a **Megjelenés és témák** elemre.
- **4** A **Válasszon feladatot…** pont alatt kattintson a módosítani kívánt területre, vagy a **vagy válasszon egy ikont a Vezérlőpulton** pont alatt kattintson a **Megjelenítés** elemre.
- **5** A **Kijelzőtulajdonságok** ablakban kattintson a **Beállítások** fülre.
- 

**MEGJEGYZÉS:** Amennyiben olyan felbontást vagy színminőséget választ, amely magasabb, mint amit a kijelző támogat, a beállítások automatikusan a legközelebbi támogatott értékekre állnak. Bővebb információért nézze meg az operációs rendszer dokumentációját.

- **6** Kattintson a második monitor ikonjára, kattintson a **Windows asztal kiterjesztése...** dobozra, majd az **Alkalmaz** gombra.
- **7** Módosítsa mindkét kijelző **Képernyőterületét** a megfelelő méretre, és kattintson az **Alkalmaz** gombra.
- **8** Ha utasítást kap a számítógép újraindítására, kattintson az **Új színbeállítások alkalmazása újraindítás nélkül** pontra, és kattintson az **OK** gombra.
- **9** Ha utasítást kap, kattintson az **OK** gombra az asztal átméretezéséhez.
- **10** Ha utasítást kap, kattintson az **Igen** gombra a beállítások megtartásához.
- **11** Kattintson az **OK** gombra a **Megjelenítés tulajdonságai** ablak bezárásához.

A kettős független kijelző üzemmód kikapcsolásához:

- **1** A **Kijelzőtulajdonságok** ablakban kattintson a **Beállítások** fülre.
- **2** Kattintson a második monitor ikonjára, vegye ki a pipát a **Windows asztal kiterjesztése...** dobozból, majd kattintson az **Alkalmaz** gombra.

Szükség esetén nyomja meg az <Fn><F8> gombokat, hogy a képernyő képét visszahozza a számítógép kijelzőjére.

#### **Windows Vista®**

- **1** Kattintson a Windows Vista Start gombjára <sup>(+)</sup>, majd a **Vezérlőpult** elemre.
- **2** A **Megjelenés és testreszabás** alatt kattintson a **Képernyőfelbontás beállítása** parancsra.
- **3** A **Megjelenítés beállításai** ablakban kattintson a második monitor ikonjára, kattintson az **Asztal kiterjesztése erre a monitorra** dobozra, majd az **Alkalmaz** gombra.
- **4** Kattintson az **OK** gombra a **Megjelenítés beállításai** ablak bezárásához.

A kiterjesztett asztal üzemmód bezárásához:

- **1** A **Megjelenítés beállításai** ablakban kattintson a **Beállítások** fülre.
- **2** Kattintson a második monitor ikonjára, vegye ki a pipát az **Asztal kiterjesztése erre a monitorra** dobozból, majd kattintson az **Alkalmaz** gombra.

## **Monitor használata elsődleges kijelzőként**

Az elsődleges és másodlagos kijelzés közötti váltáshoz (például külső monitor használata elsődleges kijelzőként dokkolás után), végezze el a következő részből az Ön által használt operációs rendszerre vonatkozó lépéseket.

#### **Microsoft Windows XP**

- **1** Kattintson a **Start** gombra, majd a **Vezérlőpult** sorra.
- **2** A **Válasszon kategóriát** pont alatt kattintson a **Megjelenés és témák** elemre.
- **3** A **Válasszon feladatot…** pont alatt kattintson a módosítani kívánt területre, vagy a **vagy válasszon egy ikont a Vezérlőpulton** pont alatt kattintson a **Megjelenítés** elemre.
- **4** Kattintson a **Beállítások**→ **Speciális**, **majd a Kijelzők** fülre. Nézze át a videokártyához tartozó dokumentációt további információért.

#### **Windows Vista**

- **1** Kattintson a Windows Vista Start gombjára  $\bigoplus$ , majd a **Vezérlőpult** elemre.
- **2** A **Megjelenés és testreszabás** alatt kattintson a **Képernyőfelbontás beállítása** parancsra.
- **3** A **Megjelenítés beállításai** ablakban kattintson a második monitor ikonjára, kattintson az **Ez a fő monitorom** dobozra, majd az **Alkalmaz** gombra.
- **4** Kattintson az **OK** gombra a **Megjelenítés beállításai** ablak bezárásához.

### **A Catalyst® Control Center – Vezérlőközpont használata**

Az ATI Catalyst Control Center egy grafikus felhasználói felület, amely könnyű hozzáférést biztosít a telepített ATI hardver és szoftver kijelző funkcióihoz. A Catalyst Control Center optimalizálja a grafikus beállításokat, be- vagy kikapcsolja a csatlakoztatott grafikus eszközöket, és módosítja az asztal tájolását. A legtöbb funkció előnézetet mutat a módosításokról, mielőtt azok életbe lépnének.

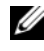

**MEGJEGYZÉS:** Telepíteni kell a Microsoft .NET 1.1 vagy 2.0 verzióját a Catalyst Control Center teljes mértékű működésének támogatásához.

A Catalyst Control Center két szoftvernézetet ad:

- A Standard nézet egy egyszerűsített nézet, amely varázslót tartalmaz, hogy segítse a tapasztalatlan felhasználót a szoftver használatában.
- A Speciális nézet lehetővé teszi, hogy a tapasztalt felhasználó hozzáférjen és konfigurálhassa a szoftver teljes funkciókészletét.

Testreszabhatja a Catalyst vezérlőközpontot a legtöbbet használt funkciók könnyű eléréséhez.

Használja a Catalyst vezérlőközpontot az online súgó rendszer eléréséhez, vagy lépjen az ATI weboldalra segítségért.

#### **A Catalyst Control Center elindítása**

Elindíthatja a Catalyst vezérlőközpontot az alábbi elérési pontok bármelyikéből:

- Windows Start menü
- Asztal parancsikon
- Előre meghatározott gyorsbillentyűk

#### **A Start menü használata**

A Windows tálcán kattintson a **Start**→ **Minden program**→ **ATI Catalyst Control Center**→ **ATI Catalyst Control Center** pontra.

#### **Az asztal parancsikon használata**

A Catalyst Control Center telepítésekor, a telepítő varázsló felajánlja, hogy helyezzen parancsikont az asztalra. Ha kiválasztja ezt az opciót, kettős kattintással elindíthatja a Catalyst vezérlőközpontot.

#### **Gyorsbillentyűk használata**

Megnyomhatja az előre meghatározott billentyűkombinációkat <Ctrl><Alt><c> a Catalyst Control Center elindításához, vagy megadhat saját billentyűkombinációt is a Catalyst Control Center Hotkey Manager használatával.

# **A billentyűzet és az érintőpanel használata**

### **Numerikus kiegészítő billentyűzet**

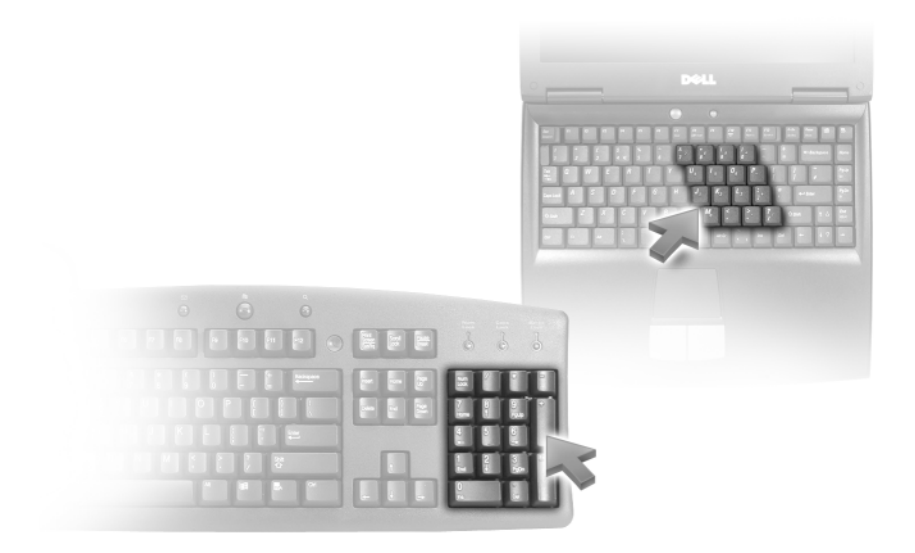

A numerikus kiegészítő billentyűzet úgy működik, mint egy numerikus kiegészítő billentyűzet egy külső billentyűzeten. A kiegészítő billentyűzet mindegyik gombja többszörös funkcióval rendelkezik. A kiegészítő billentyűzet számai és szimbólumai kékkel vannak jelölve a kiegészítő billentyűzet gombjainak jobb felén. Szám vagy szimbólum írásához nyomja le az <Fn>, majd a kívánt gombot a kiegészítő billentyűzet bekapcsolását követően.

- A kiegészítő billentyűzet bekapcsolásához nyomja le az <Fn><Num Lk> gombokat. A  $\bigcirc$  fény jelzi, hogy a kiegészítő billentyűzet aktív.
- A kiegészítő billentyűzet kikapcsolásához ismét nyomja le az <Fn><Num Lk> gombokat.

### **Billentyűkombinációk**

#### **Rendszerfunkciók**

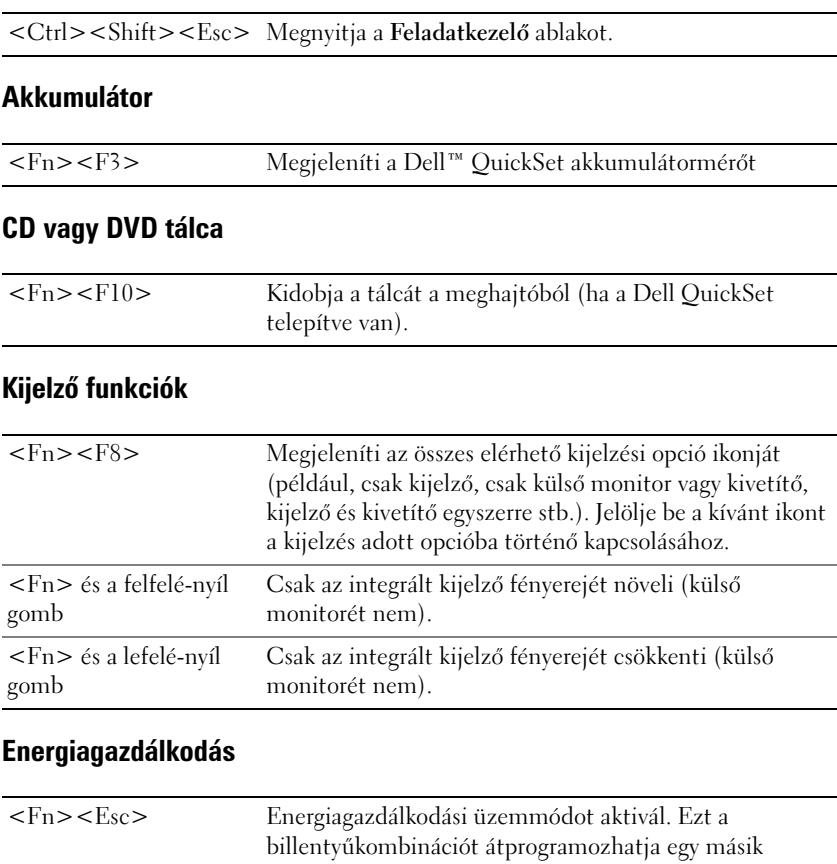

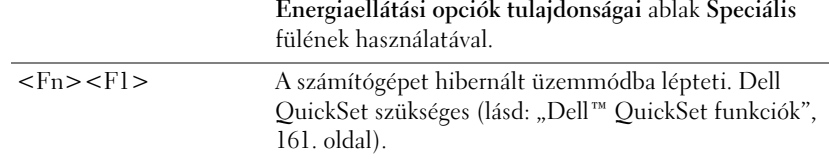

energiagazdálkodási üzemmód aktiválásához az

#### **Hangszóró funkciók**

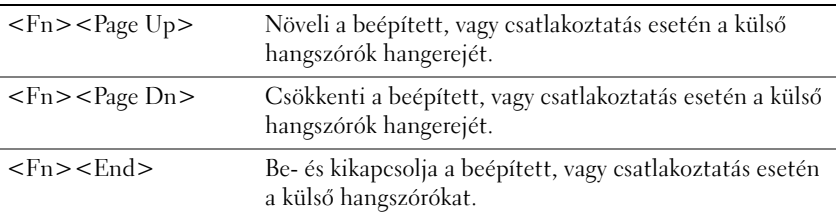

### **Microsoft® Windows® logó gomb funkciói**

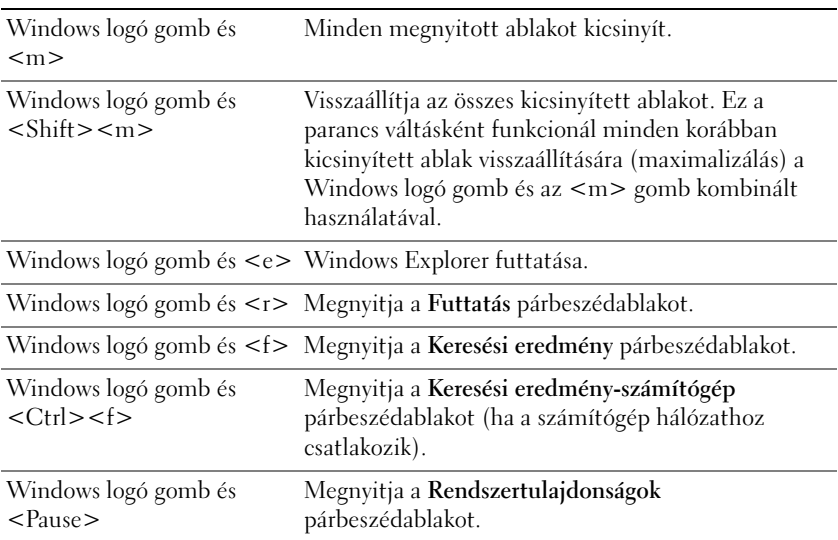

#### **Billentyűzet beállítása**

A billentyűzet működésének beállításához, mint például a karakterismétlés gyakorisága, nyissa meg a Vezérlőpultot, majd kattintson a **Billentyűzet** elemre. A Vezérlőpulttal kapcsolatos információkért nézze meg a Windows Súgó és támogatás központját. A Súgó és támogatás központ eléréséhez lásd: "Windows [Súgó és támogatás központ", 17. oldal](#page-16-0).

# **Érintőpanel (touch pad)**

Az érintőpanel érzékeli ujjának nyomását és mozgását, melynek segítségével mozgathatja a képernyőn a kurzort. Használja az érintőpanelt és az érintőpanel gombjait, ahogy azt egy egéren teszi.

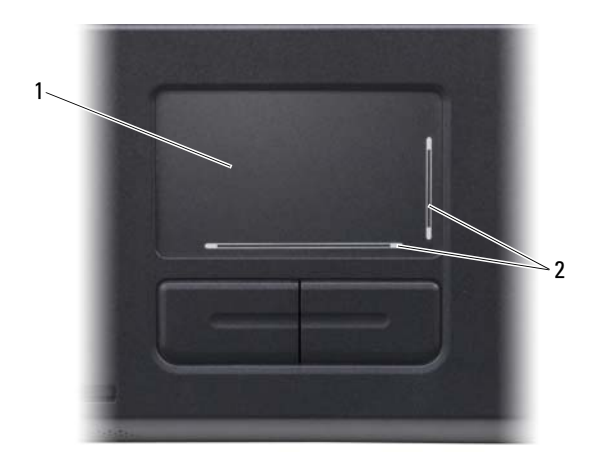

1 Érintőpanel (touch pad) 2 görgető zónás silk-screen

- A kurzor mozgatásához, könnyedén húzza az ujját az érintőpanelen.
- Kijelöléshez vigye a kurzort az adott elemre, és finoman üssön egyszer az ujjával az érintőpanel felületére, vagy nyomja le hüvelykujjával a bal oldali érintőpanel gombot.
- Elem kiválasztásához és mozgatásához (vagy húzásához) vigye a kurzort az elem felé, és üssön kétszer az érintőpanelre. A második ütéskor hagyja ott az ujját, és mozgassa a kijelölt elemet ujjának finom csúsztatásával az érintőpanelon.
- Kettős kattintásához vigye a kurzort az elem felé, és finoman üssön kétszer az ujjával az érintőpanel felületére, vagy hüvelykujjával kétszer nyomja le a bal oldali érintőpanel gombot.

Az érintőpanel két oldalán ún. "silk screen" sáv található, amely jelzi ezen görgető zónák görgetési képességét. A görgetés alapesetben be van kapcsolva. A funkció kikapcsolásához módosítsa az egér tulajdonságait a Vezérlőpultban.

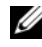

**MEGJEGYZÉS:** Előfordulhat, hogy a görgető zónák nem működnek minden programnál. A görgető zónák megfelelő működéséhez, a programnak tudnia kell használni az érintőpanel görgető funkcióját.

#### **Az érintőpanel testreszabása**

Használhatja az **Egér tulajdonságai** ablakot az érintőpanel kikapcsolásához vagy beállításainak módosításához.

- **1** Nyissa meg a Vezérlőpultot, kattintson a **Nyomtatók és más hardverek** elemre, majd kattintson az **Egér** feliratra. A Vezérlőpulttal kapcsolatos információkért nézze meg a Windows Súgó és támogatás központját. A Súgó és támogatás központ eléréséhez lásd: ["Windows Súgó és támogatás](#page-16-0)  [központ", 17. oldal](#page-16-0).
- **2** Az **Egér tulajdonságai** ablakban kattintson a **Mutatási opciók** fülre az érintőpanel beállításainak módosításához.
- **3** Kattintson az **OK** gombra a beállítások elmentéséhez, és zárja be az ablakot.

# **Akkumulátor használata**

### <span id="page-52-0"></span>**Az akkumulátor teljesítménye**

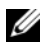

**MEGJEGYZÉS:** A számítógépre vonatkozó Dell garanciával kapcsolatban lásd a *Termékinformációs kézikönyvet* vagy a számítógéphez járó különálló, a garanciavállalással kapcsolatos információkat tartalmazó dokumentumot.

A számítógép optimális teljesítménye és a BIOS beállítások megőrzése érdekében a Dell™ hordozható számítógépet mindig a főakkumulátorral használja. A számítógép alapfelszereltségének része egy akkumulátor az akkumulátorrekeszben.

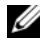

**MEGJEGYZÉS:** Mivel elképzelhető, hogy az akkumulátor nincs teljesen feltöltve, első használatkor hálózatról üzemeltesse a számítógépet a váltóáramú adapter segítségével. A legjobb eredmény elérése érdekében az akkumulátor teljes feltöltéséig működtesse a számítógépet a váltóáramú adapterről. Az akkumulátor feltöltöttségének állapotát a **Vezérlőpult**→**Energiagazdálkodási** lehetőségek pontban a **Telepmérő** fülre kattintva tekintheti meg.

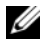

**MEGJEGYZÉS:** Az akkumulátor üzemideje (az időtartam, ameddig az akkumulátor tartani tudja a töltést) idővel csökken. Az akkumulátor használatának gyakoriságától és a használat módjától függően előfordulhat, hogy a számítógép élettartama során új akkumulátorra lesz szükség.

Az akkumulátor üzemideje a működési feltételektől függ. A működési idő jelentősen csökken, ha az alábbi műveleteket (nem csak ezeket) végzi:

- Optikai meghajtók használata
- Vezeték nélküli kommunikációs eszközök, ExpressCard kártyák, adathordozó memóriakártyák vagy USB eszközök használata
- A képernyő nagy fényerővel történő használata, 3D képernyővédők vagy egyéb, nagy erőforrást igénylő, például összetett 3D játékok használata
- Számítógép futtatása maximális teljesítmény üzemmódban.(Lásd ["Energiagazdálkodási beállítások konfigurálása", 58. oldal](#page-57-0))

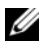

**MEGJEGYZÉS:** Javasoljuk, hogy CD vagy DVD írásakor csatlakoztassa a számítógépet elektromos hálózatra.

Mielőtt az akkumulátort a számítógépbe helyezi, ellenőrizheti annak töltöttségét (lásd: ["Akkumulátor töltöttségének ellenőrzése", 54. oldal](#page-53-0)). Beállíthatja az energiagazdálkodást úgy, hogy a rendszer riasztást küldjön, ha az akkumulátor töltése alacsony. Az **Energiagazdálkodási lehetőségek** ablak eléréséről lásd: ["Energiagazdálkodási beállítások konfigurálása", 58. oldal.](#page-57-0)

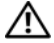

**VIGYÁZAT! Nem megfelelő akkumulátor használata növeli a tűz- és robbanásveszélyt. Az akkumulátort csak a Dell által forgalmazott kompatibilis akkumulátorra cserélje. Dell számítógépét lítium-ion akkumulátorral történő üzemre tervezték. Számítógépéhez ne használjon más számítógépekből kiszerelt akkumulátort.** 

**VIGYÁZAT! Az akkumulátort ne dobja a háztartási hulladékba. Ha az akkumulátor már nem tartja meg a töltést, lépjen kapcsolatba a helyi hulladékkezelő vagy környezetvédelmi képviselettel, és érdeklődjön a használt lítium-ion akkumulátor elhelyezésének módjáról. Lásd a "Használt akkumulátorok kezelése" című részt a**  *Termékinformációs kézikönyvben***.**

**VIGYÁZAT! Nem megfelelő akkumulátor használata növeli a tűz- és robbanásveszélyt. Az akkumulátort ne lyukassza ki, ne égesse el, ne szerelje szét, és ne tegye ki 65°C-nál magasabb hőmérsékletnek. Az akkumulátort gyermekek elől elzárva tartsa. A sérült vagy szivárgó akkumulátortelepet különleges körültekintéssel kezelje. A sérült akkumulátor szivároghat, ami személyi sérüléshez vagy a berendezés károsodásához vezethet.** 

### <span id="page-53-0"></span>**Akkumulátor töltöttségének ellenőrzése**

Az akkumulátor töltöttségéről a Dell QuickSet akkumulátormérő, a Microsoft® Windows® Telepmérő ablak és **ikon**, az akkumulátor töltöttség- és kondíciómérő, valamint az akkumulátor lemerülésére figyelmeztető üzenet szolgáltat információt.

#### **Dell™QuickSet akkumulátormérő**

Ha a Dell QuickSet telepítésre került, a <Fn><F3> gomb megnyomásával megjelenítheti a QuickSet Battery Meter alkalmazást. Az akkumulátormérő a számítógép akkumulátorának állapotát, kondícióját, feltöltöttségét és a feltöltés befejezéséhez szükséges időt mutatja.

A QuickSettel részleteseben megismerkedhet, ha a Windows tálcán jobb egérgombbal a QuickSet ikonra, majd a megjelenő **Súgó** ikonra kattint.

### **Microsoft® Windows® telepmérő**

A Windows telepmérője az akkumulátor töltöttségi szintjét jelzi. A telepmérő megjelenítéséhez kattintson duplán a tálcán található **itol**ikonra. A Telepmérővel kapcsolatos további információért lásd: "Energiagazdálkodási [beállítások konfigurálása", 58. oldal](#page-57-0).

Ha a számítógép hálózati csatlakozóaljzatról működik, egy lakon látható.

#### **Töltésmérő**

Az akkumulátor töltöttségmérőjének állapot gombját egyszer megnyomva vagy *nyomva tartva* az alábbiakat ellenőrizheti:

- Az akkumulátor töltöttsége (az állapot gomb megnyomásával, majd *elengedésével* ellenőrizheti)
- Az akkumulátor kondíciója (az állapot gombot megnyomásával, majd *lenyomva tartásával* ellenőrizheti)

Az akkumulátor üzemidejét nagymértékben meghatározza a feltöltések száma. Több száz töltési és merülési ciklus után az akkumulátorok veszítenek töltési kapacitásukból – vagy kondíciójukból. Azaz lehet, hogy az akkumulátor állapota "feltöltött", mégis alacsonyabb a töltéskapacitása (kondíciója).

#### **Akkumulátortöltés ellenőrzése**

Az akkumulátor töltöttségének ellenőrzéséhez *nyomja meg, majd engedje fel* az akkumulátor töltöttségmérőjének állapotjelző gombját, hogy világítani kezdjenek a töltöttségi szintet jelző fények. Minden jelzőfény körülbelül 20 százalékát jelzi a teljes töltöttségnek. Ha például az akkumulátor feltöltöttsége 80%-os, négy lámpa világít. Ha egy jelzőfény sem világít, az akkumulátor teljesen lemerült.

#### **Az akkumulátor állapotának ellenőrzése**

Az akkumulátor állapotának a töltöttségmérővel való ellenőrzéséhez *tartsa lenyomva* legalább három másodpercig a töltöttségmérőn található állapotjelző gombot. Ha egy jelzőfény sem világít, akkor az akkumulátor jó állapotban van és eredeti kapacitásának még több mint 80%-a megmaradt. Minden egyes jelzőfény fokozatos teljesítményromlást jelez. Ha öt jelzőfény világít, akkor az akkumulátor kapacitása 60% alatt van, vagyis lassan cserére szorul. További információkért az akkumulátor működési idejével kapcsolatban, lásd: ["Műszaki](#page-166-0)  [adatok", 167. oldal.](#page-166-0)

#### **Alacsony akkumulátorfeszültségre figyelmeztető üzenet**

**FIGYELMEZTETÉS:** Az adatvesztés vagy adatsérülés elkerülése érdekében az alacsony akkumulátorfeszültségre figyelmeztetés esetén azonnal mentse munkáját, majd csatlakoztassa számítógépét egy tápcsatlakozó aljzatba. Ha az akkumulátor teljesen lemerül, a rendszer automatikusan hibernált üzemmódra vált.

Alapértelmezés szerint egy előugró ablak figyelmeztet, amikor az akkumulátor kb. 90%-ban lemerült. Az alacsony akkumulátorfeszültség figyelmeztetésre vonatkozó beállítások módosíthatók. Az **Energiagazdálkodási lehetőségek** ablak eléréséről lásd: ["Energiagazdálkodási beállítások konfigurálása", 58. oldal.](#page-57-0)

### **Akkumulátorfeszültség megőrzése**

Az akkumulátor hatékonyságának megőrzéséhez végezze el a következő műveleteket:

- Lehetőség szerint használja számítógépét elektromos csatlakozóaljzatról, mivel a telep élettartamát nagyban befolyásolja használatának és töltésének száma.
- Állítsa a számítógépet készenléti vagy hibernált üzemmódba, amikor azt hosszabb időre felügyelet nélkül hagyja. További információkért a készenléti és hibernált üzemmódról lásd: "Energiagazdálkodási [üzemmódok", 56. oldal.](#page-55-0)
- Válassza ki a kívánt opciókat a számítógép energiafelhasználásának optimalizálásához. Megadható az is hogy ezek a beállítások megváltozzanak, amikor megnyomja a tápellátás gombot, lecsukja a kijelzőt, vagy megnyomja a <Fn><Esc> billentyűkombinációt. További információkért lásd: ["Energiagazdálkodási beállítások konfigurálása", 58. oldal.](#page-57-0)

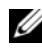

**MEGJEGYZÉS:** Az akkumulátorfeszültség megőrzéséről további információt talál: "Az [akkumulátor teljesítménye", 53. oldal](#page-52-0).

#### <span id="page-55-0"></span>**Energiagazdálkodási üzemmódok**

#### **Készenléti üzemmód**

A készenléti üzemmód (alvó üzemmód a Microsoft Windows Vista® esetén) azzal takarít meg energiát, hogy egy előre meghatározott inaktív idő eltelte után kikapcsolja a kijelzőt és a merevlemezt (időtúllépés, time-out). Amikor a számítógép kilép a készenléti vagy alvó üzemmódból, visszatér ahhoz a működési állapothoz, melyben a készenléti vagy alvó üzemmódba való belépést megelőzően volt.

**FIGYELMEZTETÉS:** Ha a készenléti vagy alvó üzemmód során a számítógépnek megszűnik a kapcsolata az elektromos hálózattal, vagy lemerül az akkumulátor, az adatvesztéshez vezethet.

A készenléti üzemmód bekapcsolásához a Windows XP esetén kattintson a **Start** gombra, kattintson a **Számítógép kikapcsolása**, majd a **Készenlét** elemre.

Az alvó üzemmód bekapcsolásához a Windows Vista esetén, kattintson a Windows Vista Start gombra <sup>42</sup>, majd az Alvás parancsra.

- Attól függően, hogy az **Energiagazdálkodási opciók tulajdonságai** ablakban vagy a QuickSet Energiagazdálkodás varázslóban hogyan állítja be az energiagazdálkodás opciókat, az alábbi módszerek egyikét is használhatja:
	- Nyomja meg a tápellátás gombot.
	- Csukja le a kijelzőt.
	- Nyomja meg az <Fn><Esc> gombot.

A készenléti üzemmódból való kilépéshez nyomja meg a tápellátás gombot vagy nyissa fel a kijelzőt, attól függően, hogyan állította be az opciókat a **Speciális** fülön. A számítógép nem lép ki készenléti üzemmódból a billentyűzet megnyomásával vagy az érintőpanel megérintésével.

#### **Hibernált üzemmód**

A hibernált üzemmód azáltal takarít meg energiát, hogy a rendszeradatokat a merevlemez egy erre a célra fenntartott területére másolja, majd teljesen kikapcsolja a számítógépet. Amikor a számítógép kilép a hibernált üzemmódból, visszatér ahhoz a működési állapothoz, melyben a hibernált üzemmódba való belépést megelőzően volt.

**FIGYELMEZTETÉS:** Amíg a számítógép hibernált üzemmódban van, nem távolíthat el eszközöket, és nem kapcsolhatja le a dokkoló állomásról a számítógépet.

A számítógép hibernált üzemmódba lép, ha az akkumulátor töltési szintje kritikusan alacsonnyá válik.

Kézzel történő hibernált üzemmódba való belépéshez a Windows XP esetén, kattintson a **Start** gombra, kattintson a **Számítógép kikapcsolása** elemre, nyomja meg és tartsa úgy a <Shift> gombot, majd kattintson a **Hibernálás** elemre.

Kézzel történő hibernált üzemmódba való belépéshez a Windows Vista esetén, kattintson a Windows Vista Start gombra <sup>(42</sup>), majd kattintson a Hibernálás elemre.

Attól függően, hogy az **Energiagazdálkodási opciók tulajdonságai** ablakban vagy a QuickSet Energiagazdálkodás varázslóban hogyan állítja be az energiagazdálkodás opciókat, az alábbi módszerek egyikével is beléphet a hibernált üzemmódba.

- Nyomja meg a tápellátá gombot.
- Csukja le a kijelzőt.
	- Nyomja meg az <Fn><Esc> gombot.

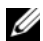

**MEGJEGYZÉS:** Előfordulhat, hogy néhány ExpressCard kártya nem működik megfelelően miután a számítógép kilép a hibernált üzemmódból. Távolítsa el, majd ismét illessze be a kártvát (lásd: "ExpressCard kártva vagy porvédő kártva eltávolítása", 71. [oldal](#page-70-0)), vagy egyszerűen indítsa újra a számítógépet.

A hibernált üzemmódból való kilépéshez nyomja meg a tápellátás gombot. A számítógép számára eltarthat egy ideig a hibernált üzemmódból való kilépés. A számítógép nem lép ki hibernált üzemmódból a billentyűzet megnyomásával vagy az érintőpanel megérintésével. A hibernált üzemmóddal kapcsolatos információkat megtalálja az operációs rendszerhez mellékelt dokumentációban.

#### <span id="page-57-0"></span>**Energiagazdálkodási beállítások konfigurálása**

Az energiagazdálkodási beállítások a QuickSet energiagazdálkodás varázsló vagy a Windows Energiagazdálkodási lehetőségek segítségével konfigurálhatja. A QuickSettel részletesebben megismerkedhet, ha a Windows tálcán jobb egérgombbal a QuickSet ikonra, majd a megjelenő **Súgó** ikonra kattint.

#### **Energiagazdálkodási lehetőségek elérése**

#### **Windows XP**

Kattintson a **Start** gombra, majd a **Vezérlőpult**→ **Teljesítmény és karbantartás** útvonalon kattintson az **Energiagazdálkodási lehetőségek** elemre.

#### **Windows Vista**

Kattintson a Windows Vista Start gombjára majd a **Vezérlőpult**→**Rendszer és karbantartás** útvonalon kattintson az **Energiagazdálkodási lehetőségek** elemre.

### <span id="page-58-0"></span>**Az akkumulátor töltése**

Amikor a számítógépet elektromos dugaszolóaljzatba csatlakoztatja, illetve tápcsatlakozó aljzatba csatlakoztatott állapotban szerel bele akkumulátort, a számítógép ellenőrzi az akkumulátor töltöttségét és hőmérsékletét. Szükség esetén a tápadapter ekkor tölteni kezdi az akkumulátort, és fenntartja a töltöttségi szintet.

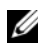

**MEGJEGYZÉS:** A számítógép kikapcsolt állapotában a táphálózati adapter a Dell™ ExpressCharge™ segítségével a teljesen lemerült akkumulátort 80 százalékra körülbelül 1 óra, 100 százalékra körülbelül 2 óra alatt képes feltölteni. Bekapcsolt számítógép esetén a töltési idő hosszabb. Az akkumulátort tetszőleges ideig a számítógépben hagyhatja. Az akkumulátort belső áramkörei megvédik a túltöltéstől.

Ha az akkumulátor a számítógépben történő használattól vagy a környezettől felforrósodik, elképzelhető, hogy a számítógép az elektromos dugaszolóaljzatba való csatlakoztatás után nem kezd töltődni.

Ha a  $\overline{p}$  lámpa felváltva zöld és narancssárga színűen villog, az akkumulátor túl forró a töltéshez. Húzza ki a számítógépet a hálózati aljzatból, és hagyja, hogy a számítógép és az akkumulátor szobahőmérsékletűre hűljön. Ezután az akkumulátor töltésének folytatásához csatlakoztassa a számítógépet egy hálózati aljzatba.

További információkért az akkumulátor problémáinak megoldásáról lásd: ["Tápellátási problémák", 136. oldal](#page-135-0).

### **Akkumulátorcsere**

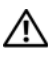

**VIGYÁZAT! Mielőtt a következő műveletekbe kezdene, kapcsolja ki a számítógépet, húzza ki az adaptert az elektromos dugaszolóaljzatból és a számítógépből, húzza ki a modemet a fali aljzatból és a számítógépből, majd válasszon le minden külső kábelt a számítógépről.**

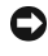

**FIGYELMEZTETÉS:** A csatlakozók esetleges sérülésének elkerülése érdekében minden kábelt húzzon ki a számítógépből.

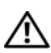

**VIGYÁZAT! Nem megfelelő akkumulátor használata növeli a tűz- és robbanásveszélyt. Az akkumulátort csak a Dell által forgalmazott kompatibilis akkumulátorra cserélje. Az akkumulátor Dell™ számítógépekben való működésre készült, ne használjon másik számítógépből származó akkumulátort.**

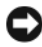

**FIGYELMEZTETÉS:** Amennyiben a számítógép készenléti üzemmódjában szeretné kicserélni az akkumulátort, akkor erre legfeljebb 1 perc áll rendelkezésére, mielőtt a számítógép kikapcsol, és ezzel elvész minden el nem mentett adat.

Az akkumulátor eltávolítása:

- **1** Amennyiben a számítógép dokkolva van, válassza le a dokkolóállomásról. Ehhez olvassa el a dokkolóeszköz használati útmutatóját.
- **2** Győződjön meg a számítógép kikapcsolt állapotáról.
- **3** A számítógép alján csúsztassa el, és tartsa ebben a helyzetben az akkumulátorrekesz kioldóját, majd vegye ki az akkumulátort a rekeszből.

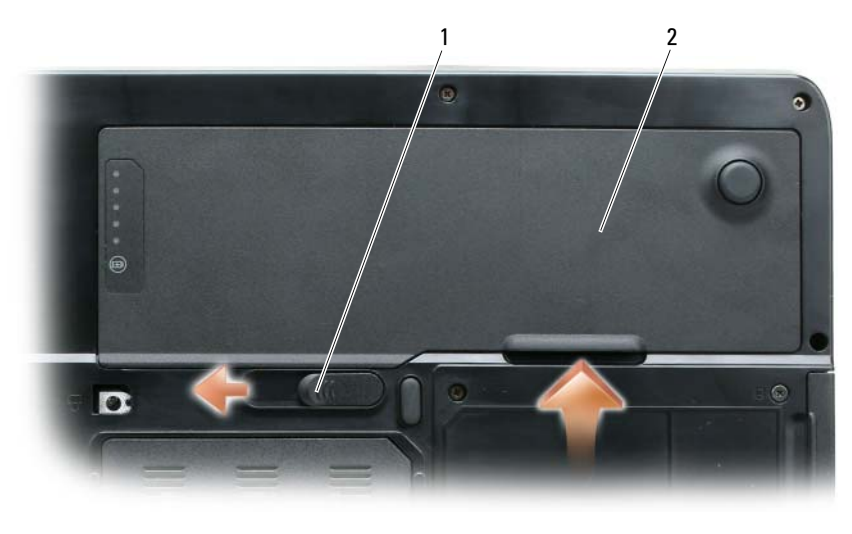

1 az akkumulátorrekesz zárjának kioldója 2 akkumulátor

Az akkumulátor visszaszereléséhez végezze el a kiszerelés műveletsorát fordított sorrendben.

### **Az akkumulátor tárolása**

Ha számítógépét hosszabb ideig nem használja, szerelje ki az akkumulátort. Hosszabb tárolás alatt az akkumulátor lemerül. Hosszabb tárolás után, a használatba vétel előtt töltse fel teljesen az akkumulátort (lásd: "Az [akkumulátor töltése", 59. oldal](#page-58-0)).

# **Multimédia használata**

### **CD vagy DVD lejátszása**

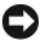

**FIGYELMEZTETÉS:** Ne nyomja lefelé a CD vagy DVD tálcát amikor bezárja azt. Amikor nem használja a meghajtót, tartsa a tálcát zárva.

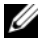

**MEGJEGYZÉS:** CD-k vagy DVD-k lejátszása közben ne mozgassa a számítógépet. Nyomja meg a meghajtó elején található kitoló gombot.

- **1** Nyomja meg a meghajtó elején található kitoló gombot.
- **2** Húzza ki a tálcát.

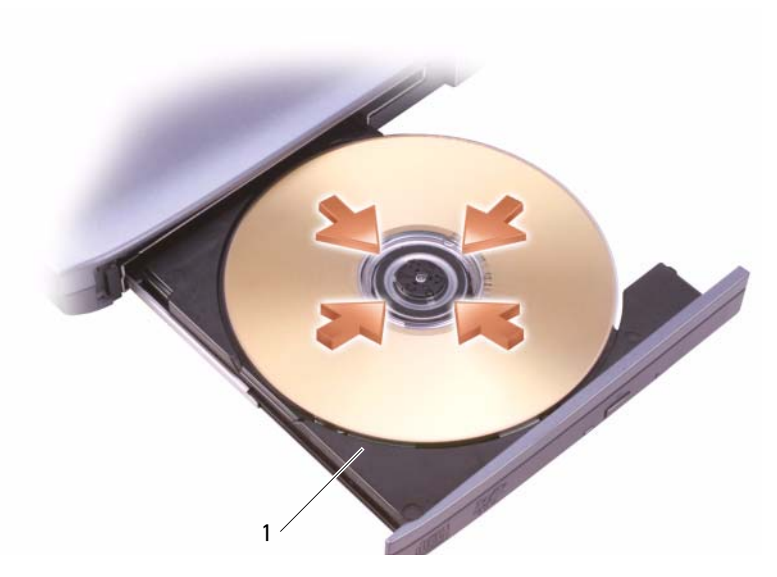

1 CD/DVD-tálca

**3** Helyezze a lemezt címkével felfelé a tálca közepére, és pattintsa rá az orsóra.

**MEGJEGYZÉS:** Amennyiben olyan CD/DVD meghajtót használ, amely másik számítógéppel érkezett, telepítenie kell a CD-k vagy DVD-k lejátszásához, illetve írásához szükséges illesztőprogramokat és szoftvereket. További információkért nézze meg a *Drivers and Utilities* (Illesztőprogramok és segédprogramok) telepítőlemezt (ez a telepítőlemez opcionális, és előfordulhat, hogy az Ön számítógépéhez, vagy egyes országokban nem kapható).

**4** Nyomja vissza a tálcát a meghajtóba.

CD-k adatok tárolásához való formázásával, zenei CD-k létrehozásával, és CD-k másolásával kapcsolatban nézze meg a számítógéppel kapott CD szoftvert.

**MEGJEGYZÉS:** CD írásakor tartson be minden szerzői jogot.

## **A hangerő szabályozása**

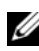

**MEGJEGYZÉS:** Ha a hangszórók el vannak némítva, akkor nem hallja a CD vagy DVD lejátszását.

- **1** Kattintson a **Start** gombra, vigye a nyilat a **Programok**→ **Kellékek**→ **Szórakoztatás** (vagy **Multimédia**), majd kattintson a **Hangerőszabályzó parancsra**.
- **2** A **Hangerőszabályzó** ablakban kattintson a **Hangerőszabályzó** oszlopban lévő sávra, és húzza azt felfelé vagy lefelé a hangerő csökkentéséhez illetve növeléséhez.

A hangerőszabályozási opciókkal kapcsolatos további információkért kattintson a **Súgó** elemre a **Hangerőszabályozás** ablakban.

A hangerőt a hangerő-szabályozó gombokkal, vagy az alábbi billentyűkombinációkkal szabályozhatja:

- Nyomja meg a <Fn><Page Up> billentyűt a hangerő emeléséhez.
- Nyomja meg a <Fn><Page Down> billentyűt a hangerő csökkentéséhez.
- Nyomja meg az <Fn><End> billentyűt az elnémításhoz.

## **A kép beállítása**

Amennyiben hibaüzenetet kap, hogy az aktuális felbontás és színmélység túl sok memóriát használ, és nem teszi lehetővé a DVD lejátszását, állítsa át a megjelenítés tulajdonságait:

- **1** Kattintson a **Start** gombra, majd a **Vezérlőpult** sorra.
- **2** A **Válasszon kategóriát** pont alatt kattintson a **Megjelenés és témák** elemre.
- **3** A **Válasszon feladatot…** pont alatt kattintson a **Képernyőfelbontás módosítása** elemre.
- **4** A **Megjelenítés tulajdonságai** ablakban kattintson a **Képernyőfelbontás** sávra, és húzza azt lefelé a felbontás csökkentéséhez.
- **5** Kattintson a **Színminőség** részen lévő legördülő menüre, majd a **Közepes (16 bit)** elemre.
- **6** Kattintson az **OK** gombra a beállítások elmentéséhez, és zárja be az ablakot.

### **CD-k és DVD-k másolása**

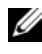

**MEGJEGYZÉS:** CD-k vagy DVD-k létrehozásakor tartson be minden szerzői jogi törvényt.

Ez a rész csak CD-RW, DVD+/-RW vagy CD-RW/DVD (kombinált) meghajtóval rendelkező számítógépekre vonatkozik.

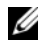

**MEGJEGYZÉS:** A Dell által kínált CD vagy DVD meghajtók országonként eltérőek lehetnek.

A következő útmutatások leírják, hogy hogyan hozhat létre pontos másolatot egy CD vagy DVD lemezről. A Sonic DigitalMedia szoftvert más célokra is használhatja, létrehozhat például CD-ket a számítógépén tárolt hangfájlokból vagy biztonsági másolatot készíthet fontos adatokról. Ha segítségre van szüksége, nyissa meg a Sonic DigitalMedia programot, és kattintson az ablak jobb felső sarkában látható kérdőjel ikonra.

#### **CD vagy DVD másolása**

**MEGJEGYZÉS:** A CD-RW/DVD kombinált meghajtók nem tudnak DVD adathordozóra írni. Amennyiben CD-RW/DVD kombinált meghajtóval rendelkezik, és írási problémákat tapasztal, nézze meg, hogy vannak-e elérhető szoftver-javítócsomagok a Sonic támogatási webhelyén a **www.sonic.com** címen.

A Dell™ számítógépekre telepített DVD írásra alkalmas meghajtókkal DVD+/-R, DVD+/-RW és DVD+R DL (kétrétegű) adathordozók írhatók és olvashatók, de nem alkalmasak DVD-RAM vagy DVD-R DL adathordozókról való olvasásra.

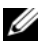

**MEGJEGYZÉS:** A kereskedelmi forgalomban kapható DVD-k többsége szerzői jogi védelemmel rendelkezik, és nem másolható a Sonic DigitalMedia program használatával.

- **1** Kattintson a **Start** gombra, vigye a nyilat a **Programok**→ **Sonic**→ **DigitalMedia Projectek** elemekre, majd kattintson a **Másolás** parancsra.
- **2** A **Másolás** fül alatt kattintson a **Lemez másolás** elemre.
- **3** CD vagy DVD másolása:
	- *Amennyiben csak egy CD vagy DVD meghajtóval rendelkezik*, győződjön meg róla, hogy a beállítások helyesek, és kattintson a **Disc Copy** (Lemez másolása) gombra. A számítógép beolvassa a forrás CD-t vagy DVD-t és az adatokat egy átmeneti mappába másolja a számítógép merevlemezére.

Amikor erre utasítást kap, helyezzen be egy üres CD vagy DVD lemezt a meghajtóba, és kattintson az **OK** gombra.

• *Amennyiben két CD vagy DVD meghajtóval rendelkezik*, válassza ki a meghajtót, amelybe a forrás CD-t vagy DVD-t helyezte, és kattintson a **Disc Copy** (Lemez másolása) gombra. A számítógép az adatokat a forrás CD-ről vagy DVD-ről az üres CD-re vagy DVD-re másolja.

A forrás CD vagy DVD másolásának befejezése után, automatikusan kicsúszik a létrehozott CD vagy DVD.

### **Üres CD-k és DVD-k használata**

A CD-RW meghajtók csak írható CD adathordozókra (nagysebességű CD-RW lemezre is) tudnak írni, a DVD-írásra alkalmas meghajtók viszont mind írható CD, mind írható DVD adathordozókra tudnak írni.

Zene rögzítéséhez és adatfájlok állandó tárolásához használjon üres CD-R lemezeket. Egy CD-R létrehozása után, újra írhat a CD-R lemezre (további információkat a Sonic dokumentációjában talál). Használjon üres CD-RW lemezeket a CD-ken lévő adatok törléséhez, újraírásához vagy frissítéséhez.

Az üres DVD+/-R lemezek nagy mennyiségű információ állandó tárolására használhatók. Miután létrehozott egy DVD+/-R lemezt, lehet, hogy később már nem tud írni a lemezre, amennyiben a lemezlétrehozási folyamat befejező fázisában megtörtént annak "véglegesítése" vagy "lezárása". Használjon üres DVD+/-RW lemezeket, ha a lemezen lévő információkat a későbbiekben törölni, újraírni vagy frissíteni tervezi.

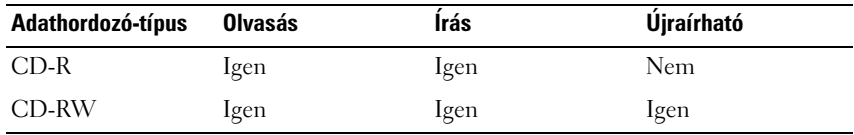

**CD-írásra alkalmas meghajtók**

**Adathordozó-típus Olvasás Írás Újraírható** CD-R Igen Igen Nem CD-RW Igen Igen Igen DVD+R Igen Igen Nem DVD-R Igen Igen Nem DVD+RW Igen Igen Igen DVD-RW Igen Igen Igen DVD+R DL Igen Igen Nem DVD-R DL Talán Nem Nem DVD-RAM Talán Nem Nem

**DVD-írásra alkalmas meghajtók**

#### **Hasznos tippek**

- A Microsoft $^\circledR$  Windows $^\circledR$  Intézőből csak azután húzzon fájlokat az egér használatával egy CD-R vagy CD-RW lemezre, miután elindította a Sonic DigitalMedia programot és létrehozott egy DigitalMedia projektet.
- Használjon CD-R lemezeket olyan zenei CD-k írására, amelyeket hagyományos sztereó berendezésben akar lejátszani. A CD-RW lemezek nem játszhatók le az otthoni és autós sztereó berendezések többségében.
- Audió DVD-ket nem tud létrehozni a Sonic DigitalMedia használatával.
- A zenei MP3 fájlok csak MP3 lejátszókban és olyan számítógépeken játszhatók le, melyekre MP3 szoftver van telepítve.
- A házimozi rendszerekben használt, kereskedelmi forgalomban kapható DVD lejátszók nem támogatják az összes DVD formátumot. A DVD lejátszója által támogatott formátumok listáját megtalálja a DVD lejátszó dokumentációjában, vagy megkérdezheti a gyártótól.
- Ne használja az üres CD-R vagy CD-RW lemezek teljes kapacitását, ne másoljon egy 650 MB méretű fájlt egy üres 650 MB kapacitású CD-re. A CD-RW meghajtónak a rögzítés véglegesítéséhez szüksége van 1–2 MB szabad lemezterületre.
- Egy üres CD-RW használatával gyakorolhatja a CD rögzítést, amíg magabiztosan nem használja a rögzítőtechnikákat. Ha hibát követ el, törölheti a CD-RW lemezen lévő adatokat, és újra próbálkozhat. Üres CD-RW lemezek használatával zenefájl-projekteket is tesztelhet, mielőtt véglegesen rögzítené a projektet egy üres CD-R lemezre.
- További információkat a Sonic webhelyén, a **www.sonic.com** címen talál.

### **A hangerő szabályozása**

- **MEGJEGYZÉS:** Ha a hangszórók el vannak némítva, akkor nem hallja a CD vagy DVD lejátszását.
	- **1** Nyissa meg a **Hangerőszabályzó** ablakot.
	- **2** Kattintson a **Hangerőszabályzó** oszlopban lévő sávra, és húzza azt felfelé vagy lefelé a hangerő csökkentéséhez illetve növeléséhez.

A hangerőszabályozási opciókkal kapcsolatos további információkért kattintson a **Súgó** elemre a **Hangerőszabályozás** ablakban.

A Hangerőmérő mutatja a számítógép aktuális hangerejét, valamint az elnémítást. Kattintson a QuickSet ikonra a tálcán, és jelölje be vagy ki a **Képernyőn megjelenő hangerőmérő kikapcsolása** elemet, vagy nyomja meg a hangerőszabályzó gombokat a képernyőn megjeleníthető Hangerőmérő be-vagy kikapcsolásához.

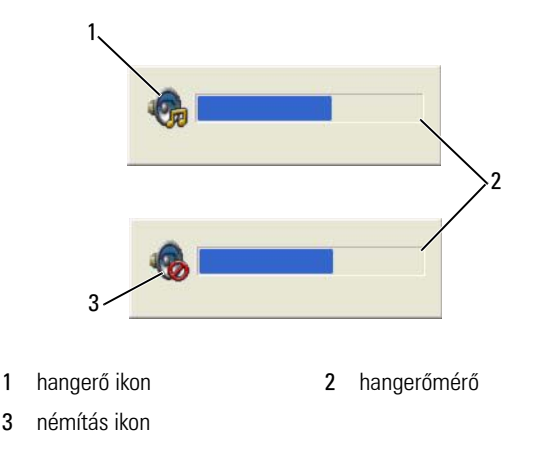

Ha a mérő be van kapcsolva, a hangerőt a hangerőszabályzó gombokkal állítsa be, vagy az alábbi billentyűk lenyomásával:

- Nyomja meg a <Fn><Page Up> billentyűt a hangerő emeléséhez.
- Nyomja meg a <Fn><Page Down> billentyűt a hangerő csökkentéséhez.
- Nyomja meg az <Fn><End> billentyűt az elnémításhoz.

A QuickSet segédprogrammal kapcsolatos további információkért kattintson a jobb egérgombbal a tálcán a program ikonjára, majd pedig a **Súgó** feliratra.

## **A kép beállítása**

Amennyiben hibaüzenetet kap, hogy az aktuális felbontás és színmélység túl sok memóriát használ, és nem teszi lehetővé a DVD lejátszását, akkor állítsa át a megjelenítés tulajdonságait:

*Microsoft Windows XP*

- **1** Kattintson a **Start**→ **Vezérlőpult**→ **Megjelenés és témák** elemekre.
- **2** A **Válasszon feladatot…** pont alatt kattintson a **Képernyőfelbontás módosítása** elemre. Α felbontás csökkentéséhez a **Képernyőfelbontás** pont alatt kattintson, majd húzza a beállítógombot a kívánt irányba.
- **3** A **Színminőség** részen lévő legördülő menüben kattintson a **Közepes (16 bit)** elemre, majd az **OK** gombra.

*Microsoft Windows Vista*® *Operációs rendszer*

- **1** Kattintson a Windows Vista Start gombra  $\bigoplus$ , kattintson a **Vezérlőpult** elemre, majd kattintson a **Megjelenés és testreszabás** elemre.
- **2** A **Testreszabás** alatt kattintson a **Képernyőfelbontás beállítás** parancsra. A **Megjelenítés tulajdonságai** ablak megjelenik.
- **3** A **Felbontás menü alatt:** kattintson a sávra, és csúsztassa lefelé a felbontás csökkentéséhez.
- **4** A **Színek alatt lévő legördülő menüben:**kattintson a **Közepes (16 bit)** elemre.
- **5** Kattintson az **OK** gombra.

# **Kártyák használata**

## **ExpressCard kártyák**

Az ExpressCard kártyák további memóriát, vezetékes és vezeték nélküli kommunikációt, multimédia és biztonsági funkciókat szolgáltatnak. Az ExpressCard kártyák kétféle méretet támogatnak:

- ExpressCard/34 (34 mm széles)
- ExpressCard/54 (54 mm széles L-alakú, 34 mm-es csatlakozóval)

A 34 mm-es kártya mind a 34 mm-es, mind az 54 mm-es kártya nyílásba befér. Az 54 mm-es kártya csak az 54 mm-es kártya nyílásba fér be.

További információkért a támogatott ExpressCard kártyákkal kapcsolatban lásd: ["Műszaki adatok", 167. oldal](#page-166-0).

**MEGJEGYZÉS:** Az ExpressCard kártya rendszerindításra nem alkalmas eszköz.

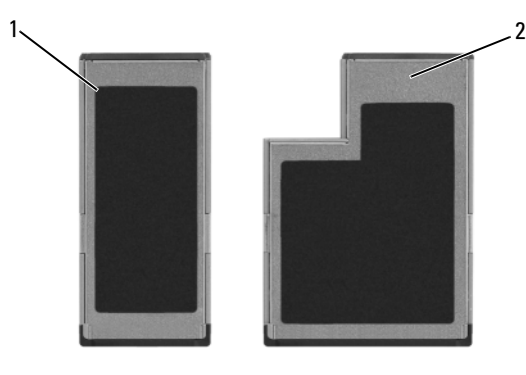

- 
- 1 ExpressCard/34 2 ExpressCard/54

### **ExpressCard porvédő**

A számítógép ExpressCard nyílása gyárilag porvédőkártyával érkezik. A porvédő kártyák megvédik a használaton kívüli nyílásokat a portól és egyéb szennyeződéstől. Tegye el a porvédőt arra az esetre, mikor nem helyez be ExpressCard kártyát a nyílásba; előfordulhat, hogy más számítógép porvédői nem illeszkednek az Ön számítógépébe.

A porvédőkártya eltávolításához lásd: ["ExpressCard kártya vagy porvédő kártya](#page-70-1)  [eltávolítása", 71. oldal.](#page-70-1)

#### **ExpressCard kártya telepítése**

Telepítheti az ExpressCard kártyát a számítógépre annak futása közben. A számítógép automatikusan felismeri a kártyát.

ExpressCard kártyák általában szimbólummal jelöltek (mint például háromszöggel vagy nyíllal) vagy egy címkével, amely jelzi a kártya nyílásba helyezendő végét. A kártyák szintén meg vannak jelölve a helytelen behelyezés elkerülése érdekében. Amennyiben a kártya tájolása nem egyértelmű, olvassa el a hozzá kapott dokumentációt.

#### **VIGYÁZAT! Az ebben a részben ismertetett műveletek elvégzése előtt tanulmányozza a** *Termékinformációs kézikönyv* **biztonsági előírásait.**

ExpressCard kártya telepítése:

- **1** Tartsa a kártyát elülső oldalával felfelé. A zárnak "in" állásban kell lennie a kártya behelyezése előtt.
- **2** Csúsztassa a kártyát a nyílásba, amíg az teljesen a csatlakozóba nem kerül.

Amennyiben túl nagy ellenállást tapasztal, ne erőltesse a kártyát. Ellenőrizze a kártya tájolását és próbálkozzon újra.

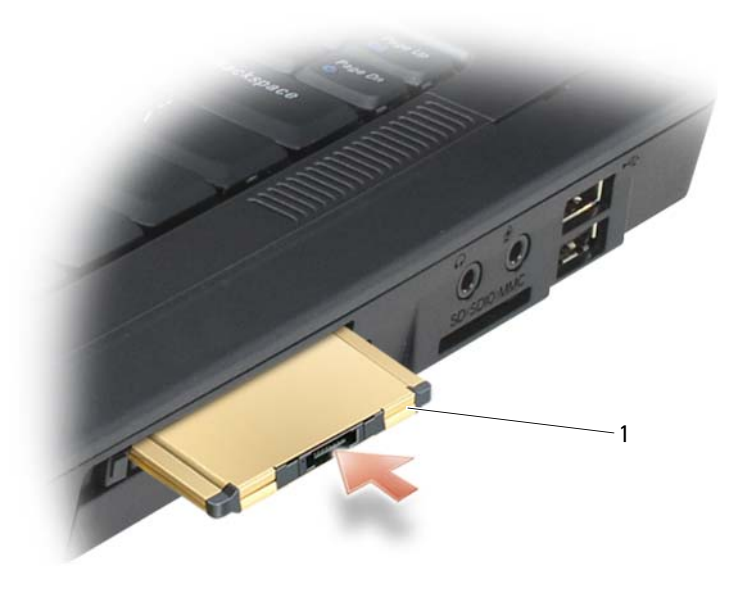

1 ExpressCard

A számítógép felismeri az ExpressCard kártyát, és automatikusan betölti a megfelelő illesztőprogramot. Amennyiben a konfigurációs program a gyártó illesztőprogramjának betöltésére szólítja fel, használja az ExpressCard kártyához kapott hajlékonylemezt vagy CD-t.

#### <span id="page-70-1"></span><span id="page-70-0"></span>**ExpressCard kártya vagy porvédő kártya eltávolítása**

**VIGYÁZAT! Az ebben a részben ismertetett műveletek elvégzése előtt tanulmányozza a** *Termékinformációs kézikönyv* **biztonsági előírásait.**

**FIGYELMEZTETÉS:** Használja az ExpressCard kártya konfigurációs segédprogramját (kattintson a tálcán lévő ikonra) a kártya kijelöléséhez és leállításához, mielőtt eltávolítja a számítógépből. Amennyiben nem állítja le a kártyát a konfigurációs segédprogramban, adatvesztés történhet.

Nyomja meg a reteszkioldó kart, és távolítsa el a kártyát vagy a porvédőt. Néhány retesz esetében kétszer kell benyomni a kioldó kart: egyszer a retesz kipattintásához, és másodszor a kártya kidobásához.

Tegye el a porvédőt arra az esetre, mikor nem helyez be ExpressCard kártyát a nyílásba. A porvédő kártyák megvédik a használaton kívüli nyílásokat a portól és egyéb szennyeződéstől.

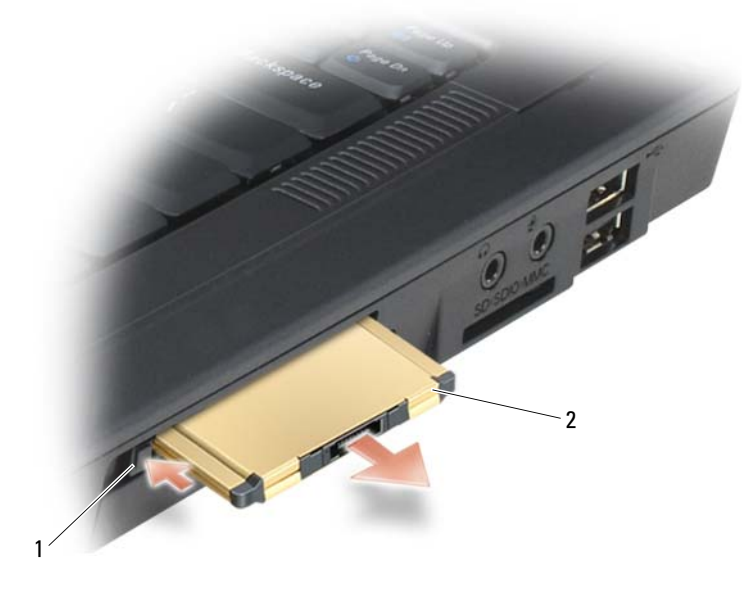

1 reteszkioldó kar **2** ExpressCard

### **Média memóriakártyák**

A 3 az 1-ben média memóriakártya-olvasó gyors és kényelmes megoldást nyújt a média memóriakártyán tárolt digitális fotók, zenék és videók megtekintéséhez és megosztásához.

**MEGJEGYZÉS:** A média memóriakártya rendszerindításra nem alkalmas eszköz. Ø

A 3 az 1-ben média memóriakártya-olvasó olvas Secure Digital (SD) kártyát/SDIO és MultiMediaCard (MMC) memóriakártyákat.

#### **Média memóriakártya telepítése**

A média memóriakártyát már futó számítógépre is telepítheti. A számítógép automatikusan felismeri a kártyát.
A média memóriakártyák általában szimbólummal jelöltek (mint például háromszöggel vagy nyíllal) vagy egy címkével, amely jelzi a kártya nyílásba helyezendő végét. A kártyák meg vannak jelölve a helytelen behelyezés elkerülése érdekében. Amennyiben a kártya tájolása nem egyértelmű, olvassa el a hozzá kapott dokumentációt.

#### **VIGYÁZAT! Az ebben a részben ismertetett műveletek elvégzése előtt tanulmányozza a** *Termékinformációs kézikönyv* **biztonsági előírásait.**

A média memóriakártya telepítése:

- **1** Tartsa a kártyát elülső oldalával felfelé.
- **2** Csúsztassa a kártyát a nyílásba, amíg az teljesen a csatlakozóba nem kerül.

Amennyiben túl nagy ellenállást tapasztal, ne erőltesse a kártyát. Ellenőrizze a kártya tájolását és próbálkozzon újra.

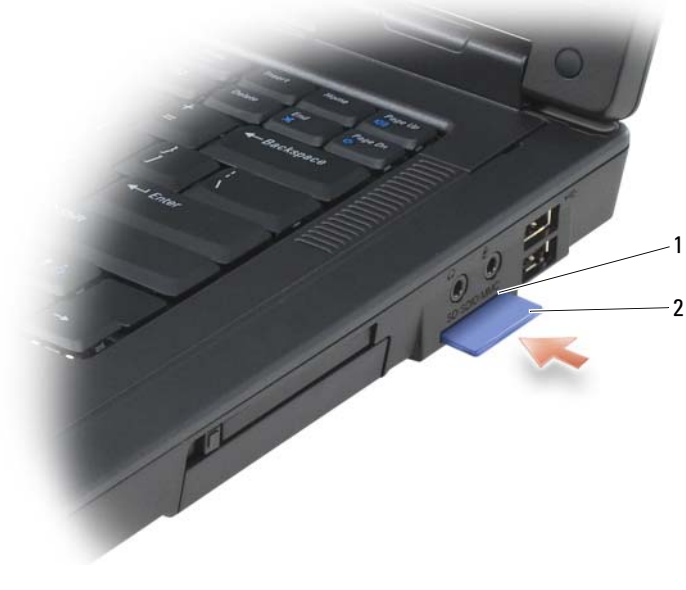

1 média memóriakártya nyílás  $\overline{2}$  média memóriakártya

A számítógép felismeri a média memóriakártyát, és automatikusan betölti a megfelelő eszköz illesztőprogramot. Amennyiben a konfigurációs program a gyártó illesztőprogramjának betöltésére szólítja fel, használja a média memóriakártyához kapott hajlékonylemezt vagy CD-t, ha alkalmazható.

## <span id="page-73-0"></span>**Média memóriakártya eltávolítása**

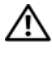

#### **VIGYÁZAT! Ebben a részben ismertetett műveletek elvégzése előtt tanulmányozza a** *Termékinformációs kézikönyv* **biztonsági előírásait.**

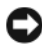

**FIGYELMEZTETÉS:** Használja a média memóriakártya konfigurációs segédprogramját (kattintson a tálcán lévő ikonra) a kártya kijelöléséhez és leállításához, mielőtt eltávolítja a számítógépből. Amennyiben nem állítja le a kártyát a konfigurációs segédprogramban, adatvesztés történhet.

Nyomja be a kártyát, hogy az félig kipattanjon a kártyaolvasóból, majd távolítsa el a kártyát.

# **Hálózatok beállítása és használata**

## **Fizikai kapcsolódás egy hálózathoz vagy egy szélessávú modemhez**

Számítógépes hálózat beállítása kapcsolatot hoz létre a számítógép és az Internet, egy másik számítógép vagy hálózat között. Például, egy otthon vagy egy kisebb irodában létrehozott hálózat segítségével, nyomtathat egy megosztott nyomtatóra, hozzáférhet másik számítógép meghajtóihoz és fájljaihoz, böngészhet más hálózatokban, vagy hozzáférhet az Internethez. Hálózat vagy szélessávú modem kábel használatával létrehozhat egy helyi hálózatot (LAN), vagy egy vezeték nélküli (wireless) helyi hálózatot (WLAN).

A Microsoft® Windows® XP és Microsoft Windows Vista® operációs rendszerek varázslókkal segítenek a hálózatba kötött számítógépek használatában.

## <span id="page-74-0"></span>**Hálózat vagy szélessávú kábeles kapcsolat létrehozása**

A számítógép vezetékes hálózathoz történő csatlakoztatása előtt, a számítógépnek rendelkezni kell telepített hálózati adapterrel és bedugott hálózati kábellel.

Hálózati kábel csatlakoztatása:

**1** Csatlakoztassa a hálózati kábelt a számítógép hátlapján található hálózati adapter csatlakozóba.

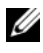

**MEGJEGYZÉS:** Dugja be a kábel csatlakozót, hogy az a helyére kattanjon, majd óvatosan húzza meg a kábelt a biztonságos csatlakoztatás ellenőrzéséhez.

**2** Csatlakoztassa a hálózati kábel másik végét egy hálózati csatlakozó eszközhöz vagy egy falra szerelt hálózati csatlakozóhoz.

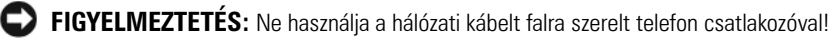

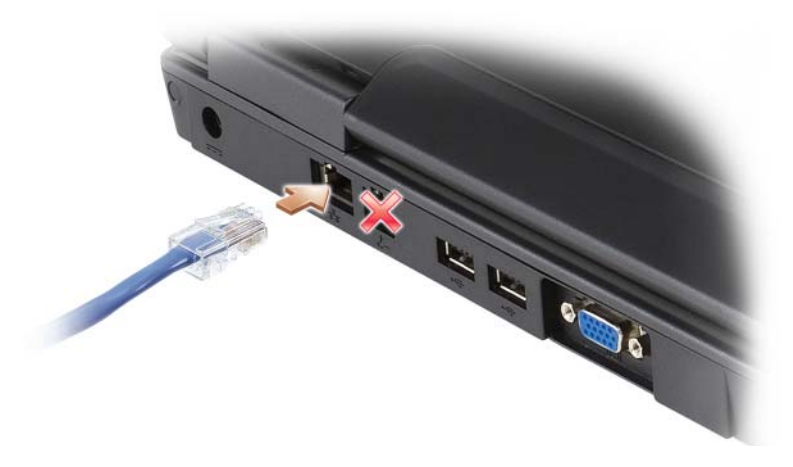

## **Hálózat létrehozása a Microsoft® Windows® XP operációs rendszerben**

**1** Kattintson a **Start**→ **Minden program**→ **Kellékek**→ **Kommunikáció**→ **Hálózat beállítása varázsló**→ **Tovább**→ **Hálózat létrehozása előtti ellenőrzőlista** pontokra.

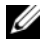

**MEGJEGYZÉS:** Az Ez a számítógép közvetlenül kapcsolódik az internetre csatlakozási mód kiválasztása bekapcsolja Windows XP második javítócsomagjának (SP2) részét képező beépített tűzfalat.

- **2** Hajtsa végre az ellenőrzőlistát.
- **3** Térjen vissza a Hálózattelepítő varázslóhoz, és kövesse a varázsló utasításait.

## **Hálózat létrehozása a Microsoft Windows Vista® operációs rendszerben**

- **1** Kattintson a Windows Vista Start gombra <sup>†</sup> majd a Csatlakozás→ **Kapcsolódás vagy hálózat létrehozása** pontokra.
- **2** Jelöljön ki egy opciót a **Válasszon egy kapcsolódási opciót** pont alatt.
- **3** Kattintson a**Tovább** gombra, és kövesse a varázsló útmutatásait.

## <span id="page-76-0"></span>**Vezeték nélküli helyi hálózat (Local Area Network-WLAN)**

A WLAN egybekapcsolt számítógépek sorozata, amelyek hálózati kábel helyett rádióhullámmal kommunikálnak egymással. WLAN esetében a hozzáférési pontnak vagy vezeték nélküli routernek hívott rádiós kommunikációs eszköz köti össze a hálózatban lévő számítógépeket, és hálózati hozzáférést biztosít. A hozzáférési pont vagy vezeték nélküli router és a számítógépben lévő vezeték nélküli hálózati kártya antennáik segítségével küldik az adatokat egymásnak rádióhullámokon keresztül.

### <span id="page-76-2"></span>**Mi szükséges a WLAN kapcsolat létrehozásához**

WLAN létrehozásához az alábbiak szükségesek:

- Nagy sebességű (szélessávú) Internet elérés (például kábel vagy DSL)
- Csatlakoztatott és működő szélessávú modem
- Vezeték nélküli router vagy hozzáférési pont
- Vezeték nélküli hálózati kártya minden számítógépben, amelyet csatlakoztatni kíván a WLAN-hoz
- Hálózati kábel hálózati (RJ-45) csatlakozóval

## <span id="page-76-1"></span>**Vezeték nélküli hálózati kártya ellenőrzése**

A számítógép vásárlásakor kiválasztottaktól függően, a számítógép többféle konfigurációval rendelkezik. Annak igazolásához, hogy a számítógép rendelkezik vezeték nélküli hálózati kártyával, és a kártya típusának meghatározásához használja az alábbiak egyikét:

- **Start** gomb majd a **Csatlakozás** opció
- A rendelési igazolás

#### **Start gomb és Csatlakozás opció**

*Microsoft Windows XP* esetén kattintson a **Start**→ **Csatlakozás**→ **Az összes kapcsolat megjelenítése** pontokra.

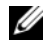

**MEGJEGYZÉS:** Amennyiben a számítógép **Klasszikus Start menü** nézetre van állítva, kattintson a **Start**→ **Beállítások**→ **Hálózati** kapcsolatok pontra a hálózati kapcsolatok megtekintéséhez.

*A Microsoft Windows Vista* esetén, kattintson a Windows Vista Start gombra → **Csatlakozás**→ **Hálózati számítógép és eszközök megtekintése** pontra.

Amennyiben a Vezeték nélküli hálózati kapcsolat nem jelenik meg a LAN vagy a Nagy sebességű Internet alatt, előfordulhat, hogy a számítógépben nincsen vezeték nélküli hálózati kártya.

Amennyiben a Vezeték nélküli hálózati kapcsolat megjelenik, a számítógépben van vezeték nélküli hálózati kártya. A vezeték nélküli hálózati kártya részletes adatainak megtekintéséhez:

- **1** Jobb oldali egérgombbal kattintson a **Vezeték nélküli hálózati kapcsolat** pontra.
- **2** Kattintson a **Tulajdonságok** parancsra.

Megjelenik a **Vezeték nélküli hálózati kapcsolat tulajdonságai** ablak. A vezeték nélküli hálózati kártya neve és modellszáma az **Általános** fülön található.

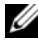

**MEGJEGYZÉS:** Amennyiben a Vezeték nélküli hálózati kapcsolat nem jelenik meg, előfordulhat, hogy a számítógépben nincsen vezeték nélküli hálózati kártya.

#### **A számítógép rendelési igazolása**

A rendelési igazolás, amelyet a számítógép rendelésekor kap, felsorolja a számítógéphez járó hardvereket és szoftvereket.

#### **Új WLAN létrehozása vezeték nélküli router és szélessávú modem használatával**

- **1** Szélessávú modem csatlakozási igényeivel kapcsolatban további információkért lépjen kapcsolatba internetszolgáltatójával (ISP).
- **2** Győződjön meg arról, hogy rendelkezik vezetékes internetkapcsolattal a szélessávú modemen keresztül, mielőtt megkísérli a vezeték nélküli internetkapcsolat létrehozását (lásd: ["Hálózat vagy szélessávú kábeles](#page-74-0)  [kapcsolat létrehozása", 75 . oldal](#page-74-0)).
- **3** Telepítse a vezeték nélküli routerhez szükséges szoftvereket. Előfordulhat, hogy a vezeték nélküli routerhez tartozik telepítő CD. A telepítő CD-k általában telepítési és hibaelhárítási információkat tartalmaznak. Telepítse a szükséges szoftvert a router gyártójának útmutatásai szerint.
- **4** Kapcsolja ki a számítógépet és minden más vezeték nélküli kapcsolattal ellátott számítógépet a közelben, a Windows XP **Start** menüjében, vagy a Windows Vista Start gomb <sup>(†</sup> menüjében.
- **5** Húzza ki a szélessávú modem tápkábelét az elektromos táphálózatból.
- **6** Húzza ki a hálózati kábelt a számítógépből és a modemből.
- **7** Húzza ki a hálózati adapter kábelt a vezeték nélküli routerből, s győződjön meg róla, hogy nincs áram alatt a router.

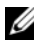

**MEGJEGYZÉS:** A szélessávú modem kihúzása után várion legalább 5 percig mielőtt folytatja a hálózat beállítását.

- **8** Csatlakoztassa a hálózati kábelt a még árammal nem rendelkező szélessávú modem hálózati (RJ-45) csatlakozójához.
- **9** Csatlakoztassa a hálózati kábel másik végét a még árammal nem rendelkező vezeték nélküli router hálózati (RJ-45) csatlakozójához.
- **10** Győződjön meg róla, hogy a modemhez és a vezeték nélküli routerhez csatlakozó hálózati kábelen kívül, más hálózati vagy USB kábel nem csatlakozik a szélessávú modemhez.

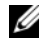

**MEGJEGYZÉS:** Az esetleges hibák elkerülése érdekében az alábbi sorrendben indítsa újra a vezeték nélküli berendezést.

- **11** Kapcsolja be *csak* a szélessávú modemet, és várjon legalább 2 percig, amíg az stabilizálódik. 2 perc elteltével haladjon tovább [a 12. lépésre](#page-78-0) .
- <span id="page-78-0"></span>**12** Kapcsolja be a vezeték nélküli routert, és várjon legalább 2 percig, amíg az stabilizálódik. 2 perc elteltével haladjon tovább [a 13. lépésre](#page-78-1) .
- <span id="page-78-1"></span>**13** Indítsa el a számítógépet, és várjon amíg az indítási folyamat befejeződik.
- **14** Nézze meg a vezeték nélküli routerhez kapott dokumentációt annak beállítása érdekében:
	- Hozzon létre kapcsolatot a számítógép és a vezeték nélküli router között.
	- Állítsa be a vezeték nélküli routert, hogy az kommunikáljon a szélessávú routerrel.
	- Adjon nevet a vezeték nélküli routernek. A router nevének technikai elnevezése Service Set Identifier (SSID) vagy hálózatnév.
- **15** Szükség esetén konfigurálja a vezeték nélküli hálózati kártyát, hogy az csatlakozhasson a vezeték nélküli hálózathoz (lásd: ["Csatlakozás WLAN](#page-79-0)[hoz", 80 . oldal\)](#page-79-0).

## <span id="page-79-0"></span>**Csatlakozás WLAN-hoz**

**MEGJEGYZÉS:** Mielőtt csatlakozik a WLAN-hoz, győződjön meg arról, hogy követte a ["Vezeték nélküli helyi hálózat \(Local Area Network-WLAN\)", 77 . oldal](#page-76-0) részben leírt útmutatásokat.

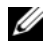

**MEGJEGYZÉS:** Az alábbi hálózati útmutatások nem vonatkoznak a Bluetooth®-os, vezeték nélküli technológiával vagy mobil funkcióval ellátott belső kártyákra.

Ez a fejezet általános útmutatásokat tartalmaz a vezeték nélküli technológiát használó hálózatokhoz történő csatlakozásról. Bizonyos hálózati nevek és konfigurálási részletek változóak. További információért a számítógép WLANhoz történő csatlakozásának előkészítéséről lásd: "Vezeték nélküli helyi hálózat [\(Local Area Network-WLAN\)", 77 . oldal](#page-76-0).

A vezeték nélküli hálózati kártya specifikus szoftvert és illesztőprogramokat igényel a hálózati csatlakozáshoz. Ez a szoftver már telepítve van.

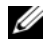

**MEGJEGYZÉS:** Amennyiben a szoftver hiányzik vagy sérült, kövesse a vezeték nélküli hálózati kártya dokumentációjának útmutatásait. Ellenőrizze a számítógépbe telepített vezeték nélküli hálózati kártya típusát, majd keressen rá erre a névre a Dell™ Support weboldalon: **support.dell.com**. A számítógépben lévő vezeték nélküli hálózati kártya típusáról szóló információkért lásd: ["Vezeték nélküli hálózati kártya ellenőrzése", 77 .](#page-76-1)  [oldal](#page-76-1).

### **A vezeték nélküli hálózati eszközkezelő meghatározása**

A számítógépre telepített szoftvertől függően, a hálózati eszközök különböző vezeték nélküli konfigurációs segédprogrammal kezelhetők:

- Vezeték nélküli hálózati kártya ügyfél segédprogram
- Windows XP vagy Windows Vista operációs rendszer

Határozza meg, hogy Windows XP esetén melyik vezeték nélküli konfigurációs eszköz kezeli a vezeték nélküli hálózati kártyát:

- **1** Kattintson a **Start**→ **Beállítások**→ **Vezérlőpult**→ **Hálózati kapcsolatok** pontra.
- **2** Jobb oldali egérgombbal kattintson a **Vezeték nélküli hálózati kapcsolat** ikonra, majd az **Elérhető vezeték nélküli hálózatok megtekintése** parancsra.

Amennyiben a **Válasszon vezeték nélküli hálózatot** ablakban az áll, hogy a **Windows nem képes konfigurálni ezt a kapcsolatot**, a vezeték nélküli hálózati kártya ügyfél segédprogramja kezeli a vezeték nélküli hálózati kártyát.

Amennyiben a **Válasszon vezeték nélküli hálózatot** ablakban az áll, hogy **Kattintson egy elemre a lenti felsorolásban elérhető vezeték nélküli hálózathoz történő csatlakozáshoz vagy szerezzen több információt**, a Windows XP operációs rendszer kezeli a vezeték nélküli hálózati kártyát.

Határozza meg, hogy Windows Vista esetén melyik vezeték nélküli konfigurációs eszköz kezeli a vezeték nélküli hálózati kártyát:

- **1** Kattintson a → **Csatlakozás**→ **Vezeték nélküli hálózatok kezelése**.
- **2** Kattintson duplán egy profilra a vezeték nélküli hálózat tulajdonságai képernyőt.

A számítógépre telepített vezeték nélküli konfigurációs segédprogramról szóló specifikus információval kapcsolatban, nézze át a vezeték nélküli hálózati dokumentációt a Windows Súgó és támogatás részében (lásd: ["Windows Súgó](#page-16-0)  [és támogatás központ", 17 . oldal](#page-16-0)).

#### **WLAN-hoz történő kapcsolódás befejezése**

Mikor bekapcsolja a számítógépet és egy olyan hálózatot észlel, amire a számítógép nincs konfigurálva, egy előugró üzenet jelenik meg a hálózat ikon mellett az értesítési területen (a Windows asztal jobb alsó sarkában).

Kövesse a képernyőn megjelenő utasításokat.

Miután konfigurálta a számítógépet a kiválasztott vezeték nélküli hálózathoz, egy másik előugró üzenet figyelmezteti, hogy a számítógép csatlakozott a hálózathoz.

Ezentúl, amikor belép a számítógépbe a kiválasztott vezeték nélküli hálózat hatósugarában, ugyanaz az előugró üzenet figyelmezteti a vezeték nélküli hálózati kapcsolatról.

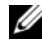

**MEGJEGYZÉS:** Ha biztonságos hálózatot választ, írja be a WEP vagy WPA kulcsot mikor utasítást kap rá. A hálózat biztonsági beállításai egyediek. A Dell nem rendelkezik ezen információval.

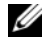

**MEGJEGYZÉS:** A számítógépnek egy percig is eltarthat a hálózatra történő felcsatlakozás.

## **A vezeték nélküli hálózati kártya engedélyezése/tiltása**

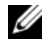

**MEGJEGYZÉS:** Ha nem tud kapcsolódni egy vezeték nélküli hálózathoz, győződiön meg róla, hogy minden összetevő megvan a WLAN kiépítéséhez (lásd: ["Mi szükséges a](#page-76-2)  [WLAN kapcsolat létrehozásához", 77 . oldal\)](#page-76-2), majd ellenőrizze, hogy a vezeték nélküli hálózati kártya engedélyezve van-e, az <Fn><F2> megnyomásával.

Az <Fn><F2> billentyűkombináció megnyomásával be- és kikapcsolhatja a számítógép vezeték nélküli hálózati funkcióját.

#### **A vezeték nélküli hálózati kártya állapotának megfigyelése a Dell QuickSettel**

A vezeték nélküli aktivitás jelző segítségével könnyen megfigyelheti a számítógép vezeték nélküli eszközeinek állapotát. A vezeték nélküli aktivitás jelző be- vagy kikapcsolásához kattintson a tálcán lévő QuickSet ikonra, és jelölje ki a **Hotkey Popups** elemet. Ha a **Vezeték nélküli aktivitás jelző kikapcsolva** elem nincs bejelölve, a jelző be van kapcsolva. Ha a **Vezeték nélküli aktivitás jelző kikapcsolva** elem be van jelölve, a jelző ki van kapcsolva.

A vezeték nélküli aktivitás jelző kijelzi, hogy a számítógépbe integrált vezeték nélküli eszköz engedélyezve vagy tiltva van-e. Mikor a vezeték nélküli hálózati funkciót be- vagy kikapcsolja, a vezeték nélküli aktivitás jelző módosul, és kijelzi az állapotot.

A Dell QuickSet vezeték nélküli aktivitás jelzőjéről szóló további információért kattintson a jobb egérgombbal a tálcán lévő QuickSet ikonra, és jelölje ki a **Súgó** elemet.

#### **Mobil szélessávú/vezeték nélküli hálózat – Wireless Wide Area Network (WWAN)**

A mobil szélessávú hálózat, más néven Wireless Wide Area Network (WWAN), egy nagy sebességű digitális mobil hálózat, amely sokkal szélesebb földrajzi területen nyújt Internet elérést mint a WLAN, amely általában csak 30 m-től 300 m-ig terjedő távolságot fed le. A számítógép addig tarthatja fenn a mobil szélessávú hálózati hozzáférést, amíg a cellaadatok lefedettségi zónáján belül van. Lépjen kapcsolatba szolgáltatójával a nagy sebességű digitális hálózat lefedettségével kapcsolatban.

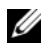

**MEGJEGYZÉS:** Ha mobiltelefonon hívás tud kezdeményezni egy adott területen, az nem feltétlenül jelenti azt, hogy az adott hely a cellaadatok lefedettségi zónájába esik.

## **Mobil szélessávú hálózati kapcsolat létrehozásához szükséges**

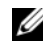

**MEGJEGYZÉS:** A számítógéptől függően, mobil szélessávú hálózati kapcsolat létrehozásához használhat vagy mobil szélessávú ExpressCard kártyát vagy Mini-Card kártyát, de egyszerre csak az egyiket.

Mobil szélessávú hálózati kapcsolat létrehozásához szükséges:

• Egy mobil szélessávú ExpressCard kártya vagy egy Mini-Card kártya (a számítógép konfigurációjától függően).

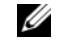

**MEGJEGYZÉS:** Az ExpressCard kártya használatával kapcsolatos utasításokért lásd "Kártyák használata", 69, oldal.

• Egy aktivált Mobil szélessávú ExpressCard kártya vagy aktivált SIM-kártya.

• A Dell Mobil szélessávú kártya segédprogramja (ha a kártyát a számítógéppel együtt vásárolta, a segédprogram már telepítve van, vagy a kártyához tartozó CD-n van, ha azt a számítógéptől külön vásárolta).

Ha a segédprogram sérült vagy törölve lett a számítógépről, nézze át a Dell mobil szélessávú kártya segédprogram felhasználói kézikönyvét az útmutatásokért. A felhasználói kézikönyv elérhető a Windows Súgó és támogatás központján keresztül (lásd: "Windows Súgó és támogatás [központ", 17 . oldal\)](#page-16-0) vagy a kártyához tartozó CD-n, ha azt nem a számítógéppel egyszerre vásárolta.

## **A Dell mobil szélessávú kártya ellenőrzése**

A számítógép vásárlásakor kiválasztottaktól függően, a számítógép többféle konfigurációval rendelkezik. A számítógép konfiguráció meghatározásához nézze át az alábbiak egyikét:

- Rendelési igazolás
- Microsoft Windows Súgó és támogatási központ

A mobil szélessávú kártya ellenőrzése a Windows Súgó és támogatás központjában:

**1** Kattintson a **Start**→ **Súgó és támogatás**→ **Az Eszközök használatával megjelenítheti a számítógép adatait, és problémákat diagnosztizálhat** elemre. Az **Eszközök** alatt kattintson a **Sajátgép adatai**→ **Információ a számítógépre telepített hardvereszközökről elemre**.

A **Sajátgép adatai – Hardver** képernyőn megtekintheti a számítógépre telepített mobil szélessávú kártya, valamint más hardver összetevők típusát.

**MEGJEGYZÉS:** A mobil szélessávú kártya a Modemek menü alatt van felsorolva.

## **A Microsoft® Windows® Tűzfal**

A Windows tűzfal alapvető védelmet nyújt a számítógép engedély nélküli hozzáférése ellen, amíg az az internethez csatlakozik. A Windows tűzfal automatikusan bekapcsol, mikor a Hálózatbeállító varázslót futtatja.

Mikor a Windows tűzfal engedélyezve van a hálózati kapcsolatnál, a tűzfal ikon megjelenik piros háttérrel a **Vezérlőpult** hálózati kapcsolatok részében.

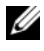

**MEGJEGYZÉS:** A Windows tűzfal engedélyezése nem csökkenti a vírusirtó szoftver szükségességét.

Bővebb információért kattintson a **Start**→ **Vezérlőpult**→ **Biztonság**→ **Windows tűzfal** elemre, vagy lásd: ["Windows Súgó és támogatás központ", 17 . oldal.](#page-16-0)

# **A számítógép rögzítése**

## **Biztonsági kábel zár**

**MEGJEGYZÉS:** Számítógépe nem tartalmaz biztonsági kábel zárat.

A biztonsági kábel zár egy kereskedelmi forgalomban kapható lopásgátló eszköz. A zárat csatlakoztassa a számítógépen található biztonsági kábel nyíláshoz. További információkat az eszközhöz tartozó használati utasításban talál.

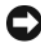

**FIGYELMEZTETÉS:** Lopásgátló eszköz vásárlása előtt győződjön meg róla, hogy az kompatibilis a számítógépen lévő biztonsági kábel nyíláshoz.

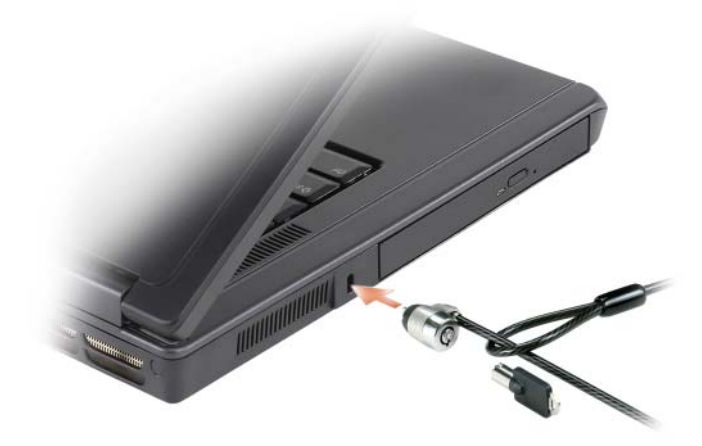

## **Jelszavak**

A jelszavak megakadályozzák illetéktelenek hozzáférését a számítógéphez. A számítógép első használatakor meg kell adnia egy elsődleges jelszót. Amennyiben nem írja be a jelszót 2 percen belül, a számítógép visszatér korábbi működési állapotába.

Jelszavak használatakor ügyeljen a következőkre:

- Olyan jelszót válasszon, amire emlékszik, de ne legyen könnyen kitalálható. Például, ne használja családtagjai vagy háziállatai nevét jelszóként.
- Lehetőleg ne írja le jelszavát. Amennyiben mégis leírja, tárolja a jelszót biztonságos helyen.
- Ne mondja el másoknak jelszavát.
- Ügyeljen, hogy mások ne lássák mikor jelszavát gépeli be.

**FIGYELMEZTETÉS:** A jelszavak magas szintű védelmet biztosítanak a számítógépben vagy a merevlemezes meghajtón lévő adatoknak. Mindazonáltal, nem nyújtanak teljes védelmet. Amennyiben nagyobb biztonságra van szüksége, szerezzen be és használjon további védelmi módszereket, mint például smart card kártyákat, adatkódoló programokat, vagy kódoló funkcióval ellátott Express Card kártyákat (vagy Mini-Card kártyákat).

Jelszó hozzáadásához vagy módosításához lépjen be a **Felhasználói fiókok** menübe a Vezérlőpultban.

Ha elfelejti bármelyik jelszavát, lépjen kapcsolatba a Dell-lel (lásd: ["A Dell](#page-164-0)  [elérhetőségei", 165. oldal](#page-164-0)). Az Ön védelme érdekében a Dell műszaki ügyfélszolgálatának munkatársa meg kérni, hogy igazolja magát. Erre azért van szükség, hogy a Dell munkatársa meggyőződhessen róla, hogy a számítógépet csak az arra jogosult személy használhatja.

## **Számítógép követő szoftver**

A számítógép követő szoftver segítségével megtalálhatja számítógépét elhagyás vagy ellopás esetén. Ez a szoftver opcionális és megvásárolható a számítógéppel együtt. További információt kap erről a biztonsági funkcióról, amennyiben kapcsolatba lép a kereskedelmi képviselettel.

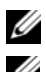

**MEGJEGYZÉS:** A számítógép követő szoftver nem használható egyes országokban.

**MEGJEGYZÉS:** Amennyiben rendelkezik számítógép követő szoftverrel, és számítógépe elveszett vagy ellopták, lépjen kapcsolatba a nyomkövetést végző céggel és jelentse be az eltűnt számítógépet.

## **Ha számítógépe elveszett vagy ellopták**

• Jelentse be a rendőrségnél, hogy számítógépe elveszett vagy ellopták. A számítógép leírásakor adja meg a szervizcímkét is. Kérje el és írja le az ügyiratszámot, továbbá az intézkedő rendőrség nevét, címét és telefonszámát. Amennyiben lehetséges, kérje el az ügyben eljáró tisztviselő nevét.

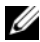

**MEGJEGYZÉS:** Ha tudia hol vesztette el, vagy lopták el a számítógépét, hívion fel egy közeli rendőrkapitányságot. Ha nem ismeri a helyszínt, hívja fel a lakóhelyének megfelelő rendőrkapitányságot.

- Amennyiben a számítógép céges tulajdonú, értesítse a cég biztonsági irodáját.
- Lépjen kapcsolatba a Dell ügyfélszolgálatával, és jelentse be az eltűnt számítógépet. Adja meg a számítógép szervizcímkéjét, az ügyiratszámot valamint a bejelentést kapó rendőrség nevét, címét és telefonszámát. Amennyiben lehetséges, adja meg az ügyben eljáró tisztviselő nevét.

A Dell ügyfélszolgálat munkatársa naplózza a jelentést a számítógép szervizcímkéje alá, és a számítógépet eltűntként vagy ellopottként rögzíti. Ha valaki felhívja a Dellt műszaki segítségért és az Ön szervizcímkéjét adja meg, a számítógép automatikusan eltűntként vagy ellopottként lesz azonosítva. Az ügyfélszolgálati munkatárs megpróbálja megszerezni a hívó fél telefonszámát és címét. A Dell ezután értesíti azt a rendőrkapitányságot, ahová a számítógép eltűnése be lett jelentve.

# **Új alkatrészek beépítése és a meglévők cseréje**

## <span id="page-88-1"></span>**Előkészületek**

Ez a fejezet a számítógép alkatrészeinek ki- és beszerelését ismerteti. Ha másként nem jelezzük, minden folyamat az alábbi feltételek teljesülését feltételezi:

- Elvégezte a ["A számítógép kikapcsolása", 89. oldal](#page-88-0) és a "Mielőtt elkezdene [dolgozni a számítógép belsejében", 90. oldal](#page-89-0) részekben leírt lépéseket.
- Elolvasta a biztonsági óvintézkedéseket a Dell™ *Termékinformációs kézikönyvben*.
- Egy összetevő kicseréléséhez, vagy amennyiben külön vásárolta meg beépítéséhez fordított sorrendben végezze el az eltávolítási eljárást.

## **Ajánlott eszközök**

A dokumentumban leírt eljárásokhoz a következő eszközökre lehet szükség:

- Kisméretű laposfejű csavarhúzó
- Phillips csavarhúzó
- Kisméretű műanyag pálcika
- Flash BIOS frissítőprogram (lásd a Dell Support weboldalt a **support.dell.com**-on)

## <span id="page-88-0"></span>**A számítógép kikapcsolása**

**FIGYELMEZTETÉS:** Az adatvesztés elkerülése érdekében, mentsen és zárjon be minden megnyitott fájlt, és lépjen ki minden megnyitott programból, mielőtt kikapcsolná a számítógépet.

- **1** Állítsa le az operációs rendszert:
	- **a** Mentsen el és zárjon be minden megnyitott fájlt, lépjen ki minden megnyitott programból, kattintson a **Start** menü **A számítógép kikapcsolása** elemére.
	- **b** A **Számítógép kikapcsolása** ablakban kattintson a **Kikapcsolás** elemre.

Miután az operációs rendszer leállt, a számítógép kikapcsol.

**2** Győződjön meg a számítógép és a csatlakoztatott eszközök kikapcsolt állapotáról. Amennyiben a számítógép és a hozzákapcsolt eszközök nem kapcsolódtak ki automatikusan, amikor leállította az operációs rendszert, akkor nyomja meg és tartsa néhány másodpercig nyomva a tápellátás gombot, amíg a számítógép ki nem kapcsolódik.

#### <span id="page-89-0"></span>**Mielőtt elkezdene dolgozni a számítógép belsejében**

Végezze el a következő óvintézkedéseket a számítógép potenciális károsodásának elkerülése és a saját biztonsága érdekében.

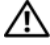

**VIGYÁZAT! Az ebben a részben ismertetett műveletek elvégzése előtt tanulmányozza a** *Termékinformációs kézikönyv* **biztonsági előírásait.**

**VIGYÁZAT! Bánjon óvatosan a komponensekkel és a kártyákkal. Ne érjen hozzá a kártyán lévő komponensekhez vagy érintkezőkhöz. A kártyát a szélénél vagy a fém szerelőkeretnél fogva tartsa. Az alkatrészeket, például a mikroprocesszort a szélénél, ne az érintkezőknél fogva tartsa.**

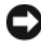

**FIGYELMEZTETÉS:** A számítógépen csak hivatalos szakember végezhet javításokat. A Dell által nem jóváhagyott szerviztevékenységre a garanciavállalás nem vonatkozik.

**FIGYELMEZTETÉS:** A kábelek kihúzásakor ne magát a kábelt, hanem a csatlakozót vagy a feszültségmentesítő hurkot húzza meg. Néhány kábel csatlakozója reteszelő kialakítással van ellátva; az ilyen kábelek eltávolításakor kihúzás előtt a retesz kioldófülét meg kell nyomni. Miközben kihúzza, tartsa egyenesen a csatlakozódugót, hogy a csatlakozótűk ne görbüljenek el. A tápkábelek csatlakoztatása előtt ellenőrizze mindkét csatlakozódugó megfelelő helyzetét és beállítását.

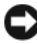

**FIGYELMEZTETÉS:** A számítógép károsodásának elkerülése érdekében végezze el az alábbi műveleteket, mielőtt a számítógép belsejébe nyúl.

- **1** A számítógépburkolat karcolódásának elkerülése érdekében, győződjön meg róla, hogy a munkafelület sima és tiszta.
- **2** Kapcsolja ki a számítógépet. Lásd: ["A számítógép kikapcsolása", 89. oldal](#page-88-0).

**FIGYELMEZTETÉS:** A hálózati kábel eltávolításához először húzza ki a kábelt a számítógépből, majd a fali aljzatból.

**3** Húzzon ki minden telefon- és hálózati kábelt a számítógépből.

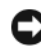

**FIGYELMEZTETÉS:** Az alaplap károsodásának elkerülése érdekében, távolítsa el az akkumulátort annak foglalatából, mielőtt javítja a számítógépet.

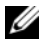

**MEGJEGYZÉS:** A számítógép károsodásának elkerülése érdekében, kizárólag ehhez a Dell számítógéphez készült akkumulátort használjon. Ne használjon más Dell számítógéphez készült akkumulátort.

**4** Húzza ki a számítógépet és minden csatlakozó eszközt az elektromos táphálózatból, csúsztassa el és tartsa meg az akkumulátorrekesz zárjának kioldóját a számítógép alján, majd emelje ki az akkumulátort a helyéről.

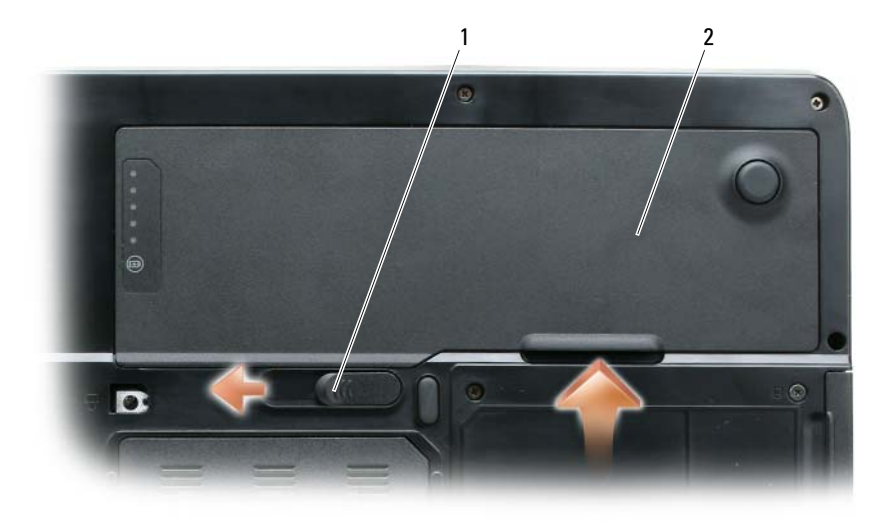

1 az akkumulátorrekesz zárjának kioldója 2 akkumulátor

- **5** Nyomja meg a tápellátás gombot az alaplap földeléséhez.
- **6** Távolítson el minden telepített kártyát az ExpressCard nyílásból (lásd: ["ExpressCard kártya vagy porvédő kártya eltávolítása", 71. oldal](#page-70-0)) és a 3 az 1-ben média memóriakártya olvasót (lásd: "Média memóriakártya [eltávolítása", 74. oldal\)](#page-73-0).
- **7** Csukja be a kijelzőt, és fordítsa fejjel lefelé a számítógépet egy sima munkafelületen.
- **8** Távolítsa el a merevlemezt (lásd: ["Merevlemez", 92. oldal\)](#page-91-0).

## **Optikai meghajtó**

#### **VIGYÁZAT! Az ebben a részben ismertetett műveletek elvégzése előtt tanulmányozza a** *Termékinformációs kézikönyv* **biztonsági előírásait.**

- **1** Kapcsolja ki a számítógépet.
- **2** Fordítsa meg a számítógépet, és távolítsa el az eszközt rögzítő csavart.
- **3** Helyezzen egy pálcát a vágatba, nyomja oldalra, hogy a meghajtót kiszabadítsa a rekeszből.
- **4** Csúsztassa ki a meghajtót a rekeszből.

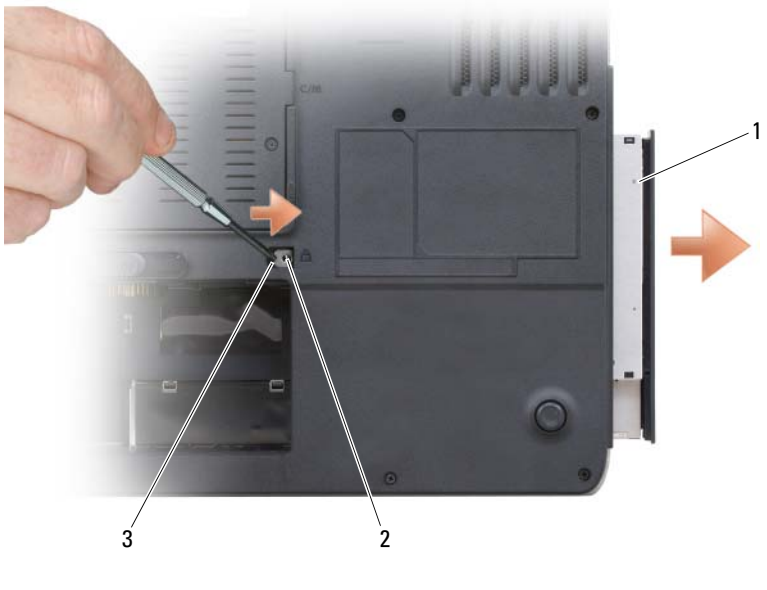

1 optikai meghajtó  $2$  eszközbiztosító csavar 3 vágat

## <span id="page-91-0"></span>**Merevlemez**

**VIGYÁZAT! Amennyiben a merevlemezt forrón távolítja el a számítógépből,** *ne érintse meg* **a merevlemez fém burkolatát.**

**VIGYÁZAT! Az ebben a részben ismertetett műveletek elvégzése előtt tanulmányozza a** *Termékinformációs kézikönyv* **biztonsági előírásait.**

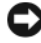

**FIGYELMEZTETÉS:** Az adatvesztés elkerülése érdekében, kapcsolja ki a számítógépet (lásd: ["A számítógép kikapcsolása", 89. oldal\)](#page-88-0) mielőtt eltávolítja merevlemezt. Ne távolítsa el a merevlemezt, amíg a számítógép be van kapcsolva, készenléti üzemmódban vagy hibernált üzemmódban van.

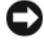

**FIGYELMEZTETÉS:** A merevlemezek nagyon törékenyek; még egy kisebb ütés is kárt okozhat a meghajtóban.

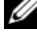

**MEGJEGYZÉS:** A Dell nem garantálja a kompatibilitást, és nem nyújt támogatást olyan merevlemezek esetén, amelyek nem a Delltől származnak.

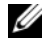

**MEGJEGYZÉS:** Amennyiben olyan merevlemezt telepít, amely nem a Delltől származik, az új merevlemezre telepítenie kell az operációs rendszert, eszközillesztő programokat és segédprogramokat. Lásd: "A Microsoft® Windows® Vista operációs rendszer visszaállítása", [149. oldal](#page-148-0) és ["Illesztőprogramok és segédprogramok újratelepítése", 145. oldal](#page-144-0).

Merevlemez cseréjéhez:

- **1** Kövesse a [89. oldalon az "Előkészületek"](#page-88-1)című fejezetben olvasható utasításokat.
- **2** Fordítsa meg a számítógépet, és távolítsa el a merevlemez csavarjait.

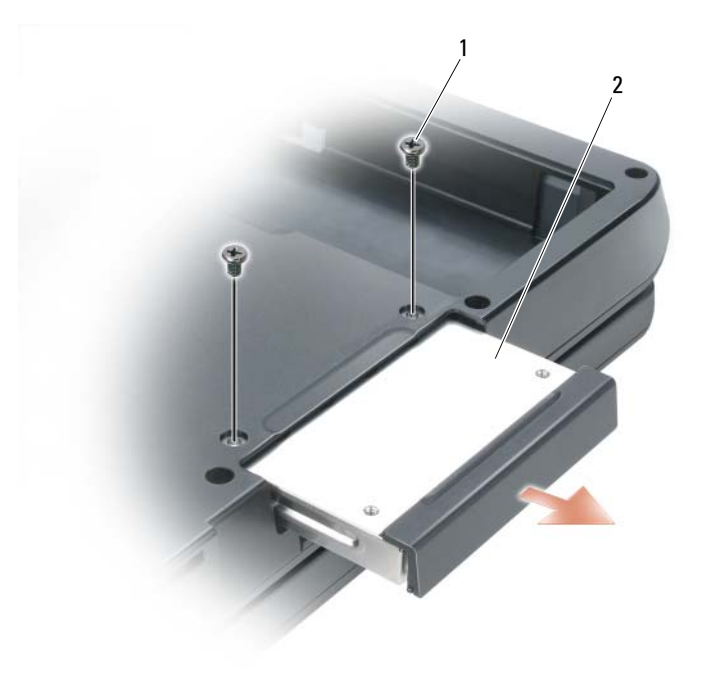

1 merevlemez csavarok (2) **2** merevlemez

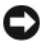

**FIGYELMEZTETÉS:** Mikor a merevlemez nincs a számítógépben, tárolja antisztatikus csomagolásban. Lásd a "Védekezés az elektrosztatikus kisülés ellen" című részt a *Termékinformációs kézikönyvben*.

- **3** Csúsztassa ki a merevlemezt a számítógépből.
- **4** Vegye ki az új meghajtót a csomagolásból.

Tegye el az eredeti csomagolást a merevlemez tárolására vagy szállítására.

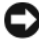

**FIGYELMEZTETÉS:** Gyengéd és egyenletes nyomással csúsztassa a meghajtót a helyére. Nagyobb erő alkalmazása a csatlakozó sérülését okozhatja.

- **5** Csúsztassa a merevlemezt a rekeszbe, míg az teljesen helyére nem kerül.
- **6** Cserélje ki és húzza meg a merevlemez csavarjait.
- **7** Telepítse a számítógép operációs rendszerét. Lásd: "A Microsoft® [Windows® Vista operációs rendszer visszaállítása", 149. oldal](#page-148-0).
- **8** Telepítse a számítógéphez szükséges illesztőprogramokat és segédprogramokat. Lásd: "Illesztőprogramok és segédprogramok [újratelepítése", 145. oldal.](#page-144-0)

#### **Merevlemez visszaszállítása a Dellhez**

A régi merevlemezt az eredeti vagy ahhoz hasonló csomagolásban szállítsa vissza a Dellhez. Máskülönben a merevlemez megsérülhet szállítás közben.

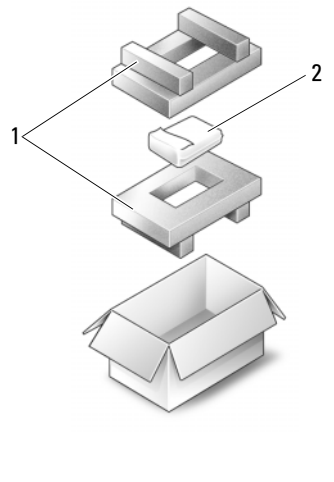

1 habos csomagolás 2 merevlemez

## **Memória**

#### **VIGYÁZAT! Az ebben a részben ismertetett műveletek elvégzése előtt tanulmányozza a** *Termékinformációs kézikönyv* **biztonsági előírásait.**

A számítógép memória növelhető, ha memóriamodulokat telepít az alaplapra. További információért a számítógép által támogatott memóriával kapcsolatban lásd: ["Műszaki adatok", 167. oldal.](#page-166-0) Csak a számítógépnek megfelelő memóriamodulokat telepítsen.

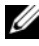

**MEGJEGYZÉS:** A Delltől vásárolt memóriamodulokra érvényes a számítógép garanciája.

- 1 Kövesse a [89. oldalon az "Előkészületek"](#page-88-1) című fejezetben olvasható utasításokat.
- **2** Fordítsa meg a számítógépet, lazítsa meg a memóriamodul borítójának csavarjait, majd távolítsa el a memóriamodul burkolatát.

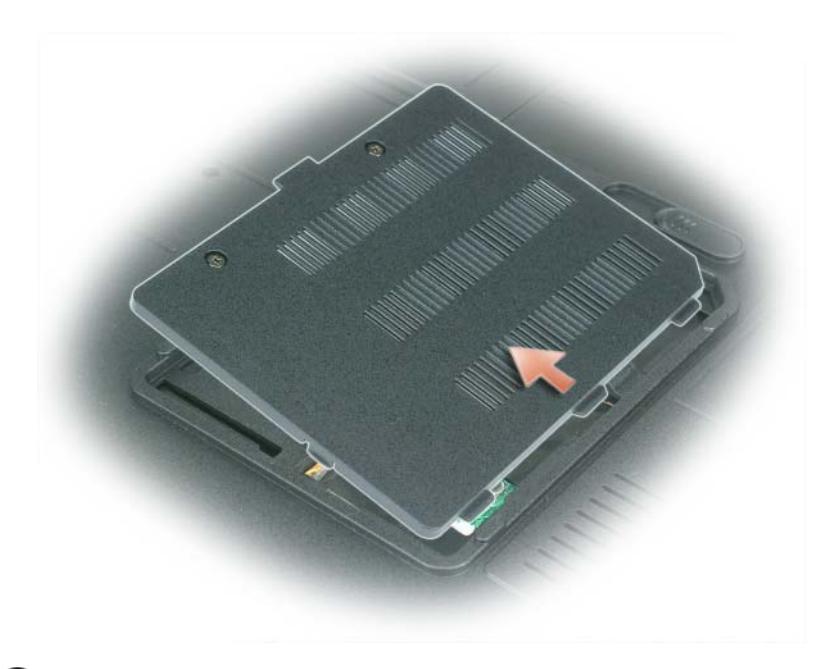

**FIGYELMEZTETÉS:** A memóriamodul csatlakozó sérülésének elkerülése érdekében, ne használjon olyan szerszámot, amely szétfeszíti a memóriamodult biztosító kapcsokat.

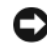

**FIGYELMEZTETÉS:** Az elektrosztatikus kisülés elkerülése érdekében, földelje le magát csukló földelő szalag használatával, vagy időközönként érintsen meg festetlen fémfelületet (például a számítógép hátulján található csatlakozót).

- **3** Memóriamodul cseréjekor távolítsa el a meglévő modult:
	- **a** Ujjaival óvatosan feszítse szét a memóriamodult rögzítő kapcsokat a modulcsatlakozó mindkét végén, amíg a modul ki nem pattan.
	- **b** Távolítsa el a modult a csatlakozóból.

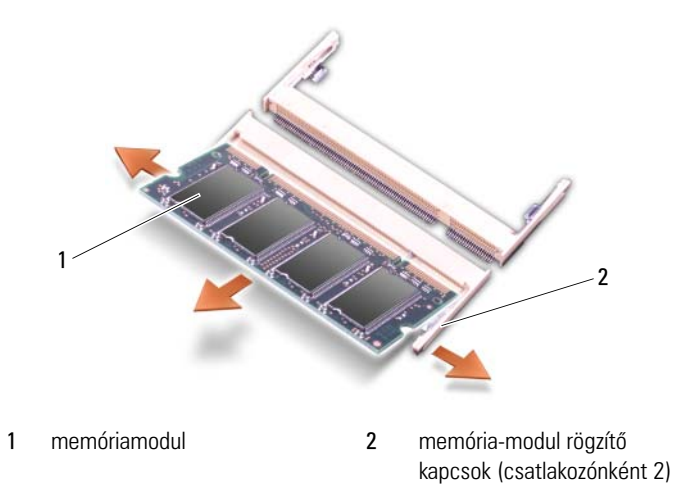

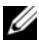

**MEGJEGYZÉS:** Amennyiben a memóriamodul nincs megfelelően telepítve, előfordulhat, hogy a számítógép nem indul megfelelően. Ezt a hibát semmilyen hibaüzenet nem jelzi.

- **4** Földelje le magát, és telepítse az új memóriamodult:
	- **a** Igazítsa a modulcsatlakozó szélében lévő vágatot a csatlakozónyílásban lévő fülhez.
	- **b** Csúsztassa a modult határozottan a nyílásba 45 fokos szögben, és forgassa lefelé, amíg helyére nem kattan. Ha nem érzi a kattanást, távolítsa el a modult, és telepítse újra.

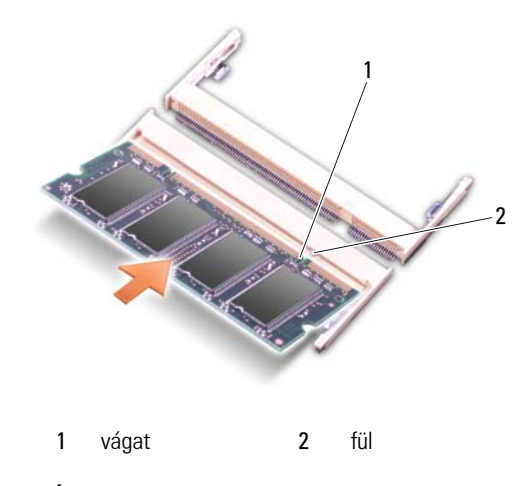

**FIGYELMEZTETÉS:** Ha a memóriamodul fedele nehezen záródik, távolítsa el a modult, és telepítse újra. A fedél megerőltetése kárt okozhat a számítógépben.

- **5** Cserélje ki a memóriamodul fedelét.
- **6** Helyezze az akkumulátort az akkumulátor rekeszbe, vagy csatlakoztassa az AC adaptert a számítógéphez és egy elektromos aljzathoz.
- **7** Telepítse újra a merevlemezt. Lásd: ["Merevlemez", 92. oldal](#page-91-0).
- **8** Kapcsolja be a számítógépet.

Rendszerindításkor a számítógép érzékeli a további memóriát, és automatikusan frissíti a rendszerkonfigurációs információt.

A számítógépbe telepített memória méretének jóváhagyása:

- *A Microsoft*® *Windows*® *XP operációs rendszerben* jobb egérgombbal kattintson az asztalon lévő Sajátgép ikonra. Kattintson a **Tulajdonságok**→ **Általános** pontra.
- A *Microsoft Windows Vista*® *operációs rendszerben* kattintson a Windows Vista Start gombra , és jobb egérgombbal kattintson a **Számítógép**→ **Tulajdonságok** pontra.

## **Modem**

#### **VIGYÁZAT! Az ebben a részben ismertetett műveletek elvégzése előtt tanulmányozza a** *Termékinformációs kézikönyv* **biztonsági előírásait.**

Amennyiben a számítógép vásárlásakor opcionális modemet is rendelt, a modem már telepítve van.

- 1 Kövesse a [89. oldalon az "Előkészületek"](#page-88-1) című fejezetben olvasható utasításokat.
- **2** Fordítsa meg a számítógépet, lazítsa meg a modem borítójának csavarjait, majd távolítsa el a modem burkolatát.

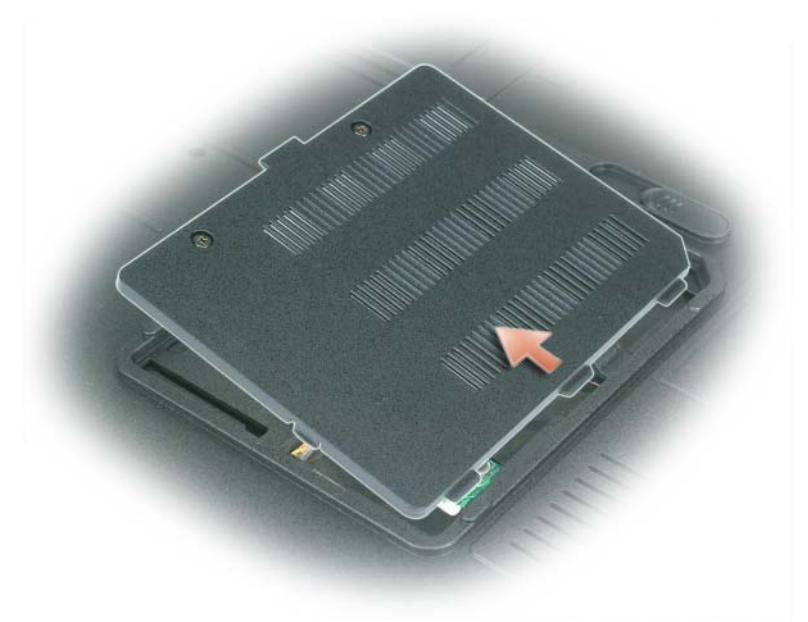

- **3** Modem eltávolítása:
	- **a** Távolítsa el a modem csavarjait.
	- **b** Húzza felfelé a hozzákapcsolt fület, és emelje ki a modemet az alaplapon lévő csatlakozójából, majd húzza ki a modem kábelét.

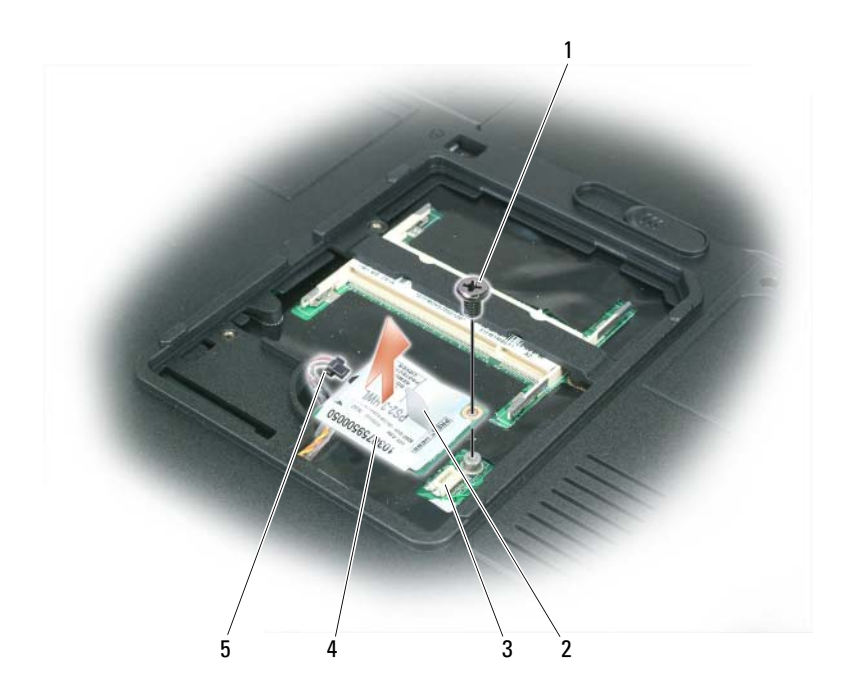

- 1 modem csavar 2 modem emelő fül 3 modem csatlakozó az alaplapon
- 4 modem 5 modem kábel
- **4** Cseremodem telepítése:
	- **a** Csatlakoztassa a modemkábelt a modemhez.

**FIGYELMEZTETÉS:** A csatlakozó meg van jelölve a helyes behelyezés érdekében. Ha ellenállást érez, ellenőrizze a csatlakozót, és igazítsa be újra a kártyát.

- **b** Igazítsa a modemet a csavarnyílásokhoz, és nyomja a modemet lefelé az alaplapon lévő csatlakozóba.
- **c** Cserélje ki a modemet az alaplaphoz rögzítő csavart.
- **5** Helyezze vissza a modem burkolatát.

## <span id="page-99-0"></span>**Csuklópánt borítás**

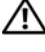

#### **VIGYÁZAT! Az ebben a részben ismertetett műveletek elvégzése előtt tanulmányozza a** *Termékinformációs kézikönyv* **biztonsági előírásait.**

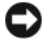

**FIGYELMEZTETÉS:** Az elektrosztatikus kisülés elkerülése érdekében, földelje le magát csukló földelő szalag használatával, vagy időközönként érintsen meg festetlen fémfelületet (például a számítógép hátulján található csatlakozót).

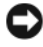

**FIGYELMEZTETÉS:** Az alaplap károsodásának elkerülése érdekében, távolítsa el az akkumulátort annak foglalatából, mielőtt elkezd dolgozni a számítógép belsejében.

- **1** Kövesse a [89. oldalon az "Előkészületek"](#page-88-1) című fejezetben olvasható utasításokat.
- **2** Csuklópánt borítás eltávolítása:
	- **a** Nyissa fel a kijelzőt teljesen (180 fokban), hogy az ráfeküdjön a munkafelületre.

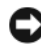

**FIGYELMEZTETÉS:** A csuklópánt borítás sérülésének elkerülése érdekében, ne emelje fel a borítást mindkét oldalon egyszerre.

- **b** Helyezzen be egy a pálcát a nyílásba, hogy kiemelje a csuklópánt borítását a jobb oldalon.
- **c** Lazítsa meg a borítást jobbról balra haladva, és távolítsa el.

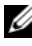

**MEGJEGYZÉS:** A csuklópánt borításának cseréjekor először a bal oldali szélt illessze be, majd nyomja balról jobbra, amíg a helyére nem pattan.

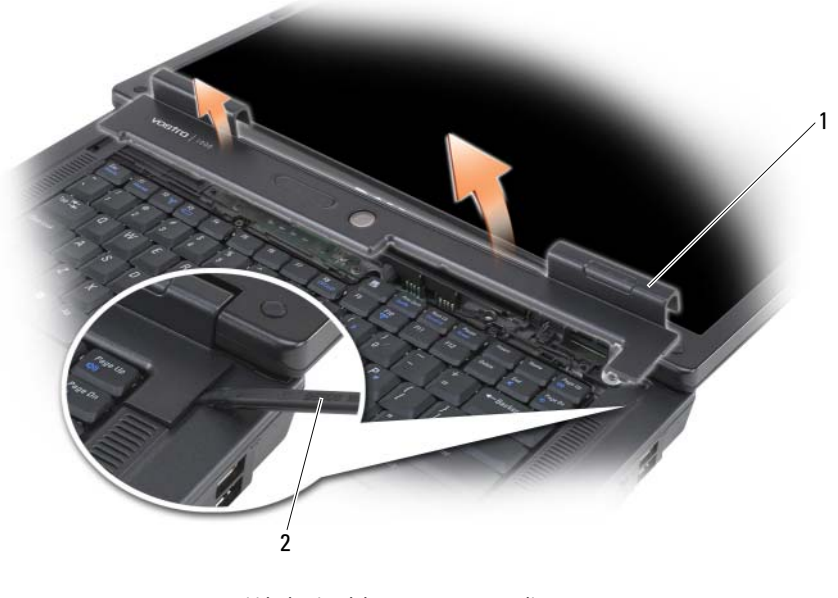

#### 1 csuklópánt borítás 2 pálca

## <span id="page-100-0"></span>**Billentyűzet**

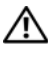

**VIGYÁZAT! Az ebben a részben ismertetett műveletek elvégzése előtt tanulmányozza a** *Termékinformációs kézikönyv* **biztonsági előírásait.**

**FIGYELMEZTETÉS:** Az elektrosztatikus kisülés elkerülése érdekében, földelje le magát csukló földelő szalag használatával, vagy időközönként érintsen meg festetlen fémfelületet (például a számítógép hátulján található csatlakozót).

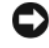

**FIGYELMEZTETÉS:** Az alaplap károsodásának elkerülése érdekében, távolítsa el az akkumulátort annak foglalatából, mielőtt elkezd dolgozni a számítógép belsejében.

- 1 Kövesse a [89. oldalon az "Előkészületek"](#page-88-1) című fejezetben olvasható utasításokat.
- **2** Nyissa fel a kijelzőt.
- **3** Távolítsa el a csuklópánt borítást. Lásd: ["Csuklópánt borítás", 100. oldal](#page-99-0).
- **4** Távolítsa el a billentyűzetet.
	- **a** Távolítsa el a két billentyűzet csavart.

**FIGYELMEZTETÉS:** A billentyűzet billentyűi törékenyek, könnyedén szétcsúsznak, és sok időt vesz igénybe cseréjük. Legyen óvatos a billentyűzet eltávolításakor és kezelésekor.

- **b** Óvatosan csúsztassa a billentyűzetet a számítógép hátulja felé, majd emelje fel annyira, hogy meg tudja fogni, és finoman tolja előre, hogy hozzáférjen a billentyűzet csatlakozóhoz.
- **c** A billentyűzet kábel kiszedéséhez az alaplapon lévő billentyűzet csatlakozóból, forgassa a billentyűzet csatlakozón lévő műanyag lapot a számítógép eleje felé.

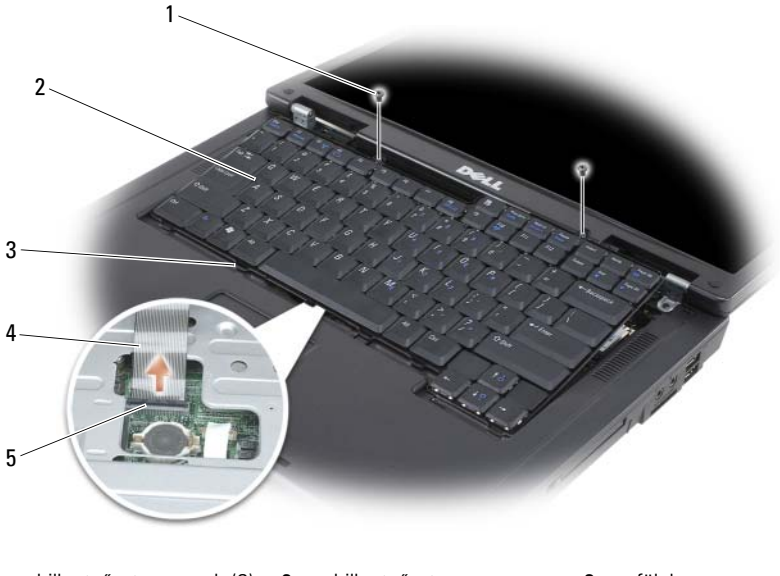

- 1 billentyűzet csavarok (2) 2 billentyűzet 3 fülek
	-

4 billentyűzet kábel 5 billentyűzet csatlakozóján található műanyag lap

**FIGYELMEZTETÉS:** A kéztámasz karcolásának elkerülése érdekében a billentyűzet cseréjekor a két csavar behelyezése előtt akassza a billentyűzet elülső felén lévő füleket a kéztámaszba, majd a teteje közelében nyomja meg a jobb szélét, hogy a billentyűzet a helyére pattanjon.

## **Vezeték nélküli Mini-Card**

Amennyiben a számítógéppel rendelt Mini-Card kártyát, a kártya már telepítve van.

**VIGYÁZAT! Az ebben a részben ismertetett műveletek elvégzése előtt tanulmányozza a** *Termékinformációs kézikönyv* **biztonsági előírásait.**

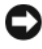

**FIGYELMEZTETÉS:** Az alaplap károsodásának elkerülése érdekében, távolítsa el az akkumulátort annak foglalatából, mielőtt elkezd dolgozni a számítógép belsejében.

- 1 Kövesse a [89. oldalon az "Előkészületek"](#page-88-1) című fejezetben olvasható utasításokat.
- **2** Távolítsa el a csuklópánt borítást. Lásd: ["Csuklópánt borítás", 100. oldal](#page-99-0).
- 3 Távolítsa el a billentyűzetet. Lásd: ["Billentyűzet", 101. oldal](#page-100-0).
- **4** Amennyiben a Mini-Card nincs telepítve, menjen a [Lépés 5](#page-103-0) részhez. Mini-Card cseréjekor távolítsa el a meglévő kártyát:
	- **a** Húzza ki a két antennakábelt a Mini-Card kártyából.

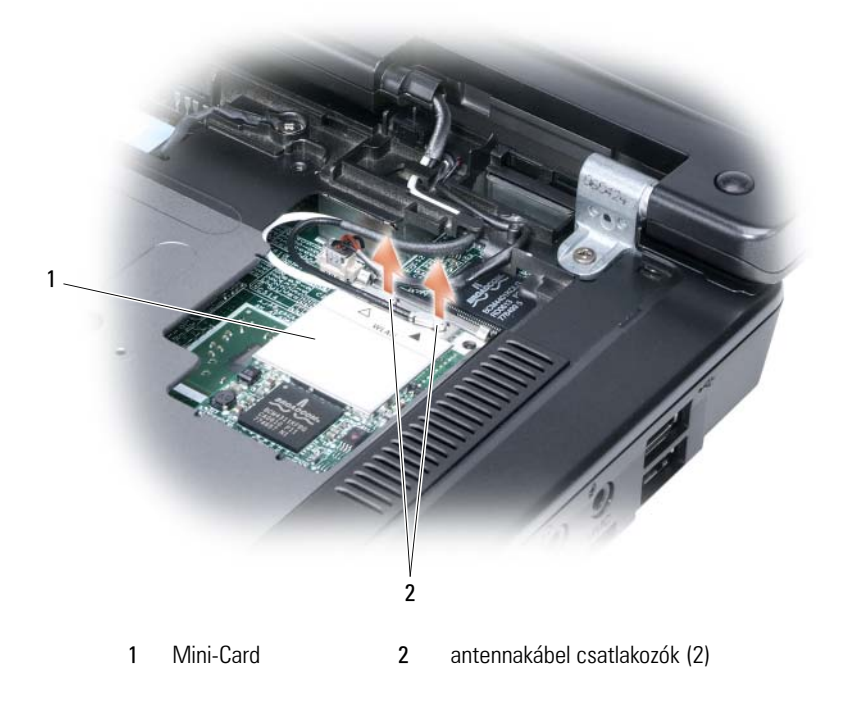

- **b** Szabadítsa ki a Mini-Card kártyát, nyomja a fém rögzítő füleket a számítógép hátulja felé, amíg a kártya könnyedén fel nem pattan.
- **c** Emelje ki a Mini-Card kártyát az alaplapi csatlakozóból.

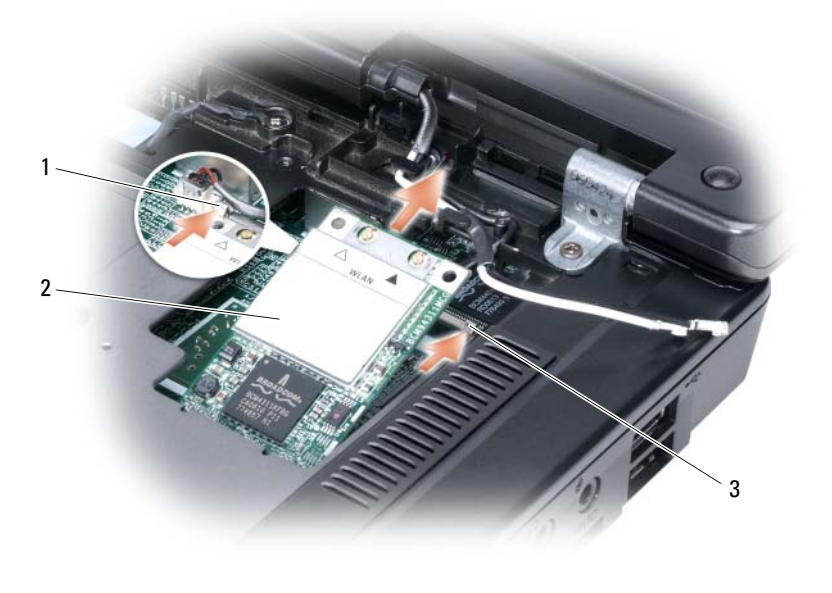

- 1 fém rögzítő fül **2** Mini-Card **3** fém rögzítő fül
- **FIGYELMEZTETÉS:** A csatlakozók meg vannak jelölve a helyes behelyezés érdekében. Ha ellenállást érez, ellenőrizze a csatlakozókat a kártyán és az alaplapon, és igazítsa be újra a kártyát.
- <span id="page-103-0"></span>**5** A csere Mini-Card kártya telepítése:
	- **a** Helyezze a Mini-Card csatlakozót az alaplapi csatlakozóba 45 fokos szögben, majd nyomja lefelé a Mini-Card kártya másik végét a rögzítő fülekbe, amíg a kártya helyére nem kattan.

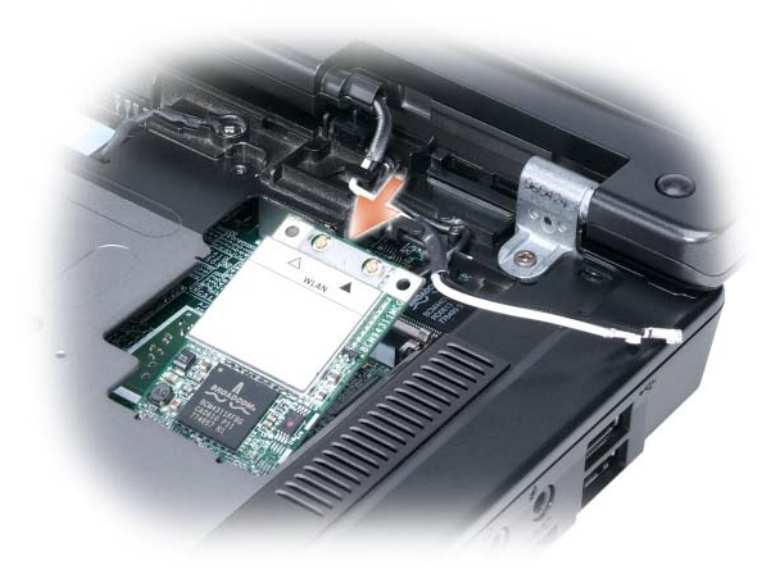

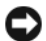

**FIGYELMEZTETÉS:** A Mini-Card kártya sérülésének elkerülése érdekében, soha ne tegyen a kártya alá kábeleket.

**b** Csatlakoztassa a két antenna kábelt a Mini-Card kártyához (a fekete kábelt az "aux" címkés, a fehér kábelt a "main" címkés csatlakozóhoz).

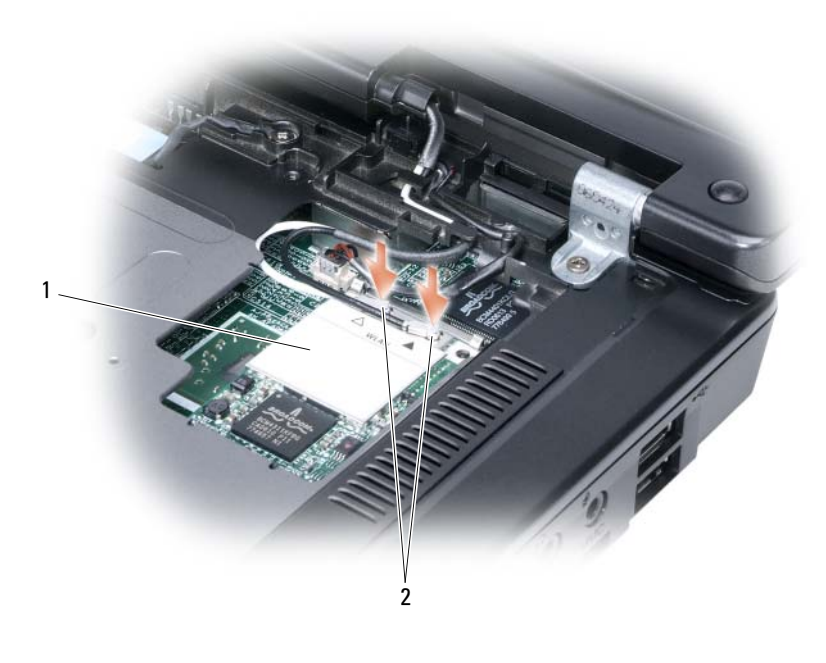

1 alaplapi csatlakozó 2 antenna kábelek (2) 3 antenna kábel

csatlakozók (2)

## **Gombelem**

**VIGYÁZAT! Az ebben a részben ismertetett műveletek elvégzése előtt tanulmányozza a** *Termékinformációs kézikönyv* **biztonsági előírásait.**

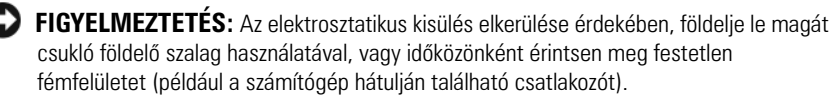

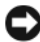

**FIGYELMEZTETÉS:** Az alaplap károsodásának elkerülése érdekében, távolítsa el az akkumulátort annak foglalatából, mielőtt elkezd dolgozni a számítógép belsejében.

- **1** Kövesse a [89. oldalon az "Előkészületek"](#page-88-1) című fejezetben olvasható utasításokat.
- **2** Távolítsa el a csuklópánt borítást. Lásd: ["Csuklópánt borítás", 100. oldal](#page-99-0).
- 3 Távolítsa el a billentyűzetet. Lásd: ["Billentyűzet", 101. oldal](#page-100-0).

**4** Helyezzen be egy műanyag pálcikát a gombelem rekeszének oldalán lévő nyílásba, és pattintsa ki az elemet.

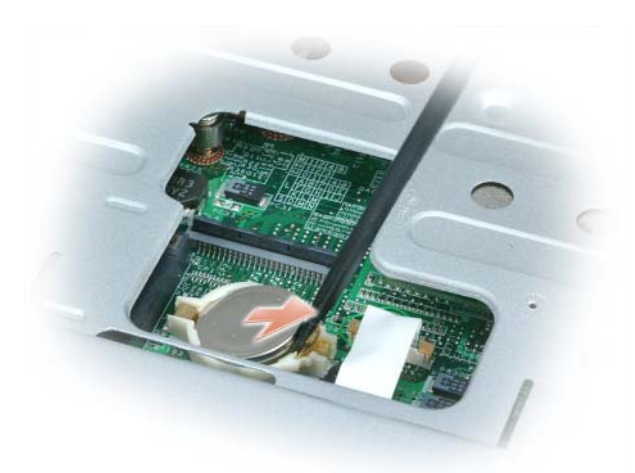

Mikor cseréli az elemet, 30 fokos szögben helyezze azt be a pozitív (plusz [+] jellel ellátott) oldallal felfelé, majd nyomja a helyére.

## **Kijelző**

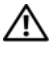

#### **VIGYÁZAT! Az ebben a részben ismertetett műveletek elvégzése előtt tanulmányozza a** *Termékinformációs kézikönyv* **biztonsági előírásait.**

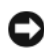

**FIGYELMEZTETÉS:** Az elektrosztatikus kisülés elkerülése érdekében, földelje le magát csukló földelő szalag használatával, vagy időközönként érintsen meg festetlen fémfelületet (például a számítógép hátulján található csatlakozót).

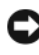

**FIGYELMEZTETÉS:** Az alaplap károsodásának elkerülése érdekében, távolítsa el az akkumulátort annak foglalatából, mielőtt elkezd dolgozni a számítógép belsejében.

- 1 Kövesse a [89. oldalon az "Előkészületek"](#page-88-1) című fejezetben olvasható utasításokat.
- **2** Távolítsa el a csuklópánt borítását. Lásd: ["Csuklópánt borítás", 100. oldal.](#page-99-0)
- **3** Távolítsa el a kijelzőt rögzítő hat csavart (kettő fent, kettő lent és kettő hátul).
- Húzza ki az antenna kábeleket a Mini-Card kártyából.
- Lazítsa meg a rögzített földelővezeték csavart.
- A húzó fül segítségével húzza ki a kijelző kábelt.
- Mozdítsa ki a kijelző kábelt annak csatornájából.

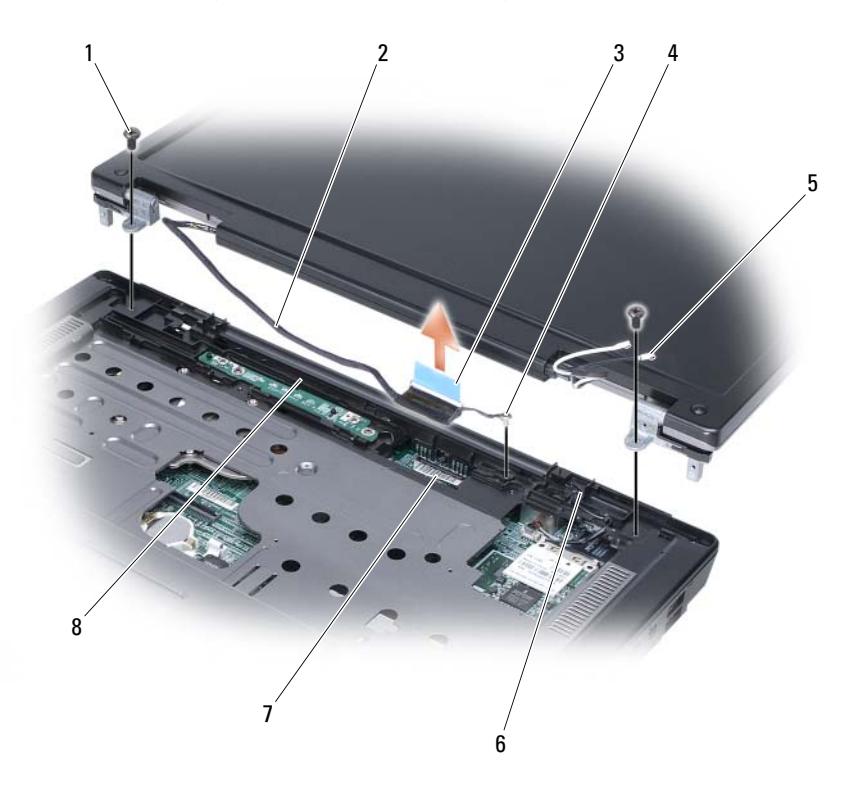

- 
- 
- 
- 1 csavarok (2) **2** kijelző kábel **3** kijelző kábel húzó fül
	- antenna kábelek (2) 6 készenlét kapcsoló
- rögzített földelővezeték csavar
- alaplapi kijelző kábel csatlakozó kijelző kábel csatorna
- Emelje el a kijelzőt a számítógéptől.
**FIGYELMEZTETÉS:** A készenlét kapcsoló törékeny és könnyen megsérül. Kerülje el a kapcsoló ütődését mikor a kijelzőt eltávolítja vagy visszahelyezi.

Mikor visszahelyezi a kijelzőt, győződjön meg róla, hogy a kijelző kábel simán belefekszik a kijelző kábel csatornába, és biztonságosan be van dugva a fülek alá.

Arra is ügyeljen, hogy az antennakábelek nem tekerednek meg, és hogy simán belefekszenek az antennakábel kapcsába.

# 17

# **Hibaelhárítás**

## **Dell műszaki frissítés szolgáltatás**

A Dell műszaki frissítés szolgáltatás folyamatosan tájékoztatást küld e-mailben a számítógépéhez elérhető szoftver és hardver frissítésekről. A szolgáltatás ingyenes, és tartalmát, formáját, valamint az értesítések gyakoriságát tekintve testreszabható.

A Dell műszaki frissítés szolgáltatására a **support.dell.com/technicalupdate** webcímen lehet regisztrálni.

## <span id="page-110-0"></span>**Dell Diagnostics**

**VIGYÁZAT! Az ebben a részben ismertetett műveletek elvégzése előtt tanulmányozza a** *Termékinformációs kézikönyv* **biztonsági előírásait.**

#### **Mikor van szükség a Dell Diagnostics segédprogram használatára?**

Ha problémája támad a számítógéppel, végezze el az itt ismertetett ellenőrzéseket: Futtassa a Dell diagnosztikát, és csak ezután forduljon a Dellhez műszaki segítségnyújtásért ["Lefagyások, szoftverproblémák", 131. oldal](#page-130-0).

Mielőtt nekiállna, érdemes kinyomtatni a lépéseket.

**MEGJEGYZÉS:** A Dell Diagnostics csak Dell számítógépeken működik.

Lépjen be a "Rendszerbeállítás" programba, ellenőrizze a számítógép konfigurációs adatait, és győződjön meg róla, hogy a tesztelni kívánt eszköz megjelenik a rendszerbeállításoknál, és megfelelően működik "A [Rendszerbeállítás program használata", 175. oldal.](#page-174-0)

Indítsa el a Dell Diagnostics programot a merevlemezről vagy a *Drivers and Utilities* (Illesztőprogramok és segédprogramok) adathordozóról (lásd: ["Drivers](#page-12-0)  [and Utilities \(Illesztőprogramok és segédprogramok\) adathordozót", 13. oldal\)](#page-12-0).

#### **A Dell Diagnostics elindítása a merevlemezről**

A Dell Diagnostics a merevlemezen található egy rejtett diagnosztikai segédprogram-partíción.

- **MEGJEGYZÉS:** Amennyiben nem jelenik meg semmi a számítógép képernyőjén, lásd: ["A Dell elérhetőségei", 165. oldal.](#page-164-0)
	- **1** Győződjön meg róla, hogy a számítógép csatlakozik az elektromos hálózathoz és a csatlakozóaljzat nem hibás.
	- **2** Kapcsolja be (vagy indítsa újra) a számítógépet.
	- **3** Indítsa el a Dell Diagnostics programot a következő módok egyikén:

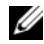

**MEGJEGYZÉS:** Ha hosszabb várakozás után az operációs rendszer logója is megjelenik, várjon, amíg a Microsoft® Windows® asztal látható; ezt követően kapcsolja ki számítógépet és próbálja meg újra.

– Amikor a DELL™ embléma megjelenik, azonnal nyomja meg az <F12> billentyűt. Válassza a **Diagnostics** (Diagnosztika) elemet a boot menüből, és nyomja meg az <Enter> billentyűt.

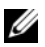

**MEGJEGYZÉS:** Mielőtt a következő opcióval próbálkozna, a számítógépet teljesen le kell választani az elektromos hálózatról.

– A számítógép indulása közben tartsa nyomva az <Fn> gombot.

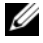

**MEGJEGYZÉS:** Ha egy üzenet arra figyelmeztet, hogy nem található a diagnosztikai segédprogram-partíció, futtassa a Dell Diagnostics segédprogramot a *Drivers and Utilities* (Illesztőprogramok és segédprogramok) adathordozóról.

A számítógép a Pre-boot System Assessment (PSA) alkalmazást futtatja, amely lényegében az alaplap, billentyűzet, kijelző, memória és merevlemez ellenőrzését végzi el.

- A vizsgálat során válaszoljon a program által feltett kérdésekre.
- Ha hibákra derül fény, a számítógép leáll, és hangjelzést ad. Az <n>billentyűvel tudja leállítani a vizsgálatot és újraindítani a számítógépet, az <y> billentyűvel léphet a következő tesztre, és az <r> billentyűvel tesztelheti újra a hibás komponenst.
- Ha hibákra derül fény a Pre-boot System Assessment alkalmazás futása közben, írja le a hibakódokat, és lépjen kapcsolatba a Dell-lel (lásd: "A [Dell elérhetőségei", 165. oldal\)](#page-164-0).

Ha az indítás előtti ellenőrzés sikeresen befejeződött, a következő üzenet jelenik meg: Booting Dell Diagnostic Utility Partition. Press any key to continue (Dell diagnosztikai segédprogrampartíció betöltése. Nyomjon meg egy gombot a folytatáshoz).

**4** Valamelyik gomb megnyomásával indítsa el a Dell Diagnostics segédprogramot a merevlemezen lévő diagnosztikai segédprogram-partícióról.

#### **A Dell Diagnostics elindítása a Drivers and Utilities (Illesztőprogramok és segédprogramok) adathordozóról**

- **1** Helyezze be a *Drivers and Utilities* (Illesztőprogramok és segédprogramok) adathordozót.
- **2** Állítsa le, és indítsa újra a számítógépet.

Amikor megjelenik a DELL-embléma, azonnal nyomja meg az <F12> billentyűt.

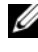

**MEGJEGYZÉS:** Ha hosszabb várakozás után az operációs rendszer logója is megjelenik, várjon, amíg a Microsoft® Windows® asztal látható; ezt követően kapcsolja ki számítógépet és próbálja meg újra.

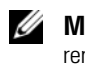

**MEGJEGYZÉS:** Az alábbi lépések csak egyszer változtatják meg a rendszerbetöltési sorrendet. Következő indításkor a számítógép a rendszerbeállítások programban megadott eszközről fog beindulni.

**MEGJEGYZÉS:** Billentyűzet hiba fordulhat elő, mikor a billentyűzet egy gombia hosszú ideig marad lenyomva. A lehetséges billentyűzethibák elkerülése érdekében nyomja le majd engedje fel a <F12> gombokat azonos időközönként, amíg a rendszerindítási eszköz meg nem jelenik.

**3** A rendszerindítási eszköz menüben, használja a felfelé és lefelé mutató nyíl gombokat a **CD/DVD/CD-RW** kijelöléséhez, majd nyomja meg az <Enter> gombot.

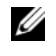

**MEGJEGYZÉS:** A Quickboot funkció csak az aktuális indítás rendszerindítási sorrendjét módosítja. Újraindítás után, a számítógép a rendszertelepítő programban megadott rendszerindítási sorrend szerint indul el.

- **4** A megjelenő menüből válassza ki a **Boot from CD-ROM** (CD meghajtóról történő indítás) lehetőséget, majd nyomja meg az <Enter> gombot.
- **5** Írjon be 1-et a *Drivers and Utilities* (Illesztőprogramok és segédprogramok) menü elindításához, majd nyomja meg az <Enter> gombot.
- **6** A számozott listában válassza a **Run the 32 Bit Dell Diagnostics** (A 32 bites Dell Diagnostics futtatása) parancsot. Ha több verzió is fel van sorolva, válassza a számítógépnek megfelelőt.
- **7** A Dell Diagnostics **Főmenüben** válassza ki a futtatni kívánt tesztet.

**MEGJEGYZÉS:** Írjon le minden hibakódot és problémaleírást pontosan úgy, ahogyan megjelennek, és kövesse a képernyőn megjelenő útmutatásokat.

- **8** A tesztek befejezése után zárja be a teszt ablakot, hogy visszatérjen a Dell Diagnostics **Főmenüjéhez**.
- **9** Vegye ki az *Drivers and Utilities* (Illesztőprogramok és segédprogramok) adathordozót majd zárja be a **Főmenü** ablakot, hogy kilépjen a Dell Diagnostics segédprogramból, és indítsa újra a számítógépet.

#### **A Dell Diagnostics segédprogram főmenüje**

A Dell Diagnostics betöltődését és a **Main Menu** (Fő menü) képernyő megjelenését követően kattintson a kívánt beállításnak megfelelő gombra.

**MEGJEGYZÉS:** Javasolt a Test System (Rendszer tesztelése) elemet kiválasztani, a teljes teszt futtatásához.

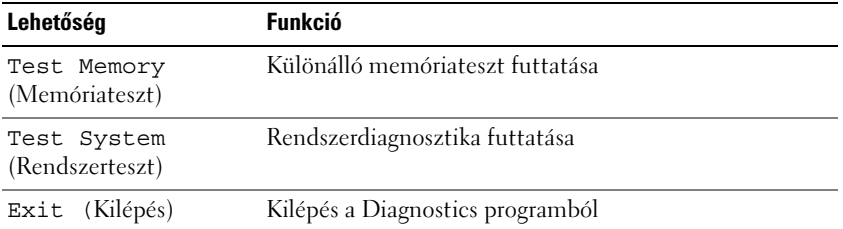

A Test System (Rendszer tesztelése) opció főmenüben való kiválasztása után a következő menü jelenik meg.

**MEGJEGYZÉS:** Javasolt az Extended Test (Kibővített teszt) futtatása, amely egy sokkal átfogóbb és alaposabb ellenőrzést végez a számítógépen.

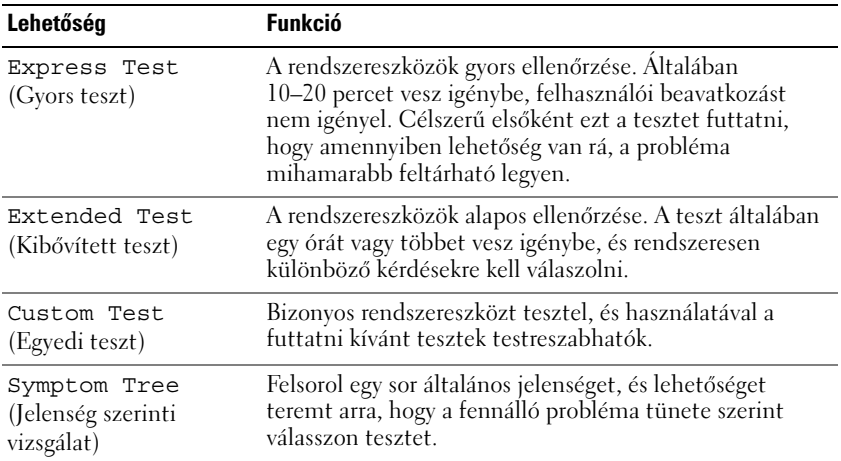

A teszt során felmerülő probléma esetén megjelenik egy üzenet a hibakóddal és a probléma leírásával. Írja le a hibakódot és probléma leírást pontosan úgy, ahogyan megjelenik, és kövesse a képernyőn megjelenő útmutatásokat. Amennyiben nem tudja megoldani a problémát, lépjen kapcsolatba a Dell-lel (lásd: ["A Dell elérhetőségei", 165. oldal](#page-164-0)).

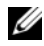

**MEGJEGYZÉS:** A számítógép szervizcímkéje minden tesztképernyő tetején fel van tüntetve. Készítse elő a szervizcímkét, mikor felveszi a kapcsolatot a Dell Support munkatársával.

Az alábbi fülek további információt adnak az **Custom Test** (Egyedi teszt) vagy a **Symptom Tree** (Jelenség szerinti vizsgálat) opciókból futó tesztekkel kapcsolatban:

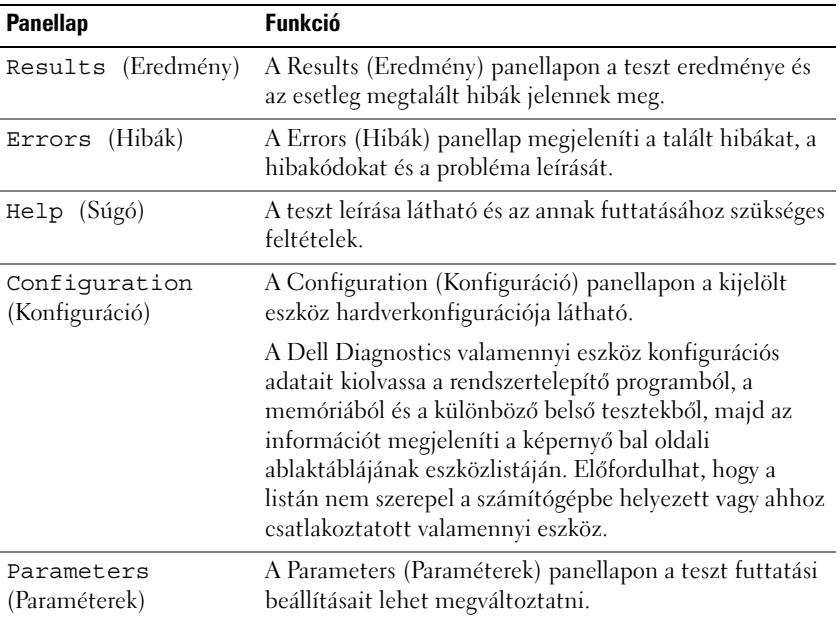

## **Dell támogatás központ**

A Dell Support Center szolgáltatást, támogatást, és rendszerspecifikus információkat nyújt. További információért a Dell Support Centerrel kapcsolatban és az elérhető támogatási eszközökről, kattintson a **Szolgáltatások**  fülre a **support.dell.com oldalon**.

A 2007. június 26-án vagy később vásárolt számítógépeken a Dell Support Center telepítve van.

A 2007. június 26-a előtt vásárolt számítógépek esetében letölthető a Dell Support Center a **Szolgáltatások** oldalról a **support.dell.com** honlapon.

Kattintson a Dell Support Center ikonra a számítógép asztalán az alkalmazás futtatásához, és az alábbi funkciók eléréséhez:

- Csináld magad eszközök, mint például a *Dell Support* (Támogatás), *Dell PC TuneUp*, *Dell PC Checkup*, és *Network Assistant*(Hálózati asszisztens)
- DellConnect a távoli, valósidejű technikai támogatásért
- Dell Support kapcsolatinformáció beleértve az e-mail és online chat címeket, csakúgy, mint a telefonszámokat
- A számítógép számára fontos források elérhetők az **Drivers & Dowloads Upgrades** (Illesztőprogramok & letöltés frissítések)valamint a **System Information** (Rendszerinformációk)pontok alatt

A Dell Support Center honlap teteje mutatja a számítógép modellszámát valamint a szervizcímke, expressz szervizkód, és a garancia lejárati idejének adatait. Mikor a Dell engedélyt kap a szervizcímke használatára, hozzájut a számítógép egyéb adataihoz is, mint például rendelkezésre álló memória, lemezkapacitás, telepített hardverek, hálózati címek, modem specifikációk, telepített biztonsági szoftver. Továbbá, a szervizcímke használatával, a Dell hozzáférést biztosít a legfrissebb **www.dell.com** weboldalakhoz, ahol további információkat tudhat meg a garanciáról, rendelhető kiegészítőkről, és az ajánlott illesztőprogramokról és letöltésekről.

#### <span id="page-115-0"></span>**Dell Support (ügyféltámogatás)**

*A Dell Support* az Ön számítógépes környezetére van testreszabva. Ez a segédprogram a számítógéphez nyújt támogatási információt, szoftver frissítéseket, valamint a gép állapotát ellenőrzi. Az alábbi funkciókra használja ezt a segédprogramot:

- Számítógépes környezet ellenőrzése.
- A *Dell Support* beállítások megtekintése.
- Hozzáférés a *Dell Support* súgó fájlhoz.
- Gyakran feltett kérdések (FAQ) megtekintése.
- Tudjon meg többet a *Dell Supportról*.
- Kapcsolja ki a *Dell Supportot.*

Bővebb információkért a *Dell Supportról* kattintson a *Dell Support* ablak tetején lévő kérdőjelre (?).

Hozzáférés a *Dell Supporthoz*:

Kattintson a *Dell Support* ikonra **a Windows** asztalon.

**MEGJEGYZÉS:** Az **ikon funkciói változóak attól függően, hogy egyszer,** kétszer, vagy jobb egérgombbal kattint az ikonra.

VAGY

• Kattintson a Microsoft<sup>®</sup> Windows Vista<sup>®</sup> Start gombjára <sup>(†</sup>→ Minden **program**→ **Dell Support**→ **Dell Support beállítások** parancsra. Győződjön meg róla, hogy az **Ikon mutatása a tálcán** lehetőség ki van pipálva.

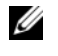

**MEGJEGYZÉS:** Amennyiben a *Dell Support* nem érhető el a Start menüből, menjen a **support.dell.com** oldalra, és töltse le a szoftvert.

## **Dell PC TuneUp**

A *Dell PC TuneUp* automatizált vagy havi verziója lehetővé teszi, hogy kiválassza azt az időpontot és napot a hónapban, mikor szeretné a számítógépét karbantartani. Egy átlagos karbantartás a merevlemez töredezettségmentesítéséből, nem kívánatos és ideiglenes fájlok eltávolításából, biztonsági beállítások frissítéséből, megfelelő rendszer-visszaállítási pontok ellenőrzéséből, és egyéb karbantartási műveletből áll, mely a számítógép teljesítményét és biztonságát hivatott növelni. A havi verzió éves előfizetéssel érhető el és a *Dell Support* funkciója, egy olyan alkalmazás, amely valós idejű állapot ellenőrzést és a számítógép karbantartásáról szóló információkat nyújt (lásd: ["Dell Support \(ügyféltámogatás\)", 116. oldal\)](#page-115-0).

A PC TuneUp mindkét verziója megvásárolható az USA-ban és Kanadában. A legújabb frissítésekért, és hogy megtudja, hogyan tartsa számítógépét csúcsformában, keressen rá a *PC TuneUp* kifejezésre a **support.dell.com** oldalon.

#### **Dell PC Checkup**

A Dell PC Checkup egy hibaelhárító és diagnosztikai eszköz, amely a Dell számítógép testreszabott ellenőrzését és tesztelését végzi. A PC Checkup ellenőrzi a hardver megfelelő működését, és automatizált javításokat eszközöl az általános konfigurációs hibák esetén. Ajánlott a PC Checkup gyakori futtatása vagy mielőtt a Dell segítségét kérné. Az alkalmazás részletes jelentést készít, amelyet a Dell szakemberei használni tudnak a gyors problémamegoldás érdekében.

### **Dell hálózati asszisztens**

A kifejezetten a Dell™ számítógépek használóinak készült Dell Network Assistant (hálózati asszisztens) leegyszerűsíti a hálózat beállítását, nyomonkövetését, hibaelhárítását és javítását.

A Dell Network Assistant az alábbi funkciókkal rendelkezik:

- Konszolidált beállítás, figyelmeztetés és eszköz állapot
- Egyszerűsíti a hálózati eszközök nyomonkövetését a hálózati állapot vizuális megjelenítésével
- Hálózati problémák folyamatos hibaelhárítása és javítása
- Oktatóprogramok, telepítési varázslók, és gyakran ismételt kérdések (FAQ) az alapvető hálózati ismeretek megértésének növeléséhez

A Dell Network Assistant eléréséhez:

- **1** Kattintson a *Dell Support* Center ikonra a számítógép asztalon.
- **2** Kattintson a **Self Help**→ **Hálózat /Internet**→ **Hálózatkezelés** pontra.

#### **DellConnect**

DellConnect egy egyszerű online hozzáférési eszköz, ami lehetővé teszi, hogy a Dell ügyfélszolgálati alkalmazottja internetkapcsolaton keresztül hozzáférjen a számítógépéhez, majd diagnosztizálja és megjavítsa a hibát. Az ügyfélszolgálati alkalmazott az Ön engedélyével és felügyelete mellett dolgozik, és a hibaelhárítás alatt együtt dolgozhat a Dell más munkatársával.

A szolgáltatás igénybevételéhez rendelkezine kell internetkapcsolattal, a Dell számítógépnek pedig garanciával. A DellConnect fizetés ellenében elérhető a "Dell On Call" használatával.

Élő kapcsolat kezdeményezése a Dell munkatársával:

- **1** Kattintson a *Dell Support* Center ikonra a számítógép asztalon.
- **2** Kattintson az **Assistance From Dell** (Segítség a Delltől)→ **Technical Support** (Technikai támogatás)→ **DellConnect**→ **Phone** (Telefon) pontra, és kövesse az útmutatásokat.

## <span id="page-117-0"></span>**Meghajtóproblémák**

**VIGYÁZAT! Az ebben a részben ismertetett műveletek elvégzése előtt tanulmányozza a** *Termékinformációs kézikönyv* **biztonsági előírásait.**

**GYŐZŐDJÖN MEG RÓLA, HOGY A MICROSOFT® WINDOWS® FELISMERI <sup>A</sup> MEGHAJTÓT –**

*Windows XP*:

• Kattintson a **Start** gombra, majd kattintson a **Sajátgép** elemre.

*Windows Vista*:

Kattintson a Windows Vista Start gombjára (+), majd kattintson a **Számítógép** pontra.

Amennyiben a listán nem szerepel a meghajtó, végezzen teljes rendszervizsgálatot vírusirtó szoftverrel a vírusok ellenőrzése és eltávolítása céljából. A vírusok megakadályozhatják, hogy a Windows felismerjen egy meghajtót.

#### **MEGHAJTÓ TESZTELÉSE –**

- Helyezzen be egy másik hajlékonylemezt, CD-t vagy DVD-t, hogy kizárhassa annak a lehetőségét, hogy az eredeti adathordozó hibás volt.
- Helyezzen be egy rendszerindításra alkalmas hajlékonylemezt és indítsa újra a számítógépet.

**TISZTÍTSA MEG A MEGHAJTÓT VAGY A LEMEZT –** Lásd: ["A számítógép tisztítása", 179. oldal.](#page-178-0)

#### **GYŐZŐDJÖN MEG RÓLA, HOGY A CD VAGY DVD ADATHORDOZÓ RÁKATTANT AZ ORSÓRA**

#### **ELLENŐRIZZE A KÁBELCSATLAKOZÁSOKAT**

**ELLENŐRIZZE AZ ESETLEGES HARDVER INKOMPATIBILITÁSOKAT –** Lásd: ["Hibaelhárítás:](#page-147-0)  [szoftver- és hardverproblémák", 148. oldal.](#page-147-0)

**FUTTASSA LE A DELL DIAGNOSTICS SEGÉDPROGRAMOT –** Lásd: ["Dell Diagnostics", 111. oldal](#page-110-0).

#### **Optikai meghajtó problémái**

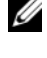

**MEGJEGYZÉS:** A nagy sebességű optikai lemezmeghajtó vibrálása normál jelenség, és zajos lehet, ami azonban nem jelenti a meghajtó vagy az adathordozó meghibásodását.

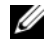

**MEGJEGYZÉS:** A világszerte eltérő területi beállítások és különböző lemezformátumok miatt, nem minden DVD kiadvány működik minden DVD meghajtóban.

#### **Problémák CD-RW vagy DVD+/-RW meghajtókra történő írás során**

**ZÁRJON BE MINDEN MÁS PROGRAMOT –** A CD-RW és a DVD+/-RW meghajtóknak íráskor egyenletes adatfolyamot kell kapniuk. Ha az adatfolyam megszakad, hiba lép fel. Próbáljon bezárni minden más programot a meghajtóra történő írás előtt.

**KAPCSOLJA KI AZ ALVÓ ÜZEMMÓDOT A WINDOWSBAN CD/DVD LEMEZ ÍRÁSA ELŐTT –** Az alvó üzemmóddal kapcsolatos bővebb információkért lásd: ["Energiagazdálkodási](#page-55-0)  [üzemmódok", 56. oldal](#page-55-0).

**ÍRÁSI SEBESSÉG CSÖKKENTÉSE –** Nézze meg a CD/DVD író szoftver súgófájljait.

#### **A meghajtótálca nem jön ki**

- **1** Győződjön meg a számítógép kikapcsolt állapotáról.
- **2** Hajtson össze hegyesre egy papírdarabot, illessze be a végét a meghajtó elején lévő kiadó lyukba, majd nyomja befelé finoman, amíg a tálca ki nem csúszik.
- **3** Óvatosan húzza ki a tálcát ütközésig.

#### **A meghajtó ismeretlen kaparó vagy daráló hangot hallat**

- Győződjön meg róla, hogy a hangot nem egy éppen futó program okozza.
- Győződjön meg a lemez megfelelő behelyezéséről.

#### **Merevlemez-problémák**

**HAGYJA KIHŰLNI A SZÁMÍTÓGÉPET MIELŐTT BEKAPCSOLNÁ –** A forró merevlemez megakadályozhatja az operációs rendszer elindulását. Amennyiben lehetséges, hagyja a számítógépet szobahőmérsékletre lehűlni, mielőtt bekapcsolná.

*Windows XP*:

- **1** Kattintson a **Start** gombra, majd kattintson a **Sajátgép** elemre.
- **2** Kattintson jobb egérgombbal a **C: helyi lemez**.
- **3** Kattintson a **Tulajdonságok**→ **Eszközök**→ **Ellenőrzés** pontra.
- **4** Kattintson a **Szektorhibák keresése és kísérlet a javításukra** pontra, majd kattintson **az Indítás** gombra.

*Windows Vista*:

- **1** Kattintson a Windows Vista Start gombjára <sup>4</sup>, majd kattintson a **Számítógép** pontra.
- **2** Kattintson jobb egérgombbal a **C: helyi lemez**.
- **3** Kattintson a **Tulajdonságok**→ **Eszközök**→ **Ellenőrzés** pontra.

Megjelenik a **Felhasználói fiókok kezelése** ablak. Amennyiben Ön rendszergazdai jogosultságokkal rendelkezik a számítógépen, kattintson a **Folytatás** gombra, egyébként lépjen kapcsolatba a rendszergazdával a kívánt művelet folytatásához.

**4** Kövesse a kijelzőn megjelenő utasításokat.

## **E-mail, modem, és internet problémák**

**VIGYÁZAT! Az ebben a részben ismertetett műveletek elvégzése előtt tanulmányozza a** *Termékinformációs kézikönyv* **biztonsági előírásait.**

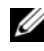

**MEGJEGYZÉS:** A modemet csak analóg telefonos aljzatba csatlakoztassa. A modem digitális telefonos hálózatba kötve nem működik megfelelően.

**ELLENŐRIZZE A MICROSOFT OUTLOOK® EXPRESS BIZTONSÁGI BEÁLLÍTÁSAIT –** Amennyiben nem tudja megnyitni az e-mail üzenetek mellékleteit:

- **1** Az Outlook Expressben kattintson az **Eszközök**→ **Opciók**→ **Biztonság** pontra.
- **2** Kattintson **A gyanús mellékleteket ne lehessen megnyitni, se menteni**  pontra a pipa eltávolításához, ha szükséges.

#### **ELLENŐRIZZE A TELEFONVONALAT ELLENŐRIZZE A TELEFONCSATLAKOZÓT CSATLAKOZTASSA A MODEMET KÖZVETLENÜL A TELEFON FALI ALJZATÁBA**

#### **HASZNÁLJON MÁSIK TELEFONVONALAT**

- Ellenőrizze, hogy a telefonvezeték csatlakoztatva van-e a modem csatlakozójára (a csatlakozón zöld címke vagy csatlakozót ábrázoló ikon van).
- Ellenőrizze, hogy hall-e kattanást, amikor beilleszti a telefonvonal csatlakozóját a modembe.
- Húzza ki a telefonvonalat a modemből, és csatlakoztassa a telefonhoz, majd hallgassa meg van-e tárcsahang.
- Amennyiben más telefonos eszközök is osztoznak a vonalon, például üzenetrögzítő, fax, túlfeszültségvédő vagy vonalmegosztó, akkor ezek kihagyásával közvetlenül kösse a modemet a telefon fali aljzatába. Amennyiben 3 méternél hosszabb vezetéket használ, próbáljon ki egy rövidebbet.

#### **FUTTASSA A MODEM HELPER DIAGNOSZTIKÁT –**

*Windows XP*:

- **1** Kattintson a **Start**→ **Minden program**→ **Modem Helper** pontra.
- **2** Kövesse a képernyőn megjelenő utasításokat a modemproblémák azonosításához és megoldásához. (A Modem Helper egyes számítógépeken nem áll rendelkezésre).

*Windows Vista*:

- **1** Kattintson a Windows Vista Start gombra  $\bigoplus$  → Minden program→ **Modem diagnosztikai eszköz** pontra.
- **2** Kövesse a képernyőn megjelenő utasításokat a modemproblémák azonosításához és megoldásához. A modem diagnosztika nem minden számítógépen áll rendelkezésre.

#### **ELLENŐRIZZE, HOGY A MODEM KOMMUNIKÁL A WINDOWSZAL –**

*Windows XP*:

- **1** Kattintson a**Start**→ **Vezérlőpult**→ **Nyomtatók és egyéb hardverek**→ **Telefon és modem beállításai**→ **Modemek** elemre.
- **2** Kattintson a modem COM portjára→ **Tulajdonságok**→ **Diagnosztika**→ **Modem lekérdezés** pontra, hogy ellenőrizze, a modem kommunikál a Windowszal.

Amennyiben minden parancsra érkezik válasz, a modem megfelelően működik.

*Windows Vista*:

- **1** Kattintson a Windows Vista Start gombra  $\leftrightarrow$  **Vezérlőpult→ Hardverek és hangeszközök**→ **Telefon és modem beállításai**→ **Modemek** elemre.
- **2** Kattintson a modem COM portjára→ **Tulajdonságok**→ **Diagnosztika**→ **Modem lekérdezés** pontra, hogy ellenőrizze, a modem kommunikál-e a Windowszal.

Amennyiben minden parancsra érkezik válasz, a modem megfelelően működik.

**GYŐZŐDJÖN MEG RÓLA, HOGY CSATLAKOZVA VAN AZ INTERNETRE –** Ellenőrizze, hogy van-e érvényes internetelőfizetése. Az Outlook Express e-mail programban kattintson a **Fájl** menüre. Amennyiben az **Offline munka** elem mellett egy pipa látható, kattintson rá, hogy eltűnjön, majd csatlakozzon az internetre. Ha segítségre van szüksége, lépjen kapcsolatba internetszolgáltatójával.

**VIZSGÁLJA MEG, HOGY NINCSENEK-E KÉMPROGRAMOK A SZÁMÍTÓGÉPEN –** Ha azt tapasztalja, hogy a számítógép lelassult, gyakran kap előugró reklámokat, vagy az Internethez történő csatlakozás problémákkal jár, a számítógép kémprogrammal fertőződhetett. Alkalmazzon kémprogramok elleni védelmet is nyújtó vírusirtó programot (a program frissítésre is szorulhat) a számítógép ellenőrzéséhez és a kémprogram eltávolításához. További információkért látogasson el a **support.dell.com** webcímre, és végezzen keresést *spyware* (kémprogram) kulcsszóval.

## <span id="page-121-0"></span>**Hibaüzenetek**

#### **VIGYÁZAT! Az ebben a részben ismertetett műveletek elvégzése előtt tanulmányozza a** *Termékinformációs kézikönyv* **biztonsági előírásait.**

Amennyiben az üzenet nem szerepel a listában, nézze meg az operációs rendszerhez, vagy az üzenet megjelenésekor futó programnak a dokumentációját.

**AUXILIARY DEVICE FAILURE** (Kiegészítő eszköz meghibásodása) **–** Az érintőpanel vagy külső egér meghibásodhat. Külső egér esetén ellenőrizze a kábelcsatlakozást. Kapcsolja be a **Mutatóeszköz** opciót a rendszertelepítő programban (lásd: ["A](#page-174-0)  [Rendszerbeállítás program használata", 175. oldal\)](#page-174-0). Amennyiben a hiba továbbra is fennáll, lépjen kapcsolatba a Dell-lel (lásd: ["A Dell elérhetőségei",](#page-164-0)  [165. oldal\)](#page-164-0).

**BAD COMMAND OR FILE NAME** (Hibás parancs vagy fájlnév) **–** Ellenőrizze, hogy helyesen írta be a parancsot, a megfelelő helyre tette a szóközöket, és a megfelelő elérési útvonalat használta.

**CACHE DISABLED DUE TO FAILURE** (Gyorsítótár meghibásodás miatt kikapcsolva) **–** A mikroprocesszor elsődleges belső gyorsítótára meghibásodott. Lépjen kapcsolatba a Dell-lel (lásd: ["A Dell elérhetőségei", 165. oldal\)](#page-164-0).

**CD DRIVE CONTROLLER FAILURE** (CD meghajtó vezérlő meghibásodás) **–** A CD meghajtó nem válaszol a számítógép parancsaira (lásd: "Meghajtóproblémák", [118. oldal\)](#page-117-0).

**DATA ERROR** (Adathiba) **–** A merevlemez nem olvassa az adatokat (lásd: ["Meghajtóproblémák", 118. oldal](#page-117-0)).

Decreasing available memory (Csökkenő rendelkezésre álló memória)

Egy vagy több memóriamodul meghibásodott vagy nem megfelelően van behelyezve. Telepítse újra a memóriamodulokat, és szükség esetén cserélje ki őket (lásd: ["Memória", 95. oldal\)](#page-94-0).

**DISK C: FAILED INITIALIZATION** (C meghajtó: hibás indítás) **–** A merevlemez nem tudott elindulni. Futtassa a merevlemez teszteket a Dell Diagnostics segédprogramban (lásd: ["Dell Diagnostics", 111. oldal](#page-110-0)).

**DRIVE NOT READY** (Meghajtó nem elérhető) **–** A művelet folytatásához szükség van egy helyén lévő merevlemezre. Telepítse a merevlemezt a merevlemez rekeszébe (lásd: ["Merevlemez", 92. oldal\)](#page-91-0).

**ERROR READING PCMCIA CARD** (PCMCIA kártya olvasási hiba) **–** A számítógép nem tudja azonosítani az ExpressCard kártyát. Helyezze be újra a kártyát vagy próbáljon meg egy másik kártyát (lásd: ["Kártyák használata", 69. oldal\)](#page-68-0).

**EXTENDED MEMORY SIZE HAS CHANGED** (Kiterjesztett memória mérete módosult) **–** A nem felejtő memóriában (NVRAM) eltárolt memória mennyisége nem egyezik a számítógépbe telepített memóriával. Indítsa újra a számítógépet. Amennyiben a hiba ismét megjelenik, lépjen kapcsolatba a Dell-lel (lásd: "A Dell [elérhetőségei", 165. oldal](#page-164-0)).

**THE FILE BEING COPIED IS TOO LARGE FOR THE DESTINATION DRIVE** (A másolt fájl túl nagy a célmeghajtó számára) **–** A másolni próbált fájl túl nagy méretű és nem fér rá a lemezre, vagy a lemez megtelt. Próbálja meg a fájlt mások lemezre másolni, vagy használjon nagyobb kapacitású lemezt.

**A FILENAME CANNOT CONTAIN ANY OF THE FOLLOWING CHARACTERS: \ / : \* ? " < > |** (Egy fájl neve nem tartalmazhatja a következő karaktereket: \ / : \* ? " < > |) **–** Ne használja fájlnevekben ezeket a karaktereket.

**GATE A20 FAILURE** (A20-as kapu hiba) **–** Lehetséges, hogy a memóriamodul meglazult. Telepítse újra a memóriamodulokat, és szükség esetén cserélje ki őket (lásd: ["Memória", 95. oldal\)](#page-94-0).

**GENERAL FAILURE** (Általános meghibásodás) **–** Az operációs rendszer nem tudja végrehajtani a parancsot. Az üzenetet általában egy specifikus információ követi – például: Printer out of paper. (A nyomtatóból kifogyott a papír). Végezze el a megfelelő műveletet.

**HARD-DISK DRIVE CONFIGURATION ERROR** (Merevlemez konfigurációs hiba) **–** A számítógép nem tudja azonosítani a meghajtót. Kapcsolja ki a számítógépet, távolítsa el a merevlemezt (lásd: ["Merevlemez", 92. oldal\)](#page-91-0), és indítsa el CD-ről a számítógépet. Majd kapcsolja ki a számítógépet, telepítse újra a merevlemezt, és indítsa újra a számítógépet. Futtassa a merevlemez teszteket a Dell Diagnostics segédprogramban (lásd: ["Dell Diagnostics", 111. oldal](#page-110-0)).

**HARD-DISK DRIVE CONTROLLER FAILURE 0** (Merevlemez vezérlő meghibásodás 0) **–** A merevlemez nem válaszol a számítógép parancsaira. Kapcsolja ki a számítógépet, távolítsa el a merevlemezt (lásd: ["Merevlemez", 92. oldal\)](#page-91-0), és indítsa el CD-ről a számítógépet. Majd kapcsolja ki a számítógépet, telepítse újra a merevlemezt, és indítsa újra a számítógépet. Amennyiben a probléma továbbra is fennáll, próbálkozzon egy másik meghajtóval. Futtassa a merevlemez teszteket a Dell Diagnostics segédprogramban (lásd: "Dell Diagnostics", 111. [oldal](#page-110-0)).

**HARD-DISK DRIVE FAILURE** (Merevlemez-meghajtóhiba) **–** A merevlemez nem válaszol a számítógép parancsaira. Kapcsolja ki a számítógépet, távolítsa el a merevlemezt (lásd: ["Merevlemez", 92. oldal\)](#page-91-0), és indítsa el CD-ről a számítógépet. Majd kapcsolja ki a számítógépet, telepítse újra a merevlemezt, és indítsa újra a számítógépet. Amennyiben a probléma továbbra is fennáll, próbálkozzon egy másik meghajtóval. Futtassa a merevlemez teszteket a Dell Diagnostics segédprogramban (lásd: ["Dell Diagnostics", 111. oldal\)](#page-110-0).

**HARD-DISK DRIVE READ FAILURE** (Merevlemez olvasási hiba) **–** Lehetséges, hogy a merevlemez meghibásodott. Kapcsolja ki a számítógépet, távolítsa el a merevlemezt (lásd: ["Merevlemez", 92. oldal\)](#page-91-0), és indítsa el CD-ről a számítógépet. Majd kapcsolja ki a számítógépet, telepítse újra a merevlemezt, és indítsa újra a számítógépet. Amennyiben a probléma továbbra is fennáll, próbálkozzon egy másik meghajtóval. Futtassa a merevlemez teszteket a Dell Diagnostics segédprogramban (lásd: ["Dell Diagnostics", 111. oldal\)](#page-110-0).

**INSERT BOOTABLE MEDIA** (Helyezzen be egy rendszerindításra alkalmas adathordozót) **–** Az operációs rendszer megpróbál rendszerindításra nem alkalmas adathordozóról indulni, mint például hajlékonylemez vagy CD. Helyezzen be egy rendszerindító adathordozót.

**INVALID CONFIGURATION INFORMATION – PLEASE RUN SETUP PROGRAM** (Érvénytelen konfigurációs információk – kérjük futtassa a Rendszertelepítő programot) **–** A rendszer konfigurációs információ nem egyezik a hardver konfigurációjával. Az üzenet általában memóriamodul telepítése után jelentkezik. Javítsa ki a megfelelő beállításokat rendszertelepítő programban (lásd: ["A Rendszerbeállítás](#page-174-0)  [program használata", 175. oldal](#page-174-0)).

**KEYBOARD CLOCK LINE FAILURE** (Billentyűzet óra vonalhiba) **–** Külső billentyűzet esetén ellenőrizze a kábelcsatlakozást. Futtassa a billentyűzetvezérlő tesztet a Dell Diagnostics segédprogramban (lásd: ["Dell Diagnostics", 111. oldal\)](#page-110-0).

**KEYBOARD CONTROLLER FAILURE** (Billentyűzetvezérlő hiba) **–** Külső billentyűzet esetén ellenőrizze a kábelcsatlakozást. Indítsa újra a számítógépet, és rendszerindítás közben ne érjen a billentyűzethez vagy az egérhez. Futtassa a billentyűzetvezérlő tesztet a Dell Diagnostics segédprogramban (lásd: "Dell [Diagnostics", 111. oldal\)](#page-110-0).

**KEYBOARD DATA LINE FAILURE** (Billentyűzet adat vonalhiba) **–** Külső billentyűzet esetén ellenőrizze a kábelcsatlakozást. Futtassa a billentyűzet-vezérlő tesztet a Dell Diagnostics segédprogramban (lásd: ["Dell Diagnostics", 111. oldal\)](#page-110-0).

**KEYBOARD STUCK KEY FAILURE** (Billentyűzet beragadt gomb hiba) **–** Külső billentyűzet vagy kiegészítő billentyűzet esetén ellenőrizze a kábelcsatlakozást. Indítsa újra a számítógépet, és rendszerindítás közben ne érjen a billentyűzethez vagy a gombokhoz. Futtassa a beragadt gomb tesztet a Dell Diagnostics segédprogramban (lásd: ["Dell Diagnostics", 111. oldal](#page-110-0)).

**LICENSED CONTENT IS NOT ACCESSIBLE IN MEDIADIRECT** (Engedélyköteles tartalom nem használható a MediaDirectben) **–** A Dell MediaDirect™ nem tudja ellenőrizni a Digital Rights Management (DRM) korlátozásokat, ezért a fájl nem játszható le (lásd: ["Dell MediaDirect™ problémák", 132. oldal](#page-131-0)).

**MEMORY ADDRESS LINE FAILURE AT ADDRESS, READ VALUE EXPECTING VALUE** (Memória címsor hiba a címen, az olvasott érték várt érték) **–** Lehetséges, hogy a memóriamodul hibás vagy nem megfelelően van behelyezve. Telepítse újra a memóriamodulokat, és szükség esetén cserélje ki őket (lásd: "Memória", 95. [oldal](#page-94-0)).

**MEMORY ALLOCATION ERROR** (Memórialefoglalási hiba) **–** A futtatni próbált szoftver ütközik az operációs rendszerrel, másik programmal, vagy egy segédprogrammal. Kapcsolja ki a számítógépet, várjon 30 másodpercet, majd indítsa újra. Próbálja újra futtatni a programot. Amennyiben a hibaüzenet továbbra is megjelenik, nézze meg a szoftver dokumentációt.

**MEMORY DATA LINE FAILURE AT ADDRESS, READ VALUE EXPECTING VALUE** (Memória adatsor hiba a címen, az olvasott érték várt érték) **–** Lehetséges, hogy a memóriamodul hibás vagy nem megfelelően van behelyezve. Telepítse újra a memóriamodulokat, és szükség esetén cserélje ki őket (lásd: "Memória", 95. [oldal](#page-94-0)).

**MEMORY DOUBLE WORD LOGIC FAILURE AT ADDRESS, READ VALUE EXPECTING VALUE** (Memória duplaszó logikai hiba a címen, olvasott érték várt érték) **–** Lehetséges, hogy a memóriamodul hibás vagy nem megfelelően van behelyezve. Telepítse újra a memóriamodulokat, és szükség esetén cserélje ki őket (lásd: "Memória", 95. [oldal](#page-94-0)).

**MEMORY ODD/EVEN LOGIC FAILURE AT ADDRESS, READ VALUE EXPECTING VALUE** (Memória páratlan/páros logikai hiba a címen, olvasott érték várt érték) **–** Lehetséges, hogy a memóriamodul hibás vagy nem megfelelően van behelyezve. Telepítse újra a memóriamodulokat, és szükség esetén cserélje ki őket (lásd: "Memória", 95. [oldal](#page-94-0)).

**MEMORY WRITE/READ FAILURE AT ADDRESS, READ VALUE EXPECTING VALUE** (Memória írás/olvasás hiba a címen, olvasott érték várt érték) **–** Lehetséges, hogy a memóriamodul hibás vagy nem megfelelően van behelyezve. Telepítse újra a memóriamodulokat, és szükség esetén cserélje ki őket (lásd: "Memória", 95. [oldal](#page-94-0)).

**NO BOOT DEVICE AVAILABLE** (Nem áll rendelkezésre rendszerindításra alkalmas eszköz) **–** A számítógép nem találja a merevlemezt. Ha a merevlemez a rendszerindító eszköz, győződjön meg róla, hogy a meghajtó telepítve van, megfelelően van a helyére illesztve, és rendszerindító eszközként van partícionálva.

**NO BOOT SECTOR ON HARD DRIVE** (Nem található rendszerindító szektor a merevlemezen) **–** Lehetséges, hogy az operációs rendszer sérült. Lépjen kapcsolatba a Dell-lel (lásd: ["A Dell elérhetőségei", 165. oldal](#page-164-0)).

**NO TIMER TICK INTERRUPT** (Nincs órajel-megszakítás) **–** Lehetséges, hogy egy alaplapi lapka hibásan működik. Futtassa a Rendszerbeállítás teszteket a Dell Diagnostics segédprogramban (lásd: ["Dell Diagnostics", 111. oldal\)](#page-110-0).

**NOT ENOUGH MEMORY OR RESOURCES. EXIT SOME PROGRAMS AND TRY AGAIN** (Nincs elég memória vagy erőforrás. Lépjen ki néhány programból, és próbálja újra) **–** Túl sok program van megnyitva. Zárjon be minden olyan ablakot és programot, amelyet nem akar használni.

**OPERATING SYSTEM NOT FOUND** (Nem található operációs rendszer) **–** Telepítse újra a merevlemezt (lásd: ["Merevlemez", 92. oldal\)](#page-91-0). Amennyiben a hiba továbbra is fennáll, lépjen kapcsolatba a Dell-lel (lásd: ["Dell Diagnostics", 111. oldal](#page-110-0)).

**OPCIONÁLIS ROM HIBÁS ELLENŐRZŐ ÖSSZEGGEL** (bad checksum) **–** Az opcionális ROM meghibásodott. Lépjen kapcsolatba a Dell-lel (lásd: "Dell Diagnostics", 111. [oldal](#page-110-0)).

**A REQUIRED .DLL FILE WAS NOT FOUND** (Nem található egy szükséges .DLL fájl) **–** A megnyitni próbált programból hiányzik egy lényeges fájl. Távolítsa el majd telepítse újra a programot.

*Windows XP*:

- **1** Kattintson a **Start**→ **Vezérlőpult**→ **Programok hozzáadása vagy eltávolítása**→ **Programok és funkciók** elemre.
- **2** Válassza ki az eltávolítani kívánt programot.
- **3** Kattintson az **Eltávolít** parancsra.
- **4** Nézze meg a program dokumentációjában a telepítési útmutatásokat.

*Windows Vista*:

- **1** Kattintson Windows Vista Start gombra → **Vezérlőpult**→ **Programok**→ **Programok és funkciók** elemre.
- **2** Válassza ki az eltávolítani kívánt programot.
- **3** Kattintson az **Eltávolít** parancsra.
- **4** Nézze meg a program dokumentációjában a telepítési útmutatásokat.

**SECTOR NOT FOUND** (Szektor nem található) **–** Az operációs rendszer nem talál egy szektort a merevlemezen. Lehetséges, hogy hibás szektor vagy sérült FAT van a merevlemezen. Futtassa a Windows hibaellenőrző segédprogramját a merevlemezen lévő fájlrendszer ellenőrzésére. Útmutatásért lásd a Windows Súgó és támogatás részét (kattintson a **Start**→ **Súgó és támogatás** pontra). Amennyiben sok szektor hibás, készítsen biztonsági mentést az adatokról (lehetőség szerint), majd formázza újra a merevlemezt.

**SEEK ERROR** (Pozícionálási hiba) **–** Az operációs rendszer nem talál egy adott sávot a merevlemezen.

**SHUTDOWN FAILURE** (Leállítási hiba) **–** Lehetséges, hogy egy alaplapi lapka hibásan működik. Futtassa a Rendszerbeállítás teszteket a Dell Diagnostics segédprogramban (lásd: ["Dell Diagnostics", 111. oldal](#page-110-0)).

**TIME-OF-DAY CLOCK LOST POWER** (Az időpontot jelző óra nem kap áramot) **–** A Rendszer konfigurációs beállításai sérültek. Csatlakoztassa a számítógépet egy elektromos aljzathoz az akkumulátor feltöltéséhez. Amennyiben a probléma továbbra is fennáll, próbálja visszaállítani az adatokat a rendszertelepítő programba történő belépéssel, majd azonnali kilépéssel (lásd: ["A Rendszerbeállítás program](#page-174-0)  [használata", 175. oldal](#page-174-0)). Amennyiben az üzenet ismét megjelenik, lépjen kapcsolatba a Dell-lel (lásd: ["A Dell elérhetőségei", 165. oldal\)](#page-164-0).

**TIME-OF-DAY CLOCK STOPPED** (Megállt az időpontot jelző óra) **–** Lehetséges, hogy a rendszer konfigurációs beállításokat ellátó tartalék akkumulátort fel kell tölteni. Csatlakoztassa a számítógépet egy elektromos aljzathoz az akkumulátor feltöltéséhez. Amennyiben a hiba továbbra is fennáll, lépjen kapcsolatba a Dell-lel (lásd: ["A Dell elérhetőségei", 165. oldal](#page-164-0)).

**TIME-OF-DAY NOT SET-PLEASE RUN THE SYSTEM SETUP PROGRAM** (Az időpont nincs beállítva – futtassa rendszertelepítő programot) **–** A rendszertelepítő programban tárolt idő vagy dátum nem egyezik a rendszeridővel. Javítsa ki a **dátum** és **idő** opciók beállításait (lásd: ["A Rendszerbeállítás program használata", 175. oldal](#page-174-0)).

**TIMER CHIP COUNTER 2 FAILED** (Időzítőchip 2 számláló hiba) **–** Lehetséges, hogy egy alaplapi lapka hibásan működik. Futtassa a rendszerbeállítási teszteket a Dell Diagnostics segédprogramban (lásd: ["Dell Diagnostics", 111. oldal](#page-110-0)).

**UNEXPECTED INTERRUPT IN PROTECTED MODE** (Váratlan megszakítás védett üzemmódban) **–** Lehetséges, hogy a billentyűzetvezérlő hibásan működik, vagy egy memóriamodul meglazult. Futtassa a Rendszermemória teszteket és a billentyűzetvezérlő tesztet a Dell Diagnostics segédprogramban (lásd: "Dell [Diagnostics", 111. oldal\)](#page-110-0).

**X:\ IS NOT ACCESSIBLE. THE DEVICE IS NOT READY** (x:\ nem elérhető. A meghajtó nem elérhető) **–** Helyezzen egy lemezt a meghajtóba, és próbálkozzon újra.

**WARNING: BATTERY IS CRITICALLY LOW** (Figyelem! Az akkumulátor töltöttségi szintje kritikusan alacsony) **–** Az akkumulátor le fog merülni. Cserélje ki az akkumulátort, vagy csatlakoztassa a számítógépet egy elektromos aljzathoz; egyébként, aktiválja a hibernált üzemmódot vagy kapcsolja ki a számítógépet.

## **ExpressCard problémák**

#### **VIGYÁZAT! Az ebben a részben ismertetett műveletek elvégzése előtt tanulmányozza a** *Termékinformációs kézikönyv* **biztonsági előírásait.**

**ELLENŐRIZZE AZ EXPRESSCARD KÁRTYÁT –** Győződjön meg róla, hogy az ExpressCard kártya megfelelően van a csatlakozóba helyezve.

**ELLENŐRIZZE, HOGY A KÁRTYÁT FELISMERTE A WINDOWS –** Kattintson kétszer a **Hardver biztonságos eltávolítása** ikonra a Windows tálcán. Néhány kártya nem támogatja ezt a funkciót. Amennyiben a kártya támogatja ezt a Windows funkciót, a kártya látható lesz a felsorolásban.

**AMENNYIBEN PROBLÉMÁI ADÓDNAK A DELLTŐL SZÁRMAZÓ EXPRESSCARD KÁRTYÁVAL –** Lépjen kapcsolatba a Dell-lel (lásd: ["A Dell elérhetőségei", 165. oldal\)](#page-164-0). A mobil szélessávú (WWAN) ExpressCard kártvákkal kapcsolatban lásd: "Mobil [szélessáv \(Wireless Wide Area Network \(WWAN\) – Vezeték nélküli szélessávú](#page-134-0)  [hálózat\)", 135. oldal.](#page-134-0)

**AMENNYIBEN PROBLÉMAI ADÓDNAK EGY NEM A DELLTŐL SZÁRMAZÓ EXPRESSCARD KÁRTYÁVAL –**

Lépjen kapcsolatba az ExpressCard kártya gyártójával.

## **IEEE 1394 eszköz problémák**

**VIGYÁZAT! Az ebben a részben ismertetett műveletek elvégzése előtt tanulmányozza a** *Termékinformációs kézikönyv* **biztonsági előírásait.**

**GYŐZŐDJÖN MEG RÓLA, HOGY AZ IEEE 1394 ESZKÖZT FELISMERTE A WINDOWS –**

**1** Kattintson a **Start**→ **Vezérlőpult**→ **Rendszer és karbantartás**→ Eszközkezelő pontra.

**MEGJEGYZÉS:** Megjelenik a **Felhasználói fiókok kezelése** ablak. Amennyiben Ön rendszergazdai jogosultságokkal rendelkezik a számítógépen, kattintson a **Folytatás** gombra, egyébként lépjen kapcsolatba a rendszergazdával a kívánt művelet folytatásához.

Amennyiben az IEEE 1394 eszköz megjelenik a listán, a Windows felismeri az eszközt.

**AMENNYIBEN PROBLÉMÁI ADÓDNAK A DELLTŐL SZÁRMAZÓ IEEE 1394 ESZKÖZZEL –** Lépjen kapcsolatba a Dell-lel vagy az IEEE 1394 eszköz gyártójával (lásd: "A Dell [elérhetőségei", 165. oldal](#page-164-0)).

#### **AMENNYIBEN PROBLÉMÁI ADÓDNAK EGY NEM A DELLTŐL SZÁRMAZÓ IEEE 1394 ESZKÖZZEL –**

Lépjen kapcsolatba a Dell-lel vagy az IEEE 1394 eszköz gyártójával (lásd: "A [Dell elérhetőségei", 165. oldal\)](#page-164-0).

Győződjön meg róla, hogy az IEEE 1394 eszköz megfelelően van a csatlakozóba helyezve.

## **Billentyűzetproblémák**

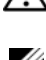

**VIGYÁZAT! Az ebben a részben ismertetett műveletek elvégzése előtt tanulmányozza a** *Termékinformációs kézikönyv* **biztonsági előírásait.**

**MEGJEGYZÉS:** A Dell Diagnostics vagy a rendszertelepítő program futatásakor használja az integrált billentyűzetet. Külső billentyűzet csatlakoztatásakor, az integrált billentyűzet is működik.

#### **Külső billentyűzet problémái**

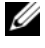

**MEGJEGYZÉS:** Külső billentyűzet csatlakoztatásakor, az integrált billentyűzet is működik.

**ELLENŐRIZZE A BILLENTYŰZET KÁBELÉT –** Kapcsolja ki a számítógépet, húzza ki a billentyűzet kábelét, és ellenőrizze, nem sérült-e meg, majd óvatosan dugja vissza a kábelt.

Amennyiben a billentyűzethez hosszabbító kábelt használ, azt húzza ki, és csatlakoztassa a billentyűzetet közvetlenül a számítógéphez.

#### **ELLENŐRIZZE A KÜLSŐ BILLENTYŰZETET –**

- **1** Kapcsolja ki a számítógépet, várjon 1 percet, majd indítsa újra.
- **2** Ellenőrizze, hogy a Num lock, Caps lock és a Scroll lock gombok lámpái felvillannak-e a billentyűzeten az indítási folyamat közben.
- **3** A Windows asztalon kattintson a **Start**→ **Minden program**→ **Kellékek**→ **Jegyzettömb** pontra.
- **4** Írjon be néhány karaktert a külső billentyűzeten, és ellenőrizze, hogy megjelennek-e a kijelzőn.

Amennyiben nem tudta ellenőrizni ezeket a lépéseket, lehetséges, hogy a külső billentyűzet meghibásodott.

#### **ANNAK ELLENŐRZÉSÉRE, HOGY A PROBLÉMA A KÜLSŐ BILLENTYŰZETTEL VAN-E, ELLENŐRIZZE AZ INTEGRÁLT BILLENTYŰZETET –**

- **1** Állítsa le a számítógépet.
- **2** Húzza ki a külső billentyűzetet.
- **3** Kapcsolja be a számítógépet.
- **4** A Windows asztalon kattintson a **Start**→ **Minden program**→ **Kellékek**→ **Jegyzettömb** pontra.
- **5** Írjon be néhány karaktert az integrált billentyűzeten, és ellenőrizze, hogy megjelennek-e a kijelzőn.

Amennyiben a karakterek most megjelennek, de a külső billentyűzetet használva nem voltak láthatók, valószínű, hogy a külső billentyűzet hibás. Lépjen kapcsolatba a Dell-lel (lásd: ["A Dell elérhetőségei", 165. oldal\)](#page-164-0).

**FUTTASSA A BILLENTYŰZET DIAGNOSZTIKAI TESZTEKET –** Futtassa a PC-AT Compatible Keyboards (kompatibilis billentyűzetek) teszteket a Dell Diagnostics segédprogramban (lásd: ["Dell Diagnostics", 111. oldal](#page-110-0)). Amennyiben a teszt meghibásodott külső billentyűzetet jelez, lépjen kapcsolatba a Dell-lel (lásd: "A [Dell elérhetőségei", 165. oldal\)](#page-164-0).

#### **Nem várt karakterek**

**KAPCSOLJA KI A NUMERIKUS BILLENTYŰZETET –** Nyomja meg a <Num Lock> gombot a numerikus billentyűzet kikapcsolásához, ha betűk helyett számok jelennek meg. Ellenőrizze, hogy a Num lock lámpa nem világít.

## <span id="page-130-0"></span>**Lefagyások, szoftverproblémák**

**VIGYÁZAT! Az ebben a részben ismertetett műveletek elvégzése előtt tanulmányozza a** *Termékinformációs kézikönyv* **biztonsági előírásait.**

#### **A számítógép nem kapcsol be**

**ELLENŐRIZZE A HÁLÓZATI ADAPTERT –** Győződjön meg róla, hogy a váltóáramú adapter szilárdan csatlakozik a számítógép váltóáramú adapter csatlakozójához és a fali dugaszolóaljzathoz.

Hiba esetén a hálózati (AC) adapter kikapcsol. Ilyenkor a zöld fény kikapcsol. Újbóli visszakapcsolásához húzza ki a hálózati adaptert az aljzatból 10 másodpercre, majd ismét dugja be.

#### **A számítógép nem reagál**

**FIGYELMEZTETÉS:** Ha nem sikerül leállítania az operációs rendszert, adatokat veszthet.

**KAPCSOLJA KI A SZÁMÍTÓGÉPET –** Amennyiben a számítógép a billentyűzetre vagy az egér mozgatására nem válaszol, nyomja meg és 8–10 másodpercig tartsa benyomva a be-/kikapcsolás gombot, amíg a számítógép kikapcsol, majd indítsa újra a gépet.

#### **A program nem reagál vagy rendszeresen összeomlik**

#### **ÁLLÍTSA LE A PROGRAMOT –**

- **1** Nyomja meg egyszerre a <Ctrl><Shift><Esc> gombokat a Feladatkezelő megjelenítéséhez.
- **2** Kattintson az **Alkalmazások** fülre.
- **3** Válassza ki azt a programot, amely nem válaszol.
- **4** Kattintson a **Feladat befejezése** gombra.

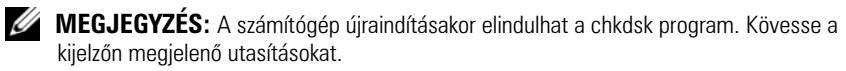

**OLVASSA ÁT A SZOFTVER DOKUMENTÁCIÓJÁT –** Szükség esetén távolítsa el, majd telepítse újra a programot. A szoftverek rendszerint rendelkeznek telepítési utasításokat tartalmazó dokumentációval floppy lemezen vagy CD-n.

## **A program korábbi Microsoft® Windows® operációs rendszerre íródott**

#### **FUTASSA A PROGRAMKOMPATIBILITÁSI VARÁZSLÓ SEGÉDPROGRAMOT –**

*Windows XP*:

A Programkompatibilitási varázslóval a program úgy konfigurálható, hogy az XP-től eltérő operációs környezetben is futtatható legyen.

- **1** Kattintson a **Start**→ **Minden program**→ **Kellékek**→ **Program kompatibilitás varázsló**→ **Következő** parancsra.
- **2** Kövesse a kijelzőn megjelenő utasításokat.

*Windows Vista*:

A Programkompatibilitási varázslóval a program úgy konfigurálható, hogy az XP-től eltérő operációs környezetben is futtatható legyen.

- **1** Kattintson a **Start** → **Vezérlőpult**→ **Programok**→ **Régebbi program használata a Windows ezen változatával**.
- **2** Az üdvözlő képernyőn kattintson a **Tovább** gombra.
- **3** Kövesse a kijelzőn megjelenő utasításokat.

#### **Egybefüggő kék képernyő jelenik meg**

**KAPCSOLJA KI A SZÁMÍTÓGÉPET –** Amennyiben a számítógép a billentyűzetre vagy az egér mozgatására nem válaszol, nyomja meg és 8–10 másodpercig tartsa benyomva a be/kikapcsolás gombot, amíg a számítógép kikapcsol, majd indítsa újra a gépet.

#### <span id="page-131-0"></span>**Dell MediaDirect™ problémák**

**A RÉSZLETEKÉRT OLVASSA EL A DELL MEDIADIRECT SÚGÓJÁT –** Használja a **Súgó** menüt a Dell MediaDirect Súgó eléréséhez.

**AHHOZ, HOGY A DELL MEDIADIRECT SEGÍTSÉGÉVEL VIDEÓT JÁTSZHASSON LE, DVD MEGHAJTÓRA ÉS A DELL DVD PLAYER PROGRAMRA IS SZÜKSÉGE LESZ –** Ha számítógépe DVD meghajtóval került átadásra, ez a szoftver már telepítésre került.

**VIDEOMINŐSÉGI PROBLÉMÁK –** Kapcsolja ki a **Hardveres gyorsítás engedélyezése** opciót. Ez a szolgáltatás egyes videokártyák fejlett számítási tulajdonságait hivatott kihasználni, ezzel csökkentve a processzor teljesítményét DVD és néhány videofájl típus lejátszásakor.

**NÉHÁNY MÉDIAFÁJLT NEM LEHET LEJÁTSZANI –** Mivel a Dell MediaDirect a Windows operációs rendszer környezeten kívül fér hozzá a médiafájlokhoz, az engedélyköteles hozzáférés korlátozás alatt lehet. Az engedélyköteles tartalom olyan digitális tartalom, amelyre a digitális jogok kezelése (DRM) vonatkozik. A Dell MediaDirect környezet nem képes ellenőrizni a DRM korlátozásokat, így az engedélyköteles fájlokat nem lehet lejátszani. Az engedélyköteles zenei és videofájlok mellett egy lakat ikon látható. Az engedélyköteles fájlok a Windows operációs rendszer környezetben lejátszhatóak.

**SZÍNBEÁLLÍTÁSOK MÓDOSÍTÁSA TÚL SÖTÉT VAGY TÚL VILÁGOS VIDEÓK ESETÉN –** Az **EagleVision** gombra kattintva bekapcsolhatja a fejlett videó képjavítási technológiát, amely a videotartalmat érzékelve dinamikus beállításokat végez a fényerő/kontraszt/telítettség szinteken.

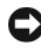

**FIGYELMEZTETÉS:** Ha újraformázza a merevlemezt, a Dell MediaDirect szolgáltatást nem tudia újratelepíteni. Segítségért lépjen kapcsolatba a Dell-lel (lásd: "A Dell [elérhetőségei", 165. oldal\)](#page-164-0).

#### **Egyéb szoftveres problémák**

**HIBAKERESÉSI INFORMÁCIÓKÉRT TANULMÁNYOZZA ÁT A SZOFTVER DOKUMENTÁCIÓJÁT VAGY LÉPJEN KAPCSOLATBA ANNAK GYÁRTÓJÁVAL –**

- Győződjön meg róla, hogy a program kompatibilis a számítógépre telepített operációs rendszerrel.
- Győződjön meg róla, hogy a számítógép megfelel a szoftver futtatásához szükséges minimális hardverkövetelményeknek. Információkat a szoftver dokumentációjában talál.
- Győződjön meg róla, hogy a program telepítése és konfigurációja megfelelő.
- Ellenőrizze, hogy az eszközök illesztőprogramjai nem ütköznek a programmal.
- Szükség esetén távolítsa el, majd telepítse újra a programot.

#### **AZONNAL MENTSE EL A FÁJLOKAT**

#### **VÍRUSELLENŐRZŐ PROGRAMMAL ELLENŐRIZZE A MEREVLEMEZT, A FLOPPY LEMEZEKET VAGY CD-KET MENTSEN EL ÉS ZÁRJON BE MINDEN NYITOTT FÁJLT VAGY PROGRAMOT, ÉS ZÁRJA LE A SZÁMÍTÓGÉPET A START MENÜN KERESZTÜL**

**VIZSGÁLJA MEG, HOGY NINCSENEK-E KÉMPROGRAMOK A SZÁMÍTÓGÉPEN –** Ha azt tapasztalja, hogy a számítógép lelassult, gyakran kap előugró reklámokat, vagy az Internethez történő csatlakozás problémákkal jár, a számítógép kémprogrammal fertőződhetett. Alkalmazzon kémprogramok elleni védelmet is nyújtó vírusirtó programot (a program frissítésre is szorulhat) a számítógép ellenőrzéséhez és a kémprogram eltávolításához. További információkért látogasson el a **support.dell.com** webcímre, és végezzen keresést *spyware* (kémprogram) kulcsszóval.

**FUTTASSA LE A DELL DIAGNOSTICS SEGÉDPROGRAMOT –** Ha minden teszt sikeresen lefut, a hibát szoftver okozhatja (lásd: ["Dell Diagnostics", 111. oldal](#page-110-0)).

## **Memóriaproblémák**

#### **VIGYÁZAT! Az ebben a részben ismertetett műveletek elvégzése előtt tanulmányozza a** *Termékinformációs kézikönyv* **biztonsági előírásait.**

#### **AMENNYIBEN ELÉGTELEN MENNYISÉGŰ MEMÓRIÁRÓL KAP ÜZENETET –**

- Mentsen és zárjon be minden megnyitott fájlt, és lépjen ki minden olyan programból, amelyet nem használ, hogy lássa, ez megoldja-e a problémát.
- A minimális memóriaigényeket a szoftverek dokumentációjában nézheti meg. Szükség esetén telepítsen további memóriát (lásd: "Memória", 95. [oldal\)](#page-94-0).
- Helyezze vissza újra a memóriamodulokat, hogy meggyőződjön a számítógép és a memóriamodulok közötti kommunikáció zavartalanságáról (lásd: ["Memória", 95. oldal\)](#page-94-0).
- Futtassa a Dell Diagnostics segédprogramot (lásd: "Dell Diagnostics", [111. oldal\)](#page-110-0).

#### **HA MÁS MEMÓRIAPROBLÉMÁKAT TAPASZTAL –**

- Helyezze vissza újra a memóriamodulokat, hogy meggyőződjön a számítógép és a memóriamodulok közötti kommunikáció zavartalanságáról (lásd: ["Memória", 95. oldal\)](#page-94-0).
- Mindenképp kövesse a következő útmutatásokat a memóriatelepítéssel kapcsolatban (lásd: ["Memória", 95. oldal\)](#page-94-0).
- Győződjön meg róla, hogy a használt memóriát támogatja a számítógép. A számítógép által támogatott memóriatípusról további információkért lásd: ["Memória", 95. oldal](#page-94-0).
- Futtassa a Dell Diagnostics segédprogramot (lásd: "Dell Diagnostics", [111. oldal\)](#page-110-0).

## **Hálózati problémák**

#### **VIGYÁZAT! Az ebben a részben ismertetett műveletek elvégzése előtt tanulmányozza a** *Termékinformációs kézikönyv* **biztonsági előírásait.**

**ELLENŐRIZZE A HÁLÓZATI KÁBEL CSATLAKOZÓJÁT –** Ellenőrizze, hogy a hálózati kábel stabilan csatlakozik-e mind a számítógép hátulján lévő hálózati csatlakozóhoz, mind a hálózat csatlakozójához.

**ELLENŐRIZZE A HÁLÓZATI CSATLAKOZÓ HÁLÓZATI KAPCSOLATOT JELZŐ FÉNYEIT –** A nem világító fény azt jelzi, hogy nincsen hálózati kommunikáció. Cserélje ki a hálózati kábelt.

#### **INDÍTSA ÚJRA A SZÁMÍTÓGÉPET ÉS LÉPJEN BE ÚJRA A HÁLÓZATBA**

**ELLENŐRIZZE A HÁLÓZATI BEÁLLÍTÁSOKAT –** Lépjen kapcsolatba a hálózati rendszergazdával, vagy azzal a személlyel, aki beállította a hálózatot, annak ellenőrzésére, hogy a hálózati beállítások számítógépén megfelelőek, és a hálózat működik.

#### <span id="page-134-0"></span>**Mobil szélessáv (Wireless Wide Area Network (WWAN) – Vezeték nélküli szélessávú hálózat)**

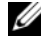

**MEGJEGYZÉS:** A Dell Mobile Broadband Card Utility (Mobil szélessávú kártya segédprogram) felhasználói kézikönyv és a Mobile Broadband ExpressCard (Mobil szélessávú ExpressCard kártya) felhasználói kézikönyv elérhetők, a Windows Súgó és támogatás (kattintson a **Start**→ **Súgó és támogatás menüben**). A Dell Mobile Broadband Card Utility felhasználói kézikönyv letölthető a **support.dell.com** oldalról.

**MEGJEGYZÉS:** A(z) in ikon megjelenik az értesítési területen, ha a számítógépen van telepített Dell WWAN eszköz. Duplán kattintson az ikonra a segédprogram elindításához.

**AKTIVÁLJA A MOBIL SZÉLESSÁVÚ EXPRESSCARD KÁRTYÁT –** Aktiválni kell a Mobil szélessávú ExpressCard kártyát, mielőtt csatlakozna a hálózathoz. Vigye az egeret a **ikon** fölé az értesítési területen, a kapcsolat állapotának ellenőrzéséhez. Amennyiben a kártya nincs aktiválva, kövesse a kártya aktiválásának útmutatásait a Dell Mobile Broadband Card Utility segédprogramban. A segédprogram eléréséhez duplán kattintson a(z)  $\prod_{i=1}^{n}$ ikon, amely a tálcán, a képernyő jobb alsó sarkában található. Amennyiben az ExpressCard kártya nem egy Dell-márkás kártya, nézze át a kártya gyártójának útmutatásait.

**ELLENŐRIZZE A HÁLÓZATI KAPCSOLAT ÁLLAPOTÁT A DELL MOBILE BROADBAND CARD UTILITY SEGÉDPROGRAMBAN -** Duplán kattintson a **ikonra a Dell Mobile Broadband Card** Utility segédprogram elindításához. Ellenőrizze az állapotát a fő ablakban:

- **Kártya nem található** Indítsa újra a számítógépet, és futtassa újra a Dell Mobile Broadband Card Utility segédprogramot.
- **Ellenőrizze a WWAN szolgáltatást** Lépjen kapcsolatba mobilszolgáltatójával az előfizetés és a támogatott szolgáltatások ellenőrzéséhez.

## **Tápellátási problémák**

#### **VIGYÁZAT! Az ebben a részben ismertetett műveletek elvégzése előtt tanulmányozza a** *Termékinformációs kézikönyv* **biztonsági előírásait.**

**TÁPELLÁTÁS FÉNYÉNEK ELLENŐRZÉSE –** Ha a fény világít vagy villog, akkor a számítógép kap áramot. Ha a fény villog, a számítógép Alvó állapotban van – nyomja meg a tápellátás gombot, hogy kilépjen az Alvó állapotból. Ha a fény nem világít, nyomja meg a tépellátás gombot a számítógép bekapcsolásához.

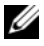

**MEGJEGYZÉS:** Információkért az alvó állapot tápellátásáról lásd: "Energiagazdálkodási [üzemmódok", 56. oldal](#page-55-0).

**TÖLTSE FEL AZ AKKUMULÁTORT –** Lehetséges, hogy az akkumulátor lemerült.

- **1** Újra helyezze be az akkumulátort.
- **2** A számítógépet AC-adapterrel csatlakoztassa az elektromos hálózatra.
- **3** Kapcsolja be a számítógépet.
- **MEGJEGYZÉS:** Az akkumulátor üzemideje (az időtartam, ameddig az akkumulátor tartani tudja a töltést) idővel csökken. Az akkumulátor használatának gyakoriságától és a használat módjától függően előfordulhat, hogy a számítógép élettartama során új akkumulátorra lesz szükség.

**ELLENŐRIZZE AZ AKKUMULÁTOR ÁLLAPOTÁT JELZŐ FÉNYT –** Ha az akkumulátor állapotát jelző fény sárgán villog vagy folyamatosan sárga, az akkumulátor töltöttsége gyenge vagy lemerült. Csatlakoztassa a számítógépet az elektromos táphálózathoz.

Ha az akkumulátor állapotát jelző fény kéken és sárgán világít, az akkumulátor túl forró a töltéshez. Kapcsolja ki a számítógépet, húzza ki a vezetéket az elektromos aljzatból, majd hagyja az akkumulátort és a számítógépet szobahőmérsékletre hűlni.

Ha az akkumulátor állapotát jelző fény gyorsan villog sárgán, lehetséges, hogy az akkumulátor meghibásodott. Lásd: ["A Dell elérhetőségei", 165. oldal](#page-164-0).

**AKKUMULÁTOR HŐMÉRSÉKLETÉNEK ELLENŐRZÉSE. –** Ha az akkumulátor hőmérséklete 0°C alatt van, a számítógép nem fog elindulni.

**ELLENŐRIZZE AZ ELEKTROMOS ALJZATOT –** Győződjön meg róla, hogy az elektromos aljzat működik, oly módon, hogy egy másik eszközzel, például egy lámpával teszteli azt.

**ELLENŐRIZZE A HÁLÓZATI ADAPTERT –** Ellenőrizze a hálózati adapter kábel kapcsolatait. Ha a hálózati adapteren van világítás, győződjön meg róla, hogy világít.

**CSATLAKOZTASSA A SZÁMÍTÓGÉPET KÖZVETLENÜL AZ ELEKTROMOS TÁPHÁLÓZATHOZ –** Iktassa ki az áramellátás védelmi eszközeit, az elosztókat és a hosszabbító kábeleket, és ellenőrizze, hogy a számítógép bekapcsol-e.

**KÜSZÖBÖLJE KI A LEHETSÉGES INTERFERENCIÁT –** Kapcsolja ki a közeli ventilátorokat, fénycsöveket, halogén lámpákat és egyéb készülékeket.

**ÁLLÍTSA BE A TÁPELLÁTÁS TULAJDONSÁGAIT –** Lásd: ["Energiagazdálkodási üzemmódok",](#page-55-0)  [56. oldal](#page-55-0).

**HELYEZZE VISSZA ÚJRA A MEMÓRIAMODULOKAT –** Amennyiben a számítógép tápellátás fénye bekapcsol, de a kijelző üres marad, telepítse újra a memóriamodulokat (lásd: ["Memória", 95. oldal](#page-94-0)).

## **Nyomtatóproblémák**

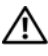

**VIGYÁZAT! Az ebben a részben ismertetett műveletek elvégzése előtt tanulmányozza a** *Termékinformációs kézikönyv* **biztonsági előírásait.**

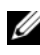

**MEGJEGYZÉS:** Amennyiben technikai segítségnyújtást igényel nyomtatójával kapcsolatban, lépjen kapcsolatba a nyomtató gyártójával.

**OLVASSA ÁT A NYOMTATÓ DOKUMENTÁCIÓJÁT –** A beállítással és a hibaelhárítással kapcsolatban a nyomtató dokumentációjában talál információkat.

#### **GYŐZŐDJÖN MEG RÓLA, HOGY A NYOMTATÓ BE VAN KAPCSOLVA**

#### **ELLENŐRIZZE A NYOMTATÓKÁBEL CSATLAKOZÁSAIT –**

- A kábel csatlakoztatásával kapcsolatban a nyomtató dokumentációjában talál információkat.
- Győződjön meg róla, hogy a nyomtatókábelek megfelelően csatlakoznak a nyomtatóhoz és a számítógéphez.

**ELLENŐRIZZE AZ ELEKTROMOS ALJZATOT –** Győződjön meg róla, hogy az elektromos aljzat működik, oly módon, hogy egy másik eszközzel, például egy lámpával teszteli azt.

#### **ELLENŐRIZZE, HOGY A NYOMTATÓT FELISMERTE A WINDOWS –**

*Windows XP:*

- **1** Kattintson a **Start**→ **Vezérlőpult**→ **Nyomtatók és más hardverek**→ **Telepített nyomtatók és faxnyomtatók megjelenítése** elemre.
- **2** Amennyiben megjelenik a listában a nyomtató, kattintson jobb egérgombbal az ikonján.
- **3** Kattintson a **Tulajdonságok**→ **Portok** pontra. Párhuzamos nyomtató esetén győződjön meg róla, hogy a **Nyomtatás az alábbi port(ok)ra:** beállítása **LPT1 (nyomtató port)**. USB nyomtató esetén győződjön meg róla, hogy a **Nyomtatás az alábbi port(ok)ra:** beállítása **USB**.

*Windows Vista*:

- **1** Kattintson Windows Vista Start gombra → **Vezérlőpult**→ **Hardverek és hangeszközök**→ **Nyomtató** elemre.
- **2** Amennyiben megjelenik a listában a nyomtató, kattintson jobb egérgombbal az ikonján.
- **3** Kattintson a **Tulajdonságok**, majd a **Portok** pontra.
- **4** Állítsa be a beállításokat szükség szerint.

**TELEPÍTSE ÚJRA AZ NYOMTATÓ ILLESZTŐPROGRAMJÁT –** Nézze meg a nyomtató dokumentációjában a telepítési útmutatásokat.

## **Lapolvasó-problémák**

**VIGYÁZAT! Az ebben a részben ismertetett műveletek elvégzése előtt tanulmányozza a** *Termékinformációs kézikönyv* **biztonsági előírásait.**

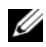

**MEGJEGYZÉS:** Amennyiben technikai segítségnyújtást igényel a lapolvasóval kapcsolatban, lépjen kapcsolatba annak gyártójával.

**OLVASSA ÁT A LAPOLVASÓ DOKUMENTÁCIÓJÁT –** A beállítással és a hibaelhárítással kapcsolatban a lapolvasó dokumentációjában talál információkat.

**OLDJA FEL A LAPOLVASÓT –** Győződjön meg róla, hogy a lapolvasó nincs lezárva.

#### **INDÍTSA ÚJRA A SZÁMÍTÓGÉPET ÉS PRÓBÁLJA KI ÚJRA A LAPOLVASÓT**

#### **ELLENŐRIZZE A KÁBELCSATLAKOZÁSOKAT –**

- A kábel csatlakoztatásával kapcsolatban a lapolvasó dokumentációjában talál információkat.
- Győződjön meg róla, hogy a kábelek megfelelően csatlakoznak a lapolvasóhoz és a számítógéphez.

#### **ELLENŐRIZZE, HOGY A LAPOLVASÓT FELISMERTE A MICROSOFT WINDOWS –**

*Windows XP:*

- **1** Kattintson a **Start**→ **Vezérlőpult**→ **Nyomtatók és más hardverek**→ **Képolvasók és kamerák** elemre.
- **2** Amennyiben a lapolvasó nem szerepel a felsorolásban, a Windows nem ismeri fel a lapolvasót.

*Windows Vista*:

- **1** Kattintson Windows Vista Start gombra  $\rightarrow \rightarrow$  Vezérlőpult→ Hardverek **és hangeszközök**→ **Képolvasók és kamerák** elemre.
- **2** Amennyiben a lapolvasó szerepel a felsorolásban, a Windows felismeri a lapolvasót.

**TELEPÍTSE ÚJRA A LAPOLVASÓ ILLESZTŐPROGRAMJÁT –** Nézze meg a lapolvasó dokumentációjában a telepítési útmutatásokat.

## **Hang és hangszóró problémák**

**VIGYÁZAT! Az ebben a részben ismertetett műveletek elvégzése előtt tanulmányozza a** *Termékinformációs kézikönyv* **biztonsági előírásait.**

#### **Nem jön hang az integrált hangszórókból**

**A WINDOWS HANGERŐSZABÁLYZÓJÁNAK BEÁLLÍTÁSA –** Duplán kattintson a képernyő jobb alsó sarkában található hangszóró ikonra. Győződjön meg róla, hogy a hangerő fel van hangosítva, és hogy a hang nincs elnémítva. Állítsa be a hangerőt, mély és magas hangzást a torzítás elkerüléséhez.

**ÁLLÍTSA BE A HANGERŐT A BILLENTYŰZET GOMBJAI SEGÍTSÉGÉVEL –** Nyomja meg az <Fn><End> gombokat az integrált hangszórók elnémításához vagy újbóli bekapcsolásukhoz.

**TELEPÍTSE ÚJRA A HANG (AUDIO) ILLESZTŐPROGRAMOT –** Lásd: ["Illesztőprogramok és](#page-144-0)  [segédprogramok újratelepítése", 145. oldal.](#page-144-0)

#### **Nem jön hang a külső hangszórókból**

**ELLENŐRIZZE, HOGY A MÉLYSUGÁRZÓ ÉS A HANGSZÓRÓK BEKAPCSOLT ÁLLAPOTBAN VANNAK –** Lásd a hangszórókhoz kapott beállítási diagramot. Amennyiben a hangszórókon hangerőállító gombok vannak, állítsa be úgy a hangerőt, a hangszínt, hogy ne legyen torzítás.

**A WINDOWS HANGERŐSZABÁLYZÓJÁNAK BEÁLLÍTÁS –** Kattintson vagy kattintson duplán a képernyő jobb alsó sarkában található hangszóró ikonra. Győződjön meg róla, hogy a hangerő fel van hangosítva, és hogy a hang nincs elnémítva.

**HÚZZA KI A FEJHALLGATÓ CSATLAKOZÓJÁT –** A hangszóróból jövő hang automatikusan letiltódik, ha fejhallgató van a számítógép fejhallgató-csatlakozójához csatlakoztatva.

**ELLENŐRIZZE AZ ELEKTROMOS ALJZATOT –** Győződjön meg róla, hogy az elektromos aljzat működik, oly módon, hogy egy másik eszközzel, például egy lámpával teszteli azt.

**KÜSZÖBÖLJE KI A LEHETSÉGES INTERFERENCIÁT –** Kapcsolja ki a közeli ventilátorokat, fénycsöveket vagy halogén lámpákat az interferencia ellenőrzése céljából.

**TELEPÍTSE ÚJRA AZ AUDIO ILLESZTŐPROGRAMJÁT –** Lásd: ["Illesztőprogramok és](#page-144-0)  [segédprogramok újratelepítése", 145. oldal.](#page-144-0)

**FUTTASSA LE A DELL DIAGNOSTICS SEGÉDPROGRAMOT – Lásd: "Dell Diagnostics", 111.** [oldal](#page-110-0).

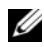

**MEGJEGYZÉS:** Néhány MP3 lejátszó hangerő-szabályozója felülbírálja a Windows hangerő-beállításait. Amennyiben MP3 dalokat hallgatott, győződjön meg róla, hogy nem halkította le, illetve nem kapcsolta ki a lejátszó hangerejét.

#### **A fejhallgató néma**

**ELLENŐRIZZE A FEJHALLGATÓ KÁBELÉNEK CSATLAKOZÁSÁT –** Ellenőrizze, hogy a fejhallgató kábele megfelelően illeszkedik-e a fejhallgató csatlakozójába (lásd: ["ExpressCard](#page-68-1)  [kártyák", 69. oldal\)](#page-68-1).

**A WINDOWS HANGERŐSZABÁLYZÓJÁNAK BEÁLLÍTÁSA –** Kattintson vagy kattintson duplán a képernyő jobb alsó sarkában található hangszóró ikonra. Győződjön meg róla, hogy a hangerő fel van hangosítva, és hogy a hang nincs elnémítva.

## **Távirányító problémák**

#### **AZ ALKALMAZÁS NEM REAGÁL A TÁVIRÁNYÍTÓRA A MEGADOTT TÁVOLSÁGON BELÜL**

- Ellenőrizze, hogy az elem megfelelően a "+" jellel felfelé van-e behelyezve. Ellenőrizze, hogy az elem nem gyenge-e.
- Mutasson a távirányítóval az érzékelő felé. Az érzékelő a számítógép érintőpanelja alatt található.
- Vigye a távirányítót közelebb a számítógéphez.

#### **A TÁVIRÁNYÍTÓ BESZORULT A NYÍLÁSBA**

Ellenőrizze, hogy a távirányítót nem tárolta-e helytelenül egy nem ExpressCard nyílásban. Lépjen kapcsolatba a Dell műszaki ügyfélszolgálatával, hogy eltávolíthassa.

## **Érintőpanel vagy egér problémák**

#### **ELLENŐRIZZE AZ ÉRINTŐPANEL BEÁLLÍTÁSAIT –**

*Windows XP:*

- **1** Kattintson a **Start**→ **Vezérlőpult**→ **Egér** elemre.
- **2** Állítsa be a beállításokat szükség szerint.

*Windows Vista*:

- **1** Kattintson Windows Vista Start gombra → **Vezérlőpult**→ **Hardverek és hangeszközök**→ **Egér** elemre.
- **2** Állítsa be a beállításokat szükség szerint.

**ELLENŐRIZZE AZ EGÉR KÁBELÉT –** Kapcsolja ki a számítógépet, húzza ki az egér kábelét, és ellenőrizze, nem sérült-e meg, majd óvatosan dugja vissza a kábelt.

Amennyiben az egérhez hosszabbító kábelt használ, azt húzza ki, és csatlakoztassa az egeret közvetlenül a számítógéphez.

#### **ANNAK ELLENŐRZÉSÉRE, HOGY A PROBLÉMA AZ EGÉRREL VAN-E, ELLENŐRIZZE AZ ÉRINTŐPANELT –**

- **1** Állítsa le a számítógépet.
- **2** Húzza ki az egeret.
- **3** Kapcsolja be a számítógépet.
- **4** A Windows asztalon, az érintőpanel használatával mozgassa a kurzort, jelöljön ki egy ikont és nyissa meg.

Ha az érintőpanel megfelelően működik, lehetséges, hogy az egér meghibásodott.

**ELLENŐRIZZE A RENDSZERTELEPÍTŐ PROGRAM BEÁLLÍTÁSAIT –** Ellenőrizze, hogy a rendszertelepítő program felsorolja-e a megfelelő eszközt a mutatóeszköz opció alatt (a számítógép automatikusan felismeri az USB egeret, bármilyen beállítás nélkül).

**AZ EGÉRVEZÉRLŐ TESZTELÉSE –** Az egérvezérlés (amely befolyásolja a kurzor mozgását) és az érintőpanel vagy az egérgombok működésének teszteléséhez, futtassa az Egér tesztet a **Mutatóeszközök** tesztcsoportban a ["Dell Diagnostics", 111. oldal.](#page-110-0)

**TELEPÍTSE ÚJRA AZ ÉRINTŐPANEL ILLESZTŐPROGRAMJÁT –** Lásd: ["Illesztőprogramok és](#page-144-0)  [segédprogramok újratelepítése", 145. oldal.](#page-144-0)

## **Video és kijelző problémák**

**VIGYÁZAT! Az ebben a részben ismertetett műveletek elvégzése előtt tanulmányozza a** *Termékinformációs kézikönyv* **biztonsági előírásait.**

#### **Üres a kijelző**

**MEGJEGYZÉS:** Amennyiben olyan programot használ, amely nagyobb felbontást igényel, mint amekkorát a számítógép támogat, ajánlott egy külső monitor csatlakoztatása a számítógéphez.

**ELLENŐRIZZE AZ AKKUMULÁTORT –** Amennyiben akkumulátorról használja a számítógépet, lehetséges, hogy az akkumulátor lemerült. Csatlakoztassa a számítógépet AC adapterrel az elektromos aljzathoz, majd kapcsolja be.

**ELLENŐRIZZE AZ ELEKTROMOS ALJZATOT –** Győződjön meg róla, hogy az elektromos aljzat működik, oly módon, hogy egy másik eszközzel, például egy lámpával teszteli azt.

**ELLENŐRIZZE A HÁLÓZATI ADAPTERT –** Ellenőrizze a hálózati adapter kábel kapcsolatait. Ha a hálózati adapteren van világítás, győződjön meg róla, hogy világít.

**CSATLAKOZTASSA A SZÁMÍTÓGÉPET KÖZVETLENÜL AZ ELEKTROMOS TÁPHÁLÓZATHOZ –** Iktassa ki az áramellátás védelmi eszközeit, az elosztókat és a hosszabbító kábeleket, és ellenőrizze, hogy a számítógép bekapcsol-e.

**ÁLLÍTSA BE A TÁPELLÁTÁS TULAJDONSÁGAIT –** Keressen rá az *alvó* kulcsszóra a Windows Súgó és támogatás menüjében.

**VIDEOJEL ÁTKAPCSOLÁSA –** Amennyiben a számítógéphez külső monitor csatlakozik, nyomja meg az <Fn><F8> gombokat, hogy a videojelet a kijelzőre kapcsolja.

#### **Nehéz olvasni a kijelzőt**

**ÁLLÍTSA BE A FÉNYERŐT –** Nyomja meg az <Fn> és a felfelé mutató- vagy lefelé mutató nyíl gombokat.

**VIGYE A KÜLSŐ MÉLYNYOMÓT TÁVOLABB A SZÁMÍTÓGÉPTŐL VAGY MONITORTÓL –** Amennyiben a külső hangszóró rendszer tartalmaz mélynyomót is, ügyeljen arra, hogy a mélynyomó legalább 60 cm-re legyen a számítógéptől vagy a külső monitortól.

**KÜSZÖBÖLJE KI A LEHETSÉGES INTERFERENCIÁT –** Kapcsolja ki a közeli ventilátorokat, fénycsöveket, halogén lámpákat és egyéb készülékeket.

**FORGASSA A SZÁMÍTÓGÉPET KÜLÖNBÖZŐ IRÁNYOKBA –** Küszöbölje ki a napfény bevilágítását, ami gyenge képminőséget okozhat.

#### **ÁLLÍTSA BE A WINDOWS MEGJELENÍTÉSI BEÁLLÍTÁSAIT –**

*Windows XP:*

- **1** Kattintson a **Start**→ **Vezérlőpult**→ **Megjelenés és témák** elemekre.
- **2** Kattintson a változtatni kívánt területre, vagy kattintson a **Megjelenítés** ikonra.
- **3** Próbáljon ki különféle beállításokat a **Színminőségnél** és **Képernyőfelbontásnál**.

*Windows Vista*:

- **1** Kattintson Windows Vista Start gombra → **Vezérlőpult**→ **Hardverek és hangeszközök**→ **Testreszabás**→ **Megjelenítés beállításai** elemre.
- **2** Szükség szerint állítsa be a **Felbontást** és a **színbeállításokat**.

**FUTTASSA A VIDEO DIAGNOSZTIKAI TESZTEKET –** Amennyiben nem jelenik meg hibaüzenet, és a kijelző probléma továbbra is fennáll, de a kijelző nem teljesen üres, futtassa a **Video** eszköz csoportot (lásd: ["Dell Diagnostics", 111. oldal](#page-110-0)), majd lépjen kapcsolatba a Dell-lel (lásd: ["A Dell elérhetőségei", 165. oldal\)](#page-164-0).

**Lásd: "HIBAÜZENETEK" –** Hibaüzenet megjelenése esetén lásd: "Hibaüzenetek", 122. [oldal](#page-121-0).

#### **Ha a kijelzőnek csak egy része olvasható**

#### **CSATLAKOZTASSON EGY KÜLSŐ MONITORT –**

- **1** Kapcsolja ki a számítógépet, és csatlakoztassa a külső monitort a számítógéphez.
- **2** Kapcsolja be a számítógépet és a monitort, majd állítsa be a monitor fényerejét és kontrasztját.

Amennyiben a külső monitor működik, lehetséges, hogy a számítógép kijelzője vagy a videovezérlő meghibásodott. Lépjen kapcsolatba a Dell-lel (lásd: ["A Dell elérhetőségei", 165. oldal](#page-164-0)).

## **Meghajtók**

#### **Mik az illesztőprogramok?**

Az illesztőprogram egy eszközt, például nyomtatót, egeret vagy billentyűzetet vezérlő program. Minden eszközhöz illesztőprogram szükséges.

Az illesztőprogramok fordítóként működnek az eszköz, és az eszközt használó programok között. Minden eszköz rendelkezik saját, speciális parancsokkal, melyeket csak illesztőprogramja ismer.

A Dell a számítógépet úgy szállítja, hogy azon már rajta vannak a szükséges illesztőprogramok – nincs szükség további telepítésre vagy konfigurációra.

**FIGYELMEZTETÉS:** A *Drivers and Utilities* (Illesztőprogramok és segédprogramok) adathordozó nem csak a számítógépen megtalálható operációs rendszerekhez tartalmazhat meghajtóprogramokat. Figyeljen oda rá, hogy az operációs rendszerének megfelelő szoftvereket telepítse.

Számos illesztőprogram, például a billentyűzet illesztőprogramja a Microsoft® Windows® operációs rendszer részét képezi. A következő esetekben szükséges lehet az illesztőprogramok újratelepítése:

- Az operációs rendszer frissítése.
- Az operációs rendszer újratelepítése.
- Új eszköz csatlakoztatása vagy beépítése.

#### **Illesztőprogramok azonosítása**

Amennyiben problémával találkozik bármely eszköznél, azonosítsa, hogy az illesztőprogram képezi-e a probléma forrását, és szükség esetén frissítse az illesztőprogramot.

*Windows XP:*

- **1** Kattintson a **Start**→ **Vezérlőpult** parancsra.
- **2** A **Kategória választása** részen kattintson a **Teljesítmény és karbantartás** elemre, majd kattintson a **Rendszer** elemre.
- **3** A **Rendszertulajdonságok** ablakban kattintson a **Hardver** fülre, és kattintson az **Eszközkezelő** elemre.

*Windows Vista:*

- **1** Kattintson a Windows Vista Start gombjára <sup>(† )</sup>, majd kattintson jobb egérgombbal a **Számítógép** pontra.
- **2** Kattintson a **Tulajdonságok**→ **Eszközkezelő** pontra.
	- **MEGJEGYZÉS:** Megjelenik a **Felhasználói fiókok kezelése** ablak. Amennyiben Ön rendszergazdai jogosultságokkal rendelkezik a számítógépen, kattintson a **Folytatás** gombra, egyébként lépjen kapcsolatba a rendszergazdával.

Görgessen le a listán, és nézze meg, hogy van-e felkiáltójel (sárga kör egy [!]) jellel az eszköz ikonja mellett.

Amennyiben az eszköz neve mellett felkiáltójel van, lehet, hogy újra kell telepítenie az illesztőprogramot, vagy új illesztőprogramot kell telepítenie (lásd: ["Illesztőprogramok és segédprogramok újratelepítése", 145. oldal](#page-144-0)).
## <span id="page-144-0"></span>**Illesztőprogramok és segédprogramok újratelepítése**

**FIGYELMEZTETÉS:** A Dell támogatás webhelyén a **support.dell.com** címen, valamint a *Drivers and Utilities* (Illesztőprogramok és segédprogramok) adathordozón Dell számítógépek számára jóváhagyott illesztőprogramok találhatók. Amennyiben más helyről származó illesztőprogramokat telepít, számítógépe nem biztos, hogy megfelelően fog működni.

## <span id="page-144-1"></span>**A Windows eszközillesztő program visszagörgetési szolgáltatásának használata**

Amennyiben probléma lép fel számítógépén egy illesztőprogram telepítése vagy frissítése után, használja a Windows eszközillesztő program visszagörgetési szolgáltatását az illesztőprogramnak az előzőleg telepített változatra való visszacserélésére.

*Windows XP:*

- **1** Kattintson a **Start**→ **Sajátgép**→ **Tulajdonságok**→ **Hardver**→ **Eszközkezelő** pontra.
- **2** Kattintson jobb egérgombbal az eszközre, amelynek az illesztőprogramját telepítette, majd kattintson a **Tulajdonságok** gombra.
- **3** Kattintson az **Eszközmeghajtók** fülön→ Eszközmeghajtó visszagörgetése **lehetőségre**.

*Windows Vista:*

- **1** Kattintson a Windows Vista Start gombjára **(B)**, majd kattintson jobb egérgombbal a **Számítógép** pontra.
- **2** Kattintson a **Tulajdonságok**→ **Eszközkezelő** pontra.
	- **MEGJEGYZÉS:** Megjelenik a **Felhasználói fiókok kezelése** ablak. Amennyiben Ön rendszergazdai jogosultságokkal rendelkezik a számítógépen, kattintson a **Folytatás** gombra, egyébként lépjen kapcsolatba a rendszergazdával az Eszközkezelőbe való belépéshez.
- **3** Kattintson jobb egérgombbal az eszközre, amelynek az illesztőprogramját telepítette, majd kattintson a **Tulajdonságok** gombra.
- **4** Kattintson az **Eszközmeghajtók** fülön→ **Eszközmeghajtó visszagörgetése** lehetőségre.

Ha az eszközillesztő program visszagörgetése nem oldotta meg a problémát, használja a rendszer-visszaállítást (lásd: "A Microsoft® Windows® Vista [operációs rendszer visszaállítása", 149. oldal\)](#page-148-0) a számítógép korábbi, az új eszköz illesztőprogramjának telepítése előtti állapotára való visszaállításához.

## **A Drivers and Utilities (Illesztőprogramok és segédprogramok) adathordozó használata**

Ha az eszközmeghajtó-visszagörgetés vagy a rendszer-visszaállítás használata (lásd: ["A Microsoft® Windows® Vista operációs rendszer visszaállítása", 149.](#page-148-0)  [oldal](#page-148-0)) nem oldja meg a problémát, telepítse újra az illesztőprogramot a *Drivers and Utilities* (Illesztőprogramok és segédprogramok) adathordozóról.

**1** A Windows munkasztal megjelenítése után helyezze be a *Drivers and Utilities* (Illesztőprogramok és segédprogramok) adathordozót.

Ha első alkalommal használja a *Drivers and Utilities* (Illesztőprogramok és segédprogramok) adathordozót, menjen a [2 lépéshez](#page-145-0). Ha nem, menjen a [5 lépéshez.](#page-145-1)

- <span id="page-145-0"></span>**2** Amikor elindul a *Drivers and Utilities* (Illesztőprogramok és segédprogramok) adathordozó telepítő programja, kövesse a képernyőn megjelenő utasításokat.
	-
	- **MEGJEGYZÉS:** Legtöbb esetben a *Drivers and Utilities* (Illesztőprogramok és segédprogramok) program automatikusan elindul. Ha mégsem indul el, indítsa el a Windows Explorert, kattintson a meghajtó könyvtárára a média tartalom megjelenítéséhez, majd duplán kattintson az **autorcd.exe** fájlra.
- **3** Amikor megjelenik **A telepítővarázsló elkészült** ablak, távolítsa el a *Drivers and Utilities* (Illesztőprogramok és segédprogramok) lemezt és kattintson a **Befejezés** gombra a számítógép újraindításához.
- **4** A Windows munkasztal megjelenítése után helyezze be újra a *Drivers and Utilities* (Illesztőprogramok és segédprogramok) adathordozót.
- <span id="page-145-1"></span>**5** A **Welcome Dell System Owner** (Üdvözöljük, Dell rendszertulajdonos) ablakban kattintson a **Next** (Tovább) gombra.
	- **MEGJEGYZÉS:** A *Drivers and Utilities* (Illesztőprogramok és segédprogramok) program csak az eredetileg a számítógépbe telepített hardverekhez tartozó illesztőprogramokat jeleníti meg. További hardver telepítésekor előfordulhat, hogy az új hardver illesztőprogramjai nem jelennek meg. Amennyiben ezek az illesztőprogramok nem jelennek meg, lépjen ki a *Drivers and Utilities*  (Illesztőprogramok és segédprogramok) programból. Az illesztőprogramokkal kapcsolatban az eszközhöz kapott dokumentációban talál információkat.

Egy üzenet szerint a *Drivers and Utilities* (Illesztőprogramok és segédprogramok) program észleli a számítógépben lévő hardvereket. A számítógép által használt illesztőprogramok automatikusan megjelennek a **My Drivers** (Saját illesztőprogramok) **részen.** A **ResourceCD** (forrás CD) **azonosította ezeket az eszközöket a rendszerablakban**.

 **6** Kattintson az újratelepíteni kívánt illesztőprogramra, és kövesse a képernyőn megjelenő utasításokat.

Ha egy adott illesztőprogram nem szerepel a listában, akkor az illesztőprogramra nincs szüksége az operációs rendszernek.

### **Illesztőprogramok kézi telepítése**

**MEGJEGYZÉS:** Amennyiben a számítógép rendelkezik IR porttal és újratelepít egy IR illesztőprogramot, először engedélyeznie kell az IR portot a rendszertelepítő programban (lásd: ["A Rendszerbeállítás program használata", 175. oldal](#page-174-0)) mielőtt folytatja az illesztőprogram telepítését (lásd: "Illesztőprogramok és segédprogramok újratelepítése", [145. oldal\)](#page-144-0). További információért a számítógépre telepített összetevőkről lásd: "A [számítógép konfigurációjának meghatározása", 19. oldal](#page-18-0).

Miután kicsomagolta az illesztőprogram fájljait a merevlemezre a korábbi részben leírt módon:

*Windows XP:*

- **1** Kattintson a **Start**→ **Sajátgép**→ **Tulajdonságok**→ **Hardver**→ **Eszközkezelő** pontra.
- **2** Kattintson duplán annak az eszköznek a típusára, amelyhez telepíti az illesztőprogramot (például, **Audio** vagy **Video**).
- **3** Kattintson duplán annak az eszköznek a nevére, amelyhez telepíti az illesztőprogramot.
- **4** Kattintson az **Illesztőprogramok** fülön→ **Eszközmeghajtó frissítése** lehetőségre.
- **5** Kattintson a **Telepítés listából vagy megadott helyről (Speciális)**→ **Tovább** elemre.
- **6** Kattintson a **Tallózás** gombra, és navigáljon arra a helyre, ahova előzőleg az illesztőprogram fájljait másolta.
- **7** Amikor megjelenik a megfelelő illesztőprogram neve, kattintson a **Tovább** gombra.
- **8** Kattintson a **Befejezés** gombra és indítsa újra számítógépét.

*Windows Vista:*

- **1** Kattintson a Windows Vista Start gombjára <sup>(† 2</sup>), majd kattintson jobb egérgombbal a **Számítógép** pontra.
- **2** Kattintson a **Tulajdonságok**→ **Eszközkezelő** pontra.
	-
	- **MEGJEGYZÉS:** Megjelenik a **Felhasználói fiókok kezelése** ablak. Amennyiben Ön rendszergazdai jogosultságokkal rendelkezik a számítógépen, kattintson a **Folytatás** gombra, egyébként lépjen kapcsolatba a rendszergazdával az Eszközkezelőbe való belépéshez.
- **3** Kattintson duplán annak az eszköznek a típusára, amelyhez telepíti az illesztőprogramot (például, **Audio** vagy **Video**).
- **4** Kattintson duplán annak az eszköznek a nevére, amelyhez telepíti az illesztőprogramot.
- **5** Kattintson az **Eszközmeghajtó** fülön→ **Eszközmeghajtó frissítése**→ **Eszközmeghajtó szoftver keresése a számítógépen** elemre.
- **6** Kattintson a **Tallózás** gombra, és navigáljon arra a helyre, ahova előzőleg az illesztőprogram fájljait másolta.
- **7** Amikor megjelenik a megfelelő illesztőprogram neve, kattintson az illesztőprogram nevére, majd az **OK**→ **Tovább** gombokra.
- **8** Kattintson a **Befejezés** gombra és indítsa újra számítógépét.

## **Hibaelhárítás: szoftver- és hardverproblémák**

Ha az operációs rendszer beállításakor egy eszközt nem észlel a rendszer, vagy konfigurálását nem találja megfelelőnek, a hardverhiba-elhárító segítségével feloldhatja az összeférhetetlenséget.

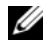

**MEGJEGYZÉS:** A Windows Vista<sup>®</sup> egy új operációs rendszer, ezért előfordulhat, hogy egyes eszközöket támogató illesztőprogramok vagy alkalmazások még nem érhetők el. A Windows Vista eszköztámogatását ellenőrizze a hardver gyártójánál.

A hardverhiba-kereső indítása:

*Windows XP:*

- **1** Kattintson a **Start**→ **Súgó és támogatás** menüpontra.
- **2** A Keresés mezőbe írja be a hardverhiba-kereső kifejezést, majd a keresés indításához nyomja meg az <Enter> billentyűt.
- **3** A **Probléma kijavítása** részben válassza a **Hardverhiba-kereső** elemet.
- **4** A **Hardverhiba-kereső** listában válassza ki a problémáját legjobban leíró elemet, majd kattintson a **Tovább** gombra a további lépésekért.

*Windows Vista:*

- **1** Kattintson a Windows Vista Start gombjára <sup>(p.</sup>), majd a Súgó és támogatás **pontra**.
- **2** A **Válasz keresése** részben kattintson a **Hibaelhárítás** pontra. VAGY

A keresési mezőbe írja be a hardverhiba-kereső kifejezést, majd nyomja meg az <Enter> gombot.

**3** A keresési eredmények közül válassza azt, amelyik legjobban leírja a problémát, és kövesse a további hibakeresési lépéseket.

**MEGJEGYZÉS:** Amennyiben nem találja a **Hibaelhárításban** kategorizált választ, online segítséget kérhet úgy, hogy a kérdést beírja az ablak tetején található **Súgó** keresése mezőbe.

## <span id="page-148-0"></span>**A Microsoft® Windows® Vista operációs rendszer visszaállítása**

A Windows Vista operációs rendszert a következő módokon állíthatja vissza:

- A Windows Vista tartalmaz Biztonsági mentés és visszaállítás központot, hogy számítógépen található fontos fájlokról, vagy a teljes merevlemezről biztonsági mentést készíthessen. Szükség szerint visszaállíthatja az operációs rendszert vagy a fájlokat.
- A Microsoft Windows Rendszervisszaállítás visszaállítja a merevlemezt egy korábbi működési állapotba az adatfájlok érintése nélkül. Az operációs rendszer visszaállítására és az adatfájlok megőrzésére használja első megoldásként a rendszer-visszaállítási szolgáltatást. Útmutatásokért lásd: ["Microsoft Windows Rendszervisszaállítás használata", 155. oldal.](#page-154-0)
- A Dell Factory Image Restore segédprogramja visszaállítja a merevlemezt a számítógép vásárlásakori működőképes állapotra. A Dell Factory Image Restore végleg töröl minden adatot a merevlemezről, és eltávolít minden, a számítógép kézhezvétele óta telepített alkalmazást. A Dell Factory Image Restore (Dell gyári rendszerkép-visszaállítás) szolgáltatást csak abban az esetben használja, ha a rendszer-visszaállítás nem oldotta meg az operációs rendszer problémáját.

• Amennyiben *Operating System* (Operációs rendszer) lemezt kapott a számítógéphez, annak használatával is visszaállíthatja az operációs rendszert. Az *Operating System* (Operációs rendszer) lemez használata szintén töröl minden adatot a merevlemezről. A lemezt *csak* abban az esetben használja, ha a rendszer-visszaállítás nem oldotta meg az operációs rendszer problémáját.

## **A Windows Vista Rendszervisszaállítás használata**

A Windows Vista operációs rendszer rendszer-visszaállítás funkciója segítségével a számítógép visszaállítható egy korábbi, működőképes állapotra (az adatfájlok érintése nélkül), ha a hardverben, szoftverben vagy más rendszerbeállításban történt módosítás miatt a rendszer nemkívánatos működési állapotba került. A rendszer-visszaállítás használatával kapcsolatban tekintse át a Windows súgóját, vagy forduljon az ügyféltámogatási központhoz.

A Windows Súgó és támogatás eléréséhez kattintson a Windows Vista Start gombra → **Súgó és támogatás** pontra.

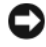

**FIGYELMEZTETÉS:** Az adatfájlokról rendszeresen készítsen biztonsági másolatot. A rendszer-visszaállítás nem követi nyomon az adatfájlokat, és nem is állítja helyre őket.

**MEGJEGYZÉS:** A dokumentumban szereplő eljárások a Windows alapértelmezés szerinti nézetére vonatkoznak, tehát nem biztos, hogy érvényesek, ha Dell számítógépét klasszikus Windows nézetre állítja.

## **Visszaállítási pont létrehozása**

Automatikusan vagy kézzel készíthet visszaállítási pontokat a Windows Vista Biztonsági mentés és visszaállítás központjában. A Windows Vista Biztonsági mentés és visszaállítás központ eléréséhez:

Kattintson a Windows Vista Start gombjára (#2), majd az **Üdvözlőközpont** elemre. A **Bevezetés a Windowsba** részben kattintson a **Mind a 14 elem mutatása…**→ **Biztonsági mentés és visszaállítás központ** elemre.

VAGY

• Kattintson a Windows Vista Start gombra  $\leftrightarrow$  **Minden program**→ **Karbantartás**→ **Biztonsági másolat és visszaállítás központ** elemre. A **Feladatok** pont alatt kattintson a **Visszaállítási pont létrehozása vagy beállítások módosítása** elemre.

További tudnivalókért

- **1** Kattintson a Windows Vista Start gombjára **(B)**, majd a Súgó és **támogatás** pontra.
- **2** A Keresés mezőbe írja be, hogy Rendszer-visszaállítás, majd nyomja meg az <Enter> billentyűt.

## **A számítógép visszaállítása korábbi működőképes állapotra**

Amennyiben egy eszköz illesztőprogramjának telepítését követően problémák lépnek fel, megoldásukhoz használja a Device Driver Rollback szolgáltatást (lásd: ["A Windows eszközillesztő program visszagörgetési szolgáltatásának](#page-144-1)  [használata", 145. oldal](#page-144-1)). Amennyiben az eszközillesztő program visszagörgetése nem oldja meg a problémát, használja a rendszer-visszaállítást.

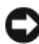

**FIGYELMEZTETÉS:** Mielőtt a számítógépet visszaállítaná egy korábbi működőképes állapotra, minden nyitott fájlt mentsen, és zárja be a futó programokat. A rendszer teljes visszaállításáig ne módosítson, nyisson meg vagy töröljön fájlokat vagy programokat.

- **1** Kattintson a Windows Vista Start gombra  $\rightarrow$  Vezérlőpult→ Rendszer **és karbantartás**→ **Biztonsági másolat és visszaállítás központ** elemre.
- **2** A Feladatok listában kattintson a **Windows javítása a rendszer-visszaállítás használatával** elemre.
- **3** Kattintson a **Folytatás** gombra a **Felhasználói fiókok kezelése (UAC)** párbeszédablakban, mikor engedélyt kér az alkalmazás futtatásához.
- **4** Kattintson a **Tovább** gombra a **Rendszervisszaállítás** ablakban, hogy megnézze a legfrissebb visszaállítási pontokat időrendbe állítva.
- **5** Jelölje ki az **5 napnál régebbi visszaállítási pontok mutatása** dobozt, hogy megnézhesse a visszaállítási pontok teljes listáját.
- **6** Jelöljön ki egy visszaállítási pontot. Próbálja meg a legfrissebb visszaállítási pontot használni. Amennyiben ez a visszaállítási pont nem oldja meg a problémát, próbálja ki a következő régebbi visszaállítási pontot, amíg a dolog meg nem oldódik. Bármely szoftver, amely a kiválasztott visszaállítási pont után lett telepítve, újratelepítést igényel.
- **7** Kattintson a **Tovább**→ majd a **Befejez** gombra.
- **8** Amikor erre utasítást kap, kattintson az **Igen** gombra.
- **9** Miután a rendszer-visszaállítás befejezte az adatok összegyűjtését, a számítógép újraindul.
- **10** Miután a számítógép újraindult, kattintson az **OK** gombra.

Ha módosítani kívánja a visszaállítási pontot, ismételje meg a fenti műveletsort egy másik pont kiválasztásával, vagy visszavonással érvénytelenítse a visszaállítást.

Amennyiben hibaüzenetekkel találkozik a visszaállítási folyamat közben, kövesse a képernyőn megjelenő utasításokat a hiba kijavításához.

## **Az utolsó rendszervisszaállítás visszavonása**

**FIGYELMEZTETÉS:** Az utolsó rendszervisszaállítás visszavonása előtt mentsen el és zárion be minden nyitott fájlt, és lépien ki minden futó programból. A rendszer teljes visszaállításáig ne módosítson, nyisson meg vagy töröljön fájlokat vagy programokat.

- **1** Kattintson a Windows Vista Start gombjára (F), majd a Súgó és **támogatás** pontra.
- **2** A Keresés mezőbe írja be, hogy Rendszer-visszaállítás, majd nyomja meg az <Enter> billentyűt.
- **3** Kattintson az **Utolsó visszaállítás visszavonása** lehetőségre, majd pedig a **Tovább** gombra.

## **A számítógép visszaállítása az alapértelmezett gyári konfigurációra**

A **Dell Factory Image Restore** opció lehetővé teszi a merevlemez visszaállítását az eredeti gyári konfigurációra, mint amilyen a vásárláskor volt. Az opció megjelenik azokon a Dell számítógépeken, amelyeken eredetileg telepítve volt a Windows Vista® operációs rendszer és nem foglalja magában az Express Upgrade promóció keretén belül vásárolt számítógépeket, és olyanokat sem, amelyekre a Windows Vista a Windows® operációs rendszerek egy korábbi verziójáról lett frissítve.

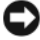

**FIGYELMEZTETÉS:** Mikor visszaállítja a számítógépet az alapértelmezett gyári konfigurációra, a merevlemez minden adata törlődik. A művelet előtt mentse el a személyes fájlokat. Ha nem menti el a személyes fájlokat, az adat elvész.

- **1** Indítsa újra a számítógépet. Ehhez kattintson a Windows Vista Start gombra → → **Újraindítás** parancsra.
- **2** Ahogy a számítógép újraindul, nyomja meg az <F8>-at, amíg az **Advanced Boot Options** (Speciális rendszerindítási opciók) menü megjelenik a képernyőn.

**MEGJEGYZÉS:** Meg kell nyomnia az <F8> gombot, mielőtt a Windows logó megjelenik a képernyőn. Ha az <F8> gombot a Windows logó megjelenése után nyomja meg, az **Advanced Boot Options** (Speciális rendszerindítási opciók) menü nem fog megjelenni a képernyőn. Ha nem látja az **Advanced Boot Options** (Speciális rendszerindítási opciók) menüt, indítsa újra a számítógépet, majd ismételje meg a lépést, amíg meg nem látja a menüt a képernyőn.

- **3** Nyomja meg a <Down Arrow> gombot, hogy kiválassza a **Számítógép javítása**elemet az **Advanced Boot Options** (Speciális rendszerindítási opciók) menübe, majd nyomja meg az <Enter> gombot.
- **4** Adja meg a kívánt nyelvi beállításokat, majd kattintson a **Next** (Tovább) gombra.
- **5** Lépjen be adminisztrátori jogokkal rendelkező felhasználóként, majd kattintson az **OK** gombra.
- **6** Kattintson a **Dell Factory Image Restore** (Dell gyári rendszerképvisszaállítás) lehetőségre.
- **7** A **Dell Factory Image Restore** ablakban kattintson a **Next** (Tovább) gombra.
- **8** Jelölje ki a **Yes, reformat hard drive and restore system software to factory condition** (Igen, merevlemez újraformázása és rendszer szoftver visszaállítása a gyári értékre) dobozt.
- **9** Kattintson a **Next** (Tovább) gombra. A számítógép visszaállt az alapértelmezett gyári konfigurációra
- **10** Mikor a visszaállítási művelet befejeződött, kattintson a **Finish** (Befejez) gombra a számítógép újraindításához.

## **Az Operating System (Operációs rendszer) adathordozó használata**

### **Előkészületek**

Amennyiben a Windows operációs rendszer újratelepítését fontolgatja egy újonnan telepített illesztőprogrammal fennálló probléma kijavítása érdekében, először próbálja meg használni a Windows Device Driver Rollback (Windows eszközillesztő program visszagörgetése) segédprogramot (lásd: ["A Windows](#page-144-1)  [eszközillesztő program visszagörgetési szolgáltatásának használata", 145. oldal](#page-144-1)). Ha az eszközillesztő program visszagörgetése nem oldotta meg a problémát, használja a rendszer-visszaállítást az operációs rendszer korábbi, az új eszköz illesztőprogramjának telepítése előtti állapotára való visszaállításához (lásd: ["Microsoft Windows Rendszervisszaállítás használata", 155. oldal](#page-154-0)).

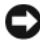

**FIGYELMEZTETÉS:** A telepítés végrehajtása előtt az elsődleges merevlemezen lévő minden adatfájlról készítsen biztonsági másolatot. A hagyományos merevlemezkonfigurációk esetében az elsődleges meghajtó a számítógép által először észlelt meghajtó.

A Windows újratelepítéséhez a következőkre van szükség:

- Dell *Operating System* (Operációs rendszer) adathordozó
- Dell *Drivers and Utilities* (Illesztőprogramok és segédprogramok) adathordozó

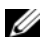

**MEGJEGYZÉS:** A *Drivers and Utilities* (Illesztőprogramok és segédprogramok) adathordozó a számítógép összeszerelésekor telepített meghajtóprogramokat tartalmazza. Használja a *Drivers and Utilities* (Illesztőprogramok és segédprogramok) adahordozót bármely szükséges illesztőprogram betöltéséhez, beleértve azokat az illesztőprogramokat is, amelyek akkor szükségesek, ha a számítógépben RAID vezérlő található.

### **Windows Vista újratelepítése**

Az újratelepítés 1–2 órát vehet igénybe. Az operációs rendszer újratelepítése után az egyes eszközök illesztőprogramjait, a vírusvédelmi programokat és egyéb szoftvereket is ismételten fel kell telepítenie.

**FIGYELMEZTETÉS:** Az *Operating System* (Operációs rendszer) telepítőlemeze különböző lehetőségeket kínál a Windows újratelepítéséhez. Ezek felülírhatják a fájlokat, és módosíthatják a merevlemezre telepített programokat. Ezért csak akkor kezdjen bele a Windows operációs rendszer újratelepítésébe, ha erre a Dell műszaki ügyfélszolgálatának munkatársa kéri.

- **1** Mentsen és zárjon be minden nyitott fájlt, és lépjen ki minden nyitott programból.
- **2** Helyezze be az *Operating System* (Operációs rendszer) adathordozót.
- **3** Kattintson az **Exit** (Kilépés) gombra az Install Windows (Windows telepítése) üzenet megjelenésekor.
- **4** Indítsa újra a számítógépet.

Amikor megjelenik a DELL-embléma, azonnal nyomja meg az <F12> billentyűt.

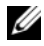

**MEGJEGYZÉS:** Ha hosszabb várakozás után az operációs rendszer logója is megjelenik, várjon a Microsoft Windows asztal megjelenéséig, majd ezt követően kapcsolja ki számítógépet és próbálja meg újra.

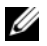

**MEGJEGYZÉS:** Az alábbi lépések csak egyszer változtatják meg a rendszerbetöltési sorrendet. Következő indításkor a számítógép a rendszerbeállítások programban megadott eszközről fog beindulni.

- **5** Ha megjelenik a rendszerindító (boot) eszközök listája, jelölje ki a **CD/DVD/CD-RW meghajtót**, majd nyomja meg az <Enter> billentyűt.
- **6** Nyomja meg bármelyik billentyűt a CD-ROM-ról történő indításhoz.
- **7** A telepítés elvégzéséhez kövesse a képernyőn megjelenő utasításokat.

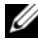

**MEGJEGYZÉS:** Ha újraformázza a merevlemezt, a Dell MediaDirect szolgáltatást nem tudja újratelepíteni. A Dell MediaDirect újratelepítéséhez szüksége lesz a telepítőszoftverre. Lásd: ["A Dell elérhetőségei", 165. oldal.](#page-164-0)

## **A Microsoft® Windows® XP operációs rendszer visszaállítása**

- A Rendszer-visszaállítás visszaállítja számítógépét egy korábbi működőképes állapotra az adatfájlok érintetlenül hagyása mellett. Az operációs rendszer visszaállítására és az adatfájlok megőrzésére használja első megoldásként a rendszer-visszaállítási szolgáltatást.
- A Symantec Dell PC Restore segédprogramja visszaállítja a merevlemezt a számítógép vásárlásakori működőképes állapotra. Ez a segédprogram végleg töröl minden adatot a merevlemezről, és eltávolít minden programot, amelyet Ön a számítógép kézhezvétele óta telepített. A Dell PC Restore (Dell PC visszaállítás) szolgáltatást csak abban az esetben használja, ha a rendszer-visszaállítás nem oldotta meg az operációs rendszer problémáját.
- Amennyiben *Operating System* (Operációs rendszer) lemezt kapott a számítógéphez, annak használatával is visszaállíthatja az operációs rendszert. Azonban az *Operating System* (Operációs rendszer) lemez használata is töröl minden adatot a merevlemezről. A lemezt *csak* abban az esetben használja, ha a rendszer-visszaállítás nem oldotta meg az operációs rendszer problémáját.

## <span id="page-154-0"></span>**Microsoft Windows Rendszervisszaállítás használata**

A Windows operációs rendszer rendszer-visszaállítás funkciója segítségével a számítógép visszaállítható egy korábbi, működőképes állapotra (az adatfájlok érintése nélkül), ha a hardverben, szoftverben vagy más rendszerbeállításban történt módosítás miatt a rendszer nemkívánatos működési állapotba került. A rendszer-visszaállítás használatával kapcsolatban tekintse át a Windows súgóját, vagy forduljon az ügyféltámogatási központhoz.

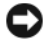

**FIGYELMEZTETÉS:** Az adatfájlokról rendszeresen készítsen biztonsági másolatot. A rendszer-visszaállítás nem követi nyomon az adatfájlokat, és nem is állítja helyre őket.

**MEGJEGYZÉS:** A dokumentumban szereplő eljárások a Windows alapértelmezés szerinti nézetére vonatkoznak, tehát nem biztos, hogy érvényesek, ha Dell számítógépét klasszikus Windows nézetre állítja.

#### **A rendszer-visszaállítás indítása**

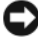

**FIGYELMEZTETÉS:** Mielőtt a számítógépet visszaállítaná egy korábbi működőképes állapotra, minden nyitott fájlt mentsen, és zárja be a futó programokat. A rendszer teljes visszaállításáig ne módosítson, nyisson meg vagy töröljön fájlokat vagy programokat.

- **1** Kattintson a **Start**→ **Programok**→ **Kellékek**→ **Rendszereszközök**→ **Rendszer-visszaállítás** pontra.
- **2** Válassza a **Számítógép visszaállítása egy korábbi időpontra** vagy a **Visszaállítási pont létrehozása** lehetőséget.
- **3** Kattintson a **Tovább** gombra, és kövesse a képernyőn megjelenő további utasításokat.

Abban az esetben, ha a rendszer-visszaállítás nem oldotta meg a problémát, visszavonhatja a legutolsó rendszer-visszaállítást.

#### **Az utolsó rendszervisszaállítás visszavonása**

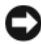

**FIGYELMEZTETÉS:** Az utolsó rendszervisszaállítás visszavonása előtt mentsen el és zárjon be minden nyitott fájlt, és lépjen ki minden futó programból. A rendszer teljes visszaállításáig ne módosítson, nyisson meg vagy töröljön fájlokat vagy programokat.

- **1** Kattintson a **Start**→ **Programok**→ **Kellékek**→ **Rendszereszközök**→ **Rendszer-visszaállítás** pontra.
- **2** Kattintson az **Utolsó visszaállítás visszavonása** lehetőségre, majd pedig a **Tovább** gombra.

#### **A rendszer-visszaállítás engedélyezése**

**MEGJEGYZÉS:** Ha 200 MB-nál kevesebb szabad lemezterület esetén telepíti újra a Windows XP programot, akkor a rendszervisszaállítás automatikusan letiltódik.

A rendszer-visszaállítás állapotának megtekintéséhez:

- **1** Kattintson a **Start**→ **Vezérlőpult**→ **Teljesítmény és karbantartás**→ **Rendszer** pontra.
- **2** Kattintson a **Rendszer-visszaállítás** fülre, és győződjön meg róla, hogy a **Rendszer-visszaállítás kikapcsolása** jelölőnégyzet nincs bekapcsolva.

## **A Dell™ PC Restore használata**

**FIGYELMEZTETÉS:** A Dell PC Restore (Dell PC visszaállítás) szolgáltatás véglegesen töröl minden adatot a merevlemezről, és eltávolít minden olyan programot és meghajtóprogramot, amit Ön a számítógép átvétele óta telepített. Ha módja van rá, készítsen biztonsági mentést az adatokról ezen szolgáltatások használata előtt. A PC Restore segédprogramot csak abban az esetben használja, ha a rendszer-visszaállítás nem oldotta meg az operációs rendszer problémáját.

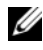

**MEGJEGYZÉS:** Előfordulhat, hogy a Symantec Dell PC Restore segédprogramia némely országban vagy némely számítógépen nem működik.

A Dell PC Restore segédprogramját az operációs rendszer visszaállítására csak utolsó lehetőségként használja. Ezek a szolgáltatások a merevlemezt a számítógép vásárlásakori működőképes állapotra állítják vissza. Minden a számítógép kézhezvétele óta telepített program és fájl, – többek között az adatfájlok is – véglegesen törlődnek a merevlemezről. Az adatfájlok közé tartoznak a dokumentumok, a számolótáblák, az e-mail üzenetek, a digitális fényképek, a zenefájlok stb. Lehetőség esetén készítsen biztonsági mentést minden adatról a PC Restore használata előtt.

A PC Restore használata:

**1** Kapcsolja be a számítógépet.

A rendszerindítási folyamat során egy kék sáv jelenik meg a **www.dell.com** szöveggel a képernyő tetején.

**2** A kék sáv megpillantása után azonnal nyomja meg a <Ctrl><F11> billentyűkombinációt.

Amennyiben nem nyomja meg a <Ctrl><F11> billentyűkombinációt időben, várja meg, amíg az operációs rendszer betöltődik, majd ismét indítsa újra a számítógépet.

**FIGYELMEZTETÉS:** Amennyiben nem akarja folytatni a PC visszaállítást, kattintson a **Reboot** (Újraindítás) gombra.

**3** Kattintson a **Restore** (Visszaállítás), majd a **Confirm** (Jóváhagyás) gombra. A visszaállítási folyamat körülbelül 6–10 percet vesz igénybe.

**4** Amikor erre utasítást kap, kattintson a **Finish** (Befejezés) gombra a számítógép újraindításához.

**MEGJEGYZÉS:** Ne kapcsolja ki kézzel a számítógépet. Kattintson a **Finish** (Befejezés) gombra, és várja meg, amíg a számítógép teljesen újraindul.

**5** Amikor erre utasítást kap, kattintson a **Yes** (Igen) gombra.

A számítógép újraindul. Mivel a számítógép visszaállt eredeti működőképes állapotára, a megjelenő képernyők (például a végfelhasználói licencszerződés) ugyanazok, mint amelyek a számítógép legelső bekapcsolásakor megjelentek.

**6** Kattintson a **Next** (Tovább) gombra.

Megjelenik a **Rendszer-visszaállítás** képernyő, és a számítógép újraindul.

**7** Miután a számítógép újraindult, kattintson az **OK** gombra.

A PC Restore eltávolítása a merevlemezről:

**FIGYELMEZTETÉS:** A Dell PC visszaállítás végleges eltávolítása a merevlemezről, végleg törli a PC visszaállítási szolgáltatást a számítógépről. Miután eltávolította a Dell PC visszaállítási szolgáltatását, nem fogja tudni többé ennek használatával visszaállítani a számítógép operációs rendszerét.

A Dell PC visszaállítás segítségével a merevlemez visszaállítható a számítógép vásárlásakori működőképes állapotra. *Nem javasolt* a számítógép-visszaállítás eltávolítása a számítógépről, még annak érdekében sem, hogy merevlemezterületet nyerjen. Amennyiben eltávolítja a PC visszaállítást a merevlemezről, ezt soha nem vonhatja vissza, és soha többé nem fogja tudni a PC visszaállítás használatával visszaállítani számítógépe operációs rendszerének eredeti állapotát.

- **1** Lépjen be a számítógépre helyi rendszergazdai jogosultságokkal.
- **2** A Microsoft Windows intézőben menjen a **c:\dell\utilities\DSR** helyre.
- **3** Kattintson duplán a **DSRIRRemv2.exe** fájlnévre.

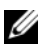

**MEGJEGYZÉS:** Amennyiben nem helyi rendszergazdai jogosultságokkal lép be, megjelenik egy üzenet, amely közli, hogy rendszergazdaként kell belépnie. Kattintson a **Quit** (Kilépés) gombra, majd jelentkezzen be helyi rendszergazdaként.

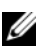

**MEGJEGYZÉS:** Amennyiben számítógépének merevlemezén nem található PC visszaállítási partíció, egy üzenet jelenik meg, hogy a partíció nem található. Kattintson a **Quit** (Kilépés) pontra; mert nincs törölhető partíció.

- **4** Kattintson az **OK** gombra a PC visszaállítás számítógépéről való eltávolításához.
- **5** Kattintson a **Yes** (Igen) gombra, amikor megjelenik a jóváhagyási üzenet.

A PC visszaállítási partíció törlődik, és az újonnan felszabadult lemezterület hozzáadódik a merevlemezen lévő szabad lemezterülethez.

- **6** Kattintson jobb egérgombbal a **helyi lemezre (C)** a Windows intézőben, kattintson a **Tulajdonságok** menüpontra, és ellenőrizze, hogy a lemezterület-többlet elérhetőségét tükrözi-e a **Szabad terület** megnövelt értéke.
- **7** Kattintson a **Befejezés** gombra a **PC Restore Removal** (PC visszaállítás eltávolítása) ablak bezárásához, és indítsa újra a számítógépet.

## **Az operációs rendszer adathordozó használata**

## **Előkészületek**

Amennyiben a Windows operációs rendszer újratelepítését fontolgatja egy újonnan telepített illesztőprogrammal fennálló probléma kijavítása érdekében, először próbálja meg használni a Windows Device Driver Rollback (Windows eszközillesztő program visszagörgetése) segédprogramot (lásd: ["A Windows](#page-144-1)  [eszközillesztő program visszagörgetési szolgáltatásának használata", 145. oldal](#page-144-1)). Ha az eszközillesztő program visszagörgetése nem oldotta meg a problémát, használja a rendszer-visszaállítást az operációs rendszer korábbi, az új eszköz illesztőprogramjának telepítése előtti állapotára való visszaállításához (lásd: ["Microsoft Windows Rendszervisszaállítás használata", 155. oldal](#page-154-0)).

**FIGYELMEZTETÉS:** A telepítés végrehajtása előtt az elsődleges merevlemezen lévő minden adatfájlról készítsen biztonsági másolatot. A hagyományos merevlemezkonfigurációk esetében az elsődleges meghajtó a számítógép által először észlelt meghajtó.

A Windows újratelepítéséhez a következőkre van szükség:

- Dell *Operating System* (Operációs rendszer) adathordozó
- Dell *Drivers and Utilities* (Illesztőprogramok és segédprogramok) adathordozó

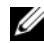

**MEGJEGYZÉS:** A *Drivers and Utilities* (Illesztőprogramok és segédprogramok) adathordozó a számítógép összeszerelésekor telepített meghajtóprogramokat tartalmazza. Használja a *Drivers and Utilities* (Illesztőprogramok és segédprogramok) adahordozót bármely szükséges illesztőprogram betöltéséhez, beleértve azokat az illesztőprogramokat is, amelyek akkor szükségesek, ha a számítógépben RAID vezérlő található.

## **A Windows XP újratelepítése**

Az újratelepítés 1–2 órát vehet igénybe. Az operációs rendszer újratelepítése után az egyes eszközök illesztőprogramjait, a vírusvédelmi programokat és egyéb szoftvereket is ismételten fel kell telepítenie.

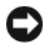

**FIGYELMEZTETÉS:** Az *Operating System* (Operációs rendszer) telepítőlemeze különböző lehetőségeket kínál a Windows újratelepítéséhez. Ezek felülírhatják a fájlokat, és módosíthatják a merevlemezre telepített programokat. Ezért csak akkor kezdjen bele a Windows operációs rendszer újratelepítésébe, ha erre a Dell műszaki ügyfélszolgálatának munkatársa kéri.

- **1** Mentsen és zárjon be minden nyitott fájlt, és lépjen ki minden nyitott programból.
- **2** Helyezze be az *Operating System* (Operációs rendszer) adathordozót.
- **3** Kattintson az **Exit** (Kilépés) gombra az Install Windows (Windows telepítése) üzenet megjelenésekor.
- **4** Indítsa újra a számítógépet.

Amikor megjelenik a DELL-embléma, azonnal nyomja meg az <F12> billentyűt.

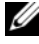

**MEGJEGYZÉS:** Ha hosszabb várakozás után az operációs rendszer logója is megjelenik, várjon a Microsoft Windows asztal megjelenéséig, majd ezt követően kapcsolja ki számítógépet és próbálja meg újra.

**MEGJEGYZÉS:** Az alábbi lépések csak egyszer változtatják meg a rendszerbetöltési sorrendet. Következő indításkor a számítógép a rendszerbeállítások programban megadott eszközről fog beindulni.

- **5** Ha megjelenik a rendszerindító (boot) eszközök listája, jelölje ki a **CD/DVD/CD-RW meghajtót**, majd nyomja meg az <Enter> billentyűt.
- **6** Nyomja meg bármelyik billentyűt a CD- ROM-ról történő indításhoz.
- **7** A telepítés elvégzéséhez kövesse a képernyőn megjelenő utasításokat.
- **MEGJEGYZÉS:** Ha újraformázza a merevlemezt, a Dell MediaDirect szolgáltatást nem tudja újratelepíteni. A Dell MediaDirect újratelepítéséhez szüksége lesz a telepítőszoftverre. Lásd: ["A Dell elérhetőségei", 165. oldal.](#page-164-0)

## **Dell™ QuickSet funkciók**

**MEGJEGYZÉS:** Előfordulhat, hogy ez a funkció az ön számítógépén nem használható. A Dell™ QuickSet az alábbi típusú beállítások könnyű megtekintését vagy konfigurálását teszi lehetővé:

- Hálózati csatlakozás
- Energiagazdálkodás
- Képernyő
- Rendszerinformáció

Attól függően, hogy mit kíván tenni a QuickSetben, elindíthatja úgy, hogy egyszer *kattint*, *kétszer kattint*, vagy *jobb gombbal kattint* a QuickSet ikonra a Microsoft® Windows® tálcán. A tálca a képernyő jobb alsó sarkában található.

A QuickSet segédprogrammal kapcsolatos további információkért kattintson a jobb egérgombbal a QuickSet ikonra, majd jelölje ki a **Súgó** feliratot.

# **Utazás a számítógéppel**

## **A számítógép azonosítása**

- Csatoljon egy névcímkét vagy névjegykártyát a számítógéphez.
- Írja le a szervizcímkét és tárolja biztonságos helyen, távol a számítógéptől vagy annak táskájától
- Használja a szervizcímkét a számítógép elvesztésének vagy ellopásának bejelentésekor a rendőrség és a Dell felé.
- Hozzon létre egy fájlt a Microsoft® Windows® asztalon **"megtalálás\_esetén"** névvel. Ebbe a fájlba írjon bele olyan információkat, mint az ön neve, címe és telefonszáma.
- Kérdezze meg a hitelkártyáját kibocsátó céget, hogy rendelkeznek-e kódolt azonosító címkéjük.

## **A számítógép csomagolása**

- Távolítson el minden külső eszközt, amely a számítógéphez csatlakozik, és tárolja őket biztonságos helyen. Távolítson el minden kábelt, amely a telepített PC kártyákhoz csatlakozik, és húzzon ki minden további PC kártyát. Lásd: ["Kártyák használata", 69. oldal.](#page-68-0)
- Töltse fel teljesen a fő akkumulátort és minden tartalék akkumulátort, amit magával visz az útra.
- Állítsa le a számítógépet.
- Húzza ki a hálózati adaptert.

**FIGYELMEZTETÉS:** A képernyő becsukott állapotában a billentyűzeten lévő idegen tárgyak a képernyő sérülését okozhatják.

- Távolítson el minden idegen tárgyat, mint például csiptetők, tollak, papír darabok stb. a billentyűzetről, és csukja le a képernyőt.
- Használja az opcionális Dell™ hordtáskát a számítógép és tartozékainak biztonságos elrakásához.
- Soha ne csomagolja számítógépét borotvahab, illatszerek, parfüm vagy étel mellé.

**FIGYELMEZTETÉS:** Amennyiben a számítógép extrém hőmérsékletnek volt kitéve, hagyjon egy órát a szobahőmérséklethez történő akklimatizálódásra bekapcsolás előtt.

- Óvja a számítógépet, az akkumulátorokat és a merevlemezt a különféle káros hatásoktól, például szélsőséges hőmérséklettől, túlzott napsütéstől, valamint piszoktól, portól, folyadékoktól.
- Számítógépét úgy pakolja el, hogy az ne csúszkáljon kocsija csomagtartójában vagy egy felső tárolórekeszben.

## **Utazási tippek**

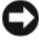

**FIGYELMEZTETÉS:** Az adatvesztés elkerülése érdekében, ne mozgassa a számítógépet az optikai meghajtó használatakor.

- **FIGYELMEZTETÉS:** Ne adja le csomagként a számítógépet.
- Az akkumulátor működési idejének maximalizálása érdekében fontolja meg a WIFI használatának kikapcsolását. A WIFI kikapcsolásához nyomja meg az <Fn><F2> billentyűkombinációt.
- Fontolia meg az energiagazdálkodási opciók megváltoztatását (az akkumulátor működési idejének maximalizálását lásd: ["Energiagazdálkodási beállítások konfigurálása", 58. oldal](#page-57-0)).
- Amennyiben külföldre utazik, vigye magával a tulajdonosi bizonylatot vagy céges számítógép esetén a használati jogot igazoló okiratot –, hogy gyorsabban áthaladjon a vámkezelésen. Nézzen utána a látogatni kívánt országok vámszabályainak, és ha szükséges, igényeljen nemzetközi ideiglenes vámárú bizonyítványt (áruútlevélként is *ismert*) az önkormányzattól.
- Nézzen utána milyen elektromos dugaljakat használnak az adott országban, és vigyen magával megfelelő adapter(eke)t.
- Tudja meg a hitelkártyáját kibocsátó cégtől, milyen utazási segítséget tudnak nyújtani hordozható számítógépet használóknak vészhelyzet esetén.

## **Utazás repülőgépen**

- **FIGYELMEZTETÉS:** Ne sétáljon át számítógépével fémdetektoros kapun. Küldje át számítógépét röntgen gépen, vagy kérjen kézi átvizsgálást.
	- Mindig legyen egy feltöltött akkumulátor kéznél arra ha esetre, ha megkérik, hogy kapcsolja be a számítógépet.
	- Mielőtt a repülőgép fedélzetére lép, tudja meg, hogy engedélyezett-e számítógép használata. Néhány légitársaság nem engedélyezi elektromos eszközök használatát repülés közben. Minden légitársaságnál tilos elektromos eszközök használata felszállás és landolás közben.

# <span id="page-164-0"></span>**A Dell elérhetőségei**

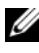

**MEGJEGYZÉS:** Amennyiben nincs élő internetkapcsolata, akkor a vásárlásról szóló számlán, a csomagolásban található nyomtatványon, vagy a Dell termékkatalógusban talál elérhetőségi információkat.

A Dell többféle online és telefonos támogatást és szervízszolgáltatást kínál. A választék országtól és terméktől függően eltérő lehet, és nem biztos, hogy minden szolgáltatás rendelkezésre áll az Ön térségében. A Dell értékesítési, technikai támogatási és vevőszolgálati elérhetőségei:

- **1** Látogassa meg a **support.dell.com** webhelyet.
- **2** Adja meg tartózkodási helyét az oldal alján található **Choose A Country/Region** (Ország/terület kiválasztása)lenyíló menüben.
- **3** Kattintson az oldal bal oldalán található **Contact Us** (Kapcsolat) gombra.
- **4** Válassza ki igényeinek megfelelően a szolgáltatási vagy támogatási hivatkozást.
- **5** Válassza az Ön számára legkényelmesebb módszert a Dell elérésére.

# 16

## **Műszaki adatok**

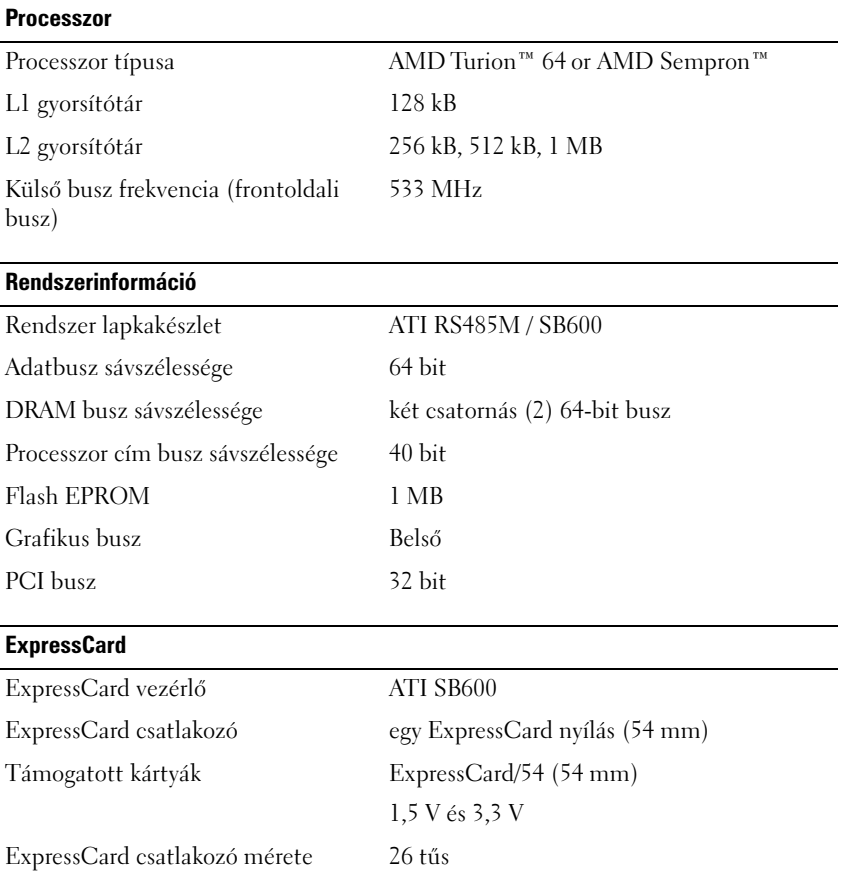

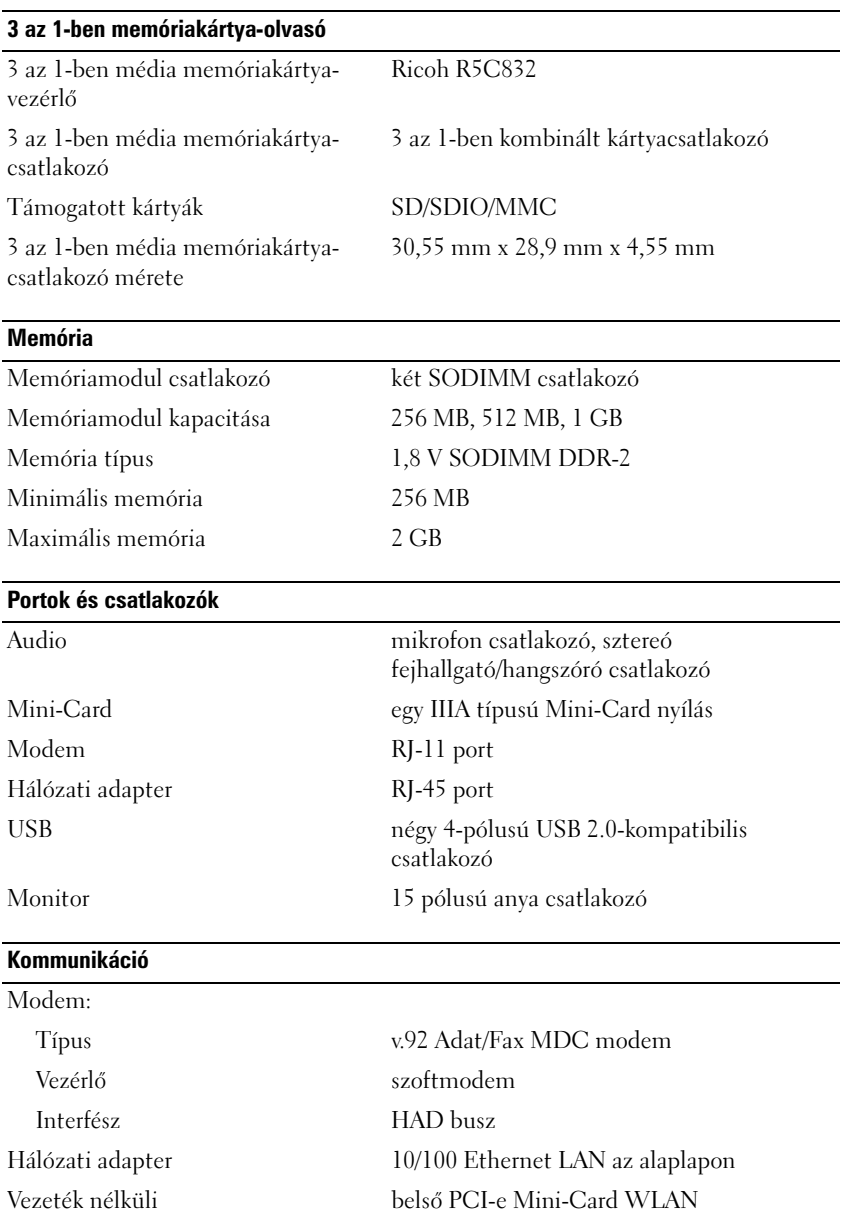

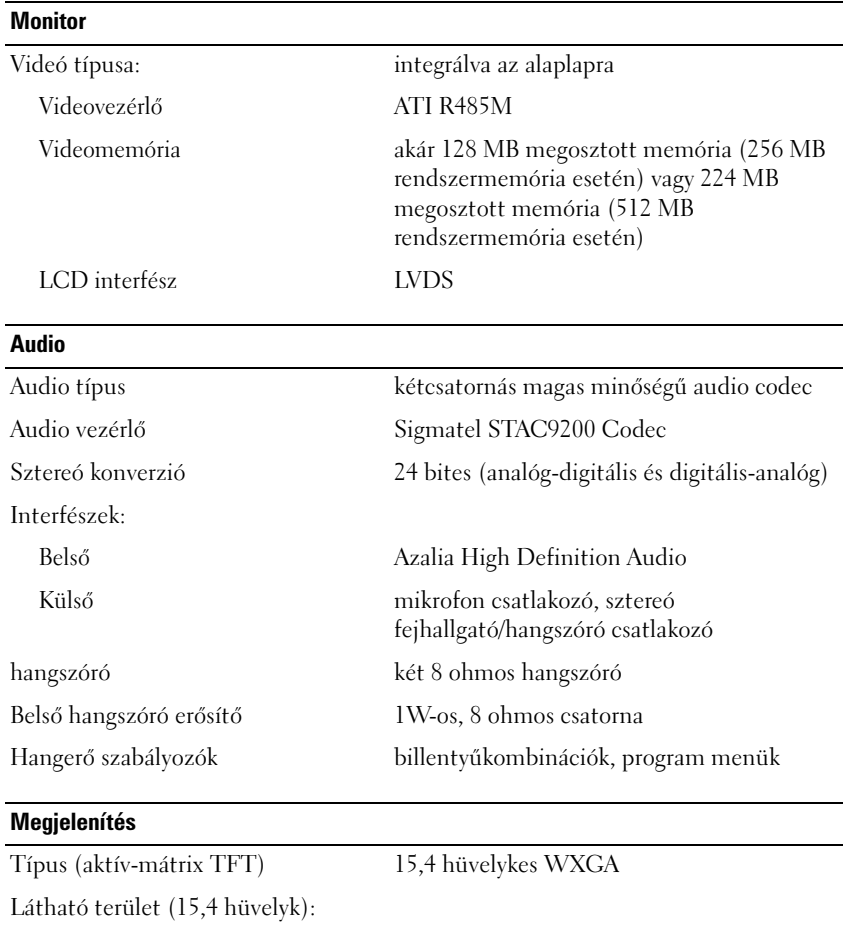

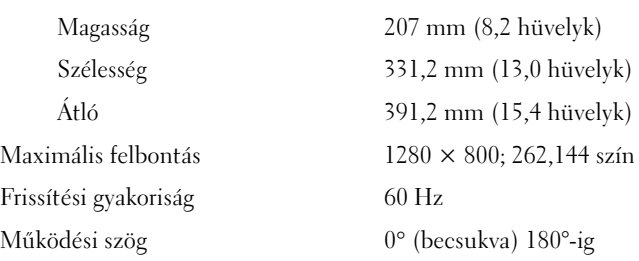

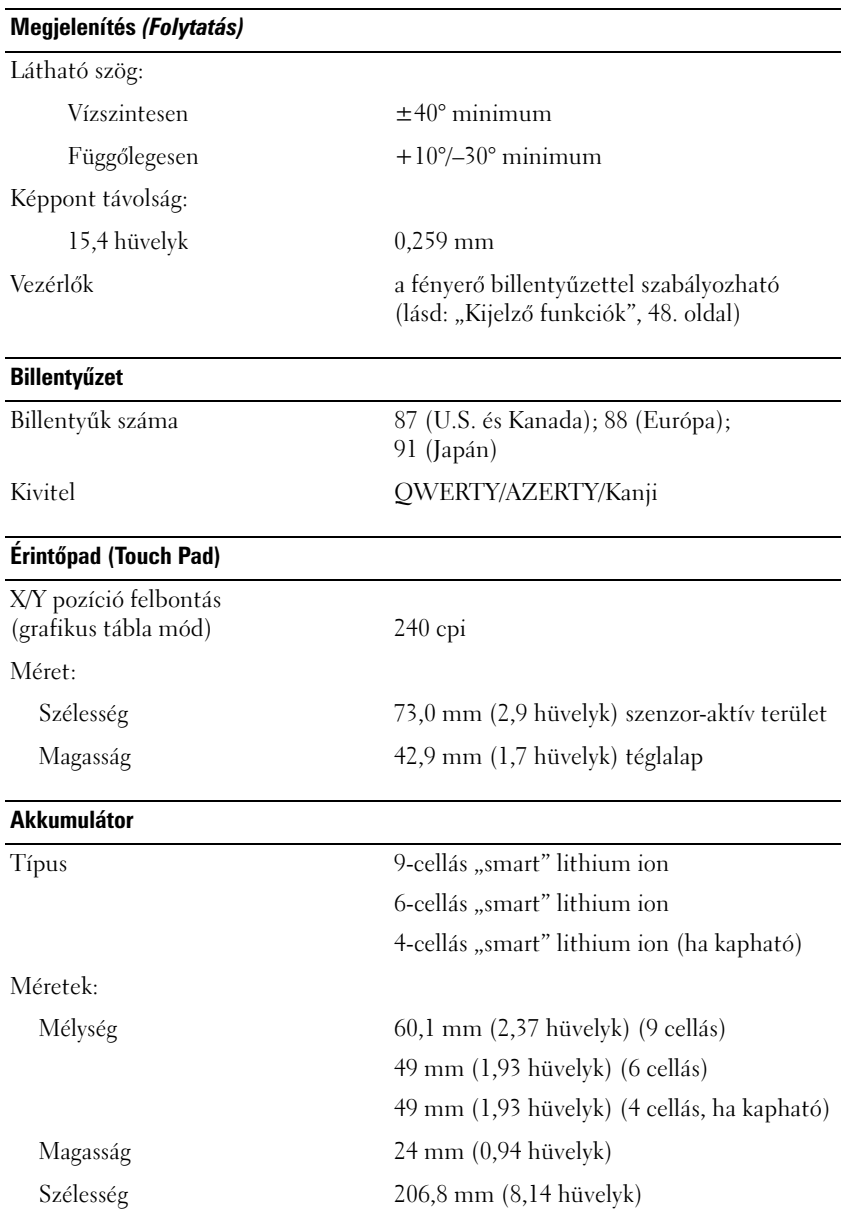

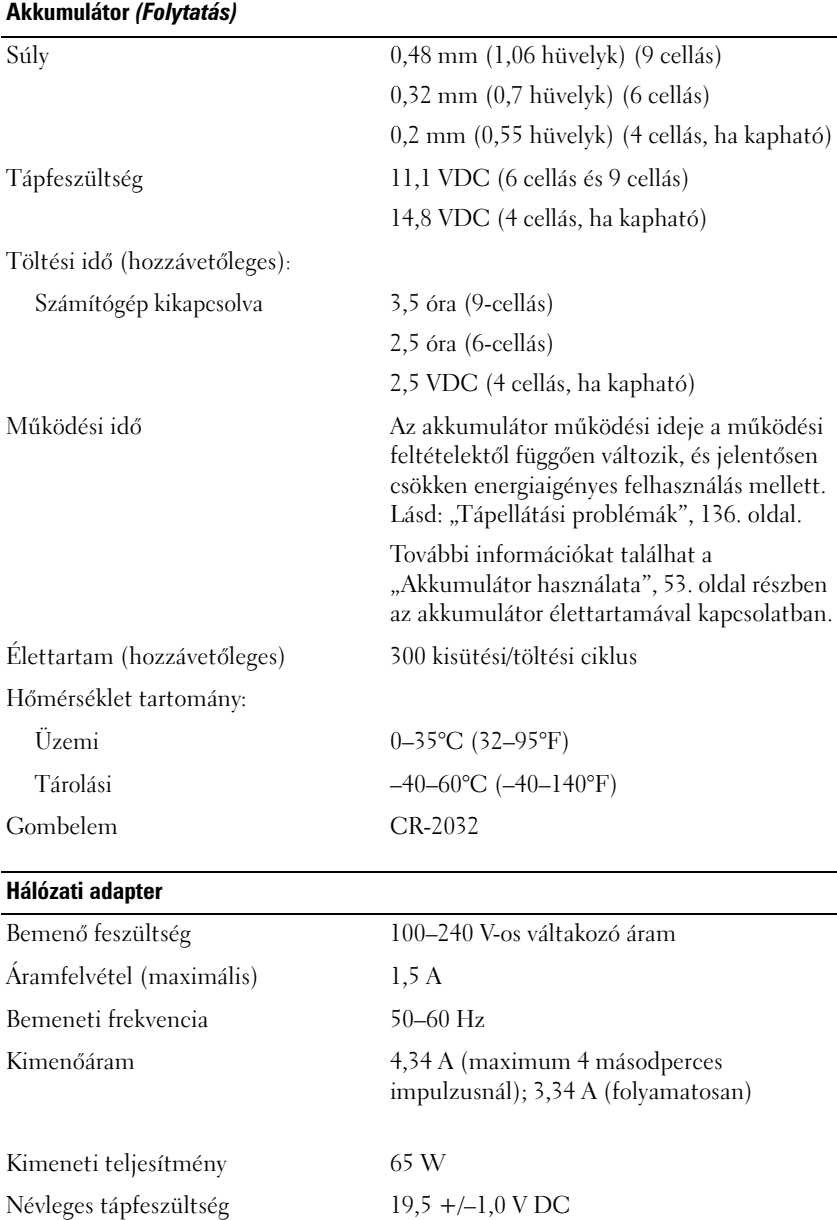

#### **Hálózati adapter** *(Folytatás)*

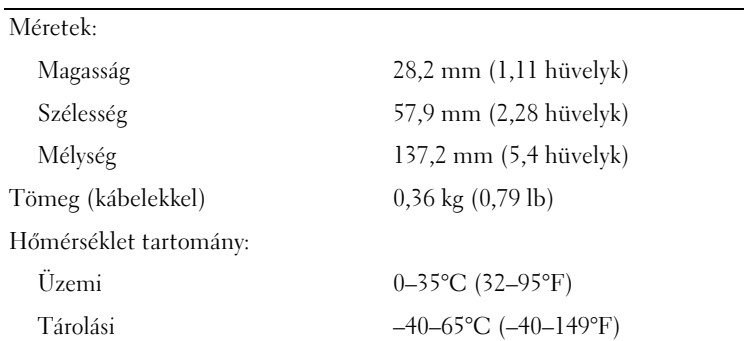

#### **Fizikai**

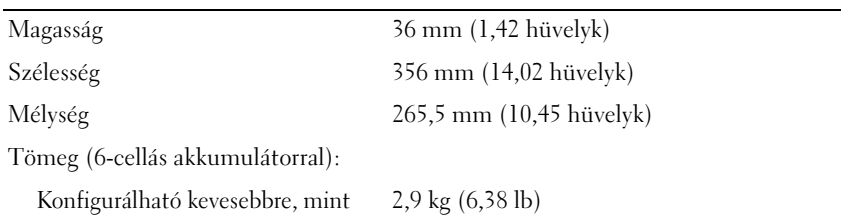

## **Környezeti adatok**

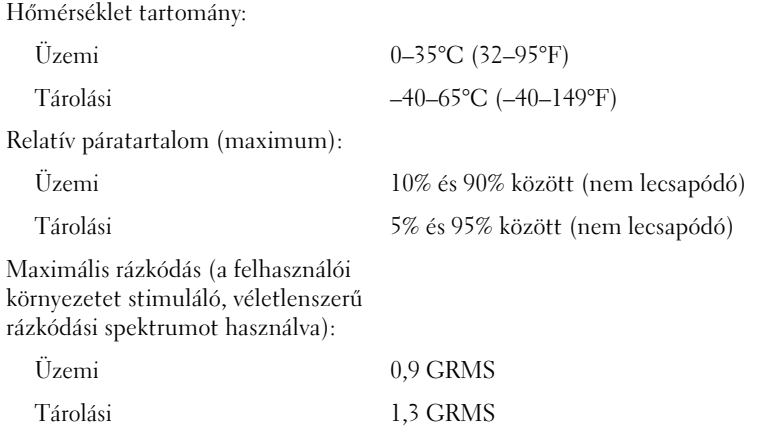

#### **Környezeti adatok** *(Folytatás)*

Maximális rázkódás

**MEGJEGYZÉS:** A maximális rázkódást a merevlemez fejének alaphelyzetében mérjük egy 2 milliszekundumos fél-szinusz hullám erejéig mind működés, mind pedig tárolás közben.

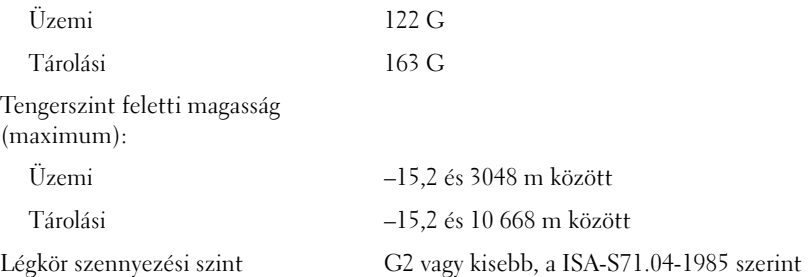

# $\blacksquare$

# **Függelék**

## <span id="page-174-0"></span>**A Rendszerbeállítás program használata**

**MEGJEGYZÉS:** Az operációs rendszer automatikusan konfigurálhatja a rendszerbeállítás programban elérhető legtöbb opciót, vagyis felülírja a rendszerbeállításokban megadott opciókat. (Kivétel ez alól a Külső gyorsbillentyű (External Hot Key) opció, amely csak a rendszerbeállító programon keresztül kapcsolható ki vagy be.) Az operációs rendszer funkcióinak beállításairól bővebben olvashat a Súgó és támogatás központban. A Súgó és támogatás eléréséhez a Windows XP esetén kattintson a **Start**→ **Súgó és támogatás** pontra. Windows Vista esetén kattintson a Windows Vista **Start** gombra (+4), majd a **Súgó és támogatás** pontra.

A rendszerbeállító programot az alábbiakra használhatja:

- Felhasználó által beállítható funkciók beállítása vagy módosítása például számítógép jelszó
- Információ ellenőrzése a számítógép jelenlegi konfigurációjáról, mint például a rendszermemória mennyisége

A számítógép beállítása után futtassa a rendszerbeállító programot, hogy megismerkedjen a rendszerkonfiguráció adataival és az opcionális beállításokkal. Esetleg írja az információkat későbbi felhasználás céljából.

A rendszerbeállító képernyő megmutatja a számítógép aktuális beállítási információit és beállításait, mint például:

- Rendszerkonfiguráció
- Rendszerindítási sorrend
- Boot (rendszerindítás) konfiguráció és dokkolóeszköz konfigurációs beállítások
- Alapvető eszközkonfigurációs beállítások
- Rendszer biztonsági és merevlemez jelszó beállítások

**MEGJEGYZÉS:** Csak akkor változtassa meg a rendszerbeállításokat, amennyiben tapasztalt számítógép-felhasználó, vagy ha erre a Dell műszaki ügyfélszolgálatának munkatársa kéri. Bizonyos változtatások a számítógép hibás működését okozhatják.

## **A Rendszerbeállító képernyők megtekintése**

- **1** Kapcsolja be (vagy indítsa újra) a számítógépet.
- **2** Amikor a DELL™ embléma megjelenik, azonnal nyomja meg az <F2> billentyűt. Ha túl sokáig vár, és megjelenik a Microsoft® Windows® emblémája, várjon, amíg megjelenik a Windows asztal. Ekkor kapcsolja ki a számítógépet, és ismételje meg a műveletet.

### **Rendszerbeállítások képernyő**

**MEGJEGYZÉS:** További információkat kaphat a rendszerbeállító képernyőn lévő elemekről, amennyiben kijelöli a kívánt elemet, és megtekinti a **Súgó** területet a képernyőn.

A rendszerbeállítási opciók minden képernyőn a bal oldalon találhatók. Minden opció jobb oldalán a beállítás vagy az opció értéke található. A képernyőn fehérrel megjelenő beállítások módosíthatók. Az (automatikusan meghatározott), nem módosítható opciók vagy értékek kevésbé fényesen jelennek meg.

A képernyő jobb felső sarkában a kijelölt opció súgó információja jelenik meg; a jobb alsó sarokban a számítógép információi láthatók. A Rendszerbeállító billentyű funkciói a képernyő alján találhatók.

**Menu Bar** (Menü sáv) – A menü sáv a rendszerbeállításban elérhető főbb beállítási kategóriákat sorolja fel. Használja a jobbra és balra mutató nyilakkal jelölt billentyűket a menük közötti mozgáshoz.

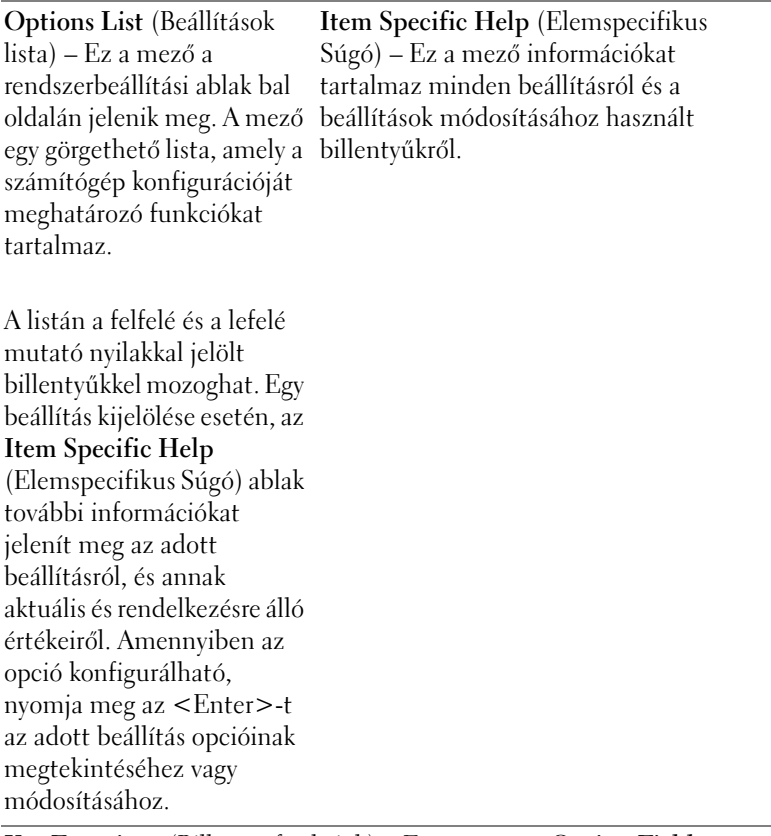

**Key Functions** (Billentyűfunkciók) – Ez a mező az **Option Field**  (Beállítási mező) alatt jelenik meg, és az aktív rendszerbeállítási mezőhöz tartozó billentyűket és azok funkcióit sorolja fel.

## **Gyakran használt opciók**

Bizonyos opciók esetében a számítógépet újra kell indítani az új beállítások életbe lépéséhez.

## **Rendszerindítási sorrend módosítása**

A *rendszerindítási sorrend,* vagy *"boot order"* megmondja a számítógépnek, hol keresse az operációs rendszer elindításához szükséges szoftvert. A rendszerindítási sorrend vezérelhető, és eszközök ki-/bekapcsolhatók a rendszerbeállító program "Boot Order" (Rendszerindítási sorrend) oldalán.

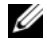

**MEGJEGYZÉS:** A rendszerindítási sorrend egyszeri megváltoztatásához lásd: "Egyidejű [rendszerindítás végrehajtása", 179. oldal](#page-178-0).

A **Boot Order** (Rendszerindítási sorrend) oldalon látható a számítógépre telepített, rendszerindításra alkalmas eszközök listája, amelyek a teljesség igénye nélkül, az alábbiak lehetnek:

- **Lemezmeghajtó**
- **Belső merevlemez (HDD)**
- **USB tárolóeszköz**
- **CD/DVD/CD-RW meghajtó**
- **Moduláris csatlakozású merevlemez (HDD)**

U **MEGJEGYZÉS:** Csak a számmal ellátott eszközök alkalmasak rendszerindításra.

A rendszerindítási folyamat közben, a számítógép a lista tetején kezd, és a bekapcsolt eszközökön megkeresi az operációs rendszer indítófájljait. Mikor a számítógép megtalálja a fájlokat, leáll a kereséssel, és elindítja az operációs rendszert.

A rendszerindító eszközök vezérléséhez jelölje ki az eszközt a lefelé vagy a felfelé mutató nyíllal ellátott billentyűkkel, és kapcsolja be vagy ki az eszközt, vagy változtassa meg sorrendjét a listában.

- Egy eszköz be- vagy kikapcsolásához, jelölje ki az elemet, és nyomja meg a szóköz billentyűt. A bekapcsolt elemek neve előtt szám található, a kikapcsolt elemek neve előtt nincs szám.
- Egy eszköz sorrendjének változtatásához jelölje ki az eszközt, és az <u> billentyűvel mozgassa felfelé, vagy a <d> billentyűvel lefelé a listában.

A rendszerindítási sorrend a változtatások elmentése, és a rendszerbeállító programból történő kilépés után lép életbe.

## <span id="page-178-0"></span>*Egyidejű rendszerindítás végrehajtása*

Beállíthat egy egyidejű rendszerindítási sorrendet anélkül, hogy belépne a rendszerbeállító programba. (Ezt a Dell Diagnostics betöltésére is alkalmazhatja a merevlemez diagnosztikai segédprogram partícióján).

- **1** Állítsa le a számítógépet a **Start** menün keresztül.
- **2** Csatlakoztassa a számítógépet az elektromos táphálózathoz.
- **3** Kapcsolja be a számítógépet. Amikor megjelenik a DELL-embléma, azonnal nyomja meg az <F12> billentyűt. Ha túl sokat vár, és megjelenik a Windows-embléma, várjon, amíg megjelenik a Windows asztal. Ekkor állítsa le, majd indítsa újra a számítógépet.
- **4** Amikor megjelenik az indítóeszközök listája, jelölje ki az eszközt, amelyről indítani kívánja a rendszert, és nyomja meg az <Enter> billentyűt.

A számítógép a kiválasztott eszközről indul el.

A számítógép következő indításakor, az előzőleg beállított rendszerindítási sorrend áll vissza.

## **A számítógép tisztítása**

**VIGYÁZAT! Mielőtt az e fejezetben levő eljárások valamelyikét elkezdi, olvassa el és tartsa be a** *Termékinformációs kézikönyv* **biztonsági utasításait.**

## **Számítógép, billentyűzet és kijelző**

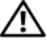

**VIGYÁZAT! Tisztítás előtt húzza ki a számítógépet az elektromos aljzatból, és vegye ki az akkumulátor(oka)t. A számítógépet puha, vízzel nedvesített ronggyal tisztítsa meg. Kerülje a folyékony, illetve az aeroszolos tisztítószerek használatát, melyek gyúlékony anyagokat tartalmazhatnak.**

• Használjon sűrített levegős palackot a por eltávolításához a billentyűzeten a gombok közül, és távolítsa el a piszkot vagy foltot a kijelzőről.

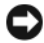

**FIGYELMEZTETÉS:** A számítógép vagy kijelző sérülésének elkerülése érdekében, ne fújjon tisztítószert közvetlenül a kijelzőre. Kizárólag kijelzők tisztítására készült terméket használjon, és kövesse a termék használati útmutatását.

• Nedvesítsen meg egy puha, bolyhozódásmentes rongyot vízzel vagy kijelzőtisztító anyaggal. Ne használjon alkohol vagy ammónia-alapú tisztítószert. Óvatosan törölje a kijelzőt a közepétől a szélekig, amíg tiszta és ujjlenyomatmentes nem lesz. Ne alkalmazzon nagy nyomóerőt.

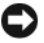

**FIGYELMEZTETÉS:** A tükröződésmentes bevonat sérülésének megakadályozása érdekében, ne törölje a kijelzőt szappannal vagy alkohollal.

- Nedvesítsen meg egy puha, bolyhozódásmentes rongyot vízzel, és törölje le a számítógépet és a billentyűzetet. Ne engedje, hogy víz szivárogjon az érintőpanel és a körülötte lévő rés közé.
- A monitor kijelzőjének tisztításához enyhén nedvesítsen meg vízzel egy puha, tiszta rongyot. Használhat a monitor antisztatikus bevonatához való speciális képernyőtisztító-kendőt illetve -oldatot is.
- Törölje le a billentyűzetet, a számítógépet és a monitor műanyag részét egy puha ronggyal, amelyet előzőleg három rész vízből és egy rész mosogatószerből készült oldattal megnedvesített.

A rongy ne legyen nagyon vizes, és vigyázzon, hogy nem csöppenjen víz a számítógép vagy a billentyűzet belsejébe.

## **Érintőpanel**

- **1** Számítógép kikapcsolása. Lásd: ["A számítógép kikapcsolása", 89. oldal](#page-88-0).
- **2** Az összes hozzákapcsolódó berendezést húzza ki a számítógépből és az elektromos csatlakozóaljzatokból.
- **3** Távolítsa el az akkumulátort. Lásd: ["Akkumulátor használata", 53. oldal](#page-52-0).

Nedvesítsen meg egy puha, bolyhozódásmentes rongyot vízzel, és törölje át gyengéden az érintőpanel felületét. Ne engedje, hogy víz szivárogjon az érintőpanel és a körülötte lévő rés közé.

## **Egér**

## **FIGYELMEZTETÉS:** Tisztítása előtt húzza ki az egeret a számítógépből.

Amennyiben az egérmutató ugrál, vagy a normálistól eltérő módon mozog, tisztítsa meg az egeret.

## **Nem optikai egér tisztítása**

- **1** Tisztítsa meg az egér külsejét enyhe tisztítószerrel nedvesített ronggyal.
- **2** Az egér alján található biztosítógyűrűt forgassa el az óramutató járásával ellentétes irányba, majd távolítsa el a golyót.
- **3** Törölje át a golyót egy tiszta, bolyhozódásmentes ronggyal.
- **4** Óvatosan fújjon be a golyó helyére vagy használjon sűrített levegős palackot a kosz eltávolításához.
- **5** Amennyiben a golyóházban található görgők piszkosak, tisztítsa meg a görgőket egy tiszta alkohollal enyhén megnedvesített fültisztító pálcikával.
- **6** Amennyiben a görgők elmozdultak csatornáikban, helyezze azokat vissza középre. Ellenőrizze, hogy nem maradtak-e szöszök a vattából a görgőkön.
- **7** Helyezze vissza a golyót és a biztosítógyűrűt, és forgassa a biztosítógyűrűt az óramutató járásával megegyező irányba, amíg az a helyére nem kattan.

#### **Optikai egér tisztítása**

Tisztítsa meg az egér külsejét enyhe tisztítószerrel nedvesített ronggyal.

### **Hajlékonylemezes meghajtó**

**FIGYELMEZTETÉS:** Ne próbálja fültisztító pálcikával tisztítani a meghajtófejeket. Előfordulhat, hogy véletlenül elmozdítja a fejeket, ami a meghajtó működésképtelenségét eredményezheti.

A hajlékonylemezes meghajtót kereskedelemben kapható tisztítókészlettel tisztítsa. Ezek a készletek felületkezelt hajlékonylemezeket tartalmaznak, amelyek alkalmasak a normál működés során lerakódott szennyeződések eltávolítására.

### **CD és DVD meghajtók**

**FIGYELMEZTETÉS:** A CD/DVD meghajtó lencséjének tisztításához mindig sűrített levegőt használjon, és kövesse a sűrített levegőhöz mellékelt útmutatást. Soha ne érintse meg a meghajtóban található lencsét.

Amennyiben a CD-k és DVD-k lejátszása során problémákat észlel, például ugrást, akkor próbálja megtisztítani a lemezeket.

**1** Tartsa a lemezt külső pereménél fogva. A középső lyuk belső peremét is megérintheti.

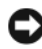

**FIGYELMEZTETÉS:** A felület károsodásának megelőzése érdekében ne törölje a lemezt körkörösen.

**2** Egy puha, bolyhozódásmentes ronggyal óvatosan törölje le a lemez alját (a címkementes oldalt) egyenes vonalban a lemez közepétől a külső perem felé haladva.

Makacs szennyeződések esetén megpróbálkozhat víz vagy enyhe szappanos-vizes oldat használatával. A kereskedelemben is kaphatók termékek, amelyek alkalmasak lemezek tisztítására, és valamennyi védelmet is biztosítanak a por, az ujjlenyomatok és a karcolódások ellen. A CD-k tisztítására szolgáló termékek biztonságosan használhatók DVD-k esetében is.

## **FCC-nyilatkozat (csak az Egyesült Államokra érvényes)**

### **FCC** "B" osztály

A berendezés rádiófrekvenciás energiát gerjeszt, használ és sugározhat, és amennyiben nem a gyártó útmutatásai alapján telepítik és használják, interferenciát okozhat a televízió- és rádiójelek vételében. Az FCC rendelkezések 15. része alapján az eszköz B osztályú digitális eszköznek minősül.

Ez az eszköz megfelel az FCC-szabályok 15. részének. Működése kielégíti az alábbi két feltételt:

- Ez az eszköz nem okozhat káros interferenciát.
- A készülék minden kapott interferenciát átvesz, ideértve azokat is, melyek nem kívánt működést okozhatnak.

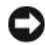

**FIGYELMEZTETÉS:** Az FCC rendelkezéseinek megfelelően a Dell Inc. kifejezett jóváhagyása hiányában az eszközön végzett mindennemű változtatás vagy módosítás semmissé teheti a készülék működtetési jogát.

Ezek a megkötések megfelelő védelmet biztosítsanak a káros interferenciákkal szemben. Mindamellett megfelelő üzembe helyezés esetén sem zárható ki az interferencia lehetősége. Amennyiben a készülék káros interferenciával zavarja a televízió- vagy rádiójelek vételét – melyről az eszköz ki- és bekapcsolásával megbizonyosodhat – az alábbi módokon számolhatja fel az interferenciát:

- a vevőantenna átirányításával.
- Változtassa meg a rendszer vevőegységhez viszonyított helyzetét.
- Helyezze távolabb a rendszert a vevőegységtől.
- Más elektromos csatlakozóra kösse a rendszert, hogy az ne a vevőegységgel azonos áramkörről kapja a tápellátást.

Szükség esetén kérje ki a Dell Inc. hivatalos márkaképviseletének vagy tapasztalt rádió/televízióműszerésznek a tanácsát.

Az FCC rendelkezésekkel összhangban az alábbi információkat bocsátjuk rendelkezésre a jelen dokumentumban ismertetett eszközzel vagy eszközökkel kapcsolatban:

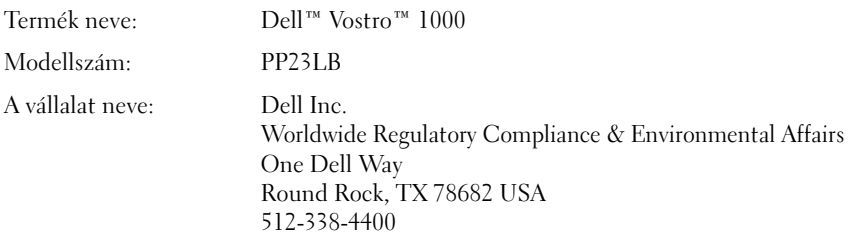

### **Macrovision termék megjegyzés**

Ezen termék másolás elleni technológiát alkalmaz, amelyet egyesült államokbeli és külföldi szabadalmak védenek, beleértve a 5 315 448 és 6 836 549 lajstromszámokat és más intellektuális tulajdonjogokat. A termékben lévő Macrovision másolás védelmi technológia használatát, a Macrovisionnak kell jóváhagyni. A technológia feltörése vagy a technológiát alkalmazó eszköz szétszedése tilos.

# **Szószedet**

A szószedetben szereplő kifejezések kizárólag tájékoztatási célt szolgálnak, és nem feltétlenül az Ön számítógépének jellemzőit írják le.

## **A**

**adathordozó-bővítőhely** – Egy bővítőhely, amely olyan eszközöket támogat, mint például optikai meghajtók, egy második akkumulátor vagy egy Dell TravelLite™ modul.

**AHCI** – Továbbfejlesztett gazdavezérlő interfész (Advanced Host Controller Interface, AHCI) – Egy interfész SATA merevlemez gazdavezérlőhöz, amely lehetővé teszi a tárolási illesztőprogram számára olyan technológiák támogatását, mint például a natív parancs-sorbaállítás (Native Command Queuing, NCQ) és a működés közbeni csatlakoztatás.

**akkumulátor élettartama** – Az az (években kifejezett) időtartam, amíg egy hordozható számítógép akkumulátora lemeríthető és újratölthető.

**akkumulátor üzemideje** – Az az időtartam (percek vagy órák) amíg egy hordozható számítógép akkumulátora energiával képes ellátni a számítógépet.

**alaplap** – A számítógép fő áramköri kártyája. Más néven *rendszerkártya*.

## **B**

**bájt** – A számítógép által használt alapvető adategység. Egy bájt 8 bitnek felel meg.

**bemeneti/kimeneti cím** – Egy cím a RAM-ban, amely egy adott eszközhöz tartozik (például soros csatlakozó, párhuzamos csatlakozó vagy bővítőhely) és lehetővé teszi a processzor számára az adott eszközzel való kommunikációt.

**billentyűzetkombináció** – Egy olyan parancs, amely több billentyű egyidőben történő megnyomását igényli.

**BIOS** – alapvető bemeneti/kimeneti rendszer – Egy program (vagy segédprogram), amely felületként szolgál a számítógép hardvere és az operációs rendszer között. Csak abban az esetben változtassa meg ezeket a beállításokat, ha pontosan tudja, hogy milyen hatással vannak a számítógépre. *Rendszerbeállításként* is ismert.

**bit** – A számítógép által értelmezett legkisebb adategység.

**Bluetooth® vezeték nélküli technológia** – vezeték nélküli technológia rövid hatótávolságú (9 m) hálózati eszközök számára, amely lehetővé teszi, hogy az engedélyezett eszközök automatikusan felismerjék egymást.

**Blu-ray Lemez™ (BD)** – optikai adathordozó technológia, amely akár 50 GB-os tárolókapacitással, teljes 1080 pixeles képfelbontással (HDTV szükséges), és 7.1 csatornás, nem tömörített hanggal rendelkezik.

**b/s** – másodpercenkénti bitek számra – Az adatátviteli sebesség mérésére szolgáló szabványos mértékegység.

**BTU** – Brit hőegység (British thermal unit) – A hőtermelés mérésére szolgál.

**busz** – Egy kommunikációs csatorna a számítógép összetevői között.

**buszsebesség** – A sebesség MHz-ben megadva, amely azt jelöli, hogy a busz milyen gyorsan képes az információk átvitelére.

**bővítőaljzat** – Egy csatlakozó az alaplapon (egyes számítógépeknél), ahová a bővítőkártyát helyezve összeköti azt a rendszerbusszal.

**bővítőkártya** – Egy áramköri kártya, amely egyes számítógépek alaplapján lévő bővítőaljzatába telepíthető a számítógép kapacitásának bővítése érdekében. Ilyenek a video-, a modem- és a hangkártyák.

## **C**

**C** – Celsius – Hőmérsékleti mértékegységskála, ahol a 0° a víz fagyáspontja, a 100° pedig a víz forráspontja.

**CD-R** – írható CD – Egy CD írható változata. Egy CD-R lemezre csak egyszer írható adat. A rögzítés után nincs lehetőség az adatok törölésére illetve felülírására.

**CD-RW** – újraírható CD – Egy CD újraírható változata. Egy CD-RW lemezre adatok írhatók, majd azok törölhetők és felülírhatók (újraírhatók).

**CD-RW meghajtó** – Egy meghajtó, amely CD-k olvasására, valamint CD-RW (újraírható CD) és CD-R (írható CD) lemezek írására képes. A CD-RW lemezek többször írhatók, de a CD-R lemezek csak egyszer.

**CD-RW/DVD meghajtó** – Egy kombinált meghajtónak is nevezett megható, amely CD és DVD lemezek olvasására, valamint CD-RW (újraírható CD) és CD-R (írható CD) lemezek írására képes. A CD-RW lemezek többször írhatók, de a CD-R lemezek csak egyszer.

**CMOS** – Egy elektromos áramkör típus. A számítógépek az elemmel működő CMOS memória egy kis mennyiségét használják fel a dátum, idő és rendszerbeállítási opciók tárolására.

**CRIMM** – vakram – Egy speciális modul, amely nem rendelkezik memórialapkákkal, és a használaton kívüli RIMM bővítőhelyek kitöltésére szolgál.

**csak olvasható** – Olyan adatok és/vagy fájlok, melyek csak megtekinthetők de nem szerkeszthetők vagy törölhetők. Egy fájl csak olvasható lehet, amennyiben:

- Egy fizikai írásvédelemmel ellátott hajlékonylemezen, CD-n vagy DVD-n található.
- Egy hálózaton lévő könyvtárban található, és a rendszergazda csak bizonyos egyéneknek osztott ki hozzá jogosultságokat.

## **D**

**DDR SDRAM** – kétszeres adatsebességű SDRAM – Egy olyan SDRAM-típus, amely megduplázza az adatlöketciklust, ezáltal javítva a rendszer teljesítményét.

**DDR2 SDRAM** – kétszeres adatsebességű 2 SDRAM – Egy olyan DDR SDRAM, amely egy 4 bites előzetes utasításkód-lehívás vagy más szerkezetbeli módosítás használatával 400 MHz fölé emeli a memóriasebességét.

**Dell Travel Remote** – Egy kis méretű, a hordozható számítógép ExpressCard nyílásában található távirányító, amellyel egyszerűen kezelhető és élvezhető a multimédás tartalom.

**DIMM** – kettős soros memóriamodul (dual in-line memory module) – Egy az alaplapon lévő memóriamodulhoz csatlakozó áramköri kártya memórialapkákkal.

**DIN csatlakozó** – Egy kerek, hat tűs csatlakozó, amely megfelel a DIN (Deutsche Industrie-Norm) szabványoknak. Általában PS/2-es billentyűzet vagy egér kábelcsatlakozók összekapcsolására használatos.

**DMTF** – Distributed Management Task Force – Egy olyan hardver- és szoftvercégekből álló konzorcium, amelyek megosztott asztali gépes, hálózati, vállalati és internetes környezetek számára fejlesztenek kezelési szabványokat.

**dokkoló eszköz** – porttöbbszöröző, kábelkezelési, és biztonsági funkciókat kínál, hogy a laptop egy asztali számítógépes munkaállomáshoz adaptálódjon.

**DRAM** – dinamikus véletlen hozzáférésű memória (dynamic random-access memory) – Memória, mely kondenzátorokat tartalmazó integrált áramkörökben tárol információkat.

**DSL** – digitális előfizetői vonal (Digital Subscriber Line) – Egy olyan technológia, amely folyamatos, nagy sebességű internetkapcsolatot tesz lehetővé egy analóg telefonvonalon keresztül.

**DVD-R** – írható DVD – Egy DVD írható változata. Egy DVD-R lemezre csak egyszer írható adat. A rögzítés után nincs lehetőség az adatok törölésére illetve felülírására.

**DVD+RW** – újraírható DVD – Egy DVD újraírható változata. Egy DVD+RW lemezre adatok írhatók, majd azok törölhetők és felülírhatók (újraírhatók). (A DVD+RW technológia más, mint a DVD-RW technológia.)

**DVD+RW meghajtó** – DVD-k és a legtöbb CD adathordozó olvasására, valamint DVD+RW (újraírható DVD) lemezek írására alkalmas meghajtó.

**DVI** – digital video interface (digitális videointerfész) – Egy szabvány egy számítógép és egy digitális videomegjelenítő között történő digitális adatátvitelre.

# **E**

**egységes figyelmeztetésformátum** – (alert standards format, ASF) – Egy a hardver- és szoftverfigyelmeztetések kezelőkonzolra történő kiírását meghatározó szabvány. Az ASF platform- és operációs rendszer-független.

**elektromágneses interferencia** – (electromagnetic interference, EMI) – Elektromágneses sugárzás által okozott elektromos interferencia.

**elektrosztatikus kisülés** – (electrostatic discharge, ESD) – Statikus elektromosság gyors kisülése. Az elektrosztatikus kisülés károsíthatja a számítógépben és a kommunikációs berendezésekbe található integrált áramköröket.

**ENERGY STAR®** – A Környezetvédelmi Hivatal előírásai, amelyek csökkentik az összes villamosenergia-fogyasztást.

**Eredetiséget igazoló tanúsítvány** – (Certificate of Authenticity, COA) – A számítógépen található matricán lévő alfanumerikus Windows kód. Másik megnevezése *Termékazonosító kulcs* vagy *Termékazonosító szám*.

**értesítési terület** – A Windows tálcának az a része, amely programok és számítógépes szolgáltatások (például óra, hangerő-szabályozó és nyomtatási állapot) gyors elérését lehetővé tevő ikonokat tartalmaz. Más néven *tálca*.

**eszközillesztő program** – Lásd: *illesztőprogram*.

**ExpressCard** – Egy kivehető I/O kártya, amely megfelel a PCMCIA szabványnak. Az ExpressCard kártyák gyakori típusai a modemek és hálózati adapterek. Az ExpressCard kártyák mind a PCI Express, mind az USB 2.0 szabványt támogatják.

**Expressz szervizkód** – A Dell™ számítógépeken elhelyezett matricán található numerikus kód. Használja az expressz szervizkódot, amikor kapcsolatba lép a Dell ügyfélszolgálatával. Nem minden országban áll rendelkezésre expressz szervizkód.

## **F**

**Fahrenheit** – Hőmérsékleti mértékegységskála, ahol a 32° a víz fagyáspontja, a 212° pedig a víz forráspontja.

**FBD** – teljes pufferelésű DIMM (fully-buffered DIMM, FBD) – Egy DDR2 DRAM lapkákkal és egy továbbfejlesztett memóriapufferrel (Advanced Memory Buffer, AMB) felszerelt DIMM, amely meggyorsítja a kommunikációt a DDR2 SDRAM lapkák és a rendszer között.

**FCC** – Federal Communications Commission – Egy Egyesült Államokbeli hivatal, amely az olyan kommunikációval kapcsolatos szabályozások betartatásáért felel, amelyek meghatározzák, hogy mennyi sugárzást bocsáthatnak ki a számítógépek és más elektronikai berendezések.

**fejlett konfigurációs és energiagazdálkodási felület** – (advanced configuration and power interface, ACPI) – Egy energiagazdálkodási specifikáció, amely lehetővé teszi a Microsoft® Windows® operációs rendszerek számára, hogy készenléti vagy hibernált üzemmódba tegyenek egy számítógépet a számítógéphez csatlakoztatott egyes eszközöknek juttatott eletromos áram mennyiségének csökkentése érdekében.

**felbontás** – Egy nyomtató által készített, vagy egy monitor által megjelenített kép élessége és tisztasága. Minél nagyobb a felbontás, annál élesebb a kép.

**formázás** – Egy eljárás, amely fájlok tárolására alkalmassá tesz egy meghajtót vagy lemezt. Egy meghajtó vagy lemez formázásakor, minden azon tárolt információ elveszik.

**frissítési gyakoriság** – A képernyő vízszintes sorai újratöltésének Hz-ben mért gyakorisága (néha a *függőleges gyakoriságát* is így nevezik). Minél magasabb a frissítési gyakoriság, annál kevesbé fog villogni a kép az emberi szem számára.

**frontoldali busz** – (front side bus, FSB) – A RAM és a processzor közötti adatútvonal és fizikai felület.

**FTP** – fájlátviteli protokoll (file transfer protocol, FTP) – Az Internetre kapcsolódó számítógépek közötti fájlcserére használatos szabványos internetes protokoll.

## **G**

**G** – gravitáció – Egy súly- és erőmértékegység.

**GB** – gigabájt – Egy adattárolási mértékegység, amely 1024 MB-nak (1 073 741 824 bájtnak) felel meg. Merevlemezes tárolóra használva a kifejezést gyakran 1 000 000 000 bájtra kerekítik.

**GHz** – Gigahertz – A frekvencia mértékegysége, mely ezermillió Hz-nek vagy ezer MHz-nek felel meg. A számítógép-processzorok, buszok és csatolófelületek sebességének mérése gyakran GHz-ben történik.

**grafikus felhasználói felület** – (graphical user interface, GUI) – Olyan szoftver, amely együttműködik a felhasználóval menük, ablakok és ikonok segítségével. A Windows operációs rendszereken működő programok többsége grafikus felhasználói felület.

**grafikus üzemmód** – Egy megjelenítési üzemmód, amely *x* vízszintes pixel és *y* függőleges pixel és *z* szín szorzataként határozható meg. A grafikus üzemmódok mindenféle alakzat és betűtípus megjelenítésére képesek.

**gyorsított grafikus port** – (accelerated graphics port, AGP) – Egy fenntartott grafikus port, amely lehetővé teszi a rendszermemória videóval kapcsolatos feladatokra történő felhasználását. Az AGP egyenletes, valós színű képet biztosít a videoáramkör és a számítógép-memória közötti gyorsabb felület révén.

**gyorsítótár** – Egy speciális nagy sebességű tárolási mechanizmus, amely lehet a főmemória egy fenntartott része vagy egy független nagy sebességű tárolóeszköz. A gyorsítótár számos processzorművelet hatékonyságát javítja.

**L1 gyorsítótár** – Elsődleges gyorsítótár, melynek tárolási helye a processzor.

**L2 gyorsítótár** – Másodlagos gyorsítótár, amely lehet a processzoron kívül vagy beépítve a processzor architektúrájába.

## **H**

**hálózati adapter** – Egy hálózati képességeket biztosító integrált áramköri lapka. A számítógépek tartalmazhatnak hálózati adaptert alaplapjukra építve, vagy tartalmazhatnak egy adapterrel felszerelt PC-kártyát. A hálózati kártya más néven: *hálózati interfészvezérlő* (network interface controller, NIC).

**helyi hálózat** – (local area network, LAN) – Egy kis területet lefedő számítógépes hálózat. Egy helyi hálózat általában egyetlen épületre, vagy néhány egymás közelében lévő épületre terjed ki. Egy helyi hálózat telefonvonalakkal vagy rádióhullámokkal összekapcsolható egy másik, bármilyen távolságra lévő helyi hálózattal, így egy nagy kiterjedésű számítógép-hálózatot alkotva.

**helyi sín** – Egy adatbusz, amely gyors átvitelt biztosít eszközök és a processzor között.

**hibaellenőrzés és javítás** – (error checking and correction, ECC) – Olyan memóriatípus, amely egy speciális áramkört tartalmaz a memóriába bemenő és az onnan kijövő adatok pontosságának tesztelésére.

**hibernált üzemmód** – Egy energiagazdálkodási üzemmód, amely a memória teljes tartalmát a merevlemez egy elkülönített részére menti, majd kikapcsolja a számítógépet. A számítógép újraindításakor a rendszer automatikusan visszaállítja a merevlemezre mentett memóriainformációkat.

**HTTP** – hipertext átviteli protokoll (hypertext transfer protocol, HTTP) – Az Internetre csatlakoztatott számítógépek közötti fájlcserére szolgáló protokoll.

**hűtőborda** – Egyes processzorokon megtalálható fémből készült lemez, amely a hő levezetésére szolgál.

**Hyper-Threading** – Hyper-Threading egy olyan Intel technológia, amely feljavítja a számítógép teljesítményét azáltal, hogy lehetővé teszi, hogy egy fizikai processzor két logikai processzorként működjön, és így különböző feladatok egyidejű elvégzésére legyen képes.

**Hz** – hertz – A frekvencia mértékegysége, másodpercenként egy ciklust jelent. A számítógépek és elektronikai eszközök mérése gyakran kilohertzben (kHz), megahertzben (MHz), gigahertzben (GHz) vagy terahertzben (THz) történik.

# **I**

**iAMT** – Intel® Active Management Technológia – Még több biztonsági rendszerirányítási lehetőséget kínál, függetlenül attól, hogy a számítógép be- vagy kikapcsolt állapotban van-e, vagy hogy az operációs rendszer válaszol-e.

**IDE** – integrált meghajtóelektronika (integrated device electronics, IDE) – Tömegtáreszközökhöz készült felület, melyben a vezérlő a merevlemezes vagy CD meghajtóba van építve.

**ideiglenes vámáru bizonyítvány** – Egy nemzetközi vámdokumentum, amely ideiglenes importot tesz lehetővé külföldi országokba. *Áruútlevélként* is ismert.

**IEEE 1394** – Villamos- és elektronikus mérnöki intézet (Institute of Electrical and Electronics Engineers, Inc., IEEE) – Egy nagy teljesítményű soros busz, amely IEEE 1394-kompatibilis eszközök (például digitális fényképezőgépek és DVD lejátszók) számítógéppel való összekapcsolására szolgál.

**illesztőprogram** – Olyan szoftver, amely lehetővé teszi az operációs rendszer számára egy eszköz, például egy nyomtató vezérlését. Számos eszköz nem működik megfelelően, ha nincs a megfelelő illesztőprogram telepítve a számítógépre.

**infravörös érzékelő** – Egy port, mely lehetőséget ad adatok átvitelére a számítógép és infravörös-kompatibilis eszközök között kábel-összeköttetés nélkül.

**integrált** – Általában olyan összetevőket jelöl, amelyek fizikailag a számítógép alaplapján találhatók. Más néven *beépített*.

**integrált áramkör** – Egy félvezető szilíciumszelet vagy lapka, melyre több ezer vagy több millió apró, számítógépekben, illetve audio- és videoberendezésekben használatos elektronikai összetevőt szerelnek.

**intelligens kártya** – Egy a processzorral és egy memórialapkával egybeépített kártya. Az intelligens kártyák felhasználó-azonosításra használhatók az intelligens kártyák fogadására képes számítógépekben.

**Internetszolgáltató** – Egy cég, amely hozzáférést ad gazdakiszolgálójához az Internethez való közvetlen kapcsolódás, e-mail üzenetek küldése és fogadása és webhelyek elérése céljából. Az Internetszolgáltató általában ingyenesen biztosít egy szoftvercsomagot, egy felhasználói nevet, valamint a hozzáféréshez szükséges telefonszámokat.

**I/O** – bemenet/kimenet (input/output, I/O) – Egy olyan művelet vagy eszköz, amely adatokat visz be a számítógépbe, illetve adatokat nyer ki onnan. A billentyűzetek és a nyomtatók bemeneti/kimeneti eszközök.

**IrDA** – Infrared Data Association – Az infravörös kommunikáció nemzetközi szabványait létrehozó szervezet.

**IR port** – A számítógép elején található port, amely lehetővé teszi különböző szoftveres alkalmazások vezérlését a Dell Travel Remote-tal néhány rendszernél. Más rendszereknél ez a port lehetőséget ad adatok átvitelére a számítógép és infravöröskompatibilis eszközök között kábel-összeköttetés nélkül.

**írásvédett** – Nem módosítható fájlok vagy adathordozók. Használjon adatvédelmet, ha meg akarja védeni az adatait a módosítástól vagy elveszéstől. Egy 3,5 hüvelykes hajlékonylemezt úgy tehet írásvédetté, ha írásvédelmi fülét nyitott pozícióba csúsztatja.

## **K**

**Kb** – kilobit – Adatmértékegység, amely 1024 bittel egyenlő. A memória integrált áramkörei kapacitásának mérésére szolgál.

**kB** – kilobyte – Adatmértékegység, mely 1024 bájttal egyenlő, de gyakran 1000 bájtként hivatkoznak rá.

**kettős megjelenítési mód** – Egy megjelenítési beállítás, amely lehetővé teszi egy második monitor használatát a kijelző bővítményeként. Más néven *kiterjesztett megjelenítési mód*.

**készenléti üzemmód** – Egy energiagazdálkodási üzemmód, amely energiamegtakarítás céljából leállít minden nem szükséges számítógép-műveletet.

**kétmagos** – Egy technológia, melynél két fizikai számítóegység van egyetlen processzorcsomagon belül, ezáltal javul a számítási hatékonyság és a többfeladatos működés.

**kHz** – kilohertz – Frekvencia-mértékegység, amely 1000 Hz-nek felel meg.

**kiterjesztett képességű port** – (extended capabilities port, ECP) – Egy párhuzamos csatlakozókonstrukció, amely jobb kétirányú adatátvitelt biztosít. Az EPP-hez hasonlóan, az ECP is közvetlen memóriaelérést használ az adatok átvitelére, és gyakran javítja a teljesítményt.

**kiterjesztett megjelenítési üzemmód** – Egy megjelenítési beállítás, amely lehetővé teszi egy második monitor használatát a kijelző bővítményeként. Más néven *kettős megjelenítési mód*.

**környezetifény-érzékelő** – (ambient light sensor, ALS) – A kijelző fényerejének vezérlését segítő szolgáltatás.

**közvetlen tárhozzáférés** – (direct memory access, DMA) – Egy csatorna, amely bizonyos típusú adatátviteleket tesz lehetővé a RAM és az eszköz között a processzor kikerülésével.

**kurzor** – Egy jel a kijelzőn vagy a képernyőn, amely a következő billentyűzet-, érintőpanel- vagy egérművelet helyét jelöli. Gyakran villogó tömör vonal, aláhúzás karakter vagy egy kicsi nyíl.

# **L**

**LCD** – folyadékkristályos kijelző (liquid crystal display) – Hordozható számítógépek kijelzőinél és lapos monitoroknál alkalmazott technológia.

**LED** – fénykibocsátó dióda (light-emitting diode) – Egy elektronikai alkatrész, amely a számítógép állapotát fénykibocsátással jelzi.

**lemezcsíkozás** – Egy technika, mely az adatok több lemezmeghajtóra történő szétosztására szolgál. A lemezcsíkozás felgyorsíthatja a lemeztárról adatokat olvasó műveleteket. A lemezcsíkozást használó számítógépek általában lehetővé teszik a felhasználó számára az adategység méretének és a csíkok szélességének kiválasztását*.*

**LPT** – sornyomtató terminál (line print terminal) – Egy párhuzamos csatlakozás kijelölése egy nyomtató vagy más párhuzamos eszköz számára.

### **M**

**mappa** – Egy lemezen vagy meghajtón lévő olyan hely leírására szolgáló kifejezés, ahol fájlok rendszere vagy csoportja található. Egy mappában lévő fájlok különféle módokon megtekinthetők és rendezhetők, például ábécé rendben, illetve dátum vagy méret alapján.

**Mb** – megabit – A memórialapkák kapacitására szolgáló mértékegység, amely 1024 Kb-nek felel meg.

**Mb/s** – másodpercenkénti megabitek száma – Másodpercenként egy millió bit. Ez a mértékegység általában hálózatok és modemek átviteli sebességének mérésére szolgál.

**MB** – megabájt – Egy adattárolási mértékegység, amely 1 048 576 bájtnak felel meg. 1 MB 1024 kB-tal egyenlő. Merevlemezes tárolóra használva a kifejezést gyakran 1 000 000 bájtra kerekítik.

**MB/sec** – másodpercenkénti megabájtok számra – Másodpercenként egy millió bájt. Ez a mértékegység általában adatátviteli sebesség mérésére szolgál.

**megjelenítési üzemmód** – Egy üzemmód, amely meghatározza, hogy hogyan történik a szöveg és a grafika megjelenítése a monitoron. A grafikus felületű szoftverek, például a Windows operációs rendszerek által használt megjelenítési üzemmód megadása az *x* vízszintes pixelek száma szorozva az *y* függőleges pixelek számával, szorozva a *z* színek számával. A karakteres felületű szoftverek, például szövegszerkesztők által használt megjelenítési üzemmód a következőképpen adható meg: *x* karakteroszlop és *y* karaktersor szorzata.

**megszakítás** – (interrupt request, IRQ) – Egy adott eszköznek kiosztott elektronikus átjáró, hogy az adott eszköz kommunikálhasson a processzorral. Minden egyes eszközkapcsolatnak ki kell jelölni egy megszakítást. Két eszköz használhatja ugyanazt a megszakítás-kiosztást, de ez esetben a két eszköz nem működtethető egyidejűleg.

**memória** – Egy átmeneti adattárolóhely a számítógépen belül. Mivel a memóriában lévő adatok nem állandóak, javasolt munka közben gyakran menteni a fájlokat, és minden alkalommal menteni a fájlokat a számítógép leállításakor. A számítógép több különböző típusú memóriát tartalmazhat, például RAM-ot, ROM-ot és videomemóriát. A memória szót gyakran a RAM szinonimájaként használják.

**memóriacím** – Egy megadott hely, ahol adatok átmeneti tárolása történik a RAM-ban.

**memóriamodul** – Egy kisméretű áramköri kártya, amely memórialapkákat tartalmaz, és az alaplapra csatlakozik.

**memória-térképezés** – Az a folyamat, melynek során a számítógép a rendszer indulásakor memóriacímeket oszt ki fizikai helyeknek. Ezután az eszközök és a szoftverek azonosítani tudják a processzor által elérhető információkat.

**merevlemezes meghajtó** – Egy meghajtó, amely a merevlemezről olvas, illetve arra ír adatokat. A merevlemezes meghajtó és merevlemez kifejezéseket gyakran egymással felcserélhető módon használják.

**MHz** – megahertz – A frekvencia mértékegysége, másodpercenként 1 millió ciklust jelent. A számítógép-processzorok, buszok és csatolófelületek sebességének mérése gyakran MHz-ben történik.

**Mini PCI** – Egy szabvány integrált perifériák számára, elsősorban kommunikációs eszközök, így modemek és hálózati kártyák számára. Egy Mini PCI kártya egy kisméretű külső kártya, amely működésében megfelel egy szabványos PCI bővítőkártyának.

**minikártya** – Egy kisméretű kártya integrált perifériák, például kommunikációs hálózati kártyák számára tervezve. A minikártya működésében megfelel egy szabványos PCI bővítőkártyának.

**modem** – Egy eszköz, amely lehetővé teszi, hogy a számítógép analóg telefonvonalakon keresztül más számítógépekkel kommunikáljon. A modemek három típusa: külső, PC-kártya és belső. A modem általában az Internethez való csatlakozásra és e-mail üzenetek küldésére illetve fogadására szolgál.

**modulbővítőhely** – Lásd: *adathordozó-bővítőhely*.

**MP** – megapixel – A képfelbontás mértékegysége digitális fényképezőgépeknél.

**ms** – milliszekundum – Egy időmértékegység, amely egy másodperc ezred részének felel meg. A tárolóeszközök elérési idejét gyakran ms-ban mérik.

## **N**

#### **NIC** – Lásd: *hálózati adapter*.

**ns** – nanoszekundum – Egy időmértékegység, amely egy másodperc egy milliárdod részének felel meg.

**NVRAM** – nem felejtő véletlen elérésű memória (non volatile random access memory) – Egy memóriatípus, amely a számítógép kikapcsolása vagy a külső tápellátás megszűnése esetén is tárolja az adatokat. Az NVRAM a számítógép olyan konfigurációs adatainak a tárolására szolgál, mint például dátum, idő és egyéb beállítható rendszeradatok.

## **O**

**olvassel fájl** – Egy szoftvercsomaghoz vagy hardvertermékhez tartozó szövegfájl. Az olvassel fájlok általában telepítési információkat tartalmaznak, és dokumentációban még nem szereplő új termék-továbbfejlesztéseket és javításokat írják le.

**optikai meghajtó** – Egy optikai technológiát használó meghajtó, amely CD, DVD és DVD+RW lemezek olvasására vagy írására szolgál. Optikai meghajtónak számít például a CD, DVD, CD-RW, és CD-RW/DVD kombinált meghajtó.

**órajel-sebesség** – A rendszerbuszhoz csatlakoztatott számítógép-összetevők működésének sebessége MHz-ben megadva.

### **P**

**parancsikon** – Egy ikon, amely gyakran használt programok, fájlok, mappák és meghajtók gyors elérését teszi lehetővé. Amikor duplán kattint egy a Windows munkaasztalra helyezett parancsikonra, anélkül nyithatja meg a hozzárendelt mappát vagy fájlt, hogy először meg kellene keresnie azt. A parancsikonok nem változtatják meg a fájlok helyét. Egy parancsikon törlése nincs hatással az eredeti fájlra. A parancsikonok át is nevezhetők.

**partíció** – Egy fizikai tárolóhely a merevlemezen, melyhez egy vagy több logikai meghajtónak nevezett logikai tárolóhely osztható ki. Minden egyes partíció több logikai meghajtót tartalmazhat.

**párhuzamos csatlakozó** – Egy I/O port, amely egy párhuzamos nyomtató csatlakoztatására szolgál. Gyakran *LPT port-ként használatos*.

**PCI** – perifériák összekötésére szolgáló adatút (peripheral component interconnect) – A PCI egy helyi adatbusz, amely 32 és 64 bites adatelérést támogat, és nagy sebességű adatforgalmat biztosít a processzor és olyan eszközök között, mint például videokártya, meghajtók és hálózatok.

**PCI Express** – A PCI felület módosítása, amely megnöveli az adatátviteli sebességet a processzor és a hozzá kapcsolt eszközök között. A PCI Express 250 MB/sec és 4 GB/sec közötti sebességű adatátvitelre képes. Amennyiben a PCI Express lapkakészlet és az eszköz eltérő sebességre képes, akkor az alacsonyabb sebességen fognak működni.

**PC-kártya** – Egy kivehető I/O kártya, amely megfelel a PCMCIA szabványnak. Az PC-kártyák gyakori típusai a modemek és hálózati adapterek.

**PCMCIA** – Személyi számítógépes memóriakártyák nemzetközi szervezete (Personal Computer Memory Card International Association) – A PC-kártyák szabványait létrehozó szervezet.

**PIO** – programozott bemenet/kimenet (programmed input/output) – Egy módszer, mely két eszköz közötti adatátvitelre szolgál a processzoron, mint az adatút részén keresztül.

**pixel** – Egyetlen képpont a kijelzőképernyőn. A pixelek sorokba és oszlopokba rendezve alkotják a képeket. A videofelbontás, például 800 × 600, a vízszintesen és függőlegesen elhelyezkedő pixelek számát jelenti.

**Plug-and-Play** – A számítógép képessége eszközök automatikus konfigurálására. A Plug and Play automatikus telepítést, konfigurálást, valamint kompatibilitást biztosít a meglévő hardverelemekkel, amennyiben a BIOS, az operációs rendszer és minden eszköz Plug and Play kompatibilis.

**POST** – indításkori önteszt (power-on self-test) – Olyan a BIOS által automatikusan betöltött diagnosztikai programok, amelyek alapvető teszteket futtatnak a számítógép fő összetevőin, például a memórián, a merevlemezeken és a videokártyán. Amennyiben nem merül fel probléma a POST során, a számítógép automatikusan folytatja a rendszerindítást.

**processzor** – Egy áramköri lapka a számítógépben, amely értelmezi és végrehajtja a programutasításokat. A processzor más néven központi feldolgozóegység (central processing unit, CPU).

**PS/2** – személyi rendszer/2 (personal system/2) – PS/2-kompatibilis billentyűzet, egér vagy kiegészítő billentyűzet csatlakoztatására szolgáló csatlakozótípus.

**PXE** – rendszerbetöltés előtti végrehajtási környezet (pre-boot execution environment) – Egy WfM (Wired for Management) szabvány, amely lehetővé teszi az operációs rendszerrel nem rendelkező hálózatba kötött számítógépek távolról történő beállítását és elindítását.

## **R**

**RAID** – független eszközök redundáns tömbje (redundant array of independent disks) – Egy adatredundanciát biztosító módszer. A RAID néhány gyakori megvalósítása a RAID 0, a RAID 1, a RAID 5, a RAID 10 és a RAID 50.

**RAM** – véletlen hozzáférésű memória (random-access memory) – A programutasítások és adatok elsődleges átmenti tárolóhelye. A RAM-ban tárolt minden információ elveszik a számítógép leállításakor.

**rendszerbeállítás** – Egy segédprogram, amely csatolófelületként szolgál a számítógép hardvere és az operációs rendszer között. A rendszerbeállítás lehetővé teszi olyan felhasználó által kiválasztható BIOS-beállítások megadását, mint például dátum és idő vagy rendszerjelszó. Csak abban az esetben változtassa meg ennek a programnak a beállításait, ha átlátja, hogy ezek a beállítások milyen hatással vannak a számítógépre.

**rendszerindítási sorrend** – Megadja az eszközök sorrendjét, amelyekről a számítógép megpróbál rendszerindítást végrehajtani.

**rendszerindításra alkalmas adathordozó** – CD, DVD, vagy floppy lemez, amely a számítógép elindítására használható. Arra az esetre, ha a merevlemez megsérült, vagy számítógépes vírussal fertőzött, mindig legyen egy rendszerindításra alkalmas CD-je, DVD-je vagy hajlékonylemeze. A *Drivers and Utilities* (Illesztőprogramok és segédprogramok) lemez egy példa a rendszerindításra alkalmas adathordozóra.

**RFI** – rádiófrekvencia-interferencia (radio frequency interference) – Tipikus rádiófrekvenciákon keletkező interferencia a 10 kHz és 100 000 MHz közötti tartományban. A rádiófrekvenciák az elektromágneses spektrum alján helyezkednek el, és nagyobb valószínűséggel okoznak interferenciát, mint a nagyobb frekvenciájú sugárzások, például az infravörös- és a fénysugárzás.

**ROM** – csak olvasható memória (read-only memory) – A számítógép által nem törölhető és nem felülírható adatokat és programokat tároló memória. A ROM a RAM-mal ellentétben megőrzi tartalmát a számítógép leállítása után. A számítógép működéséhez nélkülözhetetlen egyes programok a ROM-ban tárolódnak.

**RPM** – percenkénti fordulatszám (revolutions per minute) – A percenkénti fordulatok száma. A merevlemezek sebességét gyakran percenkénti fordulatszámban mérik.

**RTC** – valós idejű óra (real time clock) – Elemről működő óra az alaplapon, amely számon tartja a dátumot és időt a számítógép leállítása után.

**RTCRST** – valós idejű óra-visszaállítás (real-time clock reset) – Egy áthidaló egyes számítógépek alaplapján, amely gyakran hibaelhárításra szolgál.

## **S**

**SAS** – sorosan csatolt SCSI (serial attached SCSI) – Az SCSI felület gyorsabb, soros változata (az eredeti SCSI párhuzamos szerkezetével szemben).

**SATA** – soros ATA (serial ATA) – Az ATA (IDE) felület gyorsabb, soros változata.

**ScanDisk** – Egy Microsoft segédprogram, amely fájlokban, mappákban és a merevlemez felületén végez hibakeresést. A ScanDisk gyakran lefut a számítógép egy rendszer-lefagyás utáni újraindításakor.

**SCSI** – kis számítógéprendszerek illesztési felülete (small computer system interface) – Egy nagy sebességű illesztési felület olyan eszközök számítógéphez való csatlakoztatására, mint például merevlemezek, CD meghajtók, nyomtatók és lapolvasók. A SCSI egyetlen csatlakozó használatával számos eszköz csatlakoztatására képes. Minden egyes eszköz elérése egy egyedi azonosítószám alapján történik az SCSI vezérlőbuszon.

**SDRAM** – szinkrón dinamikus véletlen hozzáférésű memória (synchronous dynamic random-access memory) – A processzor optimális órajelsebességével szinkronizált DRAM típus.

**SIM** – előfizető-azonosító modul (Subscriber Identity Module) – A SIM kártyák egy mikrolapkát tartalmaznak, amely kódolja a hang- és adatátvitelt. A SIM kártyák telefonokban vagy hordozható számítógépekben használhatók.

**soros csatlakozó** – Egy bemeneti/kimeneti port, amely gyakran olyan eszközöknek a számítógéphez való csatlakoztatására szolgál, mint például kézi digitális eszközök vagy digitális fényképezőgépek.

**S/PDIF** – Sony/Philips digitális felület (Sony/Philips Digital Interface) – Egy hangátviteli fájlformátum, amely lehetővé teszi hang átvitelét egy fájlból egy másikba analóg formátumra való átalakítás nélkül, ami esetleg rontaná a fájl minőségét.

**Szervizcímke** – Egy vonalkódos címke a számítógépen, amely azonosítja a számítógépet a Dell támogatás **support.dell.com** címen történő elérésekor, vagy a Dell ügyfélszolgálat vagy műszaki támogatás felhívásakor.

**szélesített PC-kártya** – Egy olyan PC-kártya, amely telepített állapotban túlnyúlik a PC-kártya foglalat szélén.

**szövegszerkesztő** – Kizárólag szöveget tartalmazó fájlok létrehozására és szerkesztésére szolgáló program, például a Windows Notepad is egy szövegszerkesztőt használ. A szövegszerkesztők általában nem kínálnak sortörési vagy formázási szolgáltatásokat (például aláhúzás, fontok cseréje stb).

**szünetmentes tápegység** – (uninterruptible power supply, UPS) – Egy biztonsági áramforrás, amely az elektromos áram kimaradásakor vagy elfogadhatatlan feszültségszintre való csökkenésekor használatos. Egy szünetmentes tápegység korlátozott ideig képes működésben tartani egy számítógépet abban az esetben, ha nincs elektromos áram. A szünetmentes tápegységek általában túlfeszültség elleni védelmet és néha feszültségszabályozást is biztosítanak. A kisméretű szünetmentes tápegységek pár percre biztosítanak áramellátást, lehetővé téve Önnek, hogy leállítsa a számítógépet.

**Strike Zone™** – (ütközési zóna) Egy megerősített terület a számítógép alján, amely védi a merevlemezt, azáltal, hogy felfogja a rázkódást, vagy a számítógép elesésekor keletkező ütközést (függetlenül attól, hogy a számítógép be van-e kapcsolva.

**SVGA** – szupervideó grafikus tömb (super-video graphics array) – Egy videoszabvány videokártyák és -csatolók számára. A tipikus SVGA felbontások 800 × 600 és  $1024 \times 768$ .

Egy program által megjelenített színek számát és felbontást a monitor, a videokártya, annak illesztőprogramjai, valamint a számítógépbe telepített memória mennyisége határozza meg.

**S-video TV-kimenet** – Egy csatlakozó, amely egy televízió vagy egy digitális eszköz számítógéphez való csatlakoztatására szolgál.

**SXGA** – szuperkibővített grafikus tömb (super-extended graphics array) – Egy videoszabvány videokártyák és -csatolók számára, mely maximum 1280 × 1024 felbontást támogat.

**SXGA+** – szuperkibővített grafikus tömb plusz (super-extended graphics array plux) – Egy videoszabvány videokártyák és -csatolók számára, mely maximum 1400 × 1050 felbontást támogat.

## **T**

**TAPI** – telefonos alkalmazásprogramozási felület (telephony application programming interface) – Lehetővé teszi a Windows programok számára, hogy együttműködjenek számos különféle telefonos eszközzel (többek között hang, adat, fax és video).

**tapéta** – A Windows munkaasztal háttérmintája vagy háttérképe. A tapéta a Windows vezérlőpultján keresztül változtatható meg. Akár kedvenc képét is digitalizálhatja, és használhatja tapétaként.

**tartomány** – Számítógépek, programok és eszközök egy olyan csoportja egy hálózaton, melynek kezelése egy egységként történik közös szabályokkal és eljárásokkal egy megadott felhasználócsoport által. A felhasználók bejelentkeznek a tartományba, hogy hozzáférhessenek az erőforrásokhoz.

**telepítőprogram** – Hardver vagy szoftver telepítésére és beállítására szolgáló program. A **setup.exe** vagy **install.exe** program a Windows szoftverek többségének részét képezi. *A telepítőprogram* nem ugyanaz, mint a *rendszerbeállítás*.

**továbbfejlesztett integrált digitális eszközelektronika** – (enhanced integrated device electronics, EIDE) – Az IDE felület egy továbbfejlesztett változata merevlemezes és CD meghajtókhoz.

**továbbfejlesztett párhozamos port** – (enhanced parallel port, EPP) – Egy párhuzamos csatlakozókonstrukció, amely jobb kétirányú adatátvitelt biztosít.

**TPM** – megbízható platformmodul (trusted platform module) – Egy hardveralapú biztonsági szolgáltatás, amely biztonsági szoftverrel kombinálva javítja a hálózat és a számítógép biztonságát, olyan szolgáltatásokat biztosítva, mint például fájl- és e-mailvédelem.

**túlfeszültségvédők** – Megakadályozzák, hogy az elektromos viharok során esetlegesen fellépő feszültségkiugrások bekerüljenek a számítógépbe az elektromos csatlakozóaljzaton keresztül. A túlfeszültségvédők nem védenek a villámcsapások ellen és a feszültségesések ellen, amelyek akkor következnek be, ha a feszültség több, mint 20 százalékkal a normál váltóáramszint alá csökken.

A hálózati kapcsolatok nem védhetők túlfeszültségvédőkkel. Elektromos viharok során mindig távolítsa el a hálózati kábelt a hálózati csatlakozóból.

# **U**

**UAC** – (user account control) felhasználói fiókok kezelése – A Microsoft Windows Vista® biztonsági funkciója, amely, ha be van kapcsolva, egy további biztonsági szintet ad a felhasználói fiókok között és az operációs rendszer beállításainak hozzáféréséhez.

**ujjlenyomat-olvasó** – Egy érzékelő csík, amely az Ön egyedi ujjlenyomatát használja a felhasználó azonosítására a számítógép biztonsága érdekében.

**UMA** – egységes memóriakiosztás (unified memory allocation) – A videokártya számára dinamikusan lefoglalt rendszermemória.

**USB** – univerzális soros busz (universal serial bus) – Hardverfelület egy alacsony sebességű eszközhöz, amely lehet például USB-kompatibilis billentyűzet, egér, botkormány, lapolvasó, hangszórókészlet, nyomtató, szélessávú eszköz (DSL- vagy kábelmodem), képkezelő eszköz vagy tárolóeszköz. Az eszközöket közvetlenül a számítógépen lévő 4 tűs aljzatba, vagy egy a számítógéphez csatlakoztatott többportos elosztóba kell bedugni. Az USB eszközök csatlakoztathatók és leválaszthatók amikor a számítógép bekapcsolt állapotban van, valamint egymáshoz is csatlakoztathatók.

**utazási modul** – Egy műanyag eszköz, amely egy számítógép modulbővítőhelyébe illik annak érdekében, hogy csökkentse a számítógép súlyát.

**UTP** – árnyékolatlan sodrott érpár (unshielded twisted pair) – A legtöbb telefonos hálózatban és egyes számítógép-hálózatokban ilyen típusú kábelt használnak. Árnyékolatlan érpárok vannak összesodorva az elektromágneses interferencia kiküszöbölése érdekében, ahelyett, hogy egy fém hüvelybe helyeznék az egyes vezetékeket az interferencia elleni védelem érdekében.

**UXGA** – ultrakibővített grafikus tömb (ultra extended graphics array) – Egy videoszabvány videokártyák és -csatolók számára, mely maximum  $1600 \times 1200$ felbontást támogat.

## **V**

**V** – volt – Az elektromos feszültség vagy az elektromotoros hajtóerő mértékegysége. Egy V jelenik meg 1 Ohm ellenállás esetén, ha 1 amper áramerősség folyik át az ellenálláson.

**váltakozó áram** – A villamos energia azon formája, amely energiát szolgáltat a számítógépnek, amikor a váltakozó áramú adapter tápkábelét egy elektromos csatlakozóaljzatba csatlakoztatja.

**vezérlő** – Egy integrált áramköri lapka, amely a processzor és a memória vagy a processzor és az eszközök közötti adatátvitelt vezérli.

**Vezérlőpult** – Egy Windows segédprogram, amely lehetővé teszi az operációs rendszer beállításainak és hardverbeállításoknak, például megjelenítési beállításoknak a módosítását.

**videocsatoló** – Áramkör kapcsolási séma egy videokártyán vagy az alaplapon (integrált videocsatolóval rendelkező számítógépek esetében), amely a számítógép megjelenítési szolgáltatásait biztosítja – a monitorral együtt.

**videofelbontás** – Lásd: *felbontás*.

**videomemória** – Videoműveletek számára fenntartott memórialapkákból álló memória. A videomemória általában gyorsabb, mint a rendszermemória. A telepített videomemória mennyisége határozza meg elsősorban azt, hogy egy program hány színt képes megjeleníteni.

**vírus** – Egy program, melynek célja, hogy kellemetlenséget okozzon Önnek, vagy hogy tönkre tegye a számítógépen tárolt adatokat. A vírusprogramok egyik számítógépről a másikra fertőzött lemezekkel, Internetről letöltött szoftverekkel vagy e-mail csatolmányokkal terjednek. Amikor elindul egy fertőzött program, az abba ágyazott vírus is elindul.

A vírusok gyakori típusa a rendszerindítási vírus, amely a hajlékonylemezek rendszerindító szektoraiban tárolódik. Amennyiben a hajlékonylemez a meghajtóban marad a számítógép leállításakor és újbóli elindításakor, akkor a számítógép megfertőződik, amikor az operációs rendszert keresve beolvassa a lemez rendszerindító szektorait. Amennyiben a számítógép fertőzött, a rendszerindítási vírus képes másolatot készíteni önmagáról minden a számítógép által olvasott vagy írt hajlékonylemezre, egészen a vírus kiirtásáig.

**vírusirtó szoftver** – Vírusoknak a számítógépen történő azonosítására, elkülönítésére és/vagy törlésére szolgáló program.

## **W**

**W** – watt – Az elektromos áram mértékegysége. 1 Watt 1 amper áramerősséget jelent 1 volt feszültségen.

**Wh** – watt-óra – Ezt a mértékegységet használják általában egy akkumulátor becsült kapacitásának jelzésére. Egy 66 Wh-ás akkumulátor például 66 W áramot 1 órán keresztül, illetve 33 W áramot 2 órán keresztül tud biztosítani.

**WLAN** – vezeték nélküli helyi hálózat (wireless local area network). Egymással összekapcsolt számítógépek sorozata, amelyek egymással rádióhullámok segítségével kommunikálnak belépési pontokat vagy vezeték nélküli útválasztókat használva az Interneteléréshez.

**WWAN** – vezeték nélküli nagy kiterjedésű hálózat (wireless wide area network). Vezeték nélküli nagy sebességű adathálózat, mely mobiltechnológiát használ és sokkal nagyobb terület lefedésére képes, mint a WLAN.

**WXGA** – szélesvásznú grafikus tömb – Egy videoszabvány videokártyák és csatolók számára, mely maximum  $1280 \times 800$  pixeles felbontást támogat.

# **X**

**XGA** – kibővített grafikus tömb (extended graphics array) – Egy videoszabvány videokártyák és -csatolók számára, mely maximum 1024 × 768 felbontást támogat.

## **Z**

**ZIF** – zéró beillesztési erő (zero insertion force) – Egy olyan aljzat- vagy csatlakozótípus, amely lehetővé teszi egy számítógéplapka telepítését illetve eltávolítását anélkül, hogy erőt kellene kifejteni akár a lapkára, akár annak aljzatára.

**Zip** – Egy népszerű adattömörítési formátum. A Zip formátumban tömörített fájlokat Zip fájloknak nevezik, és kiterjesztésük általában **.zip**. A tömörített fájlok speciális típusa az önkicsomagoló fájl, melynél a fájlnév kiterjesztése **.exe**. Egy önkicsomagoló fájl dupla kattintással csomagolható ki.

**Zip-meghajtó** – Az Iomega Corporation által kifejlesztett nagy kapacitású hajlékonylemezes meghajtó, amely Zip-lemezeknek nevezett 3,5 hüvelykes cserélhető lemezeket használ. A Zip-lemezek valamivel nagyobbak egy normál hajlékonylemeznél, körülbelül kétszer olyan vastagok, és 100 MB adat tárolására képesek.

# **Tárgymutató**

### **A**

[A Dell elérhetőségei, 165](#page-164-0) [a számítógép védelme, 85](#page-84-0) akkumulátor [eltávolítás, 59](#page-58-0) [feszültség megőrzése, 56](#page-55-0) [gombakku csere, 106](#page-105-0) [leírás, 30](#page-29-0) [tárolás, 60](#page-59-0) [telepmérő, 55](#page-54-0) [teljesítmény, 53](#page-52-0) [töltés, 59](#page-58-1) [töltésmérő, 55](#page-54-1) [töltöttség ellenőrzése, 54](#page-53-0) [töltöttségmérő, 29](#page-28-0) [akkumuláto-rekesz kioldó, 29](#page-28-1) [audio csatlakozók, 26](#page-25-0) audio. Lásd *[hang](#page-138-0)*

### **B**

billentyűzet [eltávolítás, 101](#page-100-0) [kombinációk, 48](#page-47-0) [leírás, 22](#page-21-0) [numerikus kiegészítő](#page-46-0)  billentyűzet, 47 [problémák, 130](#page-129-0)

[leírás, 23](#page-22-0) [biztonsági előírások, 14](#page-13-0) biztonsági kábel rögzítésére szolgáló nyílás [leírás, 24](#page-23-0)

billentyűzet állapotjelző-fények

### **C**

CardBus technológia [ExpressCard kártya, 69](#page-68-0) [média memóriakártyák, 72](#page-71-0) CD CD-RW [meghajtóproblémák, 119](#page-118-0) [lejátszás, 61](#page-60-0) [meghajtóproblémák, 119](#page-118-1) [operációs rendszer, 18](#page-17-0) [CD-k, 63](#page-62-0) [leírásuk, 63](#page-62-0) CD-k másolás [hasznos tippek, 65](#page-64-0) CD-k másolása [átalános információk, 63](#page-62-0) [hogyan, 64](#page-63-0) [Check Disk, 120](#page-119-0) címkék [Microsoft Windows, 15](#page-14-0) [Szervizcímke, 15](#page-14-0)

computer [védelem, 86](#page-85-0) csuklópánt borítás [eltávolítás, 100](#page-99-0)

### **D**

Dell [elérhetőségek, 165](#page-164-0) [támogatási hely, 16](#page-15-0) Dell Diagnostics [elindítása a Drivers and Utilities](#page-112-0)  (Illesztőprogramok és segédprogramok) adathordozóról, 113 [indítás a merevlemezről, 111](#page-110-0) [leírás, 111](#page-110-1) Dell MediaDirect [problémák, 132](#page-131-0) [Dell Network Assistant, 117](#page-116-0) [Dell Support 3, 116](#page-115-0) [Dell Support Center](#page-114-0)  (Ügyféltámogatási központ), 115 [DellConnect, 118](#page-117-0) diagnosztika [Dell, 111](#page-110-1) dokumentáció [biztonság, 14](#page-13-0) [ergonómia, 14](#page-13-0) [garancia, 14](#page-13-0) [online, 16](#page-15-0) [szabályozás, 14](#page-13-0)

[Végfelhasználói licenc](#page-13-0)  szerződés, 14 dokumentánció [Termékinformációs kézikönyv, 14](#page-13-0) Drivers and Utilities (Illesztőprogramok és segédprogramok) adathordozó [leírás, 146](#page-145-0) Drivers and Utilities hordozó [Dell Diagnostics, 111](#page-110-1) DVD [lejátszás, 61](#page-60-0) [meghajtóproblémák, 119](#page-118-1) [DVD-k, 63](#page-62-0) [leírásuk, 63](#page-62-0) DVD-k másolása [általános információk, 63](#page-62-0) [hasznos tippek, 65](#page-64-0) [hogyan, 64](#page-63-0) **E** [ellopott számítógép, 87](#page-86-0)

[elveszett számítógép, 87](#page-86-1) energiaellátás [energiagazdálkodási módok, 55](#page-54-2) [hibernált üzemmód, 57](#page-56-0) [készenléti üzemmód, 56](#page-55-1) [túlfeszültség-védelem, 39](#page-38-0) [UPS, 39](#page-38-0) [védelmi eszközök, 39](#page-38-0) [vonaljavítók, 39](#page-38-0)

energiagazdálkodás [akkumulátorfeszültség](#page-55-2)  megőrzése, 56 [ergonómiai adatok, 14](#page-13-0) érintőpanel [leírás, 22](#page-21-1) [testreszabás, 51](#page-50-0) [tisztítás, 180](#page-179-0) [eszköz állapotát jelző fény, 21](#page-20-0) ExpressCard [telepítés, 70](#page-69-0) ExpressCard kártya [CardBus technológia, 69](#page-68-0) [eltávolítás, 71](#page-70-0) [extended, 69](#page-68-0) [Mobil szélessáv, 70](#page-69-1) [nyílások, 69](#page-68-0) [porvédő kártyák, 71](#page-70-0) [porvédők, 70](#page-69-1) [típusok, 69](#page-68-0) [WWAN, 69-](#page-68-0)[70](#page-69-1) ExpressCard kártyanyílás [leírás, 26](#page-25-1)

### **F**

[Fájlok és beállítások átvitele](#page-32-0)  varázsló, 33 fényerő [beállítás, 41](#page-40-0)

### **G**

[garancia, 14](#page-13-0) gombakku [csere, 106](#page-105-0)

### **H**

hajlékonylemezes meghajtó [csatlakoztatás USB](#page-25-2)  [csatlakozóhoz, 26,](#page-25-2) [28](#page-27-0) hálózat [problémák, 135](#page-134-0) [tűzfal, 83](#page-82-0) [WLAN Mini-Card telepítése, 103](#page-102-0) hálózati [Mobil szélessáv \(WWAN\), 135](#page-134-0) hálózati csatlakozó [leírás, 28](#page-27-1) hang [hangerő, 139](#page-138-0) [problémák, 139](#page-138-0) hangerő [beállítás, 139](#page-138-1) hangszóró [leírás, 22](#page-21-2) hangszórók [hangerő, 139](#page-138-0) [problémák, 139](#page-138-0) hardver [Dell Diagnostics, 111](#page-110-1) [Hardver biztonságos eltávolítása](#page-128-0)  [ikon, 129](#page-128-0)

hibaelhárítás [Dell Diagnostics, 111](#page-110-1) [Súgó és támogatás központ, 17](#page-16-0) [számítógép visszaállítása korábbi](#page-148-0)  [működési állapotba, 149,](#page-148-0)  [155](#page-154-0) [hibaüzenetek, 122](#page-121-0)

[hibernált üzemmód, 57](#page-56-0)

### **I**

[ideiglenes vámárú bizonyítvány](#page-163-0)  (carnet), 164 IEEE 1394 csatlakozó [leírás, 26](#page-25-3) [problémák, 129](#page-128-1) illesztőprogramok [azonosítás, 144](#page-143-0) [névjegy, 143](#page-142-0) [újratelepítés, 145](#page-144-0) [információk átvitele egy új](#page-32-0)  számítógépre, 33 Internetkapcsolat [beállítás, 31](#page-30-0) [lehetőségek, 31](#page-30-1) [névjegy, 31](#page-30-1) [internetkapcsolat tűzfal, 83](#page-82-0)

### **J**

jelszavak [elfelejt, 86](#page-85-1) [leírásuk, 85](#page-84-1)

### **K**

kapcsolódás [Mobil szélessávú hálózat, 82](#page-81-0) [WLAN, 77](#page-76-0) [kémprogramok, 122,](#page-121-1) [134](#page-133-0) képernyő. Lásd *[kijelző](#page-141-0)* készenléti üzemmód [leírása, 56](#page-55-1) kiegészítő billentyűzet [numerikus, 47](#page-46-0) kijelző [elsődleges és másodlagos, 44](#page-43-0) [eltávolítás, 107](#page-106-0) [fényerő beállítása, 41](#page-40-0) [kettős kijelzős működés, 43](#page-42-0) [leírás, 21](#page-20-1) [videojelek közötti váltás, 41](#page-40-1) [kijelzőzár, 21](#page-20-2)

### **L**

lapolvasó [problémák, 138](#page-137-0) [lejátszás CD, 61](#page-60-0) [lejátszás DVD, 61](#page-60-0)

#### **M**

média memóriakártya [eltávolítás, 74](#page-73-0) [telepítés, 72](#page-71-1)

média memóriakártyák [CardBus technológia, 72](#page-71-0) [nyílások, 72](#page-71-0) [porvédők, 74](#page-73-0) [típusok, 72](#page-71-0) meghajtók [Lásd még](#page-91-0) *merevlemez* [Lásd még](#page-91-0) *optikai meghajtó* [problémák, 118](#page-117-1) memória [eltávolítás, 96](#page-95-0) [telepítés, 95](#page-94-0) [memóriamodul cover, 30](#page-29-1) merevlemez [csere, 92](#page-91-0) [leírás, 26,](#page-25-4) [30](#page-29-2) [problémák, 120](#page-119-0) [visszaszállítás a Dellhez, 94](#page-93-0) [Microsoft Windows címke, 15](#page-14-0) Mini-Card [telepítés, 103](#page-102-0) Mobil szélessáv [hálózati kapcsolatok, 82](#page-81-0) [Lásd még](#page-81-0) *vezeték nélküli switch* Mobil szélessáv (WWAN) [problémák, 135](#page-134-0) modem [telepítés, 98](#page-97-0) modem csatlakozó [leírás, 28](#page-27-2) monitor [videojelek közötti váltás, 41](#page-40-1)

monitor. Lásd *[kijelző](#page-141-0)* monitorcsatlakozó [leírás, 28](#page-27-3)

### **N**

nyomkövető szoftver [a számítógép védelme, 86](#page-85-0) nyomtató [beállítás, 37](#page-36-0) [kábel, 38](#page-37-0) [problémák, 137](#page-136-0) [USB, 38](#page-37-1)

### **O**

operációs rendszer [CD, 18](#page-17-0) [újratelepítés, 18](#page-17-0) [újratelepítés Windows Vista, 155](#page-154-1) optikai meghajtó [leírás, 25](#page-24-0) optikai meghajtótálca kiadógombja [leírás, 25](#page-24-1)

### **P**

[PC Restore, 157](#page-156-0) porvédő kártyák [eltávolítás, 71](#page-70-0)

porvédők [eltávolítás, 74](#page-73-0) povédők [ExpressCard kártya, 70](#page-69-1) problémák [a programok és a Windows](#page-131-1)  kompatibilitása, 132 [a számítógép](#page-130-0)  [összeomlik, 131-](#page-130-0)[132](#page-131-2) [billentyűzet, 130](#page-129-0) [CD meghajtó, 119](#page-118-1) [CD-RW meghajtó, 119](#page-118-0) [Dell Diagnostics, 111](#page-110-1) [Dell MediaDirect, 132](#page-131-0) [DVD meghajtó, 119](#page-118-1) [hálózat, 135](#page-134-0) [hang és hangszórók, 139](#page-138-0) [hangszórók, 139](#page-138-0) [hibaüzenetek, 122](#page-121-0) [IEEE 1394 csatlakozó, 129](#page-128-1) [kék képernyő, 132](#page-131-2) [kémprogramok, 122,](#page-121-1) [134](#page-133-0) [lapolvasó, 138](#page-137-0) [lassú működés, 122,](#page-121-1) [134](#page-133-0) [lefagyások, 131](#page-130-1) [meghajtók, 118](#page-117-1) [merevlemez, 120](#page-119-0) [nyomtató, 137](#page-136-0) [operációs rendszer visszaállítása](#page-148-0)  [korábbi állapotba, 149,](#page-148-0) [155](#page-154-0) [program nem reagál, 131](#page-130-2) [program rendszeresen](#page-130-2)  összeomlik, 131 [számítógép nem kapcsol be, 131](#page-130-3) [számítógép nem reagál, 131](#page-130-0)

[számítógép visszaállítása korábbi](#page-154-2)  működési állapotba, 155 [szoftver, 131-](#page-130-1)[133](#page-132-0) [tápellátás, 136](#page-135-0) [tápellátás fény állapota, 136](#page-135-0)

### **R**

RAM. Lásd *[memória](#page-94-0)* rendszerbeállítások [képernyők, 176](#page-175-0) rendszerbeállító program [gyakran használt opciók, 177](#page-176-0) [rendszerindítási sorrend, 178](#page-177-0) [Rendszervisszaállítás, 149,](#page-148-0) [155](#page-154-0)

### **S**

[specifikációk, 167](#page-166-0) [Súgó és támogatás központ, 17](#page-16-0) súgó fájl [Windows Súgó és támogatás](#page-16-0)  központ, 17 számítógép [lassú működés, 122,](#page-121-1) [134](#page-133-0) [nem reagál, 131](#page-130-0) [összeomlik, 131-](#page-130-0)[132](#page-131-2) [specifikációk, 167](#page-166-0) [visszaállítás korábbi működési](#page-154-2)  állapotba, 155 [szervizcímke, 15](#page-14-0)

szoftver [problémák, 132-](#page-131-1)[133](#page-132-0) [szünetmentes tápellátás. Lásd](#page-38-0) *UPS*

### **T**

tálca [Dell Mobile Broadband Card](#page-134-1)  Utility, 135 [Hardver biztonságos](#page-128-2)  eltávolítása, 129 támogatás [A Dell elérhetőségei, 165](#page-164-0) [támogatási webhely, 16](#page-15-0) tápellátás [problémák, 136](#page-135-0) tápellátási fény [állapot, 136](#page-135-0) [telefonszámok, 165](#page-164-0) [Termékinformációs](#page-13-0)  kézikönyv, 14 tisztítás [érintőpanel, 180](#page-179-0) [törvényi szabályozás, 14](#page-13-0) tűzfal [Windows XP, 83](#page-82-0)

#### **U**

újratelepítés [Windows Vista, 155](#page-154-1) [UPS, 39](#page-38-0) USB csatlakozó [leírás, 28](#page-27-4) USB csatlakozók [leírás, 26](#page-25-5) utazás a számítógéppel [csomagolás, 163](#page-162-0) [levegőben, 164](#page-163-1) [tips, 164](#page-163-2) [utazás a számítógéppel](#page-162-1)  azonosító címke, 163 üzenetek [hiba, 122](#page-121-0)

### **V**

varázslók [Fájlok és beállítások átvitele](#page-32-0)  varázsló, 33 [Program kompatibilitás](#page-131-1)  varázsló, 132 [Végfelhasználói licenc](#page-13-0)  szerződés, 14 ventilátor [leírás, 25,](#page-24-2) [30](#page-29-3) video [problémák, 142](#page-141-0) videovezérlő [konfiguráció meghatározása, 19](#page-18-0) videovezérlő konfiguráció [telepített vezérlő](#page-18-1)  [meghatározása, 19](#page-18-1)

### **W**

Windows Vista [Eszközillesztő program](#page-144-1)  visszagörgetés, 145 [Program kompatibilitás](#page-131-1)  varázsló, 132 [Rendszervisszaállítás, 149,](#page-148-0) [155](#page-154-0) [újratelepítés, 155](#page-154-1) Windows XP [Fájlok és beállítások átvitele](#page-32-0)  varázsló, 33 [hibernált üzemmód, 57](#page-56-0) Illesztőprogram [visszagörgetése, 145](#page-144-2) [internetkapcsolat tűzfal, 83](#page-82-0) [készenléti üzemmód, 56](#page-55-1) [PC Restore, 157](#page-156-0) [Súgó és támogatás központ, 17](#page-16-0) [újratelepítés, 18](#page-17-0) [WLAN, 75](#page-74-0) [Mini-Card telepítése, 103](#page-102-0) WWAN. Lásd *[Mobil szélessáv](#page-81-0)*